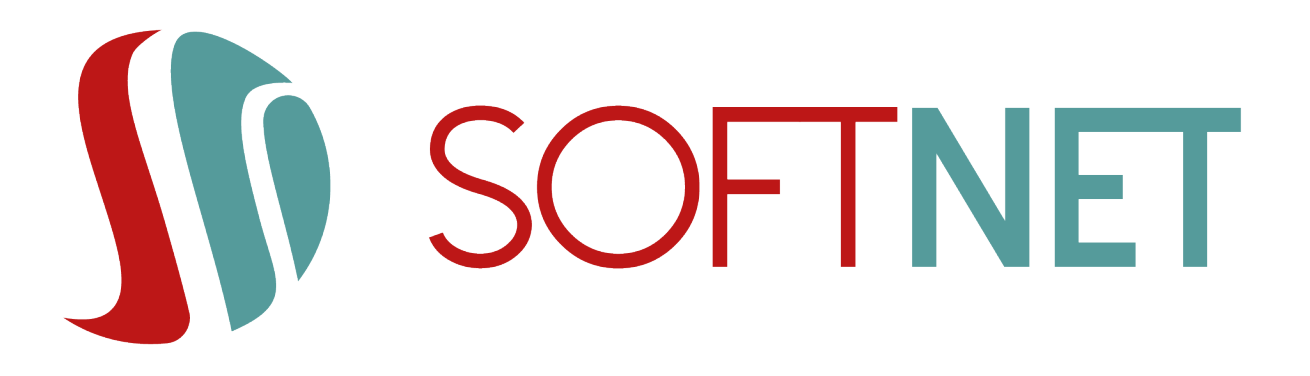

## System eBankNet Instrukcja użytkownika *eBankNet-2.16.9*

SoftNet Software Engineers

Copyright © 2022 SoftNet Sp. z o.o.

## Spis treści

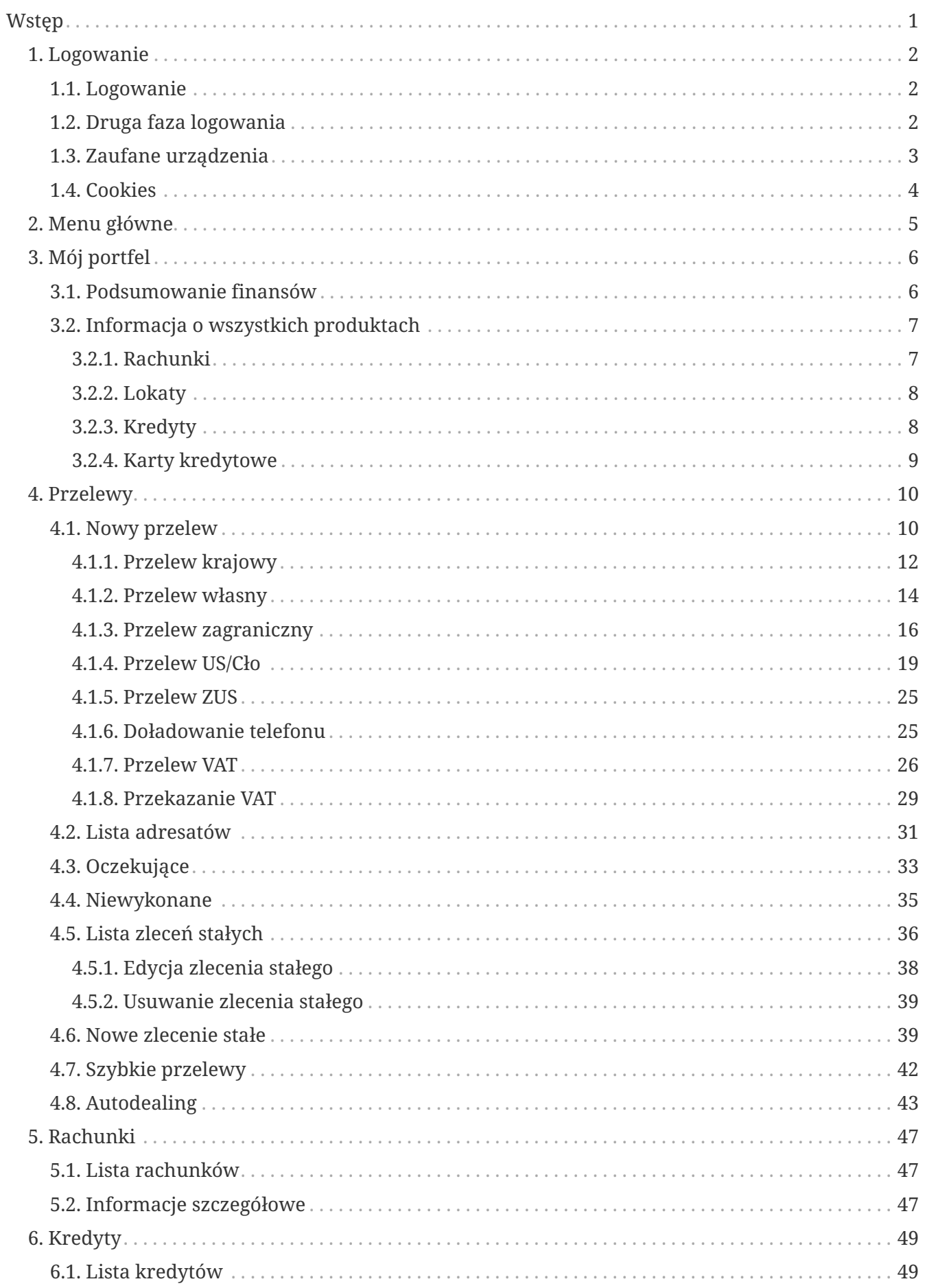

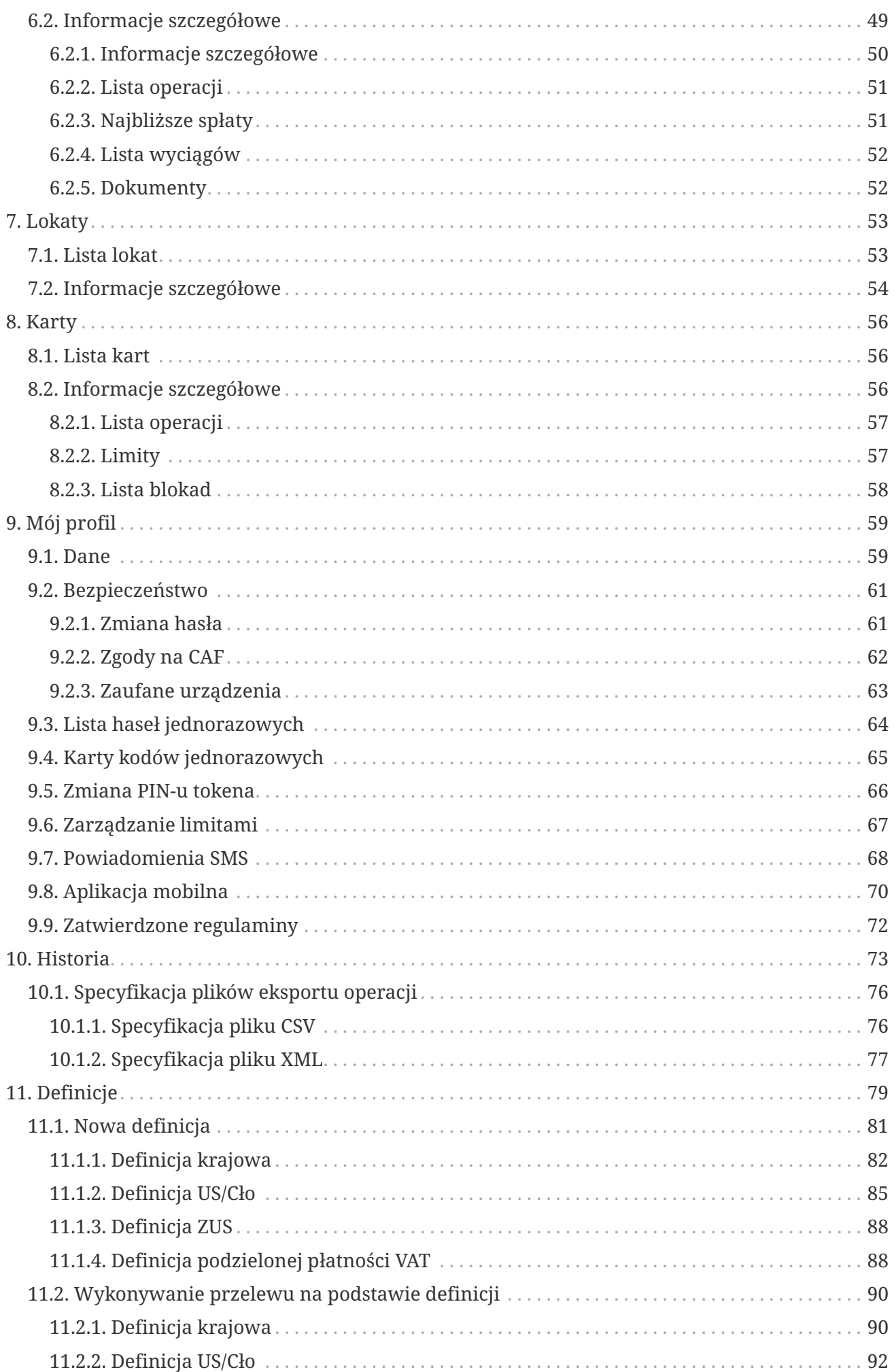

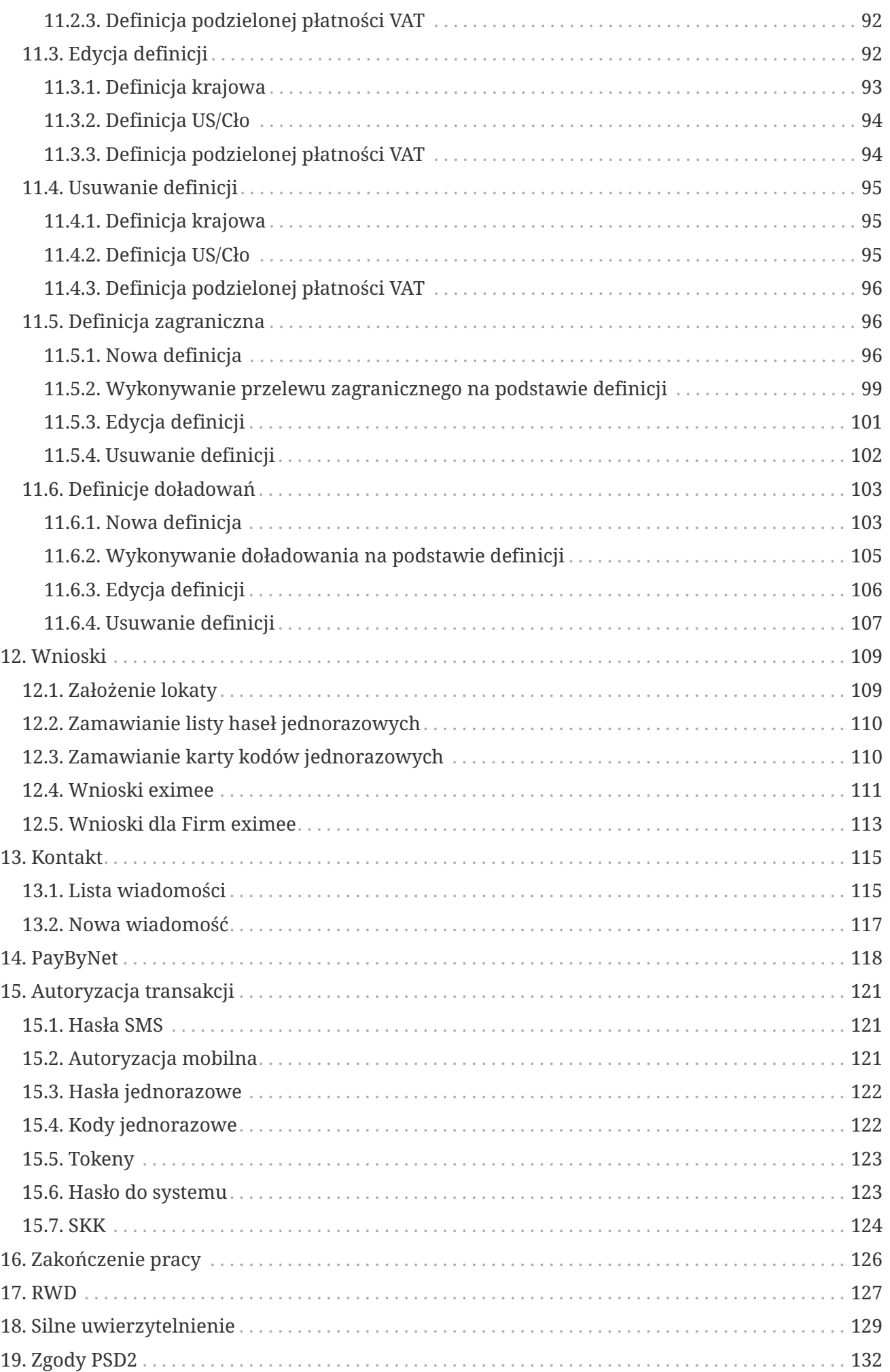

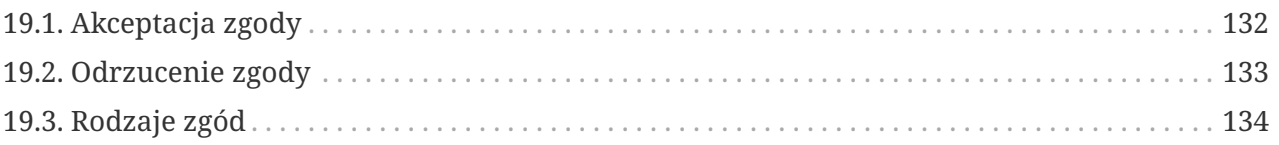

# <span id="page-5-0"></span>**Wstęp**

W okresie powszechnego dostępu do Internetu stworzyliśmy bezpieczne, praktyczne oraz przyjemne w użytkowaniu rozwiązanie. Dzięki Internetowi i Systemowi eBankNet możemy swobodnie dysponować środkami zgromadzonymi na rachunku.

Niniejsza instrukcja ma na celu przedstawienie funkcjonalności Systemu eBankNet.

## <span id="page-6-0"></span>**Chapter 1. Logowanie**

## <span id="page-6-1"></span>**1.1. Logowanie**

Po prawidłowym wpisaniu adresu naszego Banku w przeglądarce internetowej na ekranie pojawia się formularz logowania z polami na login i hasło [\(Rys. 1\)](#page-6-3).

<span id="page-6-3"></span>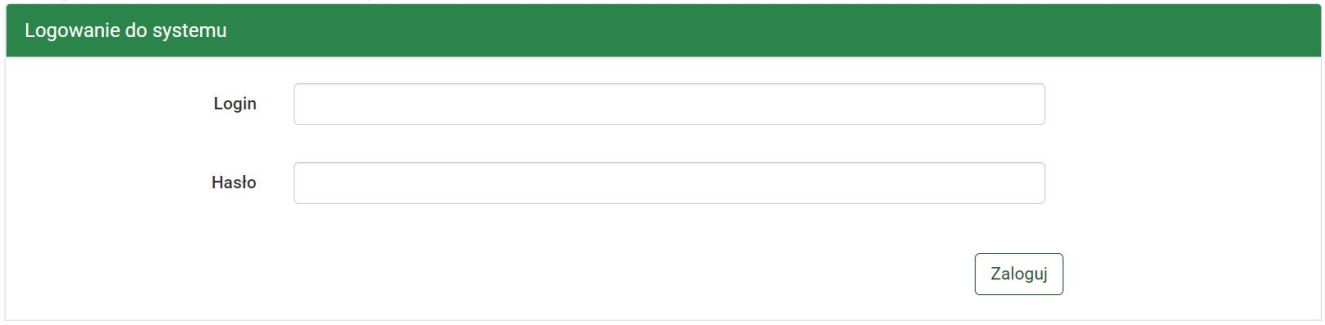

*Rys. 1. Logowanie do systemu*

Dostęp do Systemu eBankNet otrzymujemy po podaniu loginu i hasła. Login jest naszym niepowtarzalnym identyfikatorem. Hasło jest ciągiem znakowym o długości nieprzekraczającej 16 znaków. Uzupełniamy pola danymi przydzielonymi nam w Banku po podpisaniu stosownej umowy. Po kliknięciu przycisku **Dalej** przechodzimy do systemu.

Po pierwszym logowaniu mamy możliwość zmiany hasła (rozdział [9.2\)](#page-65-0). Zaleca się hasła bez polskich znaków diakrytycznych.

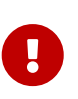

Podczas wpisywania hasła musimy pamiętać, że system rozpoznaje wielkość liter. Użycie niewłaściwego hasła powoduje zablokowanie konta po trzeciej nieudanej próbie logowania. Odblokowanie dostępu odbywa się po kontakcie z obsługą Banku i złożeniu wyjaśnień.

### <span id="page-6-2"></span>**1.2. Druga faza logowania**

Logowanie do Systemu eBankNet może być również dwufazowe. Wtedy po podaniu prawidłowego loginu i hasła (pierwsza faza logowania) pojawia się formularz, w którym wpisujemy hasło jednorazowe, np. otrzymane w wiadomości SMS ([Rys. 2](#page-6-4)). Po kliknięciu przycisku **Zaloguj** przechodzimy do systemu.

<span id="page-6-4"></span>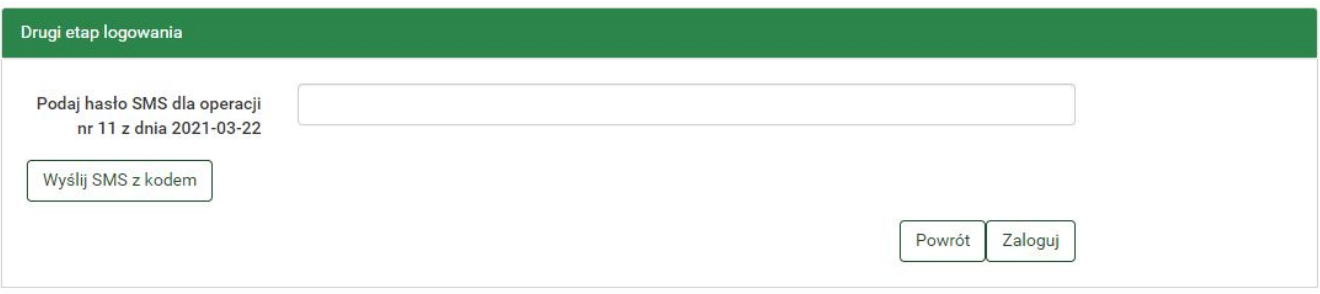

*Rys. 2. Druga faza logowania*

## <span id="page-7-0"></span>**1.3. Zaufane urządzenia**

W celu usprawnienia procesu logowania do bankowości elektronicznej oraz zwiększenia naszego bezpieczeństwa System eBankNet wyposażony jest w możliwość zapisywania wybranych urządzeń jako zaufanych. Po podaniu loginu oraz hasła ukazuje się wtedy ekran wyboru jednej spośród dwóch dostępnych opcji: jednorazowego zalogowania do systemu lub dodania urządzenia do zaufanych ([Rys. 3](#page-7-1)).

<span id="page-7-1"></span>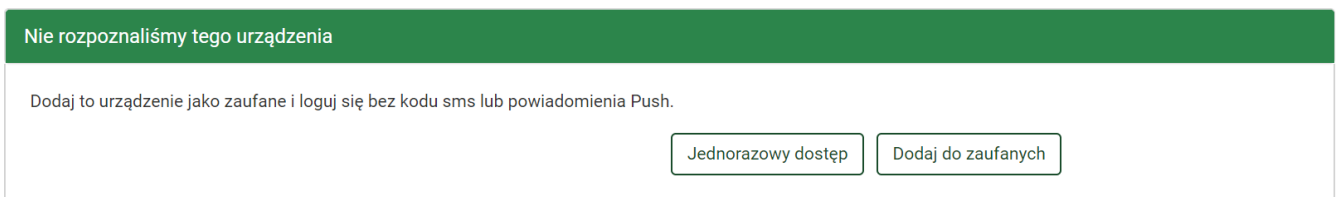

*Rys. 3. Wybór sposobu logowania - jednorazowy lub zaufany*

W przypadku wyboru pierwszej opcji zostaje wywołana druga faza logowania, a obecnie używane urządzenie nie zostaje potraktowane jako zaufane. Gdy jednak wybierzemy drugą opcję, zostajemy przekierowani do widoku dodawania obecnego urządzenia do listy zaufanych ([Rys. 4\)](#page-7-2).

<span id="page-7-2"></span>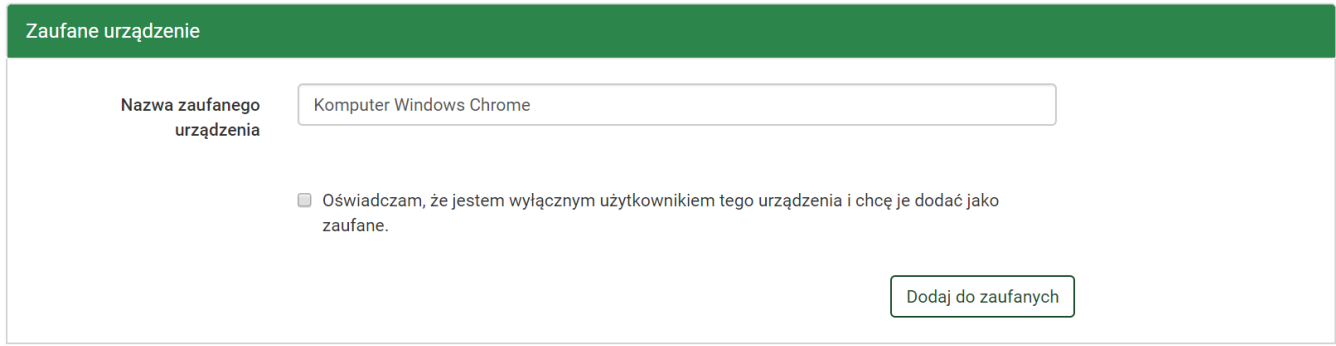

*Rys. 4. Ekran dodawania urządzenia do zaufanych*

Definiujemy nazwę zaufanego urządzenia, zaznaczamy widoczne oświadczenie, a następnie klikamy przycisk **Dodaj do zaufanych**. Wpisujemy wymagane hasło w celu autoryzacji procesu i klikamy **Zatwierdź** ([Rys. 5](#page-7-3)).

<span id="page-7-3"></span>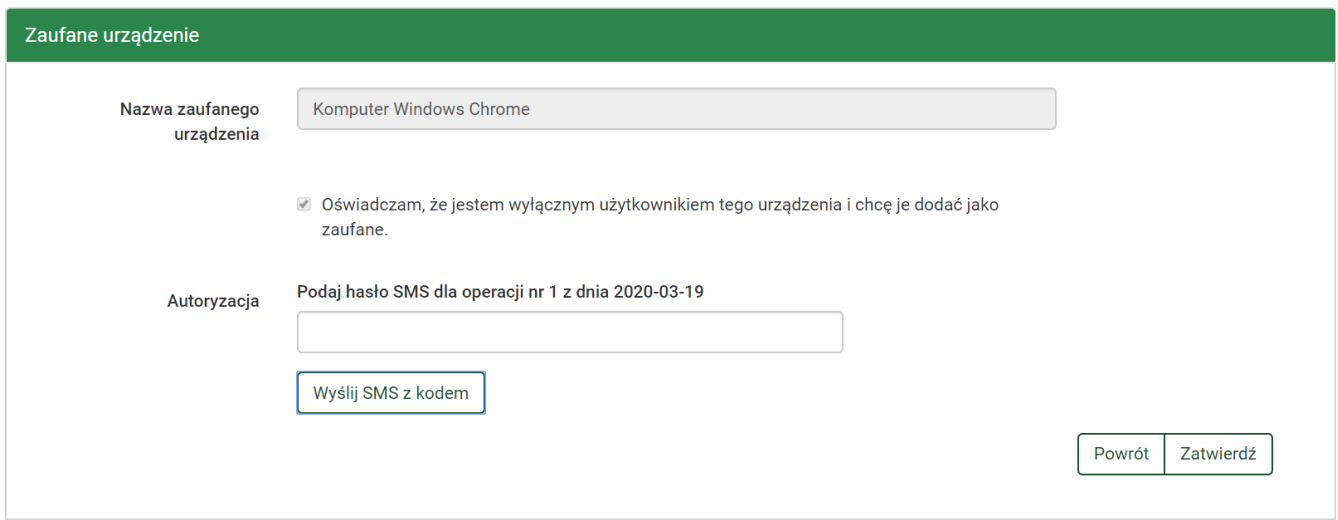

*Rys. 5. Potwierdzenie dodania urządzenia do zaufanych*

Po wykonaniu tych czynności, przy kolejnych logowaniach z tego urządzenia i przeglądarki, nie jest

wymagana druga faza logowania.

### <span id="page-8-0"></span>**1.4. Cookies**

Pliki cookies (tzw. **ciasteczka**) to dane, które serwis internetowy wysyła do naszej przeglądarki i które przeglądarka wysyła z powrotem przy następnym skorzystaniu z serwisu. Przeglądarka zezwala serwisowi internetowemu na dostęp jedynie do plików cookies umieszczonych w niej przez ten serwis.

System eBankNet korzysta z następującego pliku cookie:

- Nazwa: JSESSIONID
- Rodzaj: SESYJNY
- Cel zastosowania: Niezbędny do poprawnego działania Systemu eBankNet. Tworzony tylko w momencie, kiedy połączenie z Bankiem szyfrowane jest bezpiecznym protokołem SSL.

Plik ten nie przechowuje naszych danych ani nie służy do naszej identyfikacji. Pliki cookies sesyjne są przechowywane w przeglądarce internetowej do momentu opuszczenia Systemu eBankNet bądź wyłączenia przeglądarki internetowej.

## <span id="page-9-0"></span>**Chapter 2. Menu główne**

W górnej części ekranu znajduje się kafelkowe **Menu główne** (Rys. 6). Mamy do niego dostęp cały czas w trakcie korzystania z systemu. Składa się z następujących modułów:

[Menu glowne] | *figure/menu/Menu\_glowne.jpg*

*Rys. 6. Menu główne*

- **Mój portfel** spójna informacja o naszych rachunkach, lokatach, kredytach i kartach kredytowych (dokładny opis znajduje się w rozdziale [3\)](#page-10-0),
- **Przelewy** moduł umożliwiający wykonanie dowolnego przelewu (dokładny opis znajduje się w rozdziale [4\)](#page-14-0),
- **Rachunki** lista rachunków (dokładny opis znajduje się w rozdziale [3.2.1](#page-11-1)),
- **Kredyty** lista kredytów (dokładny opis znajduje się w rozdziale [3.2.3](#page-12-1)),
- **Lokaty** lista założonych lokat (dokładny opis znajduje się w rozdziale [3.2.2\)](#page-12-0),
- **Karty** lista dostępnych kart płatniczych (dokładny opis znajduje się w rozdziale [8\)](#page-60-0),
- **Mój profil** udostępnia m.in. opcję edycji danych osobowych, zmiany hasła, zarządzania limitami i obsługi autoryzacji operacji (dokładny opis znajduje się w rozdziale [9](#page-63-0)),
- **Historia** informacja na temat wykonanych operacji (dokładny opis znajduje się w rozdziale [10\)](#page-77-0),
- **Definicje** moduł pozwalający zdefiniować szablony przelewów (dokładny opis znajduje się w rozdziale [11\)](#page-83-0),
- **Wnioski** lista złożonych wniosków, formularze umożliwiające złożenie wniosków oraz w zależności od udostępnionych mechanizmów możliwość zamówienia listy haseł bądź listy zdrapek (dokładny opis znajduje się w rozdziale [12\)](#page-113-0),
- **Kontakt** moduł umożliwiający kontaktowanie się z naszym Bankiem (dokładny opis znajduje się w rozdziale [13](#page-119-0)).

Moduły posiadają wiele opcji, które zostały opisane w dalszych rozdziałach instrukcji.

Powyżej **Menu głównego** znajdują się trzy istotne przyciski (Rys. 7):

- **Wyloguj** opcja pozwala nam wylogować się z systemu. Powinniśmy z niej korzystać po każdej zakończonej pracy z systemem. Licznik obok przycisku odmierza okres bierności, po którym system automatycznie się wylogowuje (dokładny opis znajduje się w rozdziale [16](#page-130-0));
- **Komunikaty** opcja informująca o komunikatach wysłanych przez Bank;
- **Nazwa użytkownika** po kliknięciu przycisku rozwija się lista następujących informacji: login, nasze dane adresowe, data ostatniego udanego logowania i data ostatniego nieudanego logowania oraz informacja, czy jesteśmy silnie uwierzytelnieni (por. rozdział [18\)](#page-133-0).

[menu trzy przyciski] | *figure/menu/menu-trzy-przyciski.jpg*

*Rys. 7. Przyciski nad Menu głównym*

## <span id="page-10-0"></span>**Chapter 3. Mój portfel**

[menu glowne moj portfel] | *figure/moj\_portfel/menu\_glowne\_moj\_portfel.jpg*

*Rys. 8. Menu główne — Mój portfel*

Po poprawnym zalogowaniu otwiera się moduł **Mój portfel**. Jest to spójna informacja o wszystkich produktach, jakie posiadamy. Widok podzielony jest na dwie części: lewa strona zawiera podsumowanie, a prawa przedstawia analitycznie pogrupowane wszystkie produkty [\(Rys. 9\)](#page-10-2).

<span id="page-10-2"></span>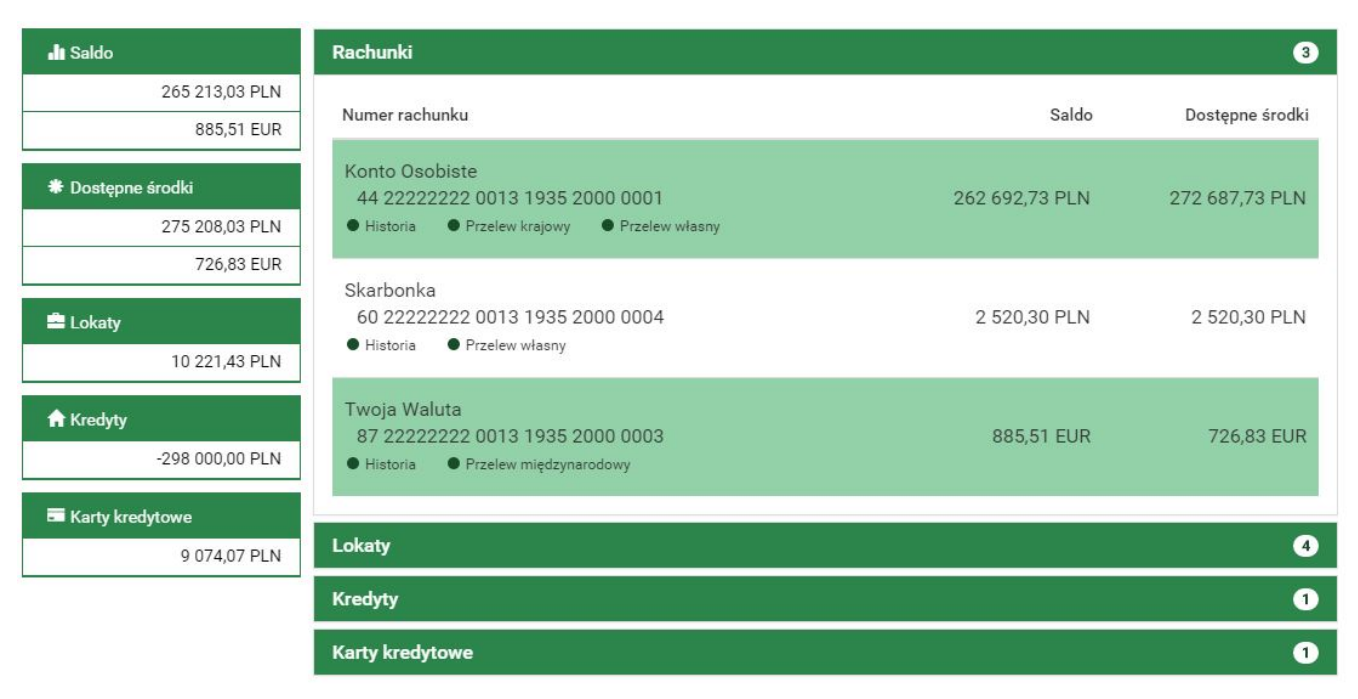

*Rys. 9. Mój portfel — widok podstawowy*

### <span id="page-10-1"></span>**3.1. Podsumowanie finansów**

Lewa strona ekranu przedstawia syntetyczną informację o środkach [\(Rys. 10\)](#page-11-2). Jest to podsumowanie z podziałem na rachunki, lokaty, kredyty i karty kredytowe (z uwzględnieniem walut). Podsumowanie składa się z następujących sekcji:

- **Saldo** środki znajdujące się na rachunkach rozliczeniowych w rozbiciu na złotówki i waluty obce,
- **Dostępne środki** saldo z uwzględnieniem blokad oraz limitów dostępnych na rachunkach,
- **Lokaty** suma środków zgromadzonych na lokatach,
- **Kredyty** suma zaciągniętych kredytów,
- **Karty kredytowe** suma dostępnych środków dla wszystkich kart kredytowych (w zależności od produktu może to być zsumowane saldo z uwzględnieniem blokad oraz limitów lub saldo z uwzględnieniem limitów).

<span id="page-11-2"></span>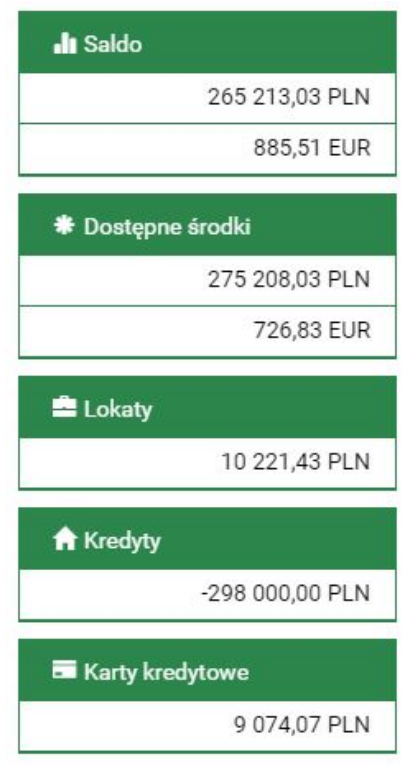

*Rys. 10. Mój portfel — podsumowanie*

### <span id="page-11-0"></span>**3.2. Informacja o wszystkich produktach**

W centralnej części ekranu znajdują się rozwijalne belki: **Rachunki**, **Lokaty**, **Kredyty** i **Karty kredytowe**. Klikając w nie, możemy je rozwijać i zwijać stosownie do potrzeb. Rozwinięta belka ukazuje nasze rachunki z danej kategorii. Po kliknięciu numeru dowolnego rachunku przenosimy się do informacji szczegółowych na jego temat. Informacje szczegółowe rachunków opisane są w kolejnych rozdziałach (**Rachunki** — rozdział [5.2,](#page-51-2) **Lokaty** — rozdział [7.2](#page-58-0), **Kredyty** — rozdział [6.2](#page-53-2), **Karty kredytowe** — rozdział [8.2](#page-60-2)).

#### <span id="page-11-1"></span>**3.2.1. Rachunki**

Belka **Rachunki** obejmuje rachunki rozliczeniowe i oszczędnościowe [\(Rys. 11](#page-12-2)). Prezentuje o nich następujące informacje: numer rachunku, nazwę rachunku, saldo i dostępne środki. Przy rachunkach dostępne są przyciski skrótu, dzięki którym możemy w łatwy sposób wykonać z nich przelew lub przejść do historii operacji. Dostępne przyciski skrótu to:

- **Historia** przenosi nas do historii danego rachunku,
- **Przelew krajowy** przenosi nas do kroku 3. formularza przelewu krajowego ([Rys. 18](#page-16-1)),
- **Przelew własny** przenosi nas do kroku 3. formularza przelewu własnego [\(Rys. 23\)](#page-19-0).

<span id="page-12-2"></span>

| Rachunki                                                                                                    |                | $\mathbf{3}$    |
|----------------------------------------------------------------------------------------------------|----------------|-----------------|
| Numer rachunku                                                                                                    | Saldo          | Dostępne środki |
| Konto Osobiste<br>44 22222222 0013 1935 2000 0001<br><b>•</b> Przelew własny<br><b>•</b> Historia<br>• Przelew krajowy | 262 692,73 PLN | 272 679,73 PLN  |
| Skarbonka<br>60 22222222 0013 1935 2000 0004<br><b>•</b> Historia<br>● Przelew własny                                  | 2 520,30 PLN   | 2 520,30 PLN    |
| Twoja Waluta<br>87 22222222 0013 1935 2000 0003<br><b>•</b> Historia<br>● Przelew międzynarodowy                       | 885,51 EUR     | 726,83 EUR      |

*Rys. 11. Mój portfel — Rachunki*

#### <span id="page-12-0"></span>**3.2.2. Lokaty**

Belka **Lokaty** obejmuje wszystkie posiadane przez nas lokaty ([Rys. 12\)](#page-12-3). Przedstawia następujące informacje na ich temat:

- Numer rachunku,
- Data założenia / Data zapadalności,
- Czas trwania okres, na jaki jest założona lokata,
- Kwota lokaty kwota lokaty wraz z odsetkami, jeżeli są kapitalizowane na tym samym rachunku.

Po kliknięciu numeru danej lokaty przechodzimy do informacji szczegółowych na jej temat.

<span id="page-12-3"></span>

| <b>Lokaty</b>                                            |                                     |              | $5^{\circ}$   |
|----------------------------------------------------------|-------------------------------------|--------------|---------------|
| Numer rachunku                                           | Data założenia<br>Data zapadalności | Czas trwania | Kwota lokaty  |
| BEZPIECZNA PRZYSZŁOŚĆ<br>94 22222222 0013 1935 4000 0016 | 2015-06-17<br>2015-12-17            | 6 miesięcy   | 20 000,00 PLN |
| TWOJA LOKATA<br>67 22222222 0013 1935 4000 0017          | 2015-06-19<br>2015-12-19            | 1 miesiąc    | 2041.04 PLN   |

*Rys. 12. Mój portfel — Lokaty*

#### <span id="page-12-1"></span>**3.2.3. Kredyty**

Belka **Kredyty** ukazuje nam informacje o wszystkich posiadanych kredytach nieodnawialnych, czyli takich, które nie są bezpośrednio powiązane z rachunkami bieżącymi (karty kredytowe są uwzględnione w oddzielnej belce). Informacje na temat kredytów są następujące:

- Numer rachunku,
- Saldo saldo księgowe rachunku kredytowego,
- Kwota kwota, na jaką udzielono kredytu [\(Rys. 13\)](#page-13-1).

Po kliknięciu numeru rachunku kredytowego przechodzimy do informacji szczegółowych danego rachunku (opis znajduje się w rozdziale [6.2\)](#page-53-2).

<span id="page-13-1"></span>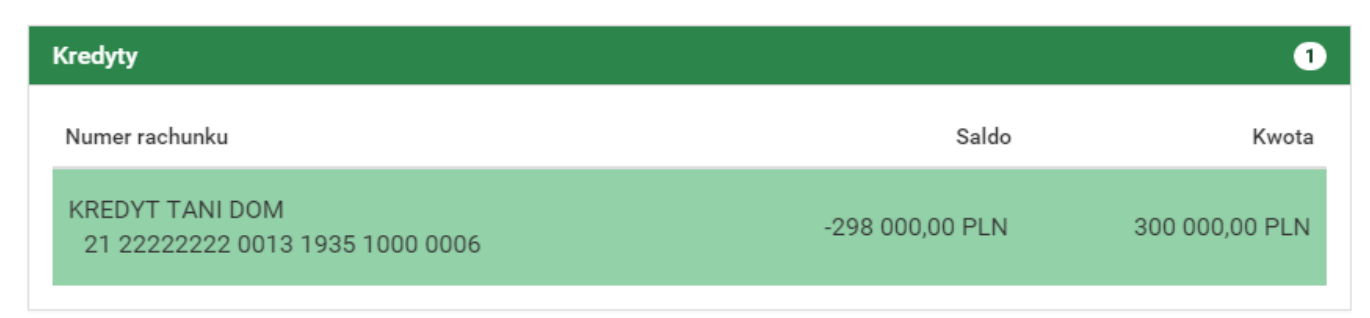

*Rys. 13. Mój portfel — Kredyty*

#### <span id="page-13-0"></span>**3.2.4. Karty kredytowe**

Belka **Karty kredytowe** pokazuje wszystkie karty kredytowe, do których mamy uprawnienia. Prezentuje o każdej następujące informacje: częściowy numer karty, przyznany limit na karcie i dostępne środki na karcie [\(Rys. 14\)](#page-13-2). Po kliknięciu numeru karty przechodzimy do informacji szczegółowych na jej temat.

<span id="page-13-2"></span>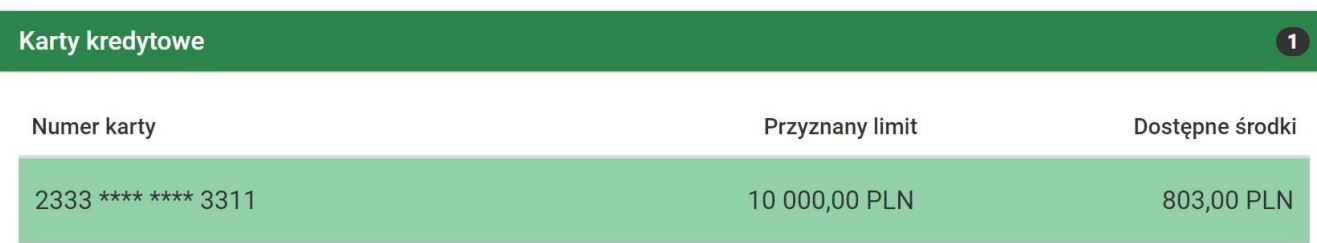

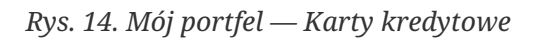

## <span id="page-14-0"></span>**Chapter 4. Przelewy**

W tej części dokumentacji opisane zostały funkcjonalności związane z wykonywaniem przelewów, tworzeniem listy adresatów, przeglądaniem operacji oczekujących i niewykonanych, tworzeniem, modyfikowaniem i usuwaniem zleceń stałych oraz sprzedażą i zakupem walut (autodealing).

Aby uzyskać dostęp do ww. funkcjonalności, wybieramy z **Menu głównego** moduł **Przelewy** [\(Rys.](#page-14-2) [15\)](#page-14-2).

<span id="page-14-2"></span>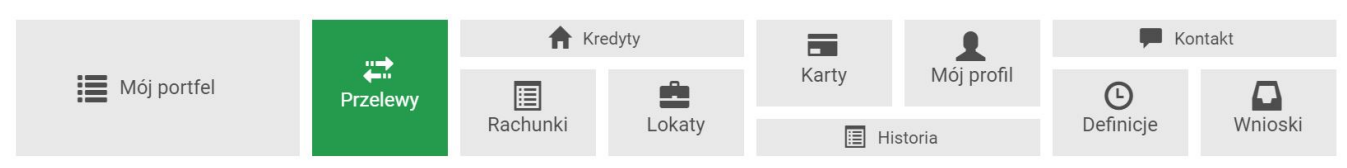

*Rys. 15. Menu główne — Przelewy*

Po przejściu do modułu **Przelewy** wyświetla się menu boczne z otwartą opcją **Nowy przelew**. Całe menu boczne składa się z następujących opcji:

- **Nowy przelew** opcja umożliwiająca realizowanie przelewów (dokładny opis znajduje się w rozdziale [4.1\)](#page-14-1),
- **Lista adresatów** za każdym razem, kiedy wykonujemy przelew na nowy (nieznany systemowi) numer rachunku bankowego, zostaje on zapisany na tej liście (dokładny opis znajduje się w rozdziale [4.2\)](#page-35-0),
- **Oczekujące** opcja dotycząca operacji oczekujących (dokładny opis znajduje się w rozdziale [4.3\)](#page-37-0),
- **Niewykonane** opcja dotycząca operacji niewykonanych (dokładny opis znajduje się w rozdziale [4.4\)](#page-39-0),
- **Lista zleceń stałych** opcja dotycząca utworzonych zleceń stałych (dokładny opis znajduje się w rozdziale [4.5](#page-40-0)),
- **Nowe zlecenie stałe** opcja umożliwiająca definiowanie nowych zleceń stałych (dokładny opis znajduje się w rozdziale [4.6\)](#page-43-1),
- **Autodealing** opcja umożliwiająca zakup lub sprzedaż walut (dokładny opis znajduje się w rozdziale [4.8\)](#page-47-0).

## <span id="page-14-1"></span>**4.1. Nowy przelew**

System pozwala na realizowanie przelewów na wiele sposobów. Poniżej zostało podanych kilka z nich na przykładzie przelewu krajowego:

- wykonanie przelewu krajowego za pomocą przycisku skrótu dostępnego w module **Mój portfel** (dokładny opis znajduje się w rozdziale [3.2.1\)](#page-11-1),
- wykonanie przelewu krajowego do nowego adresata z podaniem nazwy adresata i jego numeru rachunku (dokładny opis znajduje się w rozdziale [4.1.1\)](#page-16-0),
- wykonanie przelewu krajowego do adresata zapisanego na **Liście adresatów** (dokładny opis znajduje się w rozdziale [4.1.1](#page-16-0)),

• utworzenie definicji przelewu krajowego, a następnie wykonanie przelewu na jej podstawie (dokładny opis znajduje się w rozdziale [11](#page-83-0)).

W dalszej części rozdziału zostało opisane wykonywanie przelewów z wykorzystaniem opcji **Nowy przelew**. Aby skorzystać z tej metody, wybieramy z **Menu głównego** moduł **Przelewy**, gdzie automatycznie przechodzimy do opcji **Nowy przelew**.

#### **Pierwsze dwa kroki wykonywania przelewu są takie same dla wszystkich typów przelewów.**

Opcja **Nowy przelew** wyświetla automatycznie krok 1. o nazwie **Typ przelewu**, w którym wybieramy rodzaj przelewu ([Rys. 16](#page-15-0)). Możliwe typy przelewów to:

- **Przelew krajowy** przelew na rachunek krajowy lub rachunek ZUS (dokładny opis znajduje się w rozdziale [4.1.1](#page-16-0)),
- **Przelew własny** przelew pomiędzy naszymi rachunkami; opcja pokazuje się, jeśli mamy więcej niż jeden rachunek krajowy dla danego loginu (dokładny opis znajduje się w rozdziale [4.1.2](#page-18-0)),
- **Przelew zagraniczny** przelew na rachunek zagraniczny (dokładny opis znajduje się w rozdziale [4.1.3](#page-20-0)),
- **Przelew US/Cło** przelew do urzędu skarbowego i z tytułu cła (dokładny opis znajduje się w rozdziale [4.1.4](#page-23-0)),
- **Doładowanie telefonu** przelew doładowujący konto telefonu komórkowego (dokładny opis znajduje się w rozdziale [4.1.6](#page-29-1)),
- **Faktura VAT** przelew podzielonej płatności VAT (dokładny opis znajduje się w rozdziale [4.1.7](#page-30-0)),
- **Przekazanie VAT** przelew pomiędzy naszymi rachunkami VAT (dokładny opis znajduje się w rozdziale [4.1.8](#page-33-0)).

<span id="page-15-0"></span>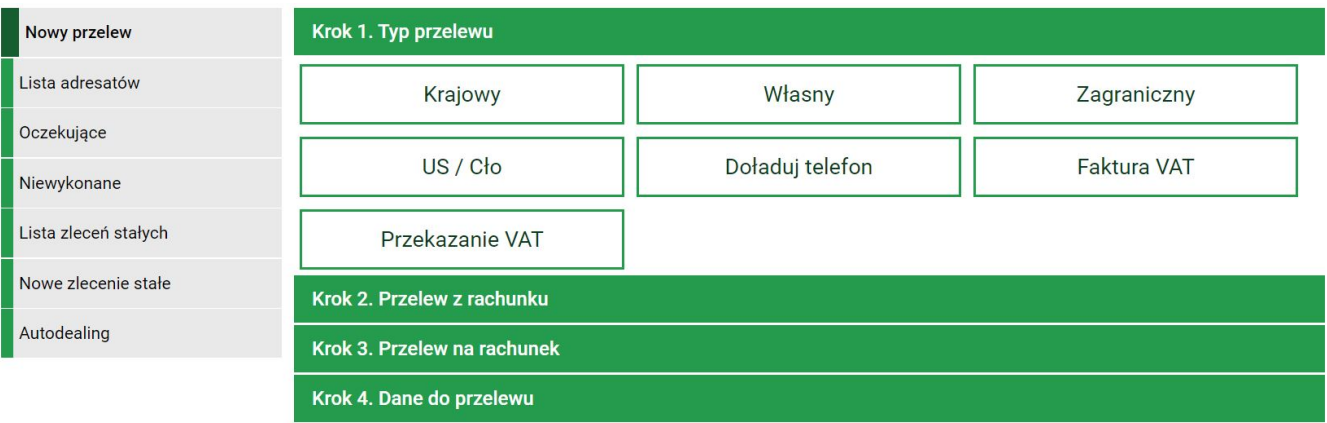

*Rys. 16. Wykonanie przelewu — krok 1.*

Po wybraniu rodzaju przelewu przechodzimy do kroku 2. o nazwie **Przelew z rachunku**, w którym wybieramy rachunek, z którego zostaną pobrane środki do przelewu [\(Rys. 17\)](#page-16-2).

Kolejne dwa kroki wykonania przelewu różnią się w zależności od typu przelewu i zostały opisane w kolejnych rozdziałach.

<span id="page-16-2"></span>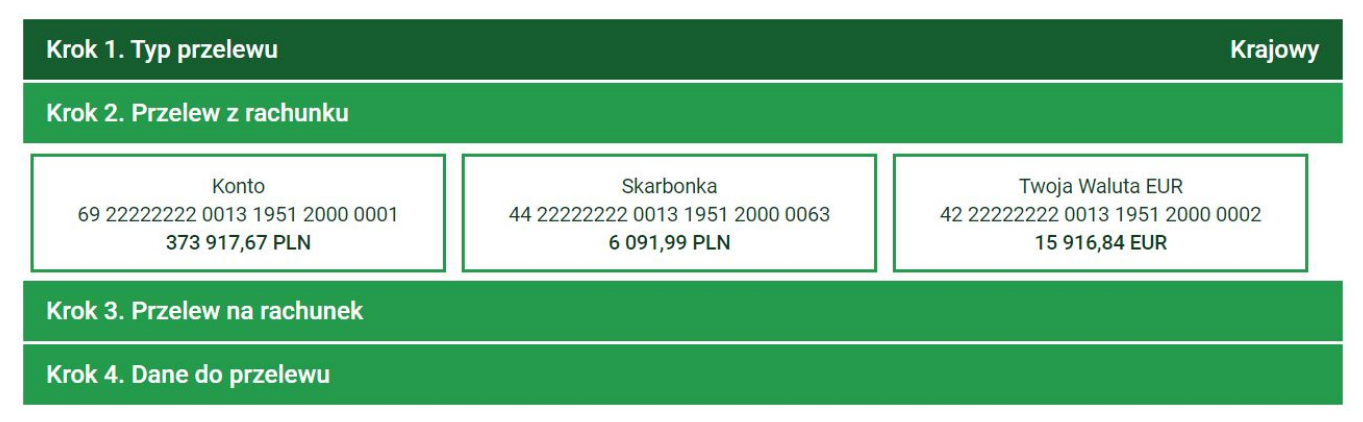

*Rys. 17. Wykonanie przelewu — krok 2.*

#### <span id="page-16-0"></span>**4.1.1. Przelew krajowy**

W celu wykonania przelewu krajowego wybieramy z **Menu głównego** moduł **Przelewy**, gdzie automatycznie przechodzimy do opcji **Nowy przelew**. Po wykonaniu dwóch pierwszych kroków opisanych w rozdziale [4.1](#page-14-1) (w kroku 1. wybieramy typ przelewu **Krajowy**) zostajemy przekierowani do kroku 3. o nazwie **Przelew na rachunek**, w którym wybieramy rachunek adresata ([Rys. 18\)](#page-16-1).

<span id="page-16-1"></span>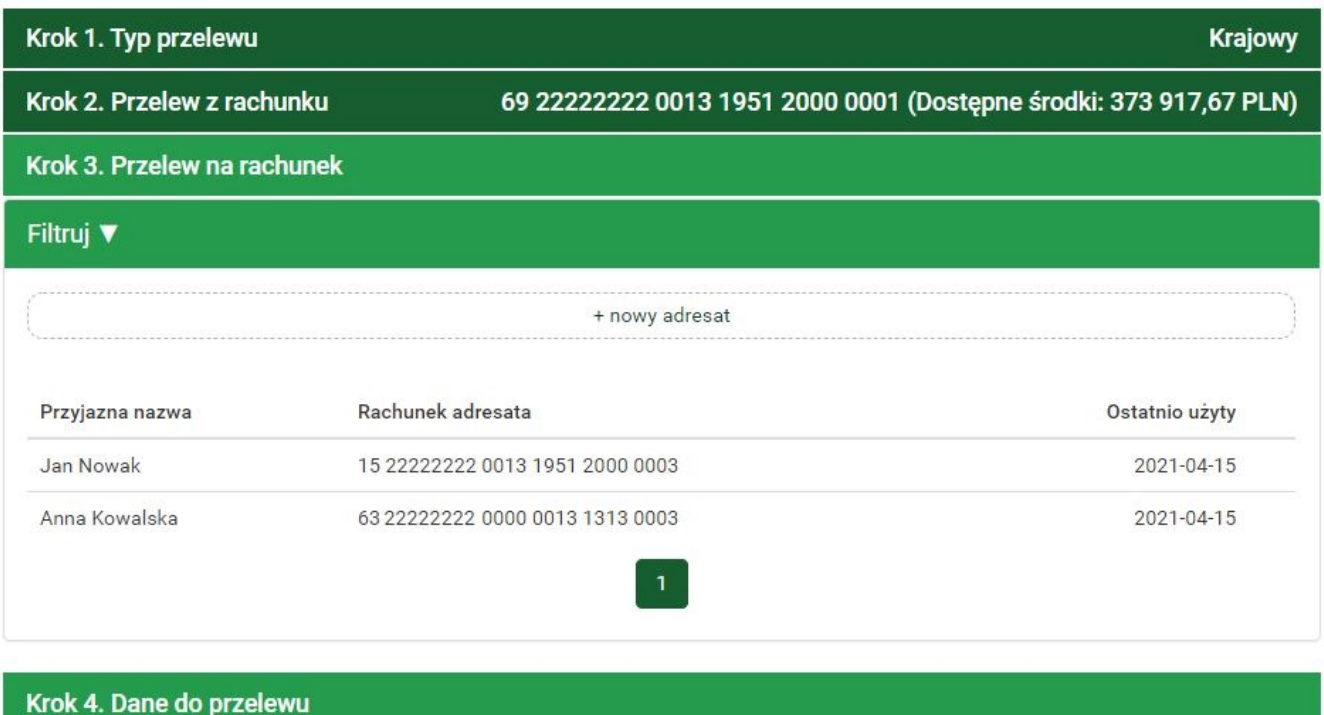

*Rys. 18. Wykonanie przelewu krajowego — krok 3.*

Rachunek adresata możemy wybrać z istniejącej listy adresatów (lista adresatów została opisana w rozdziale [4.2](#page-35-0)) lub kliknąć przycisk **+ nowy adresat**. Wybranie konkretnego adresata powoduje automatyczne przejście do kroku 4. i wypełnienie pól **Rachunek odbiorcy** oraz **Nazwa odbiorcy** danymi adresata. Wybranie opcji **+ nowy adresat** również powoduje automatyczne przejście do kroku 4., ale wyżej wymienione pola pozostają puste i wypełniamy je ręcznie (jeśli wpiszemy nowy numer rachunku, którego nie ma na **Liście adresatów**, to po zrealizowaniu przelewu taki adresat zostaje automatycznie dodany do listy).

Krok 4. tworzenia przelewu krajowego o nazwie **Dane do przelewu** ma postać standardowego formularza i pozwala nam uzupełnić pozostałe pola wymagane przy tworzeniu przelewu ([Rys. 19](#page-17-0)).

<span id="page-17-0"></span>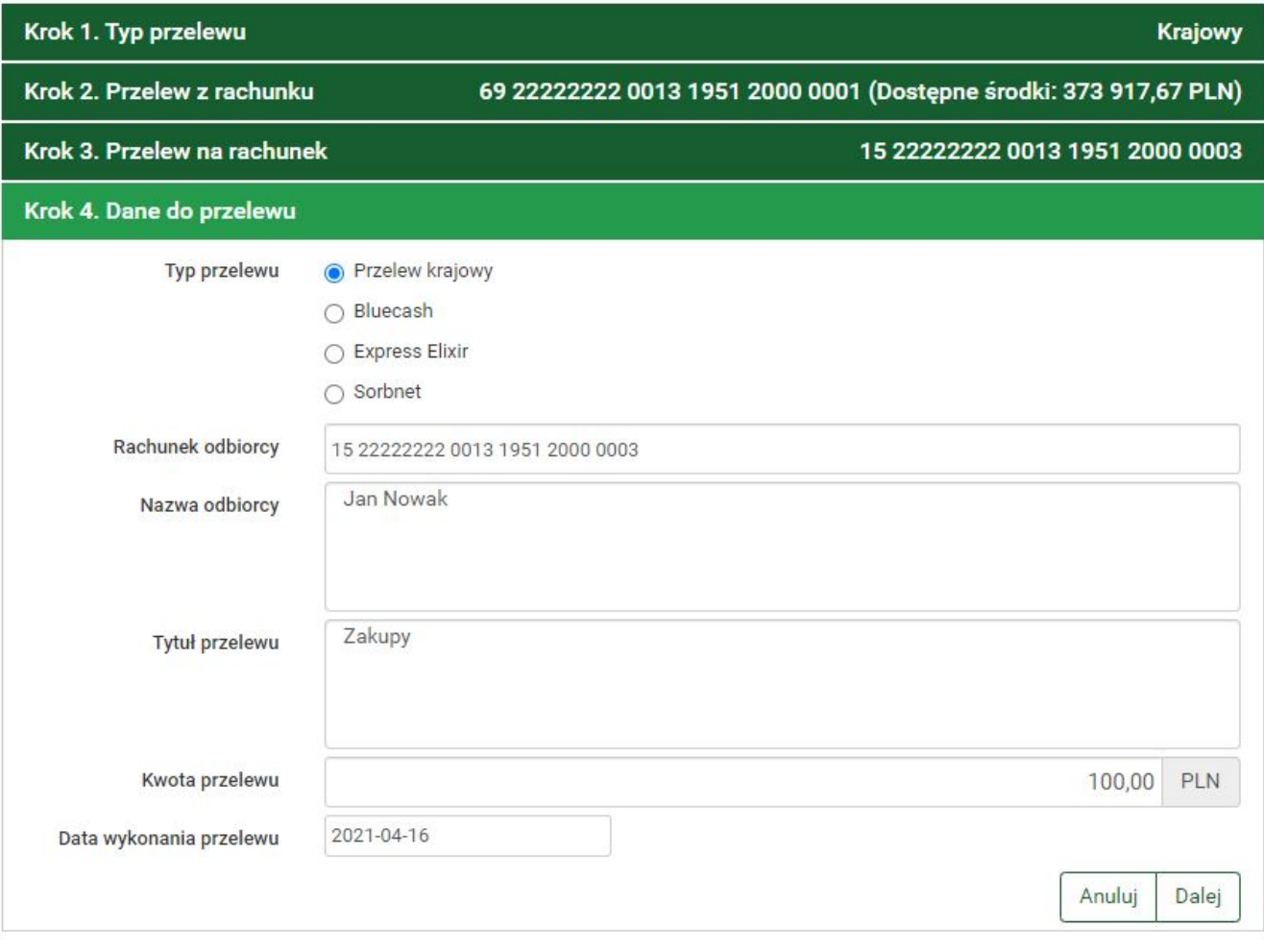

*Rys. 19. Wykonanie przelewu krajowego — krok 4.*

Szczegóły dotyczące znaczenia poszczególnych pól formularza opisane zostały w rozdziale [11.1.1](#page-86-0). Typy przelewów opisane zostały w rozdziale [4.7](#page-46-0).

Jeżeli przelew krajowy wykonujemy na rachunek ZUS, to dodatkowo na formularzu z danymi przelewu zostaje pokazany rachunek VAT połączony z rachunkiem nadawcy przelewu — dotyczy osób posiadających dedykowany rachunek VAT.

Dla klientów niebędących osobami fizycznymi wyświetla się opcja **Sprawdź rachunek w wykazie podatników VAT** [\(Rys. 20\)](#page-17-1). Zaznaczamy tę opcję, jeżeli chcemy sprawdzić, czy rachunek odbiorcy znajduje się w wykazie podatników VAT.

□ Sprawdzenie odbiorcy w wykazie podatników VAT

<span id="page-17-1"></span>*Rys. 20. Opcja umożliwiająca sprawdzenie odbiorcy w wykazie podatników VAT*

Po wypełnieniu formularza klikamy przycisk **Dalej**. Jeśli dane w formularzu zawierają błędy, wyświetlony zostaje on ponownie wraz z odpowiednimi adnotacjami. Jeśli dane wpisane zostały poprawnie, wyświetlony zostaje formularz podsumowujący zawierający wszystkie wprowadzone przez nas dane — w celu weryfikacji [\(Rys. 21\)](#page-18-1).

Jeżeli w kroku 4. zaznaczyliśmy opcję **Sprawdź rachunek w wykazie podatników VAT**, wtedy w podsumowaniu widzimy wynik weryfikacji:

• Rachunek odbiorcy znajduje się w wykazie podatników VAT — jeżeli rachunek znajduje się w

wykazie,

• Rachunek odbiorcy nie znajduje się w wykazie podatników VAT — jeżeli rachunek nie znajduje się w wykazie.

<span id="page-18-1"></span>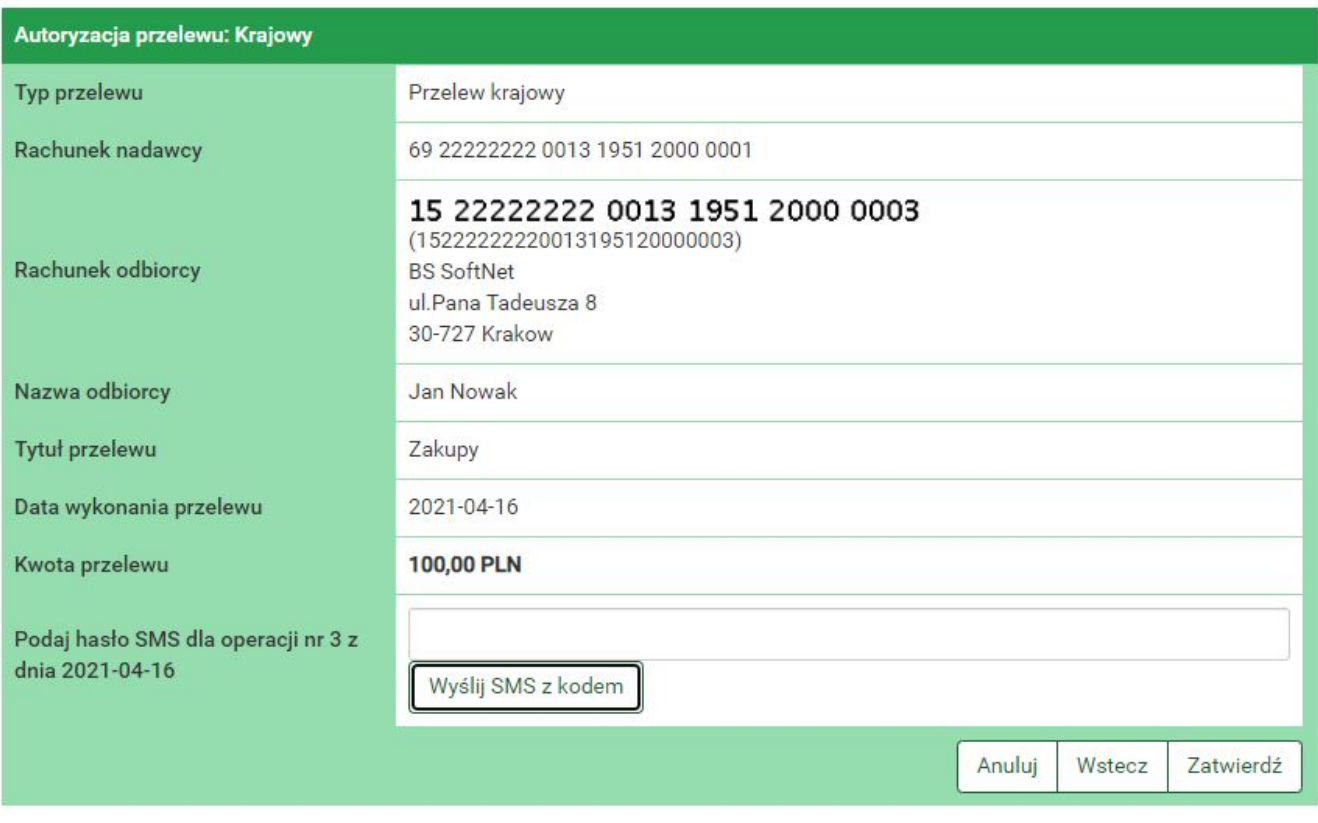

*Rys. 21. Wykonanie przelewu krajowego — podsumowanie*

W przypadku zauważenia błędów w trakcie weryfikacji powracamy do poprzedniej strony formularza, klikając przycisk **Wstecz**. Przycisk **Anuluj** przenosi nas do kroku 1. tworzenia nowego przelewu, anulując jednocześnie proces wykonywania obecnego przelewu.

Jeśli wprowadzone dane są poprawne, wpisujemy żądane hasło i klikamy przycisk **Zatwierdź**.

Jeśli hasło zostało wprowadzone poprawnie, otrzymujemy komunikat potwierdzający przyjęcie przelewu do realizacji [\(Rys. 22](#page-18-2)). Możemy z niego utworzyć definicję przelewu, klikając przycisk **Utwórz definicję z przelewu** (dokładny opis znajduje się w rozdziale [11\)](#page-83-0) lub przejść do historii operacji, klikając przycisk **Powrót do historii operacji**.

<span id="page-18-2"></span>

| • Przelew przyjęty do realizacji       |                             |                      |
|----------------------------------------|-----------------------------|----------------------|
| <b>NAMES OF STREET AND POST OFFICE</b> | Utwórz definicję z przelewu |                      |
|                                        | Powrót do historii operacji | -------------------- |

*Rys. 22. Potwierdzenie wykonania przelewu krajowego*

#### <span id="page-18-0"></span>**4.1.2. Przelew własny**

W celu wykonania przelewu własnego wybieramy z **Menu głównego** moduł **Przelewy**, gdzie

automatycznie przechodzimy do opcji **Nowy przelew**. Po wykonaniu dwóch pierwszych kroków opisanych w rozdziale [4.1](#page-14-1) (w kroku 1. wybieramy typ przelewu **Własny**) zostajemy przekierowani do kroku 3. o nazwie **Przelew na rachunek**, w którym wybieramy rachunek adresata [\(Rys. 23](#page-19-0)). W przypadku przelewu własnego wybór ogranicza się do naszych pozostałych rachunków.

<span id="page-19-0"></span>

| Krok 1. Typ przelewu                                                |                                                                   | <b>Własny</b>                                                         |  |
|---------------------------------------------------------------------|-------------------------------------------------------------------|-----------------------------------------------------------------------|--|
| Krok 2. Przelew z rachunku                                          | 69 22222222 0013 1951 2000 0001 (Dostępne środki: 372 658,50 PLN) |                                                                       |  |
| Krok 3. Przelew na rachunek                                         |                                                                   |                                                                       |  |
| Konto osobiste<br>61 22222222 0013 1951 2000 0048<br>395 005.63 PLN | Skarbonka<br>44 22222222 0013 1951 2000 0063<br>6 191.99 PLN      | <b>Waluta EUR</b><br>42 22222222 0013 1951 2000 0002<br>15 916.84 EUR |  |
| Krok 4. Dane do przelewu                                            |                                                                   |                                                                       |  |

*Rys. 23. Wykonanie przelewu własnego — krok 3.*

Wybranie rachunku, na który mają zostać przelane środki, powoduje automatyczne przejście do kroku 4. tworzenia przelewu.

Krok 4. tworzenia przelewu własnego o nazwie **Dane do przelewu** ma postać standardowego formularza i pozwala nam uzupełnić pozostałe pola wymagane przy tworzeniu przelewu ([Rys. 24\)](#page-19-1). Są to:

- Tytuł przelewu,
- Kwota przelewu,
- Data wykonania przelewu.

<span id="page-19-1"></span>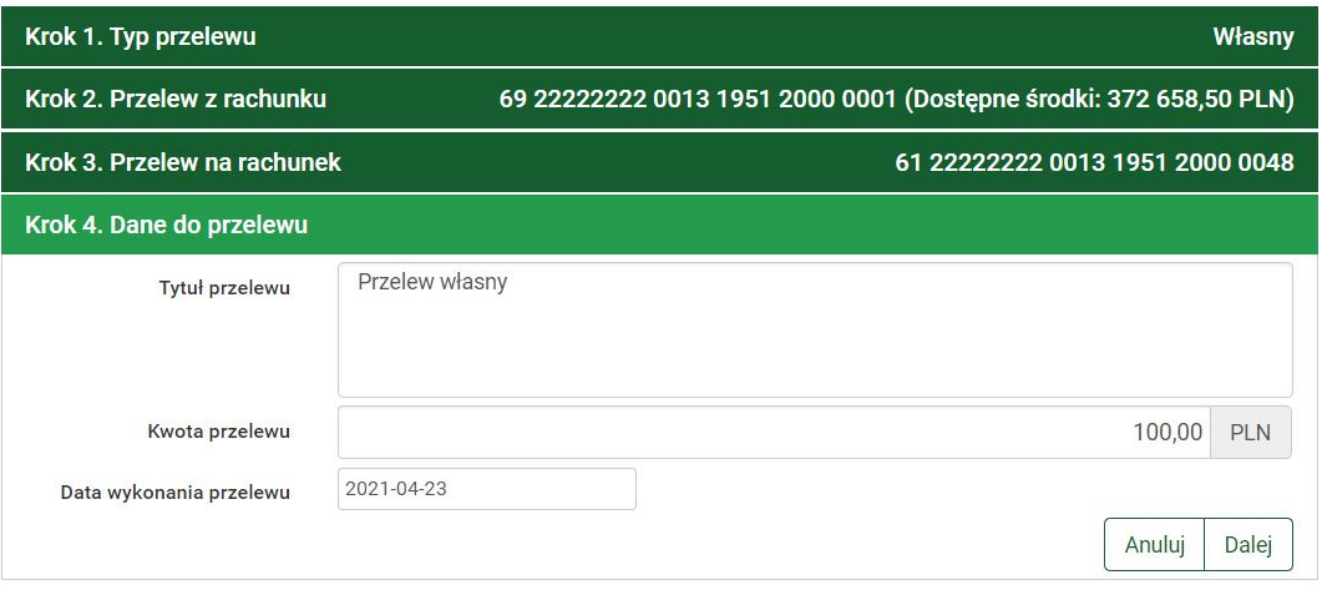

*Rys. 24. Wykonanie przelewu własnego — krok 4.*

W przypadku przelewu własnego nie ma możliwości wyboru typu przelewu.

Po wypełnieniu formularza klikamy przycisk **Dalej**. Jeśli dane w formularzu zawierają błędy, wyświetlony zostaje on ponownie wraz z odpowiednimi adnotacjami. Jeśli dane zostały wpisane poprawnie, wyświetlony zostaje formularz podsumowujący, zawierający wszystkie wprowadzone przez nas dane — w celu weryfikacji [\(Rys. 25\)](#page-20-1).

<span id="page-20-1"></span>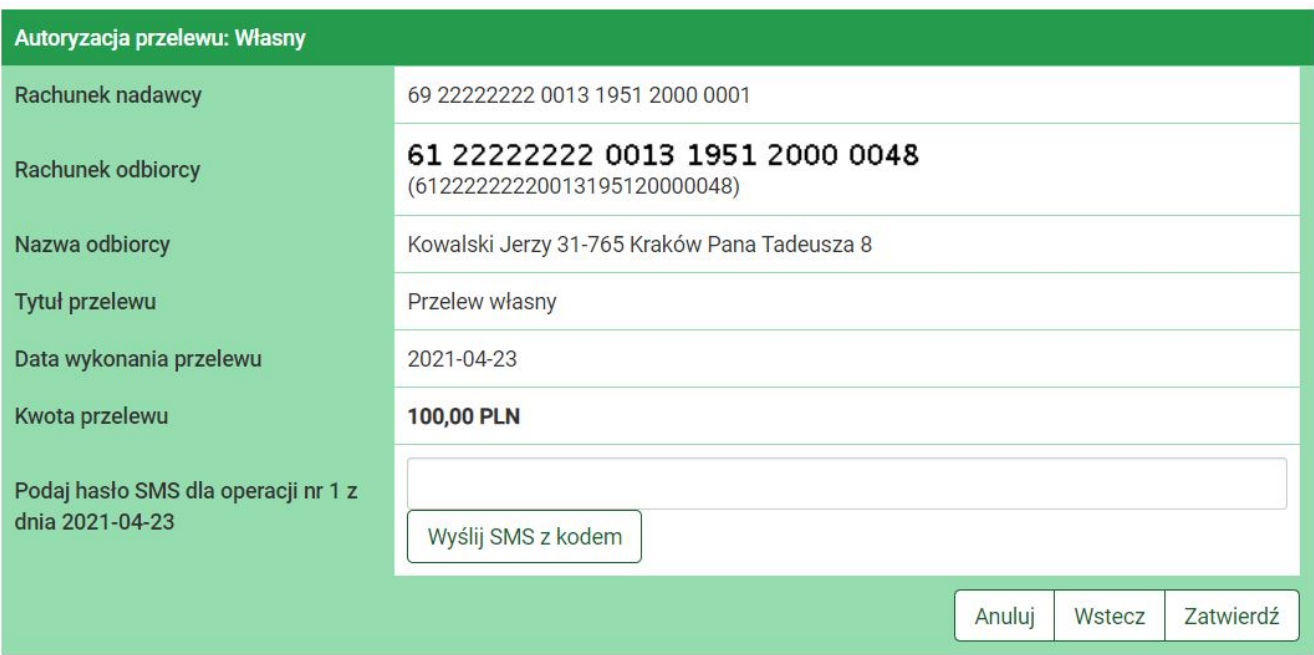

*Rys. 25. Wykonanie przelewu własnego — podsumowanie*

W przypadku zauważenia błędów w trakcie weryfikacji powracamy do poprzedniej strony formularza, klikając przycisk **Wstecz**. Przycisk **Anuluj** przenosi nas do kroku 1. tworzenia nowego przelewu, anulując jednocześnie proces wykonywania obecnego przelewu.

Jeśli wprowadzone dane są poprawne, wpisujemy żądane hasło i klikamy przycisk **Zatwierdź**.

Jeśli hasło zostało wprowadzone poprawnie, otrzymujemy komunikat potwierdzający przyjęcie przelewu do realizacji (Rys. 26). Możemy z niego utworzyć definicję przelewu, klikając przycisk **Utwórz definicję z przelewu** (dokładny opis znajduje się w rozdziale [11\)](#page-83-0) lub przejść do historii operacji, klikając przycisk **Powrót do historii operacji**.

[przelew wlasny zrealizowany] | *figure/przel/przelew\_wlasny\_zrealizowany.jpg*

*Rys. 26. Potwierdzenie wykonania przelewu własnego*

#### <span id="page-20-0"></span>**4.1.3. Przelew zagraniczny**

W celu wykonania przelewu zagranicznego wybieramy z **Menu głównego** moduł **Przelewy**, gdzie automatycznie przechodzimy do opcji **Nowy przelew**.

Po wykonaniu dwóch pierwszych kroków opisanych w rozdziale [4.1](#page-14-1) (w kroku 1. wybieramy typ przelewu **Zagraniczny**) zostajemy przekierowani do kroku 3. o nazwie **Przelew na rachunek**, w którym wybieramy rachunek beneficjenta — odbiorcy przelewu ([Rys. 27](#page-21-0)).

<span id="page-21-0"></span>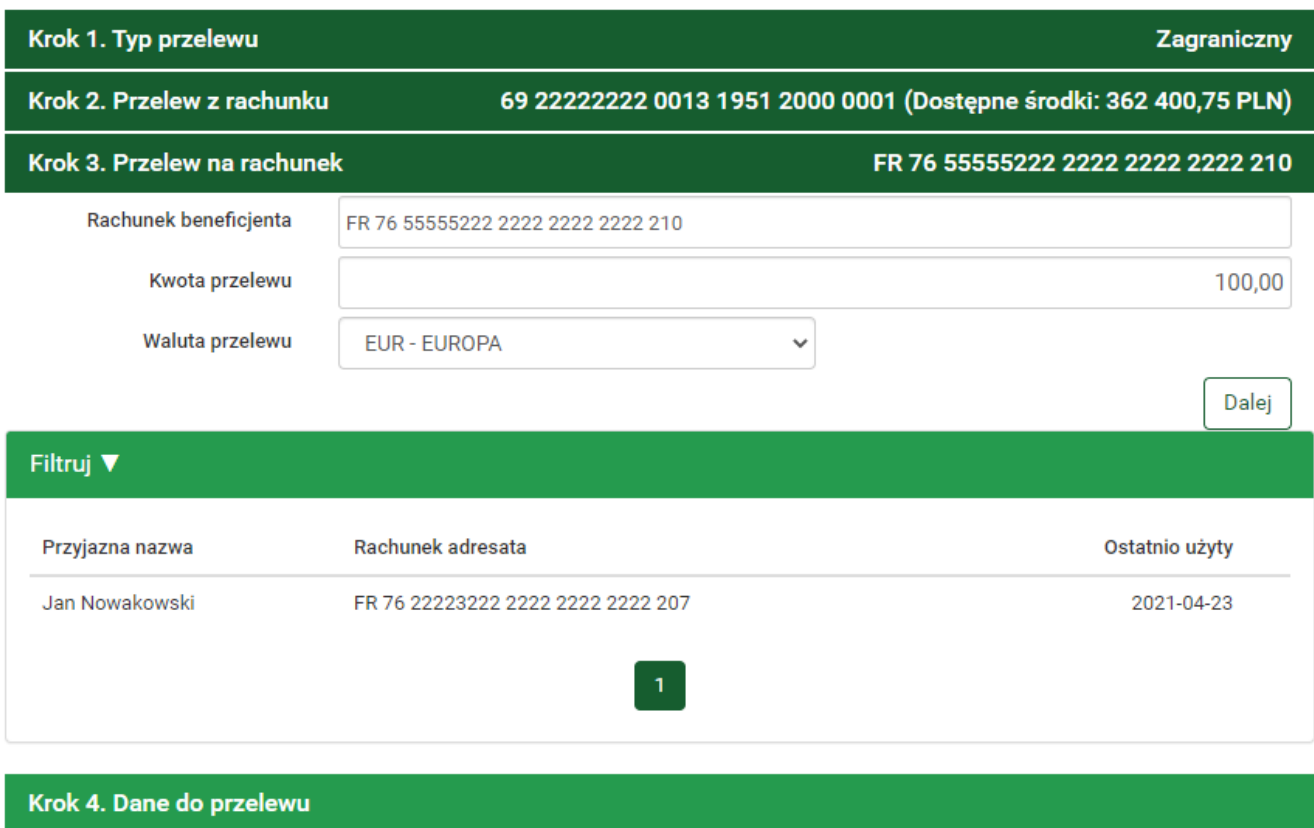

*Rys. 27. Wykonanie przelewu zagranicznego — krok 3.*

Rachunek adresata możemy wybrać z istniejącej listy adresatów (lista adresatów została opisana w rozdziale [4.2\)](#page-35-0) lub wpisując numer rachunku w polu **Rachunek beneficjenta**. W polu **Kwota przelewu** podajemy kwotę przelewu. Z listy rozwijalnej **Waluta przelewu** wybieramy walutę, w jakiej będzie wykonywany przelew. Następnie klikamy przycisk **Dalej** i automatycznie przechodzimy do kroku 4.

Krok 4. tworzenia przelewu zagranicznego o nazwie **Dane do przelewu** ma postać standardowego formularza i pozwala nam uzupełnić pozostałe pola wymagane przy tworzeniu przelewu ([Rys. 28](#page-22-0)).

Wybranie konkretnego adresata w kroku 3. powoduje wypełnienie pól **Dane banku beneficjenta** oraz **Dane beneficjenta** danymi adresata. Jeśli sami wpisaliśmy rachunek beneficjenta, ww. pola pozostają puste i wypełniamy je ręcznie.

<span id="page-22-0"></span>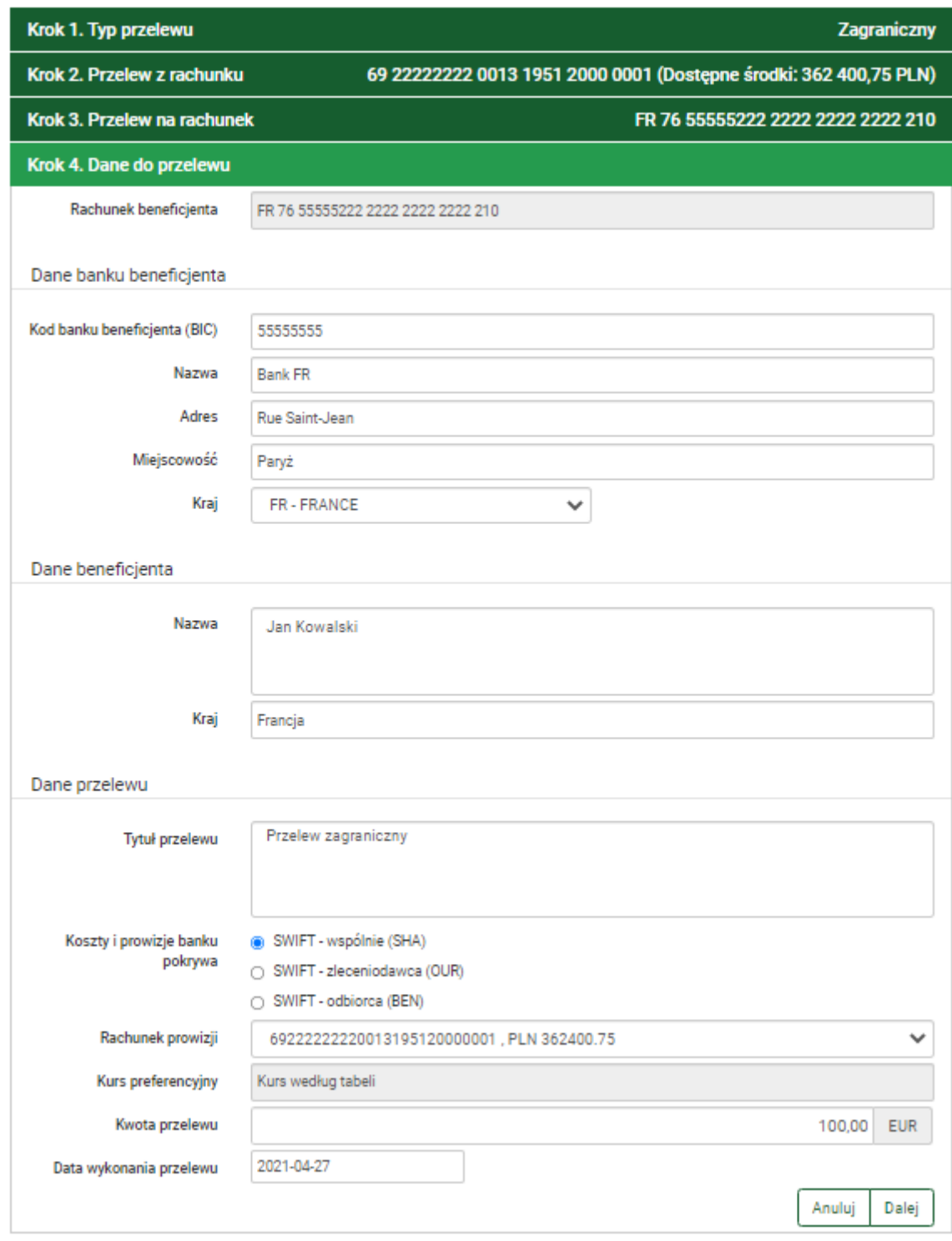

*Rys. 28. Wykonanie przelewu zagranicznego — krok 4.*

Szczegóły dotyczące znaczenia poszczególnych pól formularza opisane zostały w rozdziale [11.5.1.](#page-100-2)

Po wypełnieniu formularza klikamy przycisk **Dalej**. Jeśli dane w formularzu zawierają błędy, wyświetlony zostaje on ponownie wraz z odpowiednimi adnotacjami. Jeśli dane zostały wpisane poprawnie, wyświetlony zostaje formularz podsumowujący zawierający wszystkie wprowadzone przez nas dane — w celu weryfikacji [\(Rys. 29\)](#page-23-1). W podsumowaniu znajduje się również informacja o szacowanym koszcie wykonania przelewu.

<span id="page-23-1"></span>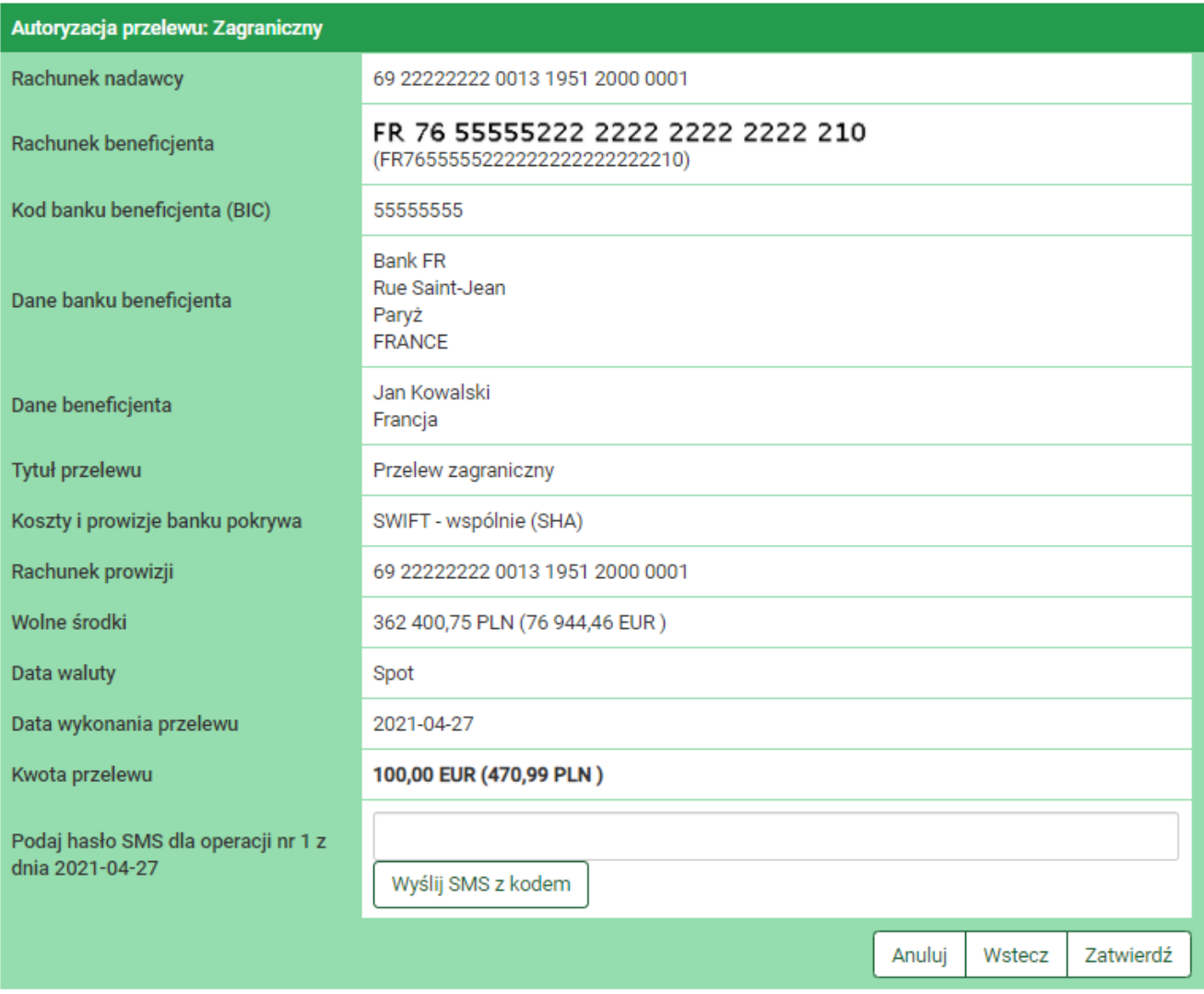

*Rys. 29. Wykonanie przelewu zagranicznego — podsumowanie*

W przypadku zauważenia błędów w trakcie weryfikacji powracamy do poprzedniej strony formularza, klikając przycisk **Wstecz**. Przycisk **Anuluj** przenosi nas do kroku 1. tworzenia nowego przelewu, anulując jednocześnie proces wykonywania obecnego przelewu.

Jeśli wprowadzone dane są poprawne, wpisujemy żądane hasło i klikamy przycisk **Zatwierdź**.

Jeśli hasło zostało wprowadzone poprawnie, otrzymujemy komunikat potwierdzający przyjęcie przelewu do realizacji (Rys. 30). Możemy z niego utworzyć definicję przelewu, klikając przycisk **Utwórz definicję z przelewu** (dokładny opis znajduje się w rozdziale [11\)](#page-83-0) lub przejść do historii operacji, klikając przycisk **Powrót do historii operacji**.

[przelew zagraniczny zrealizowany] | *figure/przel/przelew\_zagraniczny\_zrealizowany.jpg Rys. 30. Potwierdzenie wykonania przelewu zagranicznego*

#### <span id="page-23-0"></span>**4.1.4. Przelew US/Cło**

W celu wykonania przelewu do urzędu skarbowego wybieramy z **Menu głównego** moduł **Przelewy**, gdzie automatycznie przechodzimy do opcji **Nowy przelew**. Po wykonaniu dwóch pierwszych kroków tworzenia przelewu opisanych w rozdziale [4.1](#page-14-1) (w kroku 1. należy wybrać typ przelewu **US/Cło**) zostajemy przekierowani do kroku 3. o nazwie **Przelew na rachunek**, w którym

najpierw podajemy symbol formularza płatności, którego dotyczy przelew.

Dalsze kroki uzależnione są od tego, czy płatność wykonujemy na indywidualny rachunek podatkowy czy nie.

Przykładem przelewu wykonywanego na indywidualny rachunek podatkowy jest płatność z tytułu PIT-37. Wówczas w kroku 3. podajemy symbol PIT-37 i klikamy przycisk **Wyszukaj**. Wyświetla się przycisk **+ nowy adresat** oraz lista dostępnych adresatów (Rys. 31).

[przel US irp pit37 krok3] | *figure/przel/przel\_US\_irp\_pit37\_krok3.png Rys. 31. Wykonanie przelewu na indywidualny rachunek podatkowy — krok 3.*

Wybranie konkretnego adresata powoduje automatyczne przejście do kroku 4. i wypełnienie pól formularza danymi adresata. Wybranie opcji **+ nowy adresat** również powoduje automatyczne przejście do kroku 4., ale wyżej wymienione pola pozostają puste i wypełniamy je ręcznie (Rys. 32). Szczegóły dotyczące znaczenia poszczególnych pól formularza opisane zostały w rozdziale [11.1.2](#page-89-0). Typy przelewów opisane zostały w rozdziale [4.7](#page-46-0).

[przel US irp pit37 krok4] | *figure/przel/przel\_US\_irp\_pit37\_krok4.png Rys. 32. Wykonanie przelewu na indywidualny rachunek podatkowy — krok 4.*

Po wypełnieniu formularza klikamy przycisk **Dalej**. Jeśli dane w formularzu zawierają błędy, wyświetlony zostaje on ponownie wraz z odpowiednimi adnotacjami. Jeśli dane zostały wpisane poprawnie, wyświetlony zostaje formularz podsumowujący, zawierający wszystkie wprowadzone przez nas dane — w celu weryfikacji [\(Rys. 33\)](#page-25-0).

<span id="page-25-0"></span>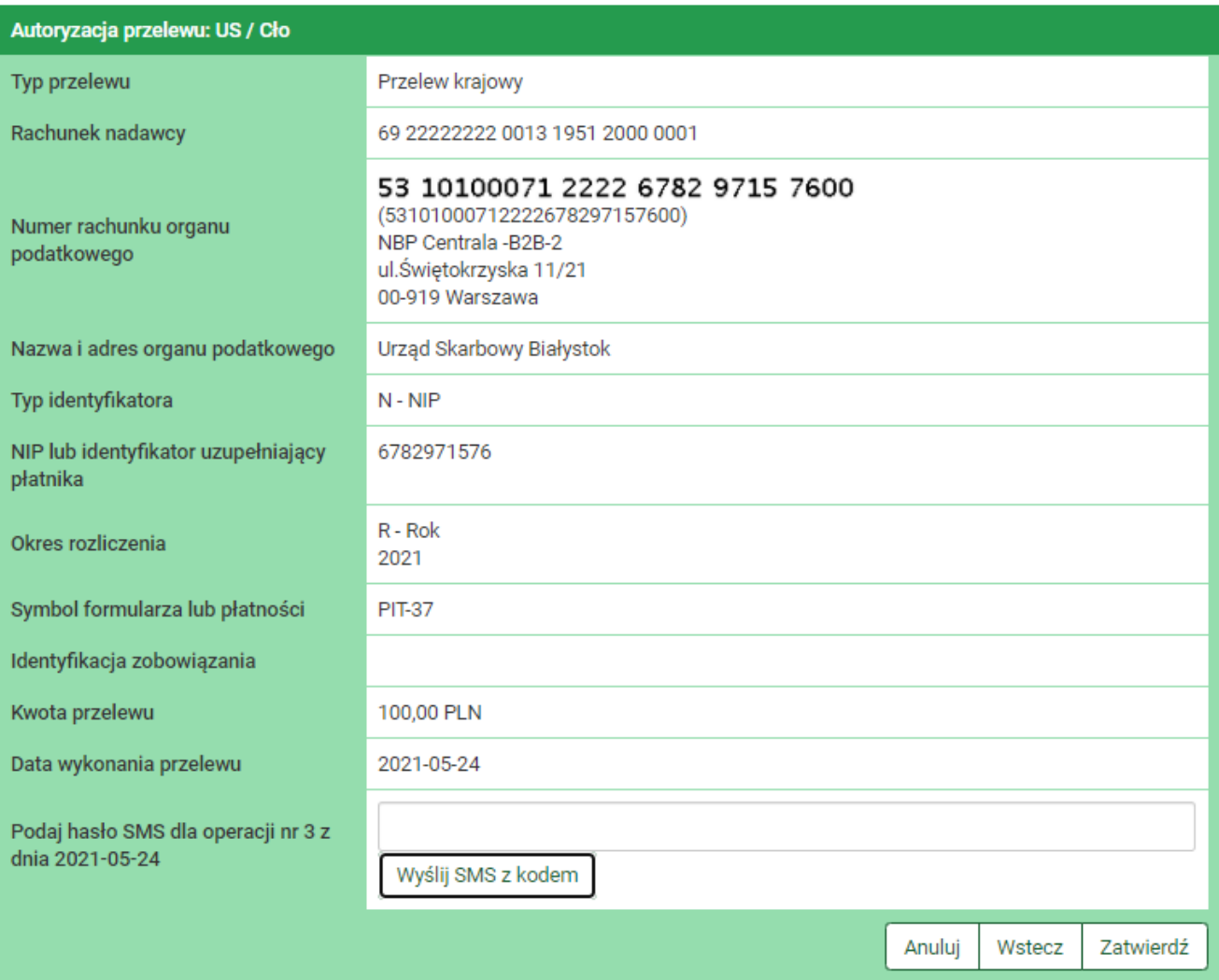

*Rys. 33. Wykonanie przelewu na indywidualny rachunek podatkowy — podsumowanie*

W przypadku zauważenia błędów w trakcie weryfikacji powracamy do poprzedniej strony formularza, klikając przycisk **Wstecz**. Przycisk **Anuluj** przenosi nas do kroku 1. tworzenia nowego przelewu, anulując jednocześnie proces wykonywania obecnego przelewu.

Jeśli wprowadzone dane są poprawne, wpisujemy żądane hasło i klikamy przycisk **Zatwierdź**.

Jeśli hasło zostało wprowadzone poprawnie, otrzymujemy komunikat potwierdzający przyjęcie przelewu do realizacji (Rys. 34). Możemy z niego utworzyć definicję przelewu, klikając przycisk **Utwórz definicję z przelewu** (dokładny opis znajduje się w rozdziale [11\)](#page-83-0) lub przejść do historii operacji, klikając przycisk **Powrót do historii operacji**.

[przel US irp pit37 zrealizowany] | *figure/przel/przel\_US\_irp\_pit37\_zrealizowany.png Rys. 34. Potwierdzenie wykonania przelewu zagranicznego*

Przykładem przelewu, który nie jest wykonywany na indywidualny rachunek podatkowy jest opłata mandatu. Wówczas w kroku 3. podajemy jako symbol **MANDATY** i klikamy przycisk **Wyszukaj**. Wyświetla się lista dostępnych adresatów, którą możemy zawężać definiując lokalizację lub rachunek w polach powyżej i zatwierdzając filtr przyciskiem **Wyszukaj** ([Rys. 35](#page-26-0)).

<span id="page-26-0"></span>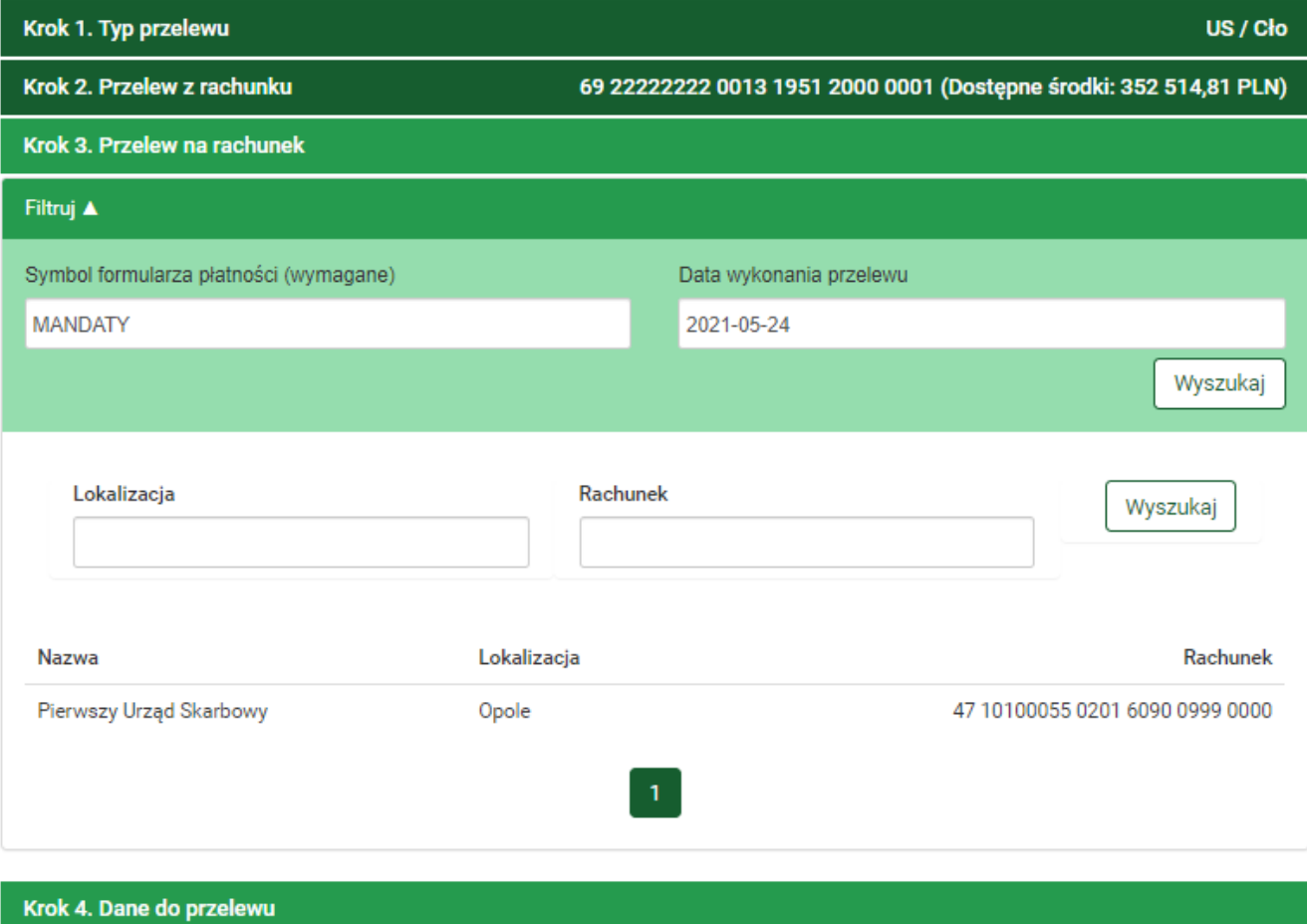

*Rys. 35. Opłata mandatu — krok 3.*

Kliknięcie rachunku powoduje automatyczne przejście do kroku 4. i wypełnienie pól formularza danymi adresata ([Rys. 36](#page-27-0)). Szczegóły dotyczące znaczenia poszczególnych pól formularza opisane zostały w rozdziale [11.1.2.](#page-89-0) Typy przelewów opisane zostały w rozdziale [4.7.](#page-46-0)

<span id="page-27-0"></span>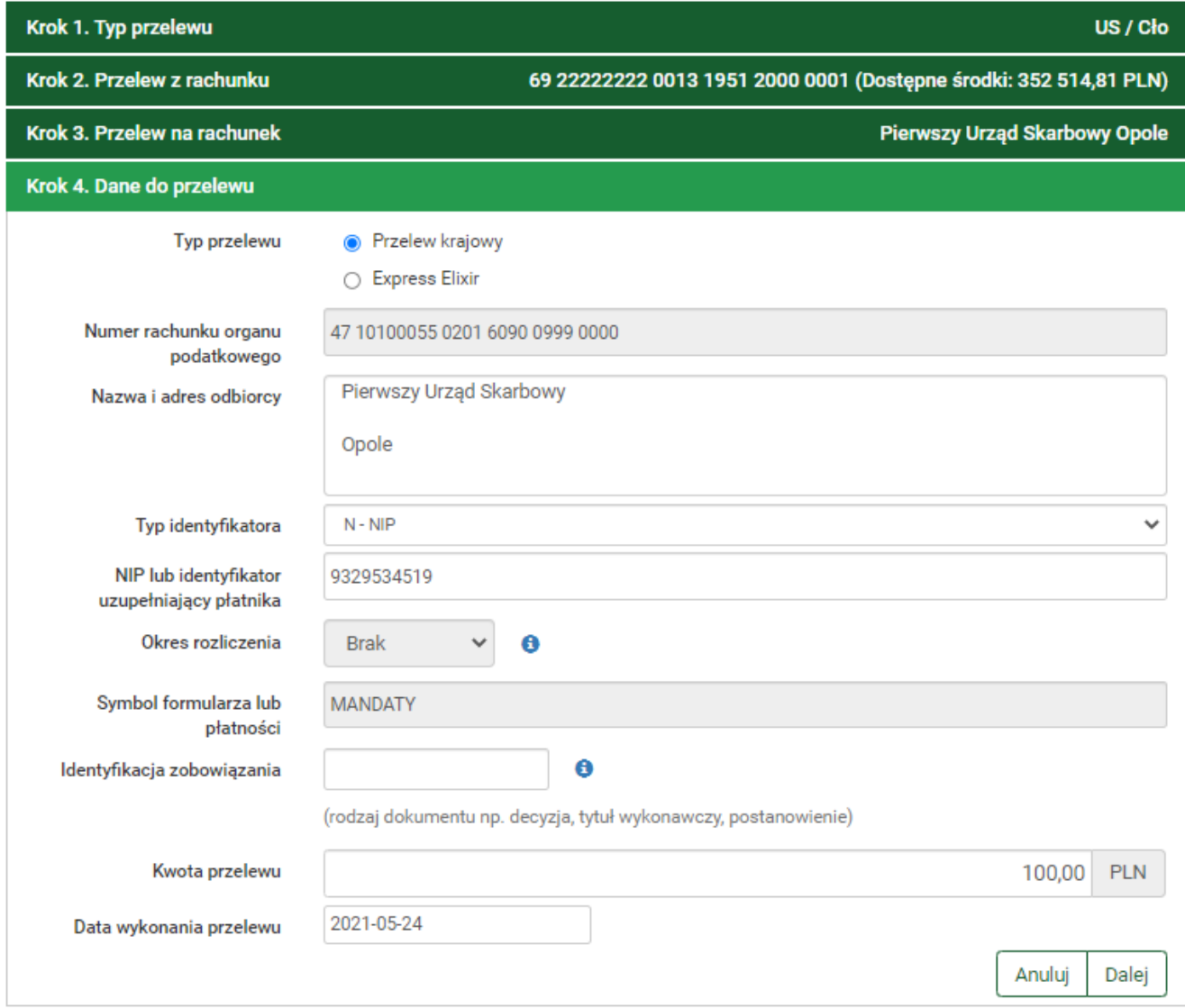

*Rys. 36. Opłata mandatu — krok 4.*

Po wypełnieniu formularza klikamy przycisk **Dalej**. Jeśli dane w formularzu zawierają błędy, wyświetlony zostaje on ponownie wraz z odpowiednimi adnotacjami. Jeśli dane zostały wpisane poprawnie, wyświetlony zostaje formularz podsumowujący, zawierający wszystkie wprowadzone przez nas dane — w celu weryfikacji [\(Rys. 37\)](#page-28-0).

<span id="page-28-0"></span>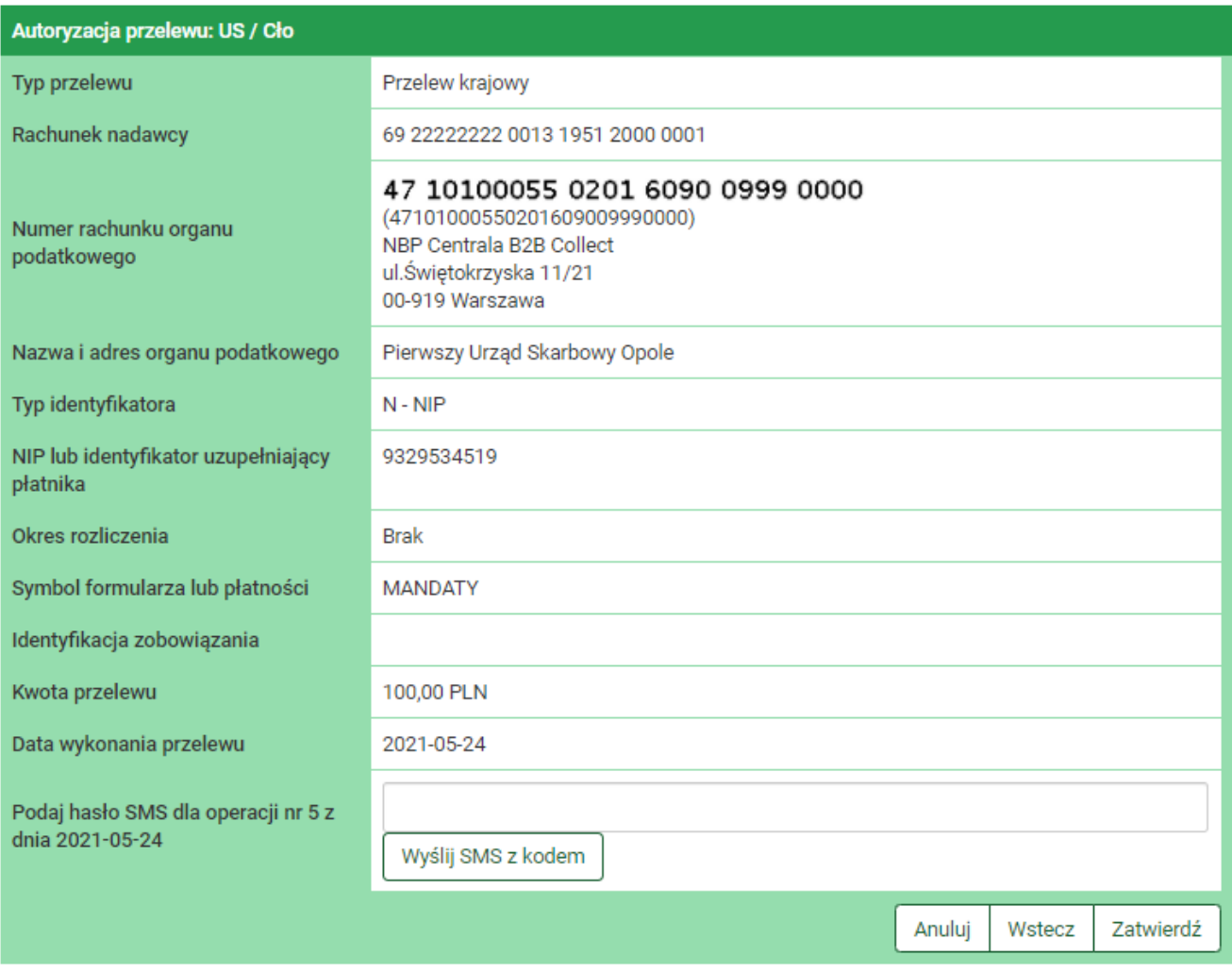

*Rys. 37. Opłata mandatu — podsumowanie*

W przypadku zauważenia błędów w trakcie weryfikacji powracamy do poprzedniej strony formularza, klikając przycisk **Wstecz**. Przycisk **Anuluj** przenosi nas do kroku 1. tworzenia nowego przelewu, anulując jednocześnie proces wykonywania obecnego przelewu.

Jeśli wprowadzone dane są poprawne, wpisujemy żądane hasło i klikamy przycisk **Zatwierdź**.

Jeśli hasło zostało wprowadzone poprawnie, otrzymujemy komunikat potwierdzający przyjęcie przelewu do realizacji [\(Rys. 38](#page-28-1)). Możemy z niego utworzyć definicję przelewu, klikając przycisk **Utwórz definicję z przelewu** (dokładny opis znajduje się w rozdziale [11\)](#page-83-0) lub przejść do historii operacji, klikając przycisk **Powrót do historii operacji**.

<span id="page-28-1"></span>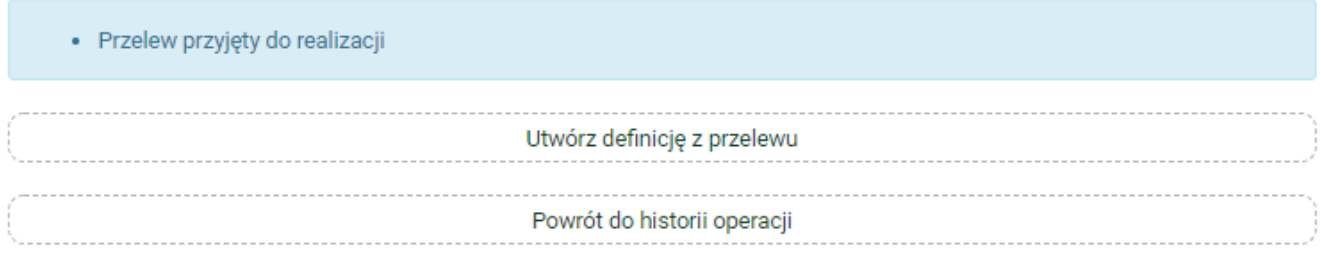

*Rys. 38. Potwierdzenie wykonania płatności*

#### <span id="page-29-0"></span>**4.1.5. Przelew ZUS**

Od 01.01.2018 r. przelewy do ZUS realizowane są przelewem krajowym na indywidualny numer rachunku. Jeśli nie otrzymali go Państwo w liście poleconym od ZUS, prosimy o kontakt z ZUS osobiście lub telefonicznie pod numerem tel. 22 560 16 00.

#### <span id="page-29-1"></span>**4.1.6. Doładowanie telefonu**

W celu wykonania doładowania wybieramy z **Menu głównego** moduł **Przelewy**, gdzie automatycznie przechodzimy do opcji **Nowy przelew**. Po wykonaniu dwóch pierwszych kroków opisanych w rozdziale [4.1](#page-14-1) (w kroku 1. wybieramy typ przelewu **Doładuj telefon**) zostajemy przekierowani do kroku 3. o nazwie **Przelew na rachunek**, w którym wybieramy operatora numeru komórkowego, który chcemy zasilić [\(Rys. 39\)](#page-29-2).

<span id="page-29-2"></span>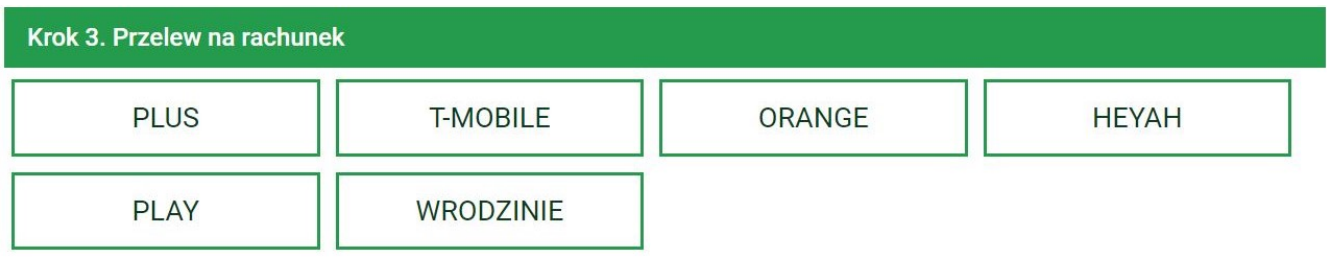

*Rys. 39. Wykonanie doładowania — krok 3.*

Wybranie operatora powoduje automatyczne przejście do kroku 4.

Krok 4. doładowania o nazwie **Dane do przelewu** ma postać formularza i pozwala nam uzupełnić pozostałe pola wymagane przy wykonywaniu doładowania ([Rys. 40](#page-29-3)).

<span id="page-29-3"></span>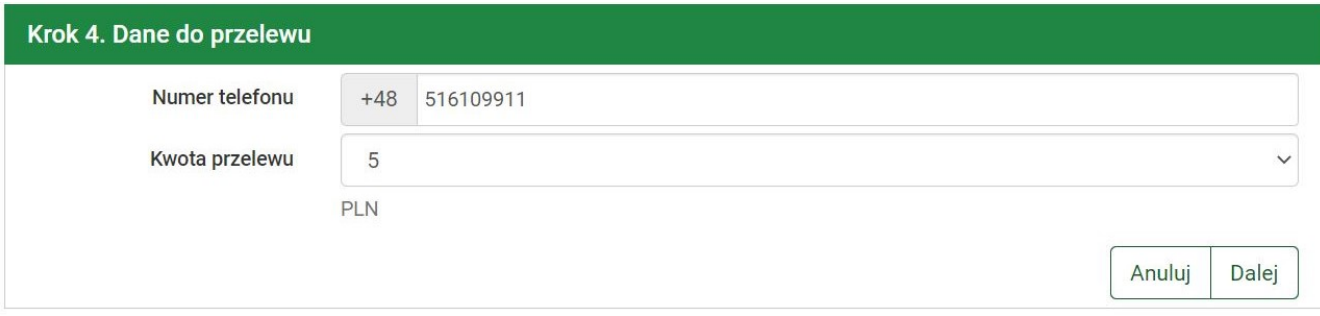

*Rys. 40. Wykonanie doładowania — krok 4.*

Szczegóły dotyczące znaczenia poszczególnych pól formularza opisane zostały w rozdziale [11.6.1.](#page-107-1)

Po wypełnieniu formularza klikamy przycisk **Dalej**. Jeśli dane w formularzu zawierają błędy, wyświetlony zostaje on ponownie wraz z odpowiednimi adnotacjami. Jeśli dane wpisane zostały poprawnie, wyświetlony zostaje formularz podsumowujący zawierający wszystkie wprowadzone przez nas dane — w celu weryfikacji [\(Rys. 41\)](#page-30-1).

<span id="page-30-1"></span>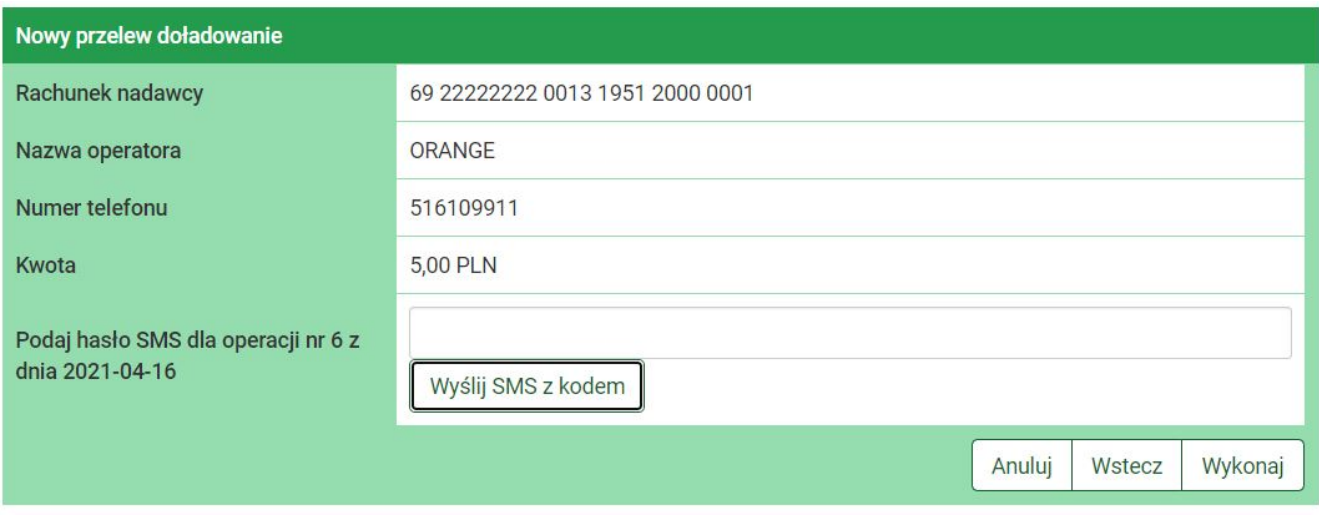

*Rys. 41. Wykonanie doładowania — podsumowanie*

W przypadku zauważenia błędów w trakcie weryfikacji powracamy do poprzedniej strony formularza, klikając przycisk **Wstecz**. Przycisk **Anuluj** przenosi nas do kroku 1. tworzenia nowego przelewu, anulując jednocześnie proces wykonywania doładowania.

Jeśli wprowadzone dane są poprawne, wpisujemy żądane hasło i klikamy przycisk **Zatwierdź**.

Jeśli hasło zostało wprowadzone poprawnie, otrzymujemy komunikat potwierdzający przyjęcie przelewu do realizacji [\(Rys. 42](#page-30-2)). Możemy z niego utworzyć definicję przelewu, klikając przycisk **Utwórz definicję z przelewu** (dokładny opis znajduje się w rozdziale [11\)](#page-83-0) lub przejść do historii operacji, klikając przycisk **Powrót do historii operacji**.

<span id="page-30-2"></span>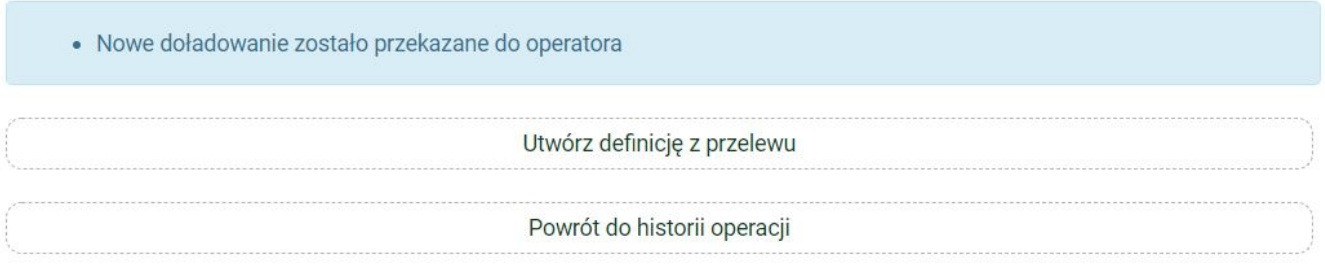

*Rys. 42. Potwierdzenie wykonania doładowania*

W ciągu kilkudziesięciu sekund konto telefoniczne powinno zostać zasilone kwotą podaną w formularzu. Jednocześnie wolne środki na koncie zostają obniżone o podaną kwotę.

#### <span id="page-30-0"></span>**4.1.7. Przelew VAT**

W celu wykonania przelewu podzielonej płatności VAT wybieramy z **Menu głównego** moduł **Przelewy**, gdzie automatycznie przechodzimy do opcji **Nowy przelew**.

Po wykonaniu dwóch pierwszych kroków opisanych w rozdziale [4.1](#page-14-1) (w kroku 1. wybieramy typ przelewu **Faktura VAT**) zostajemy przekierowani do kroku 3. o nazwie **Przelew na rachunek**, w którym wybieramy rachunek adresata [\(Rys. 18](#page-16-1)).

Rachunek adresata możemy określić na dwa sposoby [\(Rys. 43\)](#page-31-0):

• wybrać z listy dostępnych rachunków poprzez kliknięcie wyświetlonego rachunku,

• utworzyć nowego adresata, klikając przycisk **+ nowy adresat** w górnej części panelu.

<span id="page-31-0"></span>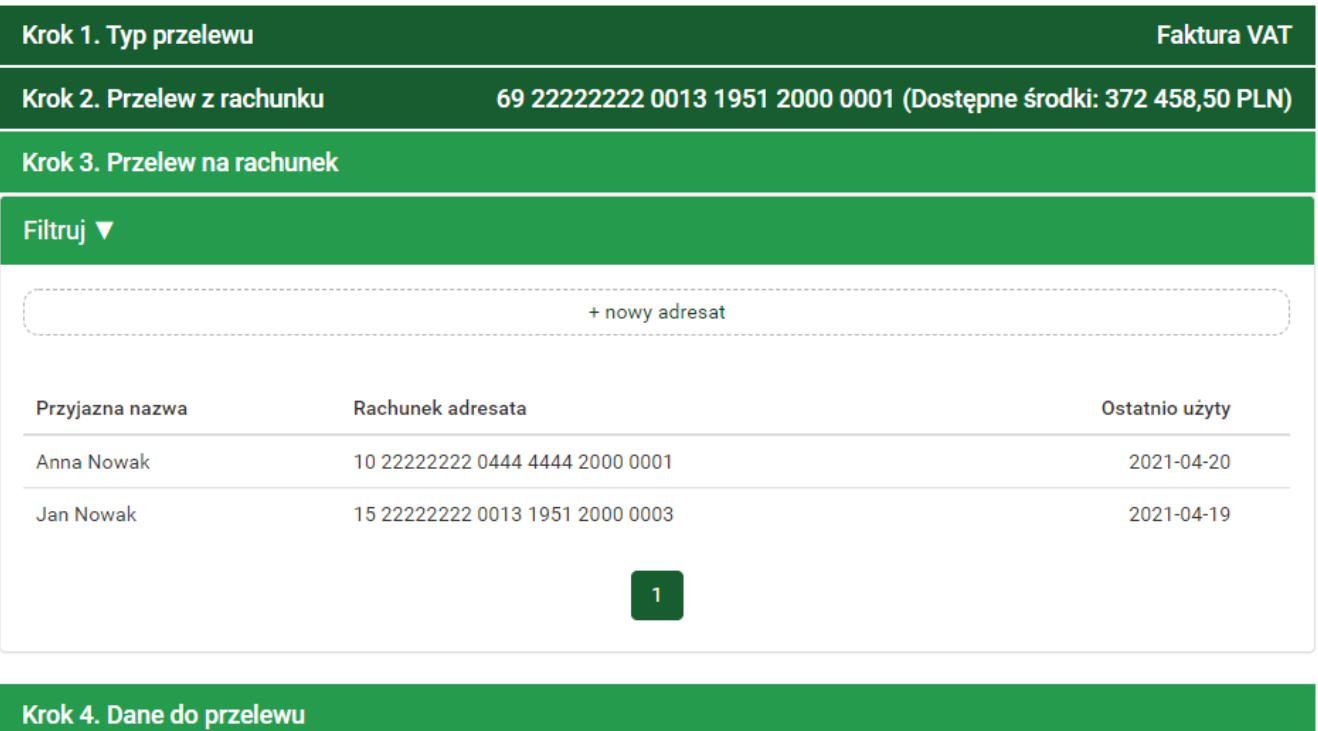

### *Rys. 43. Wykonanie przelewu VAT — krok 3.*

Po wybraniu jednej z opcji następuje przejście do kroku 4. o nazwie **Dane do przelewu**, który ma postać formularza ([Rys. 44](#page-32-0)). Jeśli w poprzednim kroku adresat został wybrany z listy, to jego dane są już uzupełnione, dalej jednak można je edytować.

Formularz zawiera trzy pola dotyczące kwoty przelewu. Wystarczy, że uzupełnimy pola **Kwota brutto** i **Kwota VAT**. Pole **Kwota netto** zostaje wówczas automatycznie wyliczona i uzupełniona.

Szczegóły dotyczące znaczenia poszczególnych pól formularza zostały opisane w rozdziale [11.1.4.](#page-92-1)

<span id="page-32-0"></span>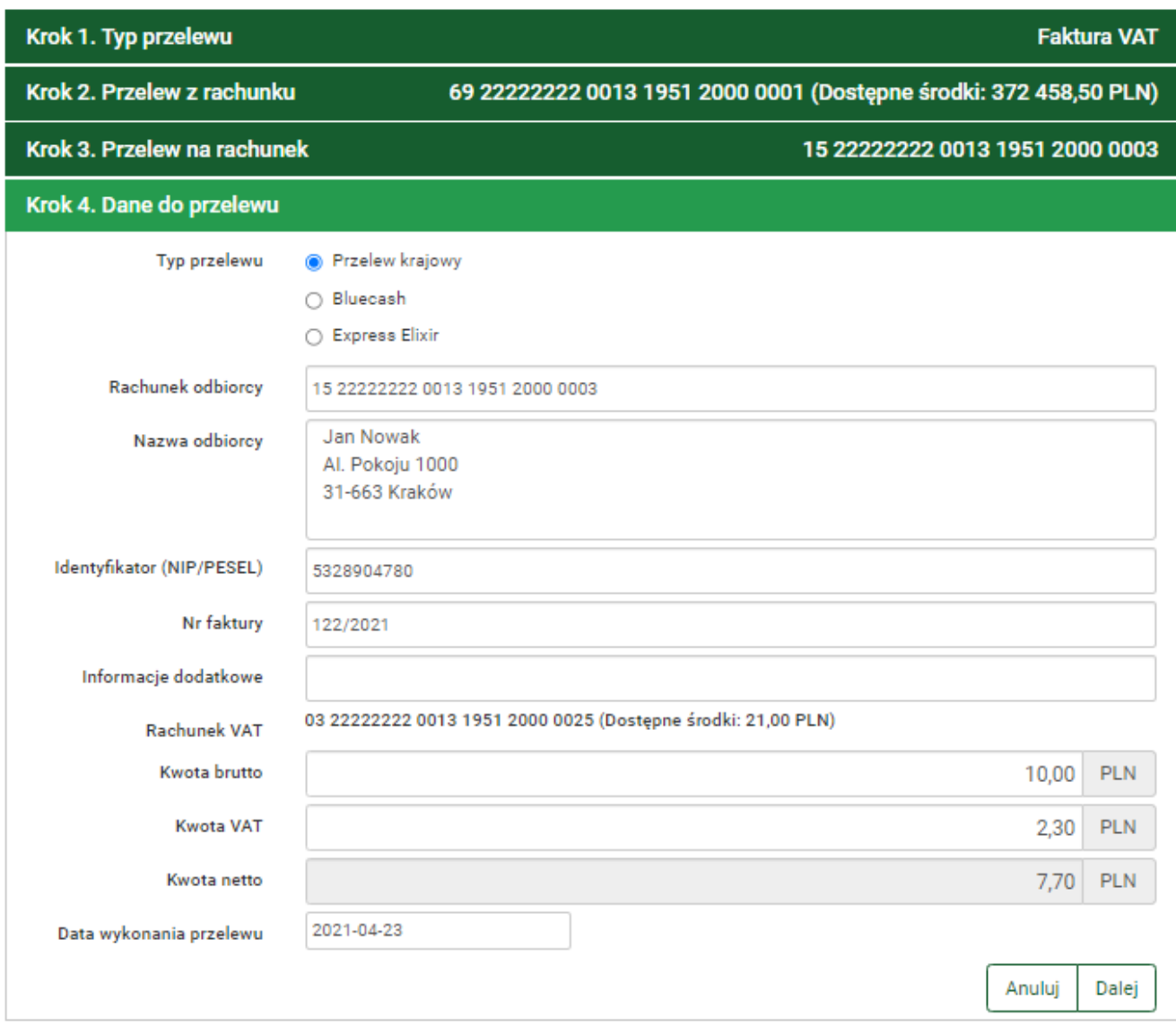

*Rys. 44. Wykonanie przelewu VAT — krok 4.*

Po wypełnieniu formularza klikamy przycisk **Dalej**. Jeśli dane w formularzu zawierają błędy, wyświetlony zostaje on ponownie wraz z odpowiednimi adnotacjami. Jeśli dane wpisane zostały poprawnie, wyświetlony zostaje formularz podsumowujący zawierający wszystkie wprowadzone przez nas dane — w celu weryfikacji [\(Rys. 45\)](#page-33-1).

<span id="page-33-1"></span>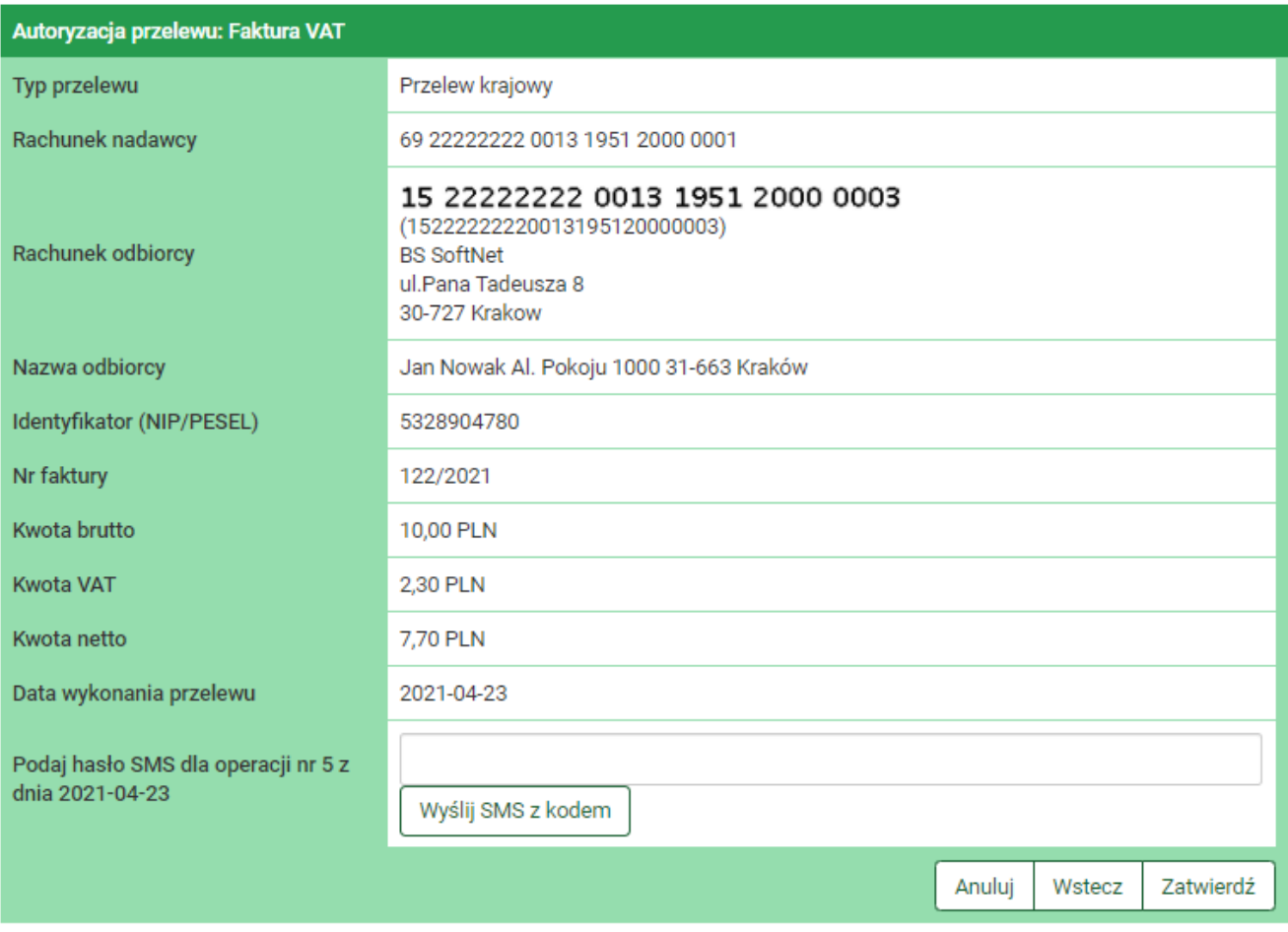

*Rys. 45. Wykonanie przelewu VAT — podsumowanie*

W przypadku zauważenia błędów w trakcie weryfikacji powracamy do poprzedniej strony formularza, klikając przycisk **Wstecz**. Przycisk **Anuluj** przenosi nas do kroku 1. tworzenia nowego przelewu, anulując jednocześnie proces wykonywania przelewu.

Jeśli wprowadzone dane są poprawne, wpisujemy żądane hasło i klikamy przycisk **Zatwierdź**.

Jeśli hasło zostało wprowadzone poprawnie, otrzymujemy komunikat potwierdzający przyjęcie przelewu do realizacji [\(Rys. 46](#page-33-2)). Możemy z niego utworzyć definicję przelewu, klikając przycisk **Utwórz definicję z przelewu** (dokładny opis znajduje się w rozdziale [11\)](#page-83-0) lub przejść do historii operacji, klikając przycisk **Powrót do historii operacji**.

<span id="page-33-2"></span>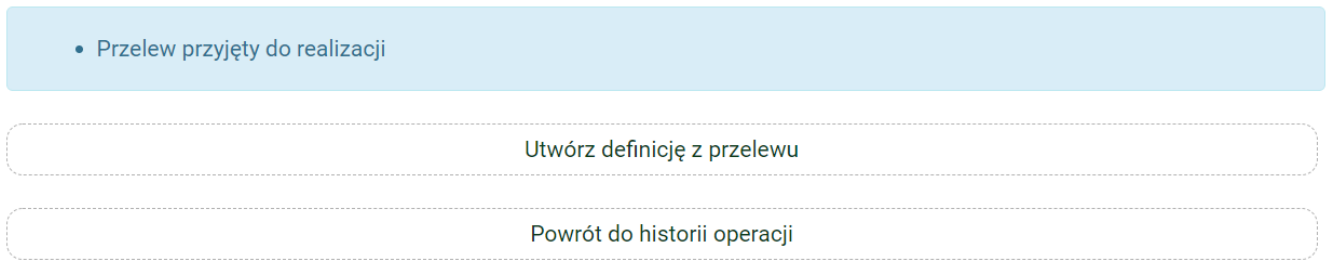

*Rys. 46. Potwierdzenie wykonania przelewu VAT*

#### <span id="page-33-0"></span>**4.1.8. Przekazanie VAT**

Przelew **Przekazanie VAT** jest przelewem wykonywanym pomiędzy naszymi rachunkami VAT. W związku z tym dostępny jest, jeżeli posiadamy przynajmniej dwa rachunki VAT.

W celu wykonania przelewu **Przekazanie VAT** wybieramy z **Menu głównego** moduł **Przelewy**, gdzie automatycznie przechodzimy do opcji **Nowy przelew**. Po wykonaniu dwóch pierwszych kroków opisanych w rozdziale [4.1](#page-14-1) (w kroku 1. wybieramy typ przelewu **Przekazanie VAT**) zostajemy przekierowani do kroku 3. o nazwie **Przelew na rachunek**, w którym wybieramy nasz drugi rachunek VAT, na który chcemy przekazać środki (Rys. 47). W przypadku przelewu **Przekazanie VAT** wybór ogranicza się do naszych pozostałych rachunków VAT.

[przekazanie vat krok3] | *figure/przel/przekazanie\_vat\_krok3.jpg*

*Rys. 47. Przekazanie VAT — krok 3.*

Wybranie rachunku, na który mają zostać przelane środki, powoduje automatyczne przejście do kroku 4. tworzenia przelewu.

Krok 4. tworzenia przelewu o nazwie **Dane do przelewu** ma postać standardowego formularza i pozwala nam uzupełnić pozostałe pola (Rys. 48). Są to:

- Identyfikator (NIP/PESEL),
- Informacje dodatkowe,
- Kwota przelewu,
- Data wykonania przelewu.

Pole **Nr faktury** jest wypełniane automatycznie i nie podlega modyfikacji.

W przypadku przelewu **Przekazanie VAT** nie ma możliwości wyboru typu przelewu.

[przekazanie vat krok4] | *figure/przel/przekazanie\_vat\_krok4.jpg*

*Rys. 48. Przekazanie VAT — krok 4.*

Po wypełnieniu formularza klikamy przycisk **Dalej**. Jeśli dane w formularzu zawierają błędy, wyświetlony zostaje on ponownie wraz z odpowiednimi adnotacjami. Jeśli dane zostały wpisane poprawnie, wyświetlony zostaje formularz podsumowujący, zawierający wszystkie wprowadzone przez nas dane — w celu weryfikacji [\(Rys. 49\)](#page-35-1).

<span id="page-35-1"></span>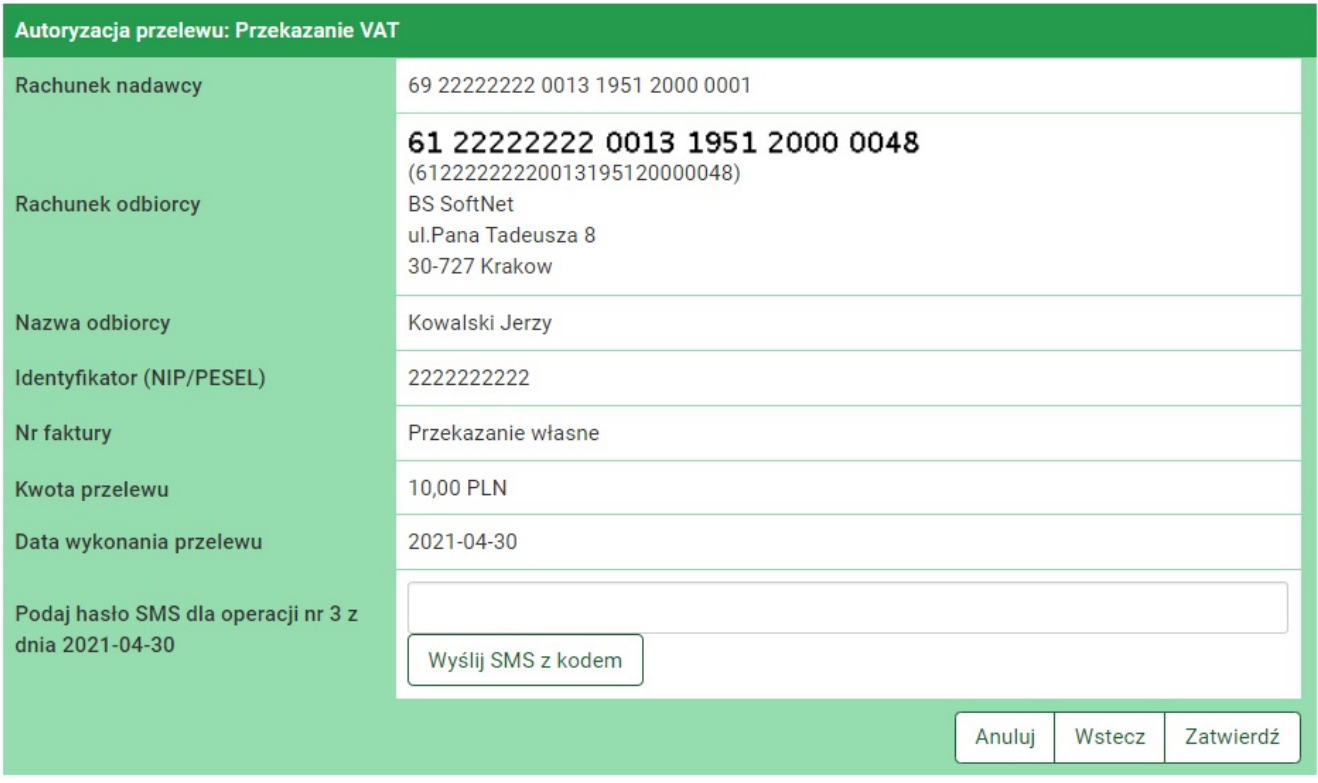

*Rys. 49. Przekazanie VAT — podsumowanie*

W przypadku zauważenia błędów w trakcie weryfikacji powracamy do poprzedniej strony formularza, klikając przycisk **Wstecz**. Przycisk **Anuluj** przenosi nas do kroku 1. tworzenia nowego przelewu, anulując jednocześnie proces wykonywania obecnego przelewu.

Jeśli wprowadzone dane są poprawne, wpisujemy żądane hasło i klikamy przycisk **Zatwierdź**.

Jeśli hasło zostało wprowadzone poprawnie, otrzymujemy komunikat potwierdzający przyjęcie przelewu do realizacji (Rys. 50).

[przekazanie vat zrealizowane] | *figure/przel/przekazanie\_vat\_zrealizowane.jpg Rys. 50. Potwierdzenie wykonania przelewu Przekazanie VAT*

### <span id="page-35-0"></span>**4.2. Lista adresatów**

W tym rozdziale opisane zostały opcje związane z **Listą adresatów**, czyli edycja i usuwanie wpisów.

W celu przejścia do funkcjonalności wybieramy z **Menu głównego** moduł **Przelewy**, a następnie z menu bocznego opcję **Lista adresatów** (Rys. 51).

[lista adresatow] | *figure/adresaci/lista\_adresatow.jpg*

*Rys. 51. Lista adresatów*

Lista adresatów tworzona jest automatycznie na podstawie wykonywanych przez nas przelewów jednorazowych, przelewów na podstawie definicji i przelewów stałych. Dodanie rachunku i nazwy odbiorcy do listy adresatów następuje w wyniku:

• wykonania przelewu jednorazowego na nowy (nieznany systemowi) numer rachunku
bankowego,

- utworzenia nowej definicji, gdzie odbiorcą jest adresat spoza listy adresatów,
- utworzenia nowego zlecenia stałego, gdzie odbiorcą jest adresat spoza listy adresatów.

Z listy możemy korzystać w kroku 3. formularza przelewu jednorazowego (Rys. 52), formularza tworzenia definicji (Rys. 53) oraz formularza tworzenia przelewu stałego (Rys. 54). Wówczas jednym kliknięciem możemy uzupełnić rachunek i nazwę odbiorcy.

[lista adresatow przelew] | *figure/adresaci/lista\_adresatow\_przelew.jpg Rys. 52. Lista adresatów — krok 3. wykonywania przelewu*

[lista adresatow definicja] | *figure/adresaci/lista\_adresatow\_definicja.jpg Rys. 53. Lista adresatów — krok 3. tworzenia nowej definicji*

[lista adresatow zlec stale] | *figure/adresaci/lista\_adresatow\_zlec\_stale.jpg*

*Rys. 54. Lista adresatów — krok 3. tworzenia nowego zlecenia stałego*

Lista adresatów (Rys. 51) prezentuje następujące dane o adresatach:

- **Przyjazna nazwa** przyjazna nazwa adresata tworzona podczas automatycznego dopisywania nowego adresata do listy w chwili wykonywania przelewu; możemy ją później edytować;
- **Rachunek adresata**,
- **Ostatnio użyty** data ostatniego użycia adresata w przelewie, definicji lub zleceniu stałym.

Lista adresatów posiada filtr, który ułatwia wyszukiwanie konkretnego adresata. Domyślnie jest on zwinięty. W celu rozwinięcia go klikamy belkę **Filtruj** znajdującą się nad listą [\(Rys. 55\)](#page-36-0).

<span id="page-36-0"></span>

|                      |                 | Kredyty       |                                 | 声          |                                                                                     |                | Kontakt        |                           |
|----------------------|-----------------|---------------|---------------------------------|------------|-------------------------------------------------------------------------------------|----------------|----------------|---------------------------|
| <b>E</b> Mój portfel | ₩<br>Przelewy   | 目<br>Rachunki | d.<br>Lokaty                    | Karty<br>圄 | Mój profil<br>Historia                                                              | ∩<br>Definicje | . .<br>Wnioski |                           |
| Nowy przelew         | Filtruj ▲       |               |                                 |            |                                                                                     |                |                |                           |
| Lista adresatów      | Przyjazna nazwa |               |                                 |            | Nazwa adresata                                                                      |                |                |                           |
| Oczekujące           | Nowak           |               |                                 |            |                                                                                     |                |                |                           |
| Niewykonane          | Data początkowa |               | Data końcowa                    |            | Sortuj po                                                                           |                | Wyszukaj       |                           |
| Lista zleceń stałych |                 |               |                                 |            | Dacie od najnowszycł v<br>Dacie od najnowszych                                      |                |                |                           |
| Nowe zlecenie stałe  | Przyjazna nazwa |               | Rachunek adresata               |            | Dacie od najstarszych<br>Przyjaznej nazwie od A do Z<br>Przyjaznej nazwie od Z do A | Ostatnio użyty |                |                           |
| Autodealing          | Jan Nowak       |               | 15 22222222 0013 1951 2000 0003 |            |                                                                                     | 2021-04-23     | 7              | $\boldsymbol{\mathsf{x}}$ |
|                      | Anna Nowak      |               | 10 22222222 0444 4444 2000 0001 |            |                                                                                     | 2021-04-20     | <b>Z</b>       | ×                         |

*Rys. 55. Lista adresatów — filtrowanie i sortowanie*

Wyniki możemy filtrować z wykorzystaniem pól:

- **Przyjazna nazwa** przyjazna nazwa adresata,
- **Nazwa adresata** nazwa, z jaką adresat został dopisany do listy przez system,

• **Data początkowa**, **Data końcowa** — początek i koniec przedziału czasowego, w którym nastąpiło ostatnie użycie adresata.

Belka **Filtruj** ma również listę rozwijalną, dzięki której możemy wybrać sposób sortowania listy adresatów.

Po kliknięciu przycisku **Wyszukaj** następuje przefiltrowanie i posortowanie danych na liście.

Każdy wpis możemy edytować lub usunąć dzięki ikonkom znajdującym się po prawej stronie.

<span id="page-37-0"></span>Kliknięcie ikonki **Edytuj** przenosi nas do formularza edycji [\(Rys. 56](#page-37-0)). Możemy modyfikować jedynie przyjazną nazwę adresata. Zmiany zapisujemy poprzez kliknięcie przycisku **Zatwierdź**. Przycisk **Anuluj** przekierowuje nas z powrotem do listy adresatów.

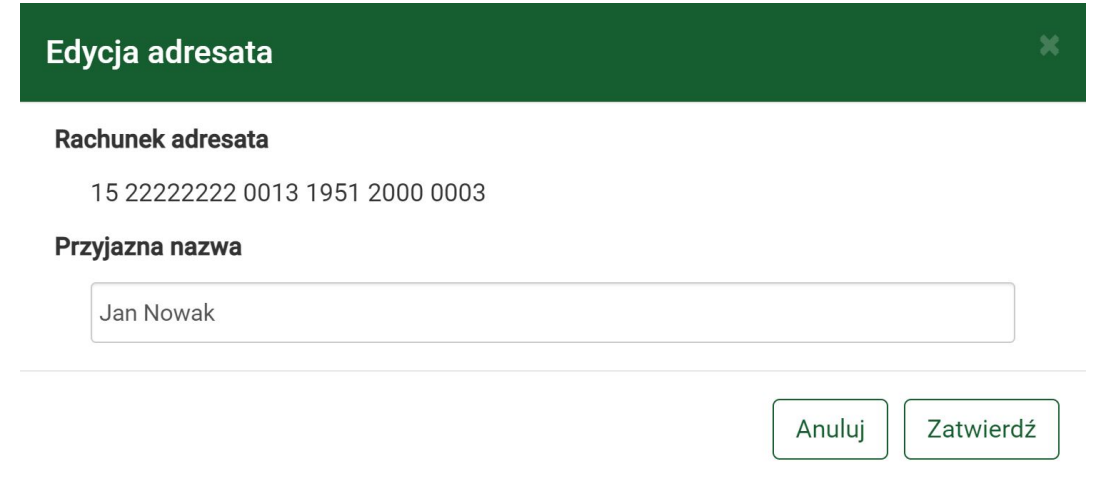

*Rys. 56. Edycja adresata*

Kliknięcie ikonki **Usuń** wyświetla okno potwierdzenia czynności ([Rys. 57\)](#page-37-1). Decyzję o usunięciu wpisu potwierdzamy, klikając przycisk **Usuń**. Przycisk **Anuluj** przenosi nas z powrotem do listy adresatów bez usuwania danego wpisu.

<span id="page-37-1"></span>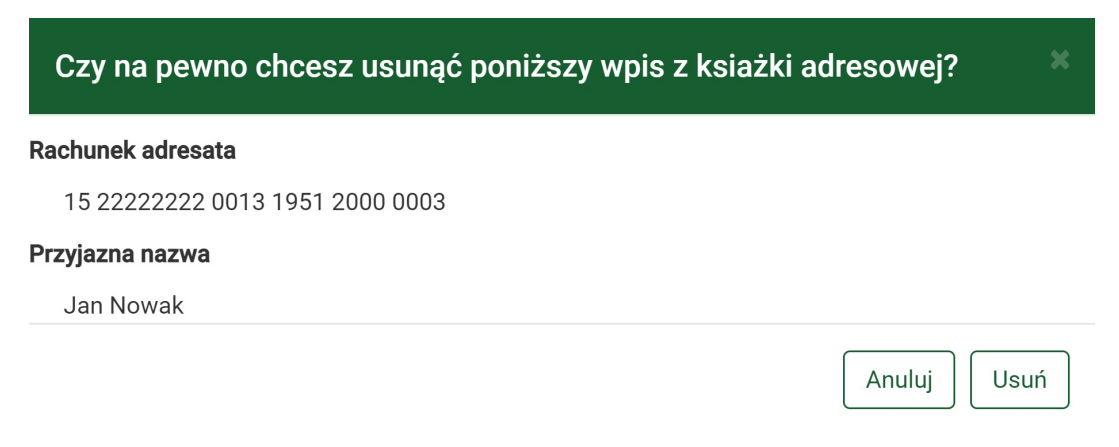

*Rys. 57. Usuwanie adresata*

### **4.3. Oczekujące**

Przelewy oczekujące to przelewy zlecone z datą przyszłą realizacji. Możemy zobaczyć ich listę, wybierając z **Menu głównego** moduł **Przelewy**, a następnie z menu bocznego opcję **Oczekujące**.

W kroku 1., klikając kafelek, wybieramy rachunek bankowy, dla którego chcemy zobaczyć listę operacji oczekujących ([Rys. 58](#page-38-0)).

<span id="page-38-0"></span>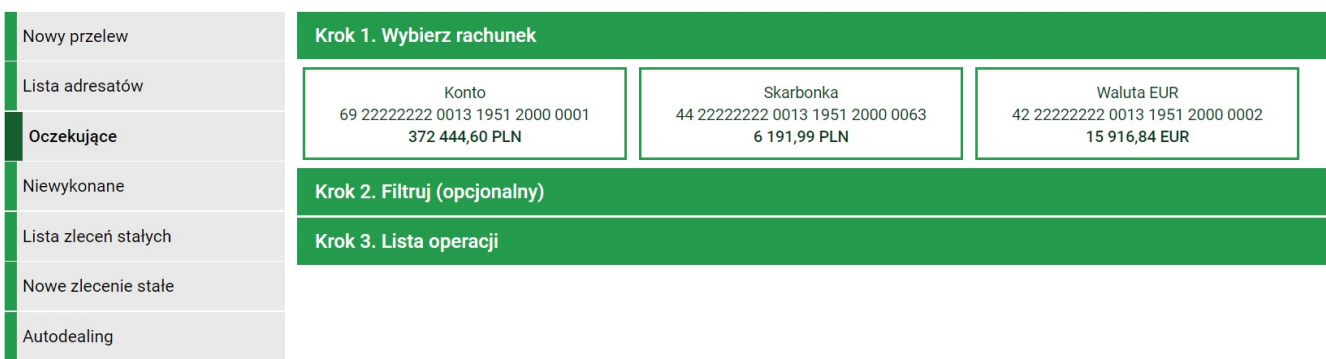

*Rys. 58. Operacje oczekujące — krok 1.*

Zostajemy wówczas automatycznie przekierowani do kroku 3. prezentującego listę przelewów oczekujących ([Rys. 59\)](#page-38-1).

<span id="page-38-1"></span>

| Nowy przelew         | Krok 1. Wybierz rachunek                                                                |                                   | 69 22222222 0013 1951 2000 0001 |  |
|----------------------|-----------------------------------------------------------------------------------------|-----------------------------------|---------------------------------|--|
| Lista adresatów      | Krok 2. Filtruj (opcjonalny)                                                            |                                   |                                 |  |
| Oczekujące           | Krok 3. Lista operacji                                                                  |                                   |                                 |  |
| Niewykonane          | Liczba przelewów oczekujących 2 na wartość PLN 941.98                                   |                                   |                                 |  |
| Lista zleceń stałych | Opis operacji                                                                           | Planowana data i Tytuł            | Kwota                           |  |
| Nowe zlecenie stałe  | <b>Przelew zagraniczny</b><br>Jan Kowalski Francja<br>FR 76 22222222 2222 2222 2222 296 | 2021-04-23<br>Przelew zagraniczny | 雲<br>100,00 EUR<br>ര            |  |
| Autodealing          | <b>Przelew zagraniczny</b><br>Jan Nowak Francja<br>FR 76 22223222 2222 2222 2222 207    | 2021-04-23<br>Przelew zagraniczny | 雲<br>100,00 EUR<br>ω            |  |

*Rys. 59. Operacje oczekujące — krok 3.*

Dla każdej operacji widoczne są następujące informacje:

- Opis operacji opis obejmujący rodzaj przelewu (przelew krajowy, zlecenie stałe, przelew zagraniczny itp.), dane adresata (np. imię, nazwisko), numer rachunku bankowego adresata,
- Planowana data i Tytuł dane na temat planowanej daty realizacji przelewu oraz tytuł przelewu,
- Kwota kwota (z określeniem waluty), na jaką ma być zrealizowany dany przelew.

Po prawej stronie widoczne są ikonki. Mogą być różne w zależności od rodzaju przelewu. Przykładowo dla zlecenia stałego możemy kliknąć ikonkę **Edytuj**, która przenosi nas do formularza edycji zlecenia stałego ([Rys. 56](#page-37-0)). Dla przelewu krajowego możemy kliknąć ikonki **Wykonaj ponownie** lub **Stwórz definicję** kierujące do odpowiednich formularzy.

Krok 2. jest opcjonalny. Umożliwia filtrowanie listy operacji [\(Rys. 60](#page-39-0)). Dostępne są następujące filtry:

• Typ zakresu — lista rozwijalna, z której wybieramy interesujący nas rodzaj przedziału czasowego dla przelewów oczekujących; do wyboru jest: zakres dat\*, następne dni, następne miesiące; w zależności od wybranej opcji aktywowane są odpowiednie pola umożliwiające zdefiniowanie przedziału czasowego;

- Kwota od, Kwota do,
- Nazwa odbiorcy, Tytuł przelewu, Rachunek odbiorcy.

\**Daty odnoszą się do daty wykonania przelewu określonej w formularzu danego przelewu.*

Po zdefiniowaniu filtrów klikamy przycisk **Wyszukaj**. Wyświetla się wówczas lista przelewów spełniających wprowadzone przez nas kryteria.

<span id="page-39-0"></span>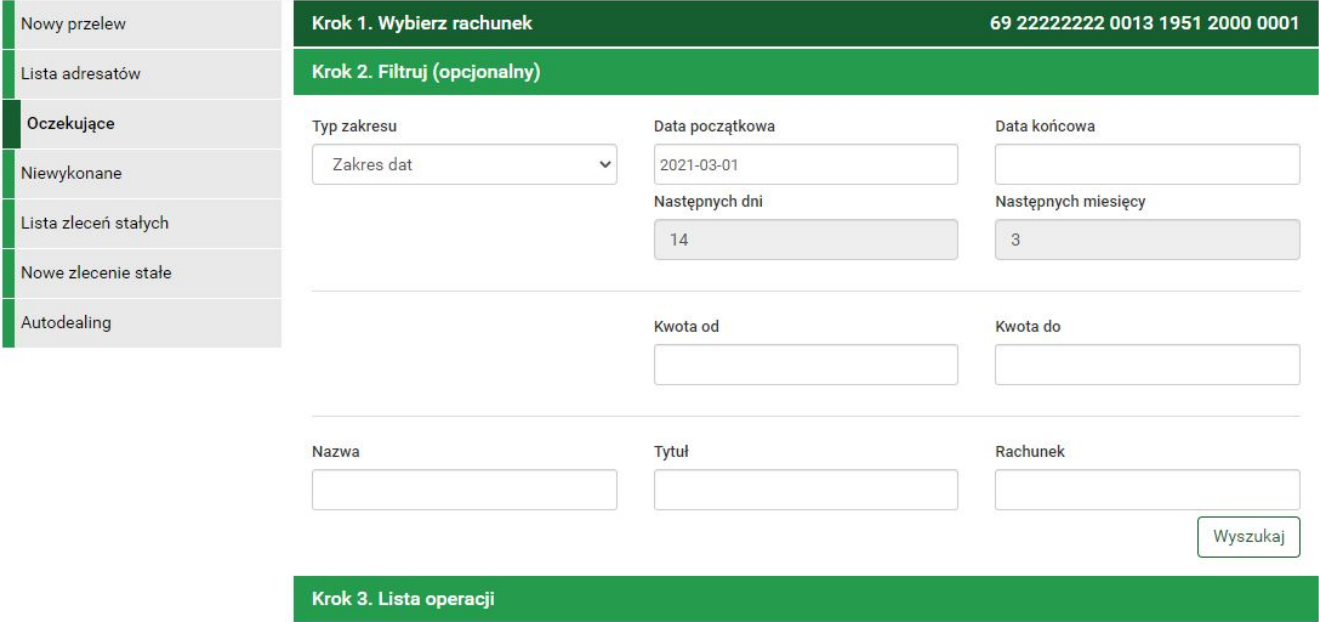

*Rys. 60. Operacje oczekujące — krok 2.*

Klikając wybraną operację, możemy zobaczyć jej szczegóły (Rys. 61).

[przel oczekujace szczegoly] | *figure/przel/przel\_oczekujace\_szczegoly.jpg*

```
Rys. 61. Operacje oczekujące — szczegóły
```
### **4.4. Niewykonane**

Przelewy niewykonane to takie, które nie zostały zaksięgowane w dniu, kiedy taka operacja miała mieć miejsce. Mogą to być zlecenia stałe, przelewy z datą przyszłą itp., które przykładowo nie mogły być zaksięgowane planowanego dnia z powodu niewystarczającej ilości środków na koncie. Podczas pierwszego logowania po zaklasyfikowaniu danej operacji jako niewykonanej wyświetla się komunikat z informacją na ten temat ([Rys. 62](#page-40-0)).

<span id="page-40-0"></span>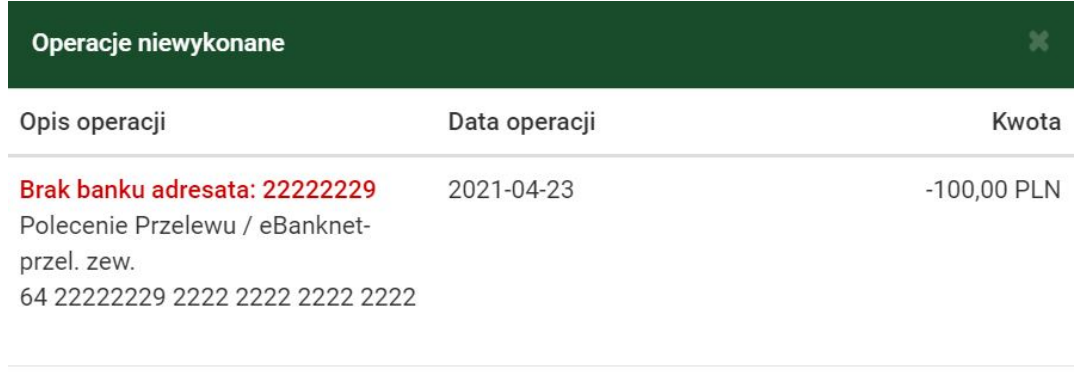

Przejdz do operacji niewykonanych

*Rys. 62. Operacje niewykonane — widok po zalogowaniu*

Listę wszystkich przelewów niewykonanych możemy wyświetlić w dowolnym czasie. W tym celu wybieramy z **Menu głównego** moduł **Przelewy**, a następnie z menu bocznego opcję **Niewykonane**.

W kroku 1. definiujemy zakres czasowy, dla którego chcemy wyświetlić operacje (Rys. 63). Dostępne są następujące typy zakresów: zakres dat, ostatnie dni, ostatnie miesiące. W zależności od wybranej opcji aktywowane są odpowiednie pola umożliwiające zdefiniowanie zakresu czasowego.

[niewykonane krok1] | *figure/przel/niewykonane\_krok1.jpg*

*Rys. 63. Operacje niewykonane — krok 1.*

Po zdefiniowaniu filtru klikamy przycisk **Wyszukaj**. Wówczas, w kroku 2., wyświetla się lista przelewów spełniających wprowadzone przez nas kryteria (Rys. 64).

[niewykonane krok2] | *figure/przel/niewykonane\_krok2.jpg*

*Rys. 64. Operacje niewykonane — krok 2.*

Dla każdej operacji widoczne są następujące informacje:

- **Opis operacji** opis obejmujący przyczynę odrzucenia, rodzaj przelewu (przelew krajowy, zlecenie stałe, przelew zagraniczny itp.), dane adresata (np. imię, nazwisko), numer rachunku bankowego adresata,
- **Data operacji** data, kiedy przelew miał zostać zrealizowany,
- **Kwota** kwota (z określeniem waluty), na jaką miała być zrealizowana dana operacja.

Po prawej stronie widoczne są ikonki **Wykonaj ponownie** i **Stwórz definicję** kierujące do odpowiednich formularzy.

Klikając wybraną operację, możemy zobaczyć jej szczegóły.

### <span id="page-40-1"></span>**4.5. Lista zleceń stałych**

Zlecenie stałe automatycznie i cyklicznie generuje przelewy w terminie i na warunkach przez nas określonych. Środki na wykonanie przelewu pobierane są określonego dnia z rachunku, dla którego zostało ono utworzone. W tej części dokumentacji opisane zostały opcje związane z przeglądaniem, modyfikacją i usuwaniem zleceń stałych.

Dostęp do ww. funkcjonalności uzyskujemy, wybierając z **Menu głównego** moduł **Przelewy**, a następnie z menu bocznego opcję **Lista zleceń stałych** (Rys. 65).

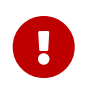

Opcja dostępna jest, gdy mamy uprawnienia do obsługi zleceń stałych. W przeciwnym wypadku nie będzie widoczna.

[lista zlec stalych krok1] | *figure/zlec/lista\_zlec\_stalych\_krok1.jpg*

*Rys. 65. Lista zleceń stałych — krok 1.*

Lista pokazuje zlecenia stałe dla wybranego przez nas rachunku, dlatego jej generowanie składa się z dwóch kroków. W kroku 1. o nazwie **Wybierz rachunek** wybieramy rachunek, dla którego chcemy zobaczyć utworzone zlecenia stałe (Rys. 65). Po wybraniu rachunku zostajemy automatycznie przeniesieni do kroku 2. o nazwie **Lista zleceń** ([Rys. 66](#page-41-0)), który prezentuje żądane zlecenia stałe w postaci listy o następujących kolumnach:

- Nazwa zlecenia / Opis zlecenia oprócz nazwy zlecenia widoczna jest nazwa odbiorcy, numer rachunku odbiorcy oraz status zlecenie (aktywny lub nieaktywny),
- Data rozpoczęcia / Data zakończenia data rozpoczęcia i zakończenia obowiązywania zlecenia,
- Kwota kwota zlecenia z określeniem waluty.

<span id="page-41-0"></span>

| Nowy przelew         | Krok 1. Wybierz rachunek                                                            | 69 22222222 0013 1951 2000 0001 (Dostępne środki: 373 510,67 PLN) |                      |
|----------------------|-------------------------------------------------------------------------------------|-------------------------------------------------------------------|----------------------|
| Lista adresatów      | Krok 2. Lista zleceń                                                                |                                                                   |                      |
| Oczekujące           | Nazwa zlecenia<br>Opis zlecenia                                                     | Data rozpoczęcia<br>Data zakończenia                              | Kwota                |
| Niewykonane          | Zlecenie stałe                                                                      | 2021-04-20                                                        | Ø<br>50,00 PLN       |
| Lista zleceń stałych | Jan Kowalski<br>15 22222222 0013 1951 2000 0003                                     | 2021-10-19                                                        | ×                    |
| Nowe zlecenie stałe  | <b>NIEAKTYWNE</b>                                                                   |                                                                   |                      |
| Autodealing          | Zlecenie stałe<br>Jan Kowalski<br>15 22222222 0013 1951 2000 0003<br><b>AKTYWNE</b> | 2021-04-17<br>2021-09-24                                          | Ø<br>100,00 PLN<br>× |

*Rys. 66. Lista zleceń stałych — krok 2.*

Po prawej stronie znajdują się ikonki **Edytuj** i **Usuń**, które pozwalają odpowiednio edytować usunąć wybraną pozycję.

Jeśli zleceń stałych jest więcej niż pozwala na to miejsce na ekranie, to aktywne stają się przyciski nawigacji.

Kliknięcie konkretnego zlecenia przenosi nas do informacji szczegółowych na jego temat oraz listy ostatnich przelewów wykonanych na podstawie tego zlecenia [\(Rys. 67\)](#page-42-0).

<span id="page-42-0"></span>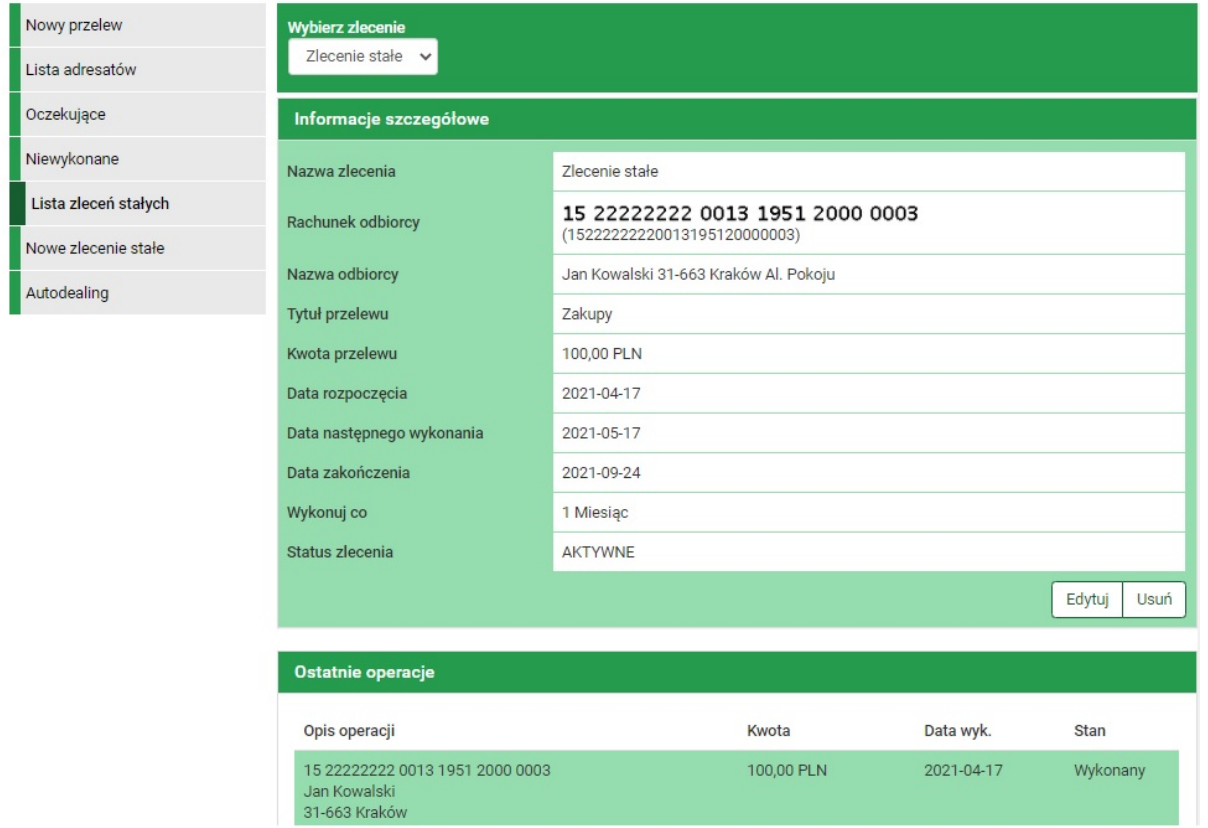

#### *Rys. 67. Szczegóły zlecenia stałego*

#### **4.5.1. Edycja zlecenia stałego**

W celu edytowania zlecenia stałego wyświetlamy **Listę zleceń stałych** (opcja dostępna w menu bocznym modułu **Przelewy**). Następnie na liście odszukujemy żądane zlecenie stałe i klikamy odpowiadającą mu ikonkę **Edytuj**.

Zostajemy wówczas przekierowani do kroku 4. tworzenia nowego zlecenia stałego, gdzie możemy modyfikować jego dane (Rys. 68).

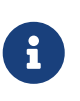

Pola **Rachunek odbiorcy**, **Nazwa odbiorcy** oraz ustawienie częstotliwości wykonywania zlecenia pozostają nieedytowalne. Chcąc zmienić te dane, usuwamy dotychczasowe zlecenie (rozdział [4.5.2](#page-43-0)), a następnie tworzymy nowe (rozdział [4.6\)](#page-43-1).

[zlec stale edycja] | *figure/zlec/zlec\_stale\_edycja.jpg*

*Rys. 68. Edycja zlecenia stałego*

Po edycji zlecenia klikamy przycisk **Dalej**. Jeśli dane w formularzu zawierają błędy, wyświetlony zostaje on ponownie wraz z odpowiednimi adnotacjami. Jeśli dane wpisane zostały poprawnie, wyświetlony zostaje formularz podsumowujący — w celu weryfikacji [\(Rys. 75](#page-46-0)).

W przypadku zauważenia błędów w trakcie weryfikacji powracamy do poprzedniej strony formularza, klikając przycisk **Wstecz**. Przycisk **Anuluj** przenosi nas do kroku 1. tworzenia nowego przelewu, anulując jednocześnie proces edycji zlecenia.

Jeśli wprowadzone dane są poprawne, wpisujemy żądane hasło i klikamy przycisk **Zatwierdź**.

Jeśli hasło zostało wprowadzone poprawnie, otrzymujemy komunikat potwierdzający

uaktualnienie zlecenia stałego.

#### <span id="page-43-0"></span>**4.5.2. Usuwanie zlecenia stałego**

W celu usunięcia zlecenia wyświetlamy **Listę zleceń stałych** (opcja dostępna w menu bocznym modułu **Przelewy**). Następnie na liście odszukujemy żądane zlecenie i klikamy odpowiadającą mu ikonkę **Usuń**.

<span id="page-43-2"></span>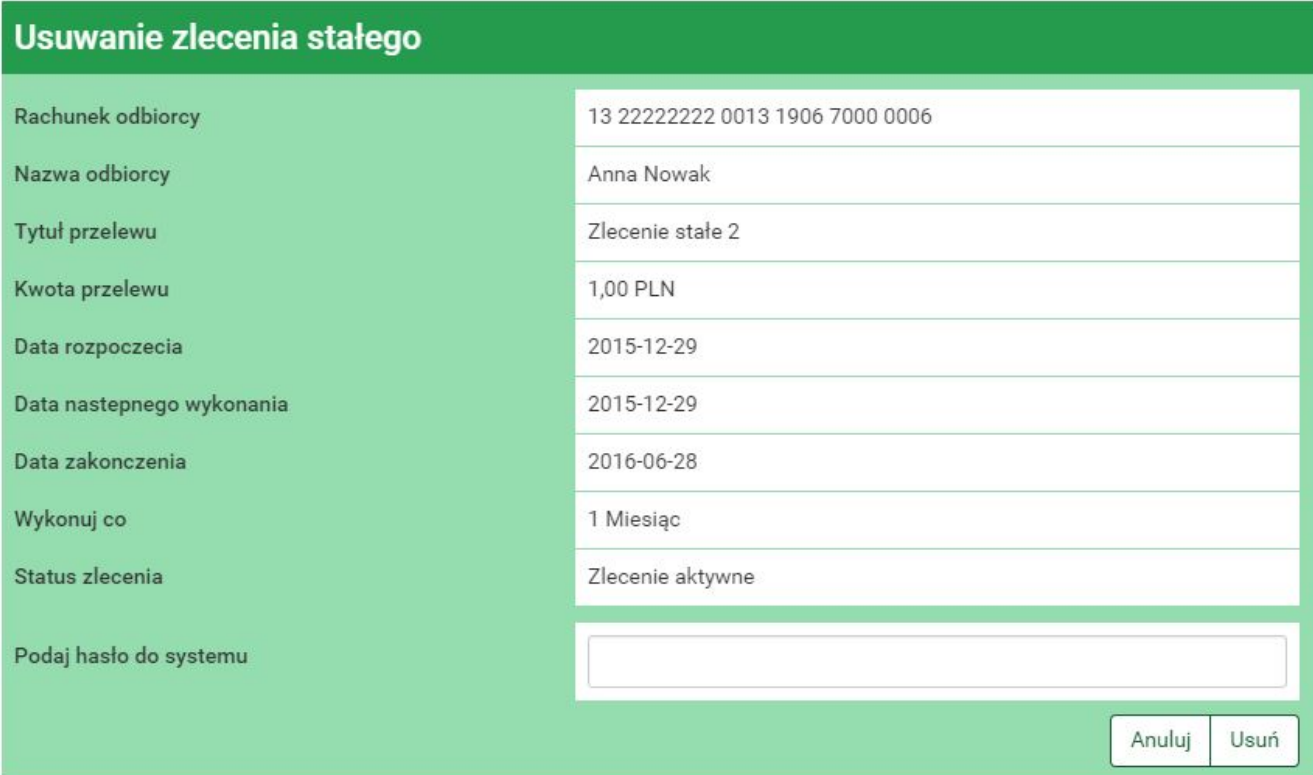

Po wybraniu opcji **Usuń** wyświetlony zostaje poniższy formularz ([Rys. 69\)](#page-43-2).

*Rys. 69. Usuwanie zlecenia stałego*

Przycisk **Anuluj** przerywa proces usuwania zlecenia i przenosi nas na stronę tworzenia nowego zlecenia stałego. W celu usunięcia zlecenia wprowadzamy żądane hasło i klikamy przycisk **Zatwierdź**.

Jeśli hasło zostało wprowadzone poprawnie, otrzymujemy komunikat potwierdzający usunięcie zlecenia.

### <span id="page-43-1"></span>**4.6. Nowe zlecenie stałe**

W celu utworzenia nowego zlecenia stałego wybieramy z **Menu głównego** moduł **Przelewy**, a następnie z menu bocznego opcję **Nowe zlecenie stałe** (Rys. 70).

W kroku 1. o nazwie **Typ zlecenia** wybieramy typ przelewu, który będzie wykonywany jako zlecenie stałe.

[nowe zlec stale krok1] | *figure/zlec/nowe\_zlec\_stale\_krok1.jpg*

*Rys. 70. Nowe zlecenie stałe — krok 1.*

Z kroku 1. zostajemy automatycznie przeniesieni do kroku 2. o nazwie **Zlecenie z rachunku**, gdzie wybieramy rachunek, z którego zostaną pobrane środki podczas każdego wykonania zlecenia stałego (Rys. 71).

[nowe zlec stale krok2] | *figure/zlec/nowe\_zlec\_stale\_krok2.jpg*

*Rys. 71. Nowe zlecenie stałe — krok 2.*

Wybranie rachunku automatycznie przenosi nas do kroku 3. o nazwie **Zlecenie na rachunek**, gdzie definiujemy rachunek odbiorcy (Rys. 72).

[nowe zlec stale krok3] | *figure/zlec/nowe\_zlec\_stale\_krok3.jpg*

*Rys. 72. Nowe zlecenie stałe — krok 3.*

W przypadku zlecenia krajowego i podzielonej płatności VAT możemy go wybrać z istniejącej listy adresatów (lista adresatów została opisana w rozdziale [4.2](#page-35-0)) lub określić nowego adresata, klikając przycisk **+ nowy adresat**. Wybranie konkretnego adresata powoduje automatyczne przejście do kroku 4. i wypełnienie pól **Rachunek odbiorcy** oraz **Nazwa odbiorcy** danymi adresata. Wybranie opcji **+ nowy adresat** również powoduje automatyczne przejście do kroku 4., ale wyżej wymienione pola pozostają puste i wypełniamy je ręcznie.

W przypadku przelewu własnego wybieramy jeden z własnych rachunków, na który będzie przychodził przelew stały.

Krok 4. tworzenia nowego zlecenia o nazwie **Dane zlecenia** ma postać standardowego formularza i pozwala nam uzupełnić pozostałe pola wymagane przy tworzeniu zlecenia (Rys. 73). Są to:

- Nazwa zlecenia,
- Rachunek odbiorcy jeżeli nie został wypełniony automatycznie,
- Nazwa odbiorcy jeżeli nie została wypełniona automatycznie,
- Tytuł przelewu,
- Kwota przelewu,
- Data rozpoczęcia data, od której zlecenie stałe ma być wykonywane,
- Data zakończenia data, do której zlecenie stałe ma być wykonywane,
- Wykonuj co określa częstotliwość wykonywania zlecenia stałego (przykład poniżej),
- Status zlecenia określa, czy dane zlecenie jest aktywne (wykonuje się) czy nieaktywne (nie wykonuje się).

[nowe zlec stale krok4] | *figure/zlec/nowe\_zlec\_stale\_krok4.jpg*

#### *Rys. 73. Nowe zlecenie stałe — krok 4.*

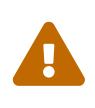

Powyższy formularz dotyczy zlecenia stałego krajowego. W przypadku zlecenia własnego oraz zlecenia podzielonej płatności VAT formularze są dostosowane do tych typów przelewów. Możemy je zobaczyć odpowiednio w rozdziałach: [4.1.2](#page-18-0) oraz [4.1.7.](#page-30-0)

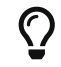

 $\, \Omega \,$   $\,$  Aby wygodnie wybrać datę rozpoczęcia oraz zakończenia, możemy skorzystać z

#### kalendarza, który pojawia się po kliknięciu odpowiedniego pola ([Rys. 74\)](#page-45-0).

<span id="page-45-0"></span>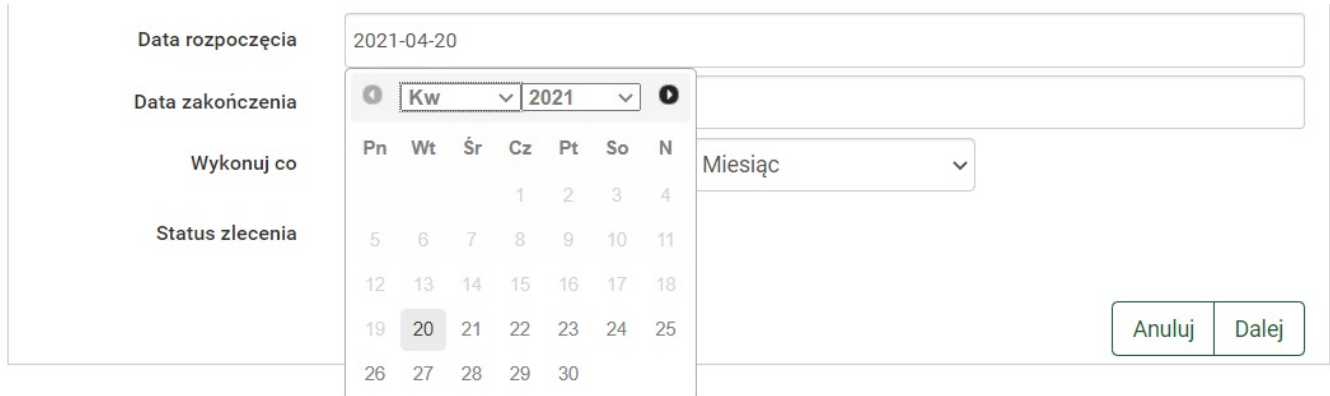

*Rys. 74. Nowe zlecenie stałe — krok 3. (data rozpoczęcia i zakończenia)*

Poniżej zostały przedstawione przykładowe ustawienia częstotliwości wykonywania zlecenia stałego wraz z interpretacją (sekcja **Wykonuj co**).

- Cyfra **1** i opcja **Dzień** z listy rozwijalnej zlecenie wykona się codziennie od daty rozpoczęcia i zakończy zgodnie z datą zakończenia,
- Cyfra **7** i opcja **Dzień** z listy rozwijalnej zlecenie wykona się co 7 dni od daty rozpoczęcia i zakończy zgodnie z datą zakończenia,
- Cyfra **1** i opcja **Miesiąc** z listy rozwijalnej zlecenie wykona się co miesiąc (od daty rozpoczęcia i zakończy zgodnie z datą zakończenia,
- Cyfra **1** i opcja **Ostatni dzień miesiąca** z listy rozwijalnej zlecenie wykona się na koniec każdego miesiąca, począwszy od miesiąca z daty rozpoczęcia i zakończy zgodnie z datą zakończenia,
- Cyfra **3** i opcja **Ostatni dzień miesiąca** z listy rozwijalnej zlecenie wykona się co kwartał na koniec miesiąca, począwszy od miesiąca z daty rozpoczęcia i zakończy zgodnie z datą zakończenia, np. Jeżeli **Data rozpoczęcia** to 2018.01.25 a **Data zakończenia** to 2018.05.23, zlecenie wykona się w dniach: 2018.01.31, 2018.04.30 i po tej dacie zostanie zdezaktywowane.

Po wypełnieniu formularza klikamy przycisk **Dalej**. Jeśli dane w formularzu zawierają błędy, zostaje on wyświetlony ponownie wraz z odpowiednimi adnotacjami. Jeśli dane wpisane zostały poprawnie, wyświetlony zostaje formularz zawierający wszystkie wprowadzone przez nas dane w celu weryfikacji ([Rys. 75\)](#page-46-0). Podsumowanie informuje dodatkowo o dacie najbliższego wykonania przelewu.

<span id="page-46-0"></span>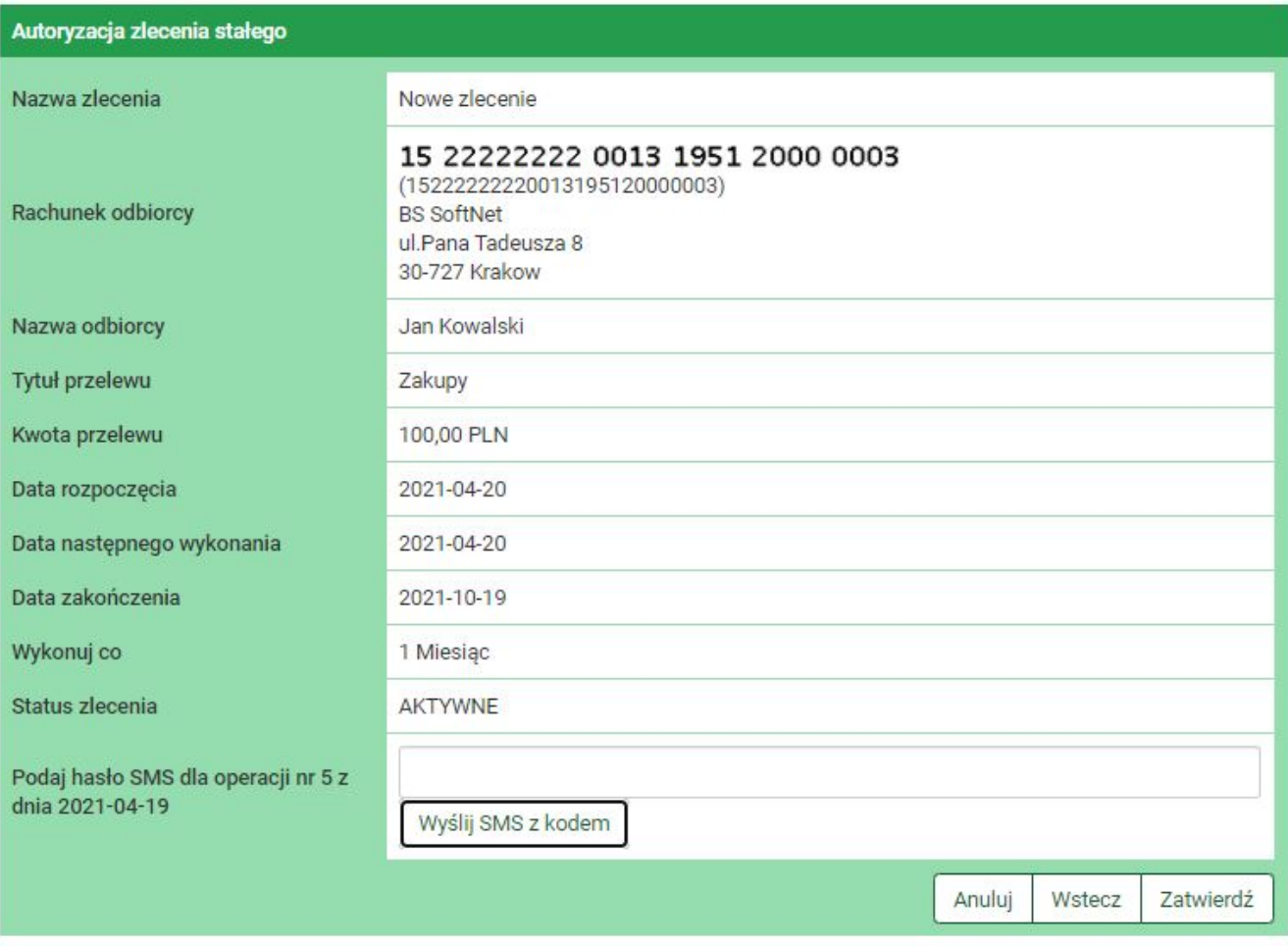

*Rys. 75. Nowe zlecenie stałe — autoryzacja*

W przypadku zauważenia błędów w trakcie weryfikacji powracamy do poprzedniej strony formularza, klikając przycisk **Wstecz**. Przycisk **Anuluj** przenosi nas do kroku 1. tworzenia nowego zlecenia stałego, anulując jednocześnie aktualny proces.

Jeśli wprowadzone dane są poprawne, wpisujemy żądane hasło i klikamy przycisk **Zatwierdź**.

Jeśli hasło zostało wprowadzone poprawnie, otrzymujemy komunikat potwierdzający stworzenie nowego zlecenia stałego (Rys. 76).

Stworzone w ten sposób zlecenie widoczne jest na liście zleceń stałych (rozdział [4.5\)](#page-40-1).

[nowe zlec stale potwierdzenie] | *figure/zlec/nowe\_zlec\_stale\_potwierdzenie.jpg Rys. 76. Nowe zlecenie stałe — potwierdzenie utworzenia*

### **4.7. Szybkie przelewy**

System eBankNet współpracuje z osobnym modułem o nazwie **PłatnościOnline**. Moduł ten umożliwia wykonywanie przelewów online, tzn. że wykonanie przelewu powoduje natychmiastowe założenie blokady obciążeniowej lub uznaniowej (jeżeli przelew jest lokalny — w obrębie jednego banku). Środki przesyłane są wtedy od razu na rachunek odbiorcy takiego przelewu. Z tego powodu przelewy online wymagają wystarczającej do wykonania płatności liczby wolnych środków na rachunku.

**PlatnościOnline** umożliwiają nam wykonywanie oraz odbieranie przelewów krajowych Elixir oraz Express Elixir, a także szybkich płatności BlueCash, gdzie pośrednikiem jest firma BlueMedia S.A.

<span id="page-47-0"></span>W związku z ww. modułem w formularzach służących do wykonywania przelewów dowolnych (również przelewów wykonywanych na podstawie definicji) w sekcji **Typ przelewu** możemy zaznaczyć, jaki rodzaj przelewu ma być wykonany ([Rys. 77](#page-47-0)).

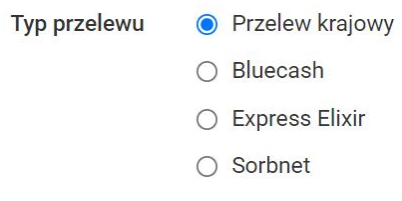

*Rys. 77. Typy przelewów*

### **4.8. Autodealing**

Moduł **Autodealing** umożliwia sprzedaż i zakup walut. Dostęp do funkcjonalności uzyskujemy, wybierając z **Menu głównego** moduł **Przelewy**, a następnie z menu bocznego opcję **Autodealing**.

W kroku 1. [\(Rys. 78](#page-47-1)) określamy kwotę transakcji (pole **Kwota przelewu** ) oraz walutę transakcji (lista rozwijalna **Waluta przelewu**). Zanim przejdziemy do następnego kroku, dzięki przyciskowi **Kursy**, możemy zobaczyć aktualne kursy walut [\(Rys. 79](#page-48-0)).

<span id="page-47-1"></span>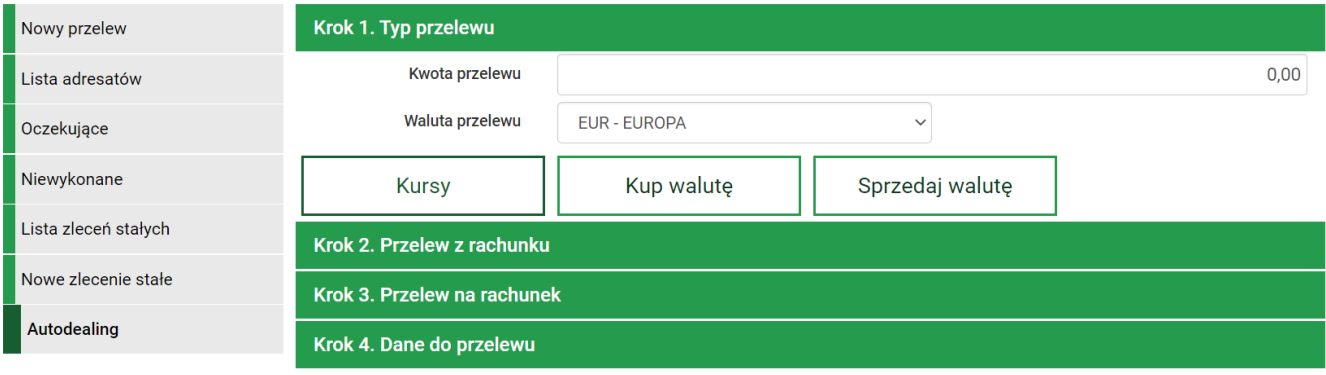

*Rys. 78. Autodealing — krok 1.*

<span id="page-48-0"></span>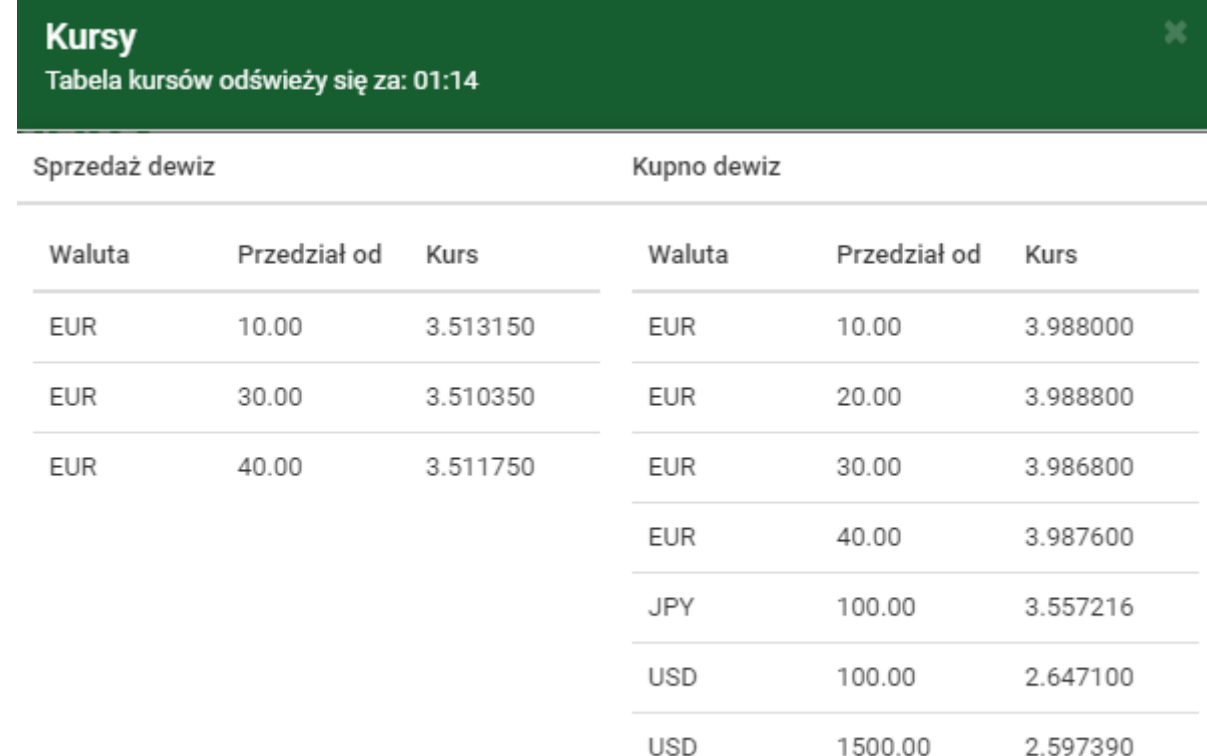

#### *Rys. 79. Autodealing — aktualne kursy walut*

Po wypełnieniu pól klikamy przycisk **Kup walutę** lub **Sprzedaj walutę** w zależności od tego, czy chcemy kupić czy sprzedać walutę. Następnie przechodzimy automatyczne do kroku 2. ([Rys. 80](#page-48-1)).

W tym kroku wybieramy rachunek, z którego wykonujemy przelew. Widoczne są jedynie te rachunki, które mają taką samą walutę jak waluta określona w kroku 1. Kliknięcie wybranego rachunku przenosi nas automatycznie do kroku 3.

<span id="page-48-1"></span>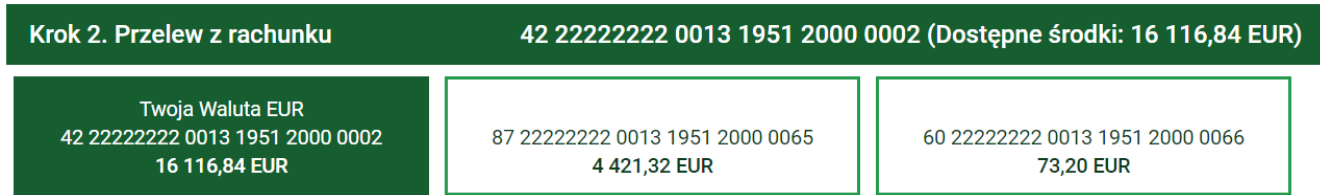

*Rys. 80. Autodealing — krok 2.*

W kroku 3. ([Rys. 81\)](#page-49-0) wybieramy rachunek, na który wykonany będzie przelew. Kliknięcie wybranego rachunku powoduje automatyczne przejście do kroku 4.

44

<span id="page-49-0"></span>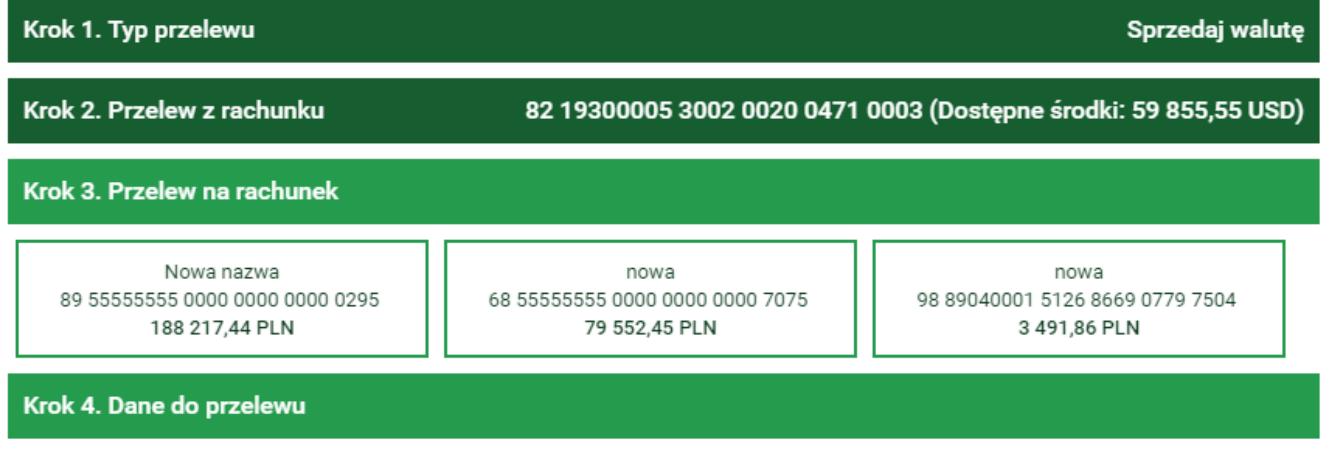

*Rys. 81. Autodealing — krok 3.*

Krok 4. ([Rys. 82](#page-49-1)) zawiera dane do przelewu. W polu **Sprzedaż** lub **Kupno** wyświetlana jest kwota, którą chcemy odpowiednio sprzedać lub kupić. W polu **Wartość w PLN** wyświetlana jest kwota kupna lub sprzedaży przeliczona na PLN po kursie wyświetlanym w polu **Kurs**. Kliknięcie przycisku **Dalej** powoduje przejście do formularza autoryzacji przelewu [\(Rys. 83\)](#page-50-0).

<span id="page-49-1"></span>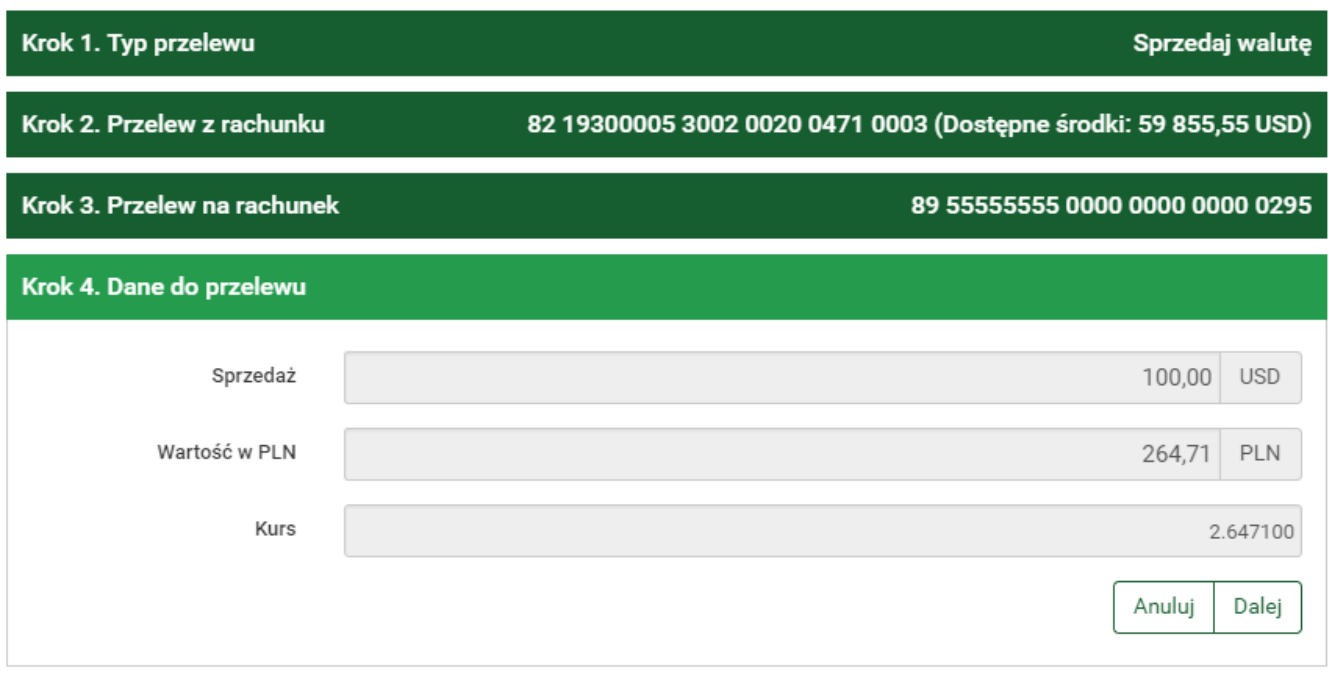

*Rys. 82. Autodealing — krok 4.*

W przypadku zauważenia błędów w trakcie weryfikacji powracamy do poprzedniej strony formularza, klikając przycisk **Wstecz**. Przycisk **Anuluj** przenosi nas do kroku 1. tworzenia nowego przelewu, anulując jednocześnie proces wykonywania obecnego przelewu.

<span id="page-50-0"></span>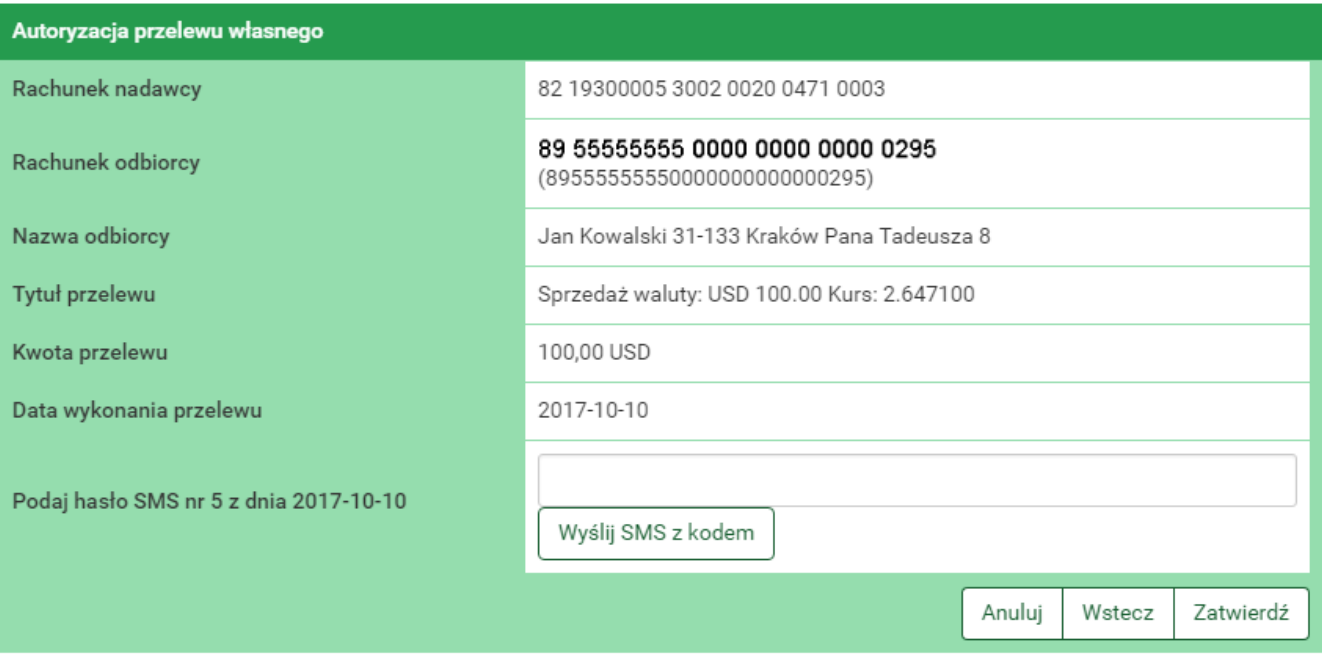

*Rys. 83. Autodealing — autoryzacja*

Jeśli wprowadzone dane są poprawne, wpisujemy żądane hasło i klikamy przycisk **Zatwierdź**.

Jeśli hasło zostało wprowadzone poprawnie, otrzymujemy komunikat potwierdzający przyjęcie przelewu do realizacji [\(Rys. 84\)](#page-50-1).

· Przelew przyjęty do realizacji

<span id="page-50-1"></span>*Rys. 84. Potwierdzenie wykonania operacji autodealing*

# **Chapter 5. Rachunki**

Po wybraniu z **Menu głównego** modułu **Rachunki** [\(Rys. 85](#page-51-0)) przechodzimy do modułu umożliwiającego edycję oraz podgląd szczegółów rachunków. Po lewej stronie widoczne jest menu boczne składające się z dwóch opcji: **Lista rachunków** i **Informacje szczegółowe**.

<span id="page-51-0"></span>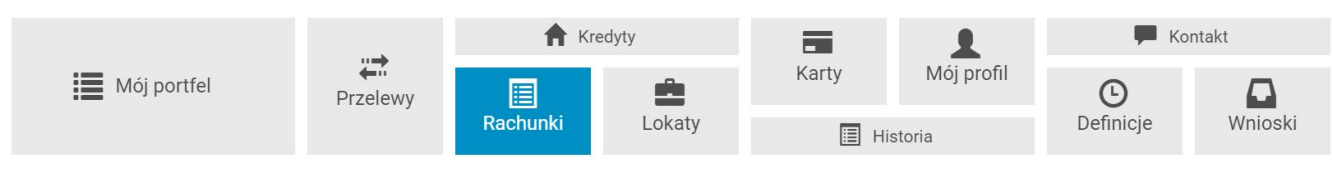

*Rys. 85. Menu główne — Rachunki*

## **5.1. Lista rachunków**

Opcja **Lista rachunków** wyświetla listę wszystkich naszych rachunków w podziale na rachunki bieżące, oszczędnościowe i walutowe [\(Rys. 86](#page-51-1)). Każdą listę możemy zwijać i rozwijać, klikając w belki odpowiadające danemu typowi rachunku. Belki posiadają z prawej strony licznik rachunków, informujący o ilości rachunków danego typu.

Na temat każdego rachunku widzimy skrótową informację, na którą składają się:

- Numer rachunku lub Nazwa rachunku (jeżeli jest określona),
- Saldo aktualne saldo rachunku,
- Dostępne środki dostępne środki na danym rachunku,
- % depozyt oprocentowanie środków depozytowych,
- % debetu oprocentowanie środków w przypadku wystąpienia debetu na rachunku.

<span id="page-51-1"></span>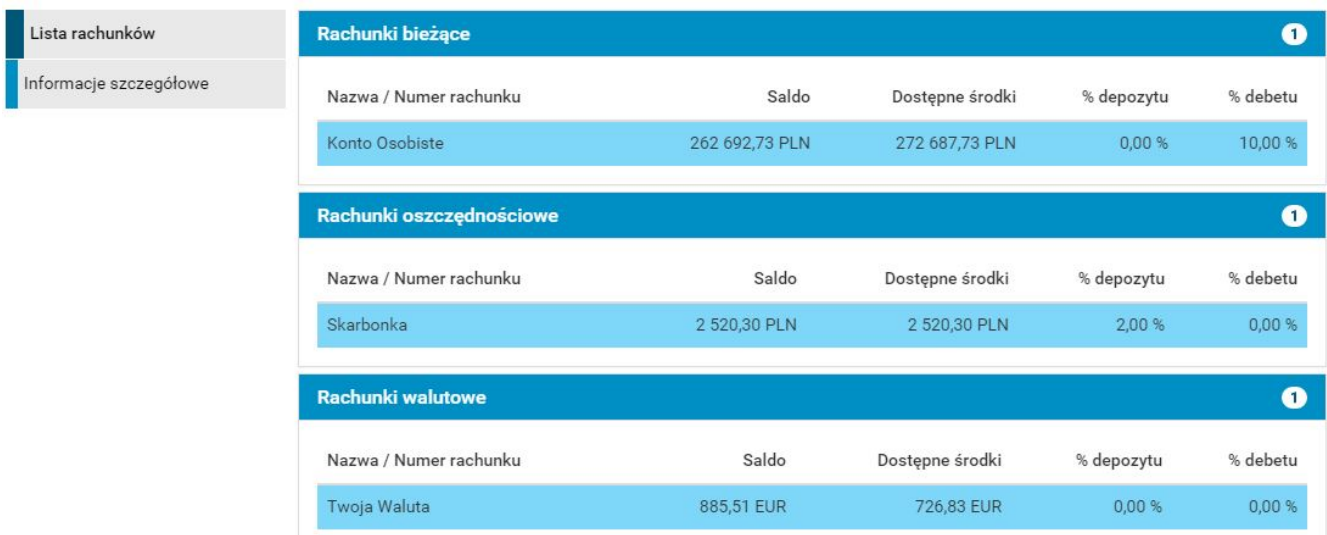

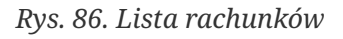

## **5.2. Informacje szczegółowe**

W celu wyświetlenia szczegółów rachunku możemy kliknąć wybrany rachunek na liście rachunków [\(Rys. 86](#page-51-1)) lub wejść w opcję **Informacje szczegółowe** i wybrać dany rachunek z listy rozwijalnej. Zarówno w pierwszym jak i drugim przypadku wyświetlają się informacje szczegółowe na jego temat ([Rys. 87\)](#page-52-0). W porównaniu z listą rachunków widoczne są jednocześnie nazwa i numer rachunku oraz dodatkowo **Saldo na początek dnia**.

<span id="page-52-0"></span>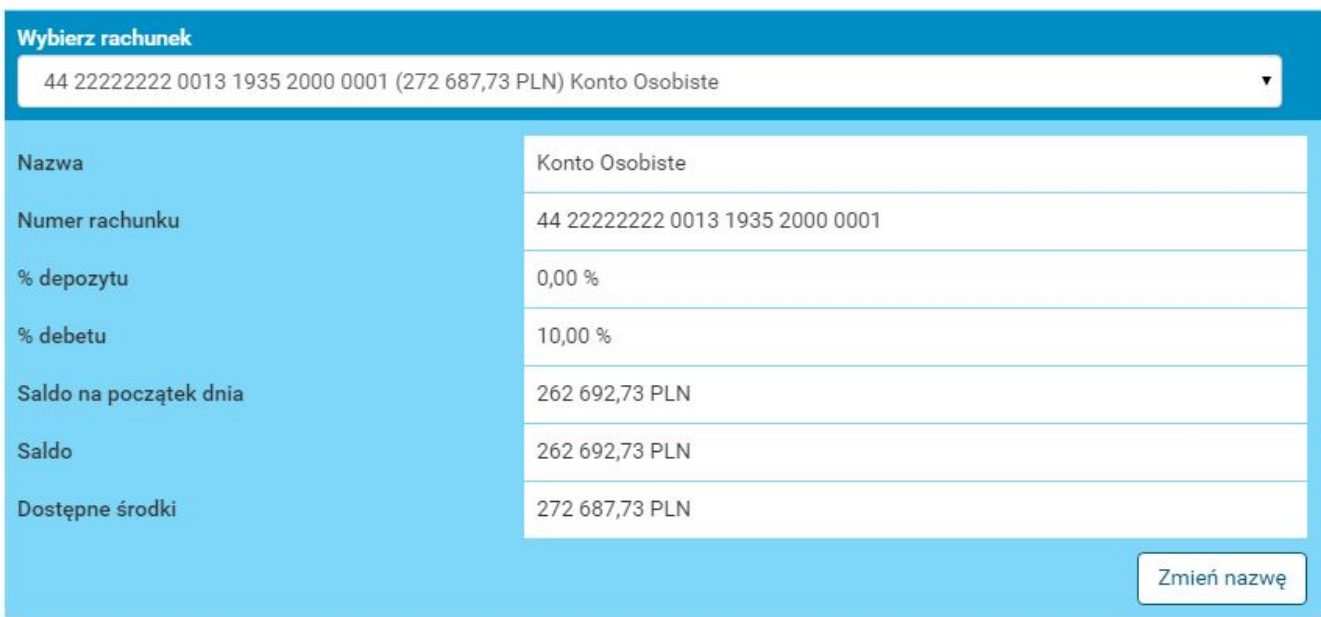

*Rys. 87. Rachunki — Informacje szczegółowe*

Przycisk **Zmień nazwę** umożliwia zmianę nazwy rachunku [\(Rys. 88\)](#page-52-1).

<span id="page-52-1"></span>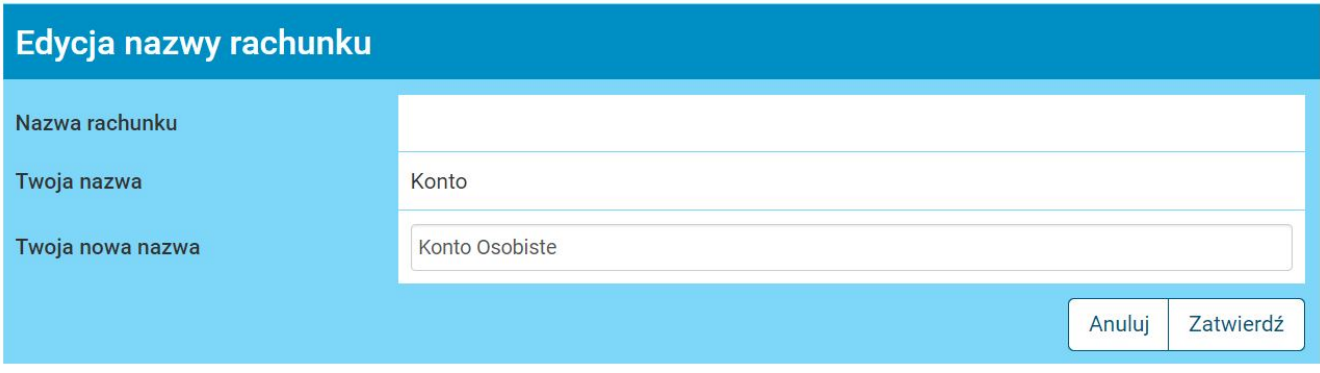

*Rys. 88. Zmiana nazwy rachunku*

# **Chapter 6. Kredyty**

Po wybraniu z **Menu głównego** modułu **Kredyty** ([Rys. 89\)](#page-53-0) przechodzimy do modułu informującego o szczegółach kredytów. Po lewej stronie widoczne jest menu boczne składające się z dwóch opcji: **Lista kredytów** i **Informacje szczegółowe**.

<span id="page-53-0"></span>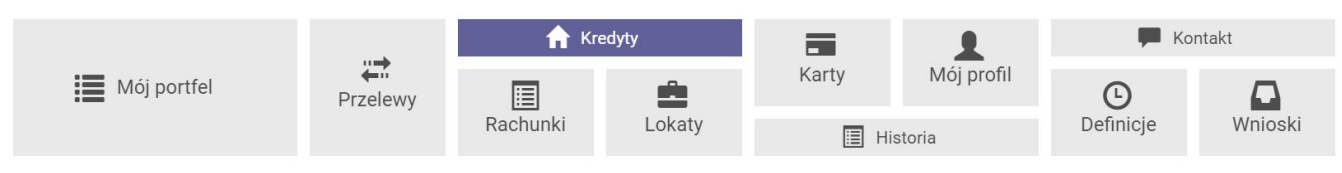

*Rys. 89. Menu główne — Kredyty*

## **6.1. Lista kredytów**

Opcja **Lista kredytów** wyświetla listę wszystkich naszych kredytów (bez kart kredytowych). Listę możemy zwijać i rozwijać, klikając w belkę **Kredyty**. Belka posiada z prawej strony licznik kredytów informujący o ilości rachunków kredytowych [\(Rys. 90\)](#page-53-1).

Na temat każdego kredytu widzimy skrótową informację, na którą składają się:

- Nazwa/Numer rachunku,
- Aktualne oprocentowanie,
- Kapitał pozostały do spłaty.

Przy kredycie widoczne są przyciski skrótu:

- **Lista operacji** przycisk skrótu, który przenosi nas do historii operacji dla danego kredytu (szczegóły w rozdziale [6.2.2\)](#page-55-0),
- **Najbliższe spłaty** przycisk skrótu, który przenosi nas do listy najbliższych spłat (szczegóły w rozdziale [6.2.3](#page-55-1)).

<span id="page-53-1"></span>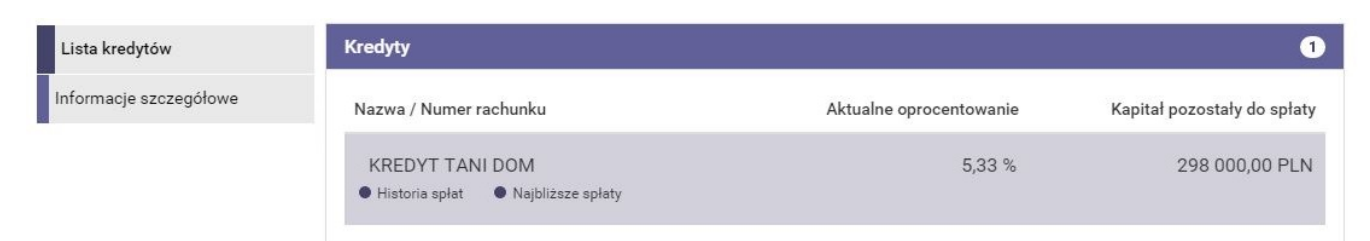

*Rys. 90. Lista kredytów*

## **6.2. Informacje szczegółowe**

Opcja **Informacje szczegółowe** modułu **Kredyty** składa się z następujących belek ([Rys. 91](#page-54-0)):

- Informacje szczegółowe,
- Lista operacji,
- Najbliższe spłaty,

• Lista wyciągów.

<span id="page-54-0"></span>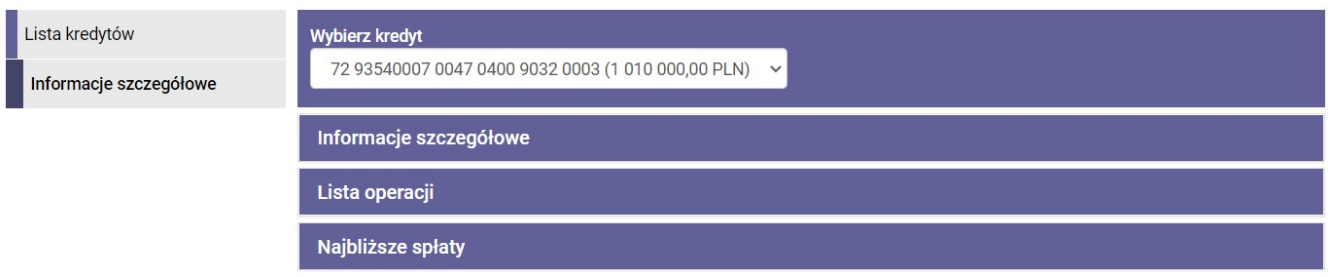

*Rys. 91. Opcja Informacje szczegółowe — belki*

#### **6.2.1. Informacje szczegółowe**

W celu wyświetlenia szczegółów kredytu możemy kliknąć wybrany kredyt na liście kredytów [\(Rys.](#page-53-1) [90\)](#page-53-1) lub wejść w opcję **Informacje szczegółowe** i wybrać kredyt z listy rozwijalnej [\(Rys. 92\)](#page-54-1). Zarówno w pierwszym jak i drugim przypadku wyświetlają się informacje szczegółowe na jego temat [\(Rys. 93\)](#page-55-2).

<span id="page-54-1"></span>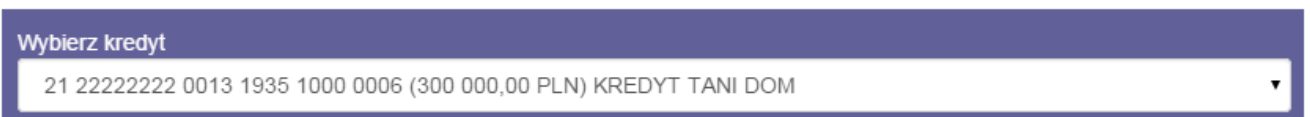

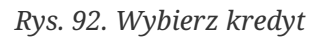

Dostępne są następujące informacje o kredycie:

- Nazwa (jeżeli została nadana),
- Numer umowy,
- Numer rachunku,
- Waluta,
- Przyznana kwota,
- Kapitał pozostały do spłaty,
- Kapitał pozostały do spłaty z przekroczonym terminem spłaty,
- Odsetki po terminie,
- Aktualne oprocentowanie,
- Data uruchomienia umowy,
- Datę końca umowy,
- Ostatnia spłata kwota ostatniej spłaty,
- Data ostatniej spłaty.

<span id="page-55-2"></span>Informacje szczegółowe

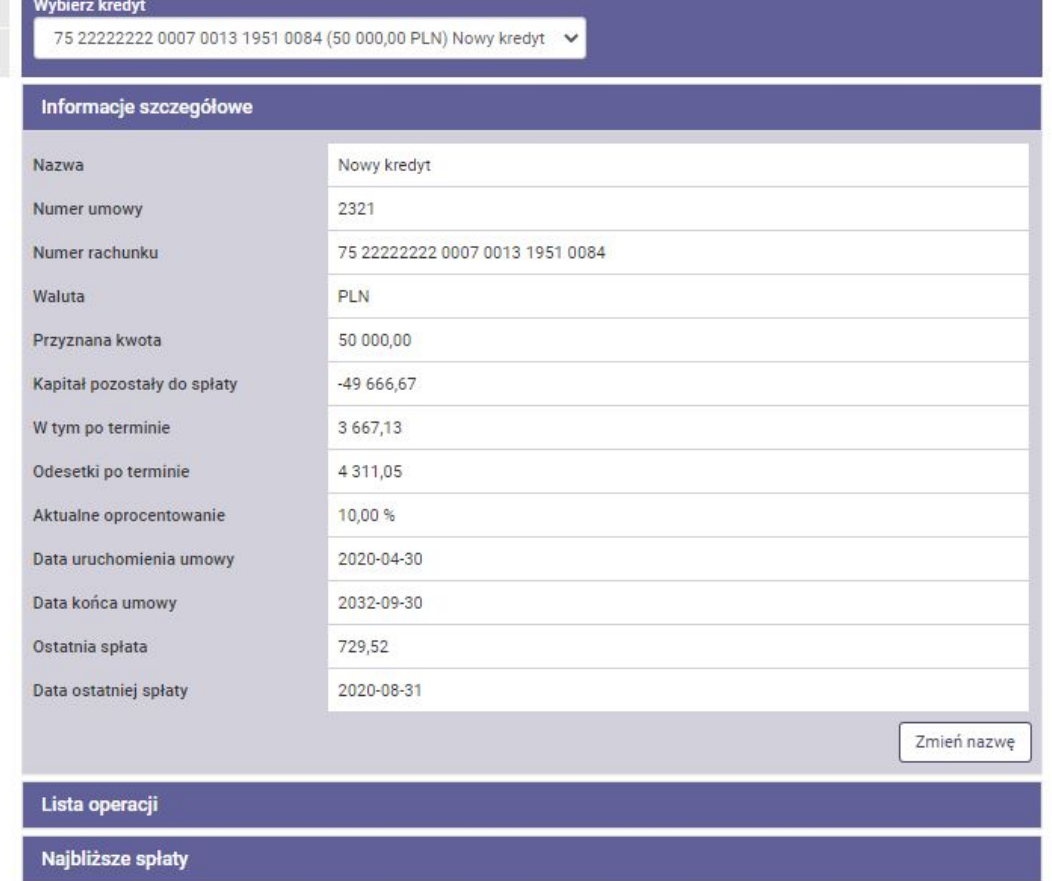

*Rys. 93. Kredyty — Informacje szczegółowe*

#### <span id="page-55-0"></span>**6.2.2. Lista operacji**

Lista operacji pokazuje wszystkie operacje, jakie zostały wykonane na kredycie od wypłaty poprzez spłaty częściowe aż do spłaty kredytu ([Rys. 94](#page-55-3)).

Kliknięcie wybranej operacji otwiera okno ze szczegółami danej operacji. Ikonka **Drukuj** po prawej stronie każdej operacji służy do pobrania szczegółów operacji w formie pliku PDF.

<span id="page-55-3"></span>

| Lista operacji |      |                |  |
|----------------|------|----------------|--|
| Data           | Opis | Kwota          |  |
| 2020-03-31     |      | -4170,54 PLN 自 |  |
| 2020-03-31     |      | -5611,00 PLN 自 |  |
| 2020-02-29     |      | -31,48 PLN 自   |  |

*Rys. 94. Kredyty — Lista operacji*

#### <span id="page-55-1"></span>**6.2.3. Najbliższe spłaty**

Belka **Najbliższe spłaty** informuje o 12 najbliższych spłatach. Informację o spłatach możemy pobrać w formie pliku PDF. Informacje znajdujące się w dokumencie to m.in.:

• Numer umowy kredytowej,

- Nazwa właściciela rachunku,
- Nazwa kredytu,
- Kwota kredytu,
- Oprocentowanie,
- Kapitał pozostały do spłaty,
- Lista najbliższych spłat wraz ze szczegółami (Nr spłaty, Termin spłaty, Kwota kapitału, Kwota odsetek, Kwota raty łącznie).

#### **6.2.4. Lista wyciągów**

Opcja prezentuje listę wyciągów kredytowych, jeżeli były generowane.

#### **6.2.5. Dokumenty**

Belka **Dokumenty** jest widoczna, jeśli są dostępne dokumenty powiązane z danym kredytem. Ikonka **Drukuj**, znajdująca się po prawej stronie, umożliwia pobranie plików.

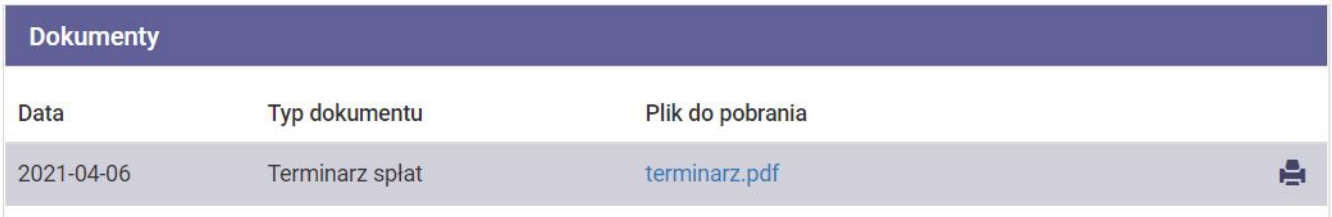

*Rys. 95. Dokumenty*

# **Chapter 7. Lokaty**

Po wybraniu z **Menu głównego** modułu **Lokaty** ([Rys. 96\)](#page-57-0) przechodzimy do modułu informującego o szczegółach lokat. Po lewej stronie widoczne jest menu boczne składające się z dwóch opcji: **Lista lokat** i **Informacje szczegółowe**.

<span id="page-57-0"></span>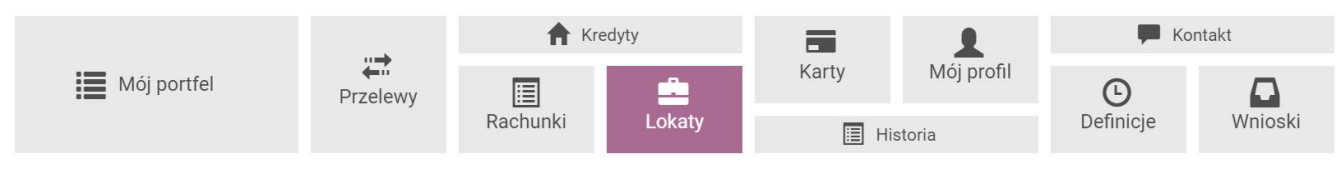

*Rys. 96. Menu główne — Lokaty*

## **7.1. Lista lokat**

Lista lokat to lista wszystkich lokat, które posiadamy [\(Rys. 97\)](#page-57-1) z podziałem na lokaty nieodnawialne i odnawialne. Listy możemy zwijać i rozwijać, klikając w odpowiednią belkę. Belki mają po prawej stronie licznik lokat przedstawiający ilość lokat danego rodzaju. Przy każdej lokacie wyświetlone są następujące informacje na jej temat:

- Nazwa lokaty,
- Data założenia,
- Data zapadalności,
- Oprocentowanie,
- Kwota lokaty.

<span id="page-57-1"></span>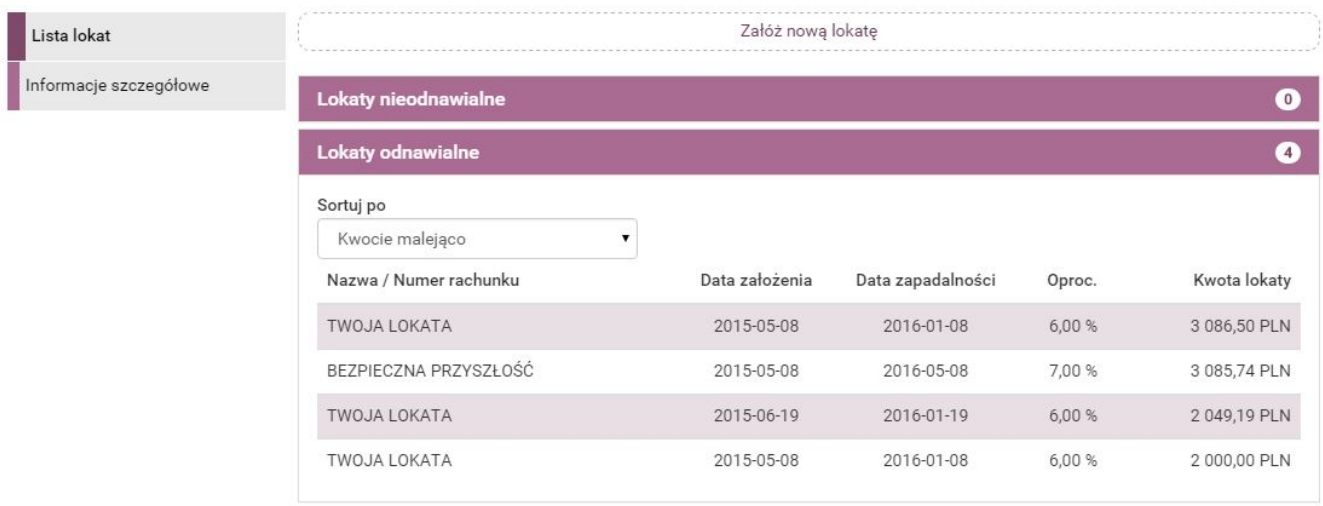

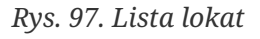

#### **Sortowanie**

Jeśli lista lokat danego rodzaju składa się z minimum 4 pozycji, pojawia się opcja sortowania uwzględniająca:

- Kwotę,
- Oprocentowanie,
- Datę założenia,
- Datę zapadalności.

Powyżej listy lokat jest przycisk skrótu **Załóż nową lokatę** umożliwiający założenie nowej lokaty ([Rys. 98](#page-58-0)). Kliknięcie przycisku przenosi nas do modułu **Wnioski** (rozdział [12.1](#page-113-0)).

<span id="page-58-0"></span>

| Załóż nową lokatę    |                |                   |       |                     |  |
|----------------------|----------------|-------------------|-------|---------------------|--|
| Lokaty nieodnawialne |                |                   |       |                     |  |
| Nazwa lokaty         | Data założenia | Data zapadalności | broc. | <b>Kwota lokaty</b> |  |
| LOKATA ROCZNA        | 2020-04-15     | 2021-04-15        | 3.80% | 5 000,00 PLN        |  |

*Rys. 98. Zakładanie nowej lokaty*

### **7.2. Informacje szczegółowe**

<span id="page-58-1"></span>Opcja prezentuje pełną informację na temat lokat ([Rys. 99](#page-58-1)).

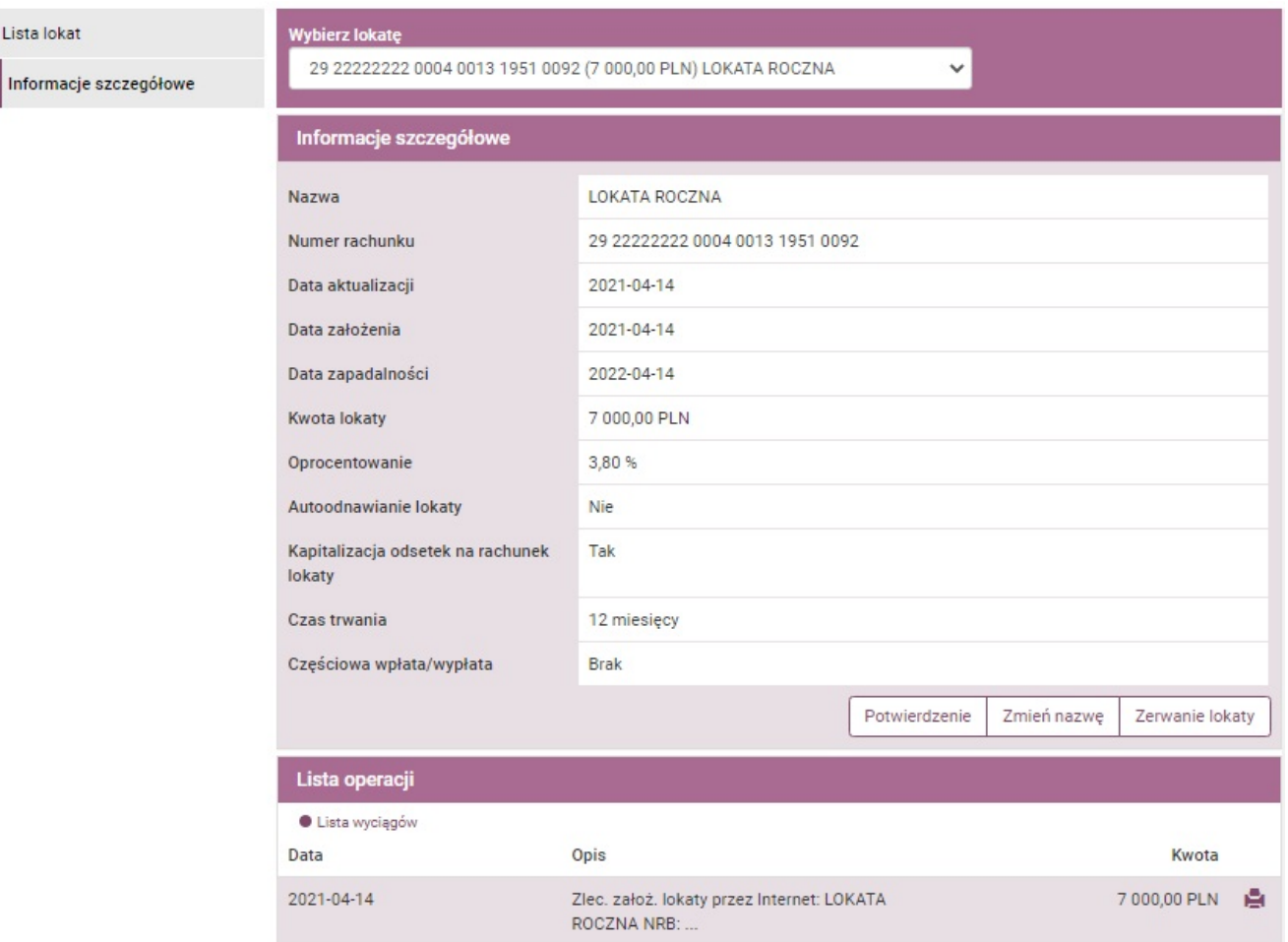

*Rys. 99. Lokaty — Informacje szczegółowe*

Pierwsza belka o nazwie **Informacje szczegółowe** zawiera takie informacje jak:

• Nazwa — nazwa lokaty,

- Numer rachunku numer rachunku lokaty,
- Data aktualizacji,
- Data założenia,
- Data zapadalności,
- Kwota lokaty,
- Oprocentowanie,
- Autoodnawianie lokaty,
- Kapitalizacja odsetek na rachunek lokaty,
- Czas trwania,
- Częściowa wpłata/wypłata.

Poniżej są dostępne następujące przyciski:

- **Potwierdzenie** służy do pobrania potwierdzenia otwarcia rachunku w formie pliku PDF,
- **Zmień nazwę** służy do zmiany nazwy lokaty,
- **Zerwanie lokaty** umożliwia zrezygnowanie z założonej lokaty (decyzja wymaga autoryzacji).

Druga belka o nazwie **Lista operacji** wyświetla listę operacji związanych z daną lokatą. Dzięki ikonce **Drukuj** możemy pobrać te informacje w formie pliku PDF.

Przycisk skrótu **Lista wyciągów** służy do wyświetlenia listy wyciągów oraz pobierania wyciągów poprzez kliknięcie wybranej pozycji (Rys. 100).

[lokaty lista wyciagow] | *figure/lokaty/lokaty\_lista\_wyciagow.jpg*

*Rys. 100. Lokaty — Lista wyciągów*

# **Chapter 8. Karty**

Po wybraniu z **Menu głównego** modułu **Karty** [\(Rys. 101\)](#page-60-0) przechodzimy do modułu pokazującego listę posiadanych kart kredytowych i debetowych wraz informacjami na ich temat. Moduł umożliwia również zmianę ich limitów kart.

Podstawowe informacje na temat kart kredytowych znajdują się również na stronie głównej w module **Mój portfel**. Klikając tam wybraną kartę, przechodzimy do modułu **Karty**.

<span id="page-60-0"></span>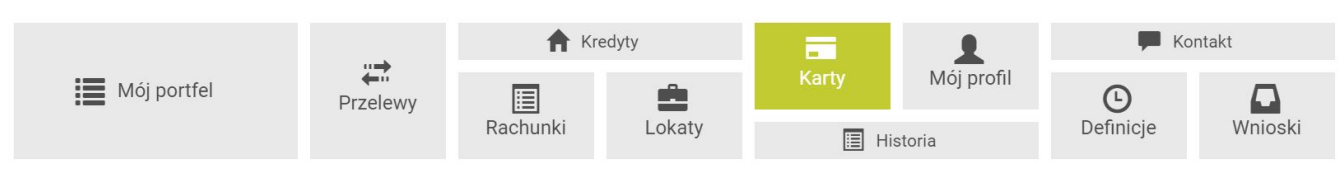

*Rys. 101. Menu główne — Karty*

### **8.1. Lista kart**

Po wybraniu z modułu **Karty** opcji **Lista kart** wyświetla się lista posiadanych kart w podziale na karty kredytowe i debetowe. Prezentowany numer karty jest zabezpieczony przed pełnym jego odczytaniem poprzez zakodowanie środkowych cyfr i wyświetlenie jedynie czterech pierwszych i czterech ostatnich ([Rys. 102\)](#page-60-1).

<span id="page-60-1"></span>

| Lista kart             | <b>Karty kredytowe</b> |                     |                 | $\mathbf{I}$   |
|------------------------|------------------------|---------------------|-----------------|----------------|
| Informacje szczegółowe | Nazwa                  | Numer               | Posiadacz karty | Wolne środki   |
|                        | Visa Credit            | 4123 **** **** 4321 | Jan Kowalski    | 9 074,07 PLN   |
|                        | <b>Karty debetowe</b>  |                     |                 | $\blacksquare$ |
|                        | Nazwa                  | Numer               | Posiadacz karty | Wolne środki   |
|                        | <b>INSTANT ISSUE</b>   | 4283 **** **** 1016 | Jan Kowalski    | 272 687,73 PLN |

*Rys. 102. Lista kart płatniczych*

Oprócz numeru karty wyświetla się również jej nazwa, informacja o posiadaczu karty oraz wolne środki dostępne na karcie. Klikając wybraną kartę, przechodzimy do informacji szczegółowych na jej temat.

## **8.2. Informacje szczegółowe**

Wybierając z menu bocznego opcję **Informacje szczegółowe**, uzyskujemy pełny dostęp do informacji na temat posiadanych kart ([Rys. 103\)](#page-62-0). W górnej części znajduje się rozwijalna lista, z której wybieramy numer karty, dla której chcemy zobaczyć informacje szczegółowe.

Szczegóły obejmują takie informacje jak:

- Numer numer karty,
- Nazwa nazwa karty,
- Status status danej karty (aktywna/nieaktywna),
- Rachunek numer rachunku danej karty,
- Posiadacz karty imię i nazwisko posiadacza karty,
- Dane na karcie,
- Wolne środki kwota wolnych środków na karcie,
- Data ważności data ważności karty.

Poniżej mogą się znajdować przyciski do aktywacji i zastrzeżenia karty.

#### **8.2.1. Lista operacji**

Belka **Lista operacji** wyświetla się dla kart kredytowych. Przedstawia wszystkie zaksięgowane operacje na karcie. Belkę możemy rozwijać i zwijać, klikając w nią.

#### **8.2.2. Limity**

Belka **Limity** umożliwia zmianę limitów dziennych dla kart. Podwyższenie limitu jest możliwe maksymalnie do kwoty ustalonej z Bankiem i podanej w kolumnie **Przyznany limit**. Natomiast obniżenie limitu jest możliwe do zera. Dzięki temu możemy zdefiniować maksymalną dzienną kwotę płatności. Funkcjonalność przydatna jest, gdy ze względów bezpieczeństwa chcemy ograniczyć wysokość możliwych dziennych transakcji kartą.

W celu zmiany limitów klikamy przycisk **Zmień limity**, a następnie dokonujemy modyfikacji. Zmiany zatwierdzamy przyciskiem **Dalej** i wpisaniem hasła w kolejno otworzonym oknie. Autoryzacja hasłem kończy operację zmiany limitu.

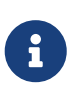

Nie każda karta posiada opcję zmiany limitu z poziomu bankowości elektronicznej. W przypadku braku takiej możliwości należy skontaktować się z Bankiem, aby zmienić ustawienia.

<span id="page-62-0"></span>Informacje szczegółowe

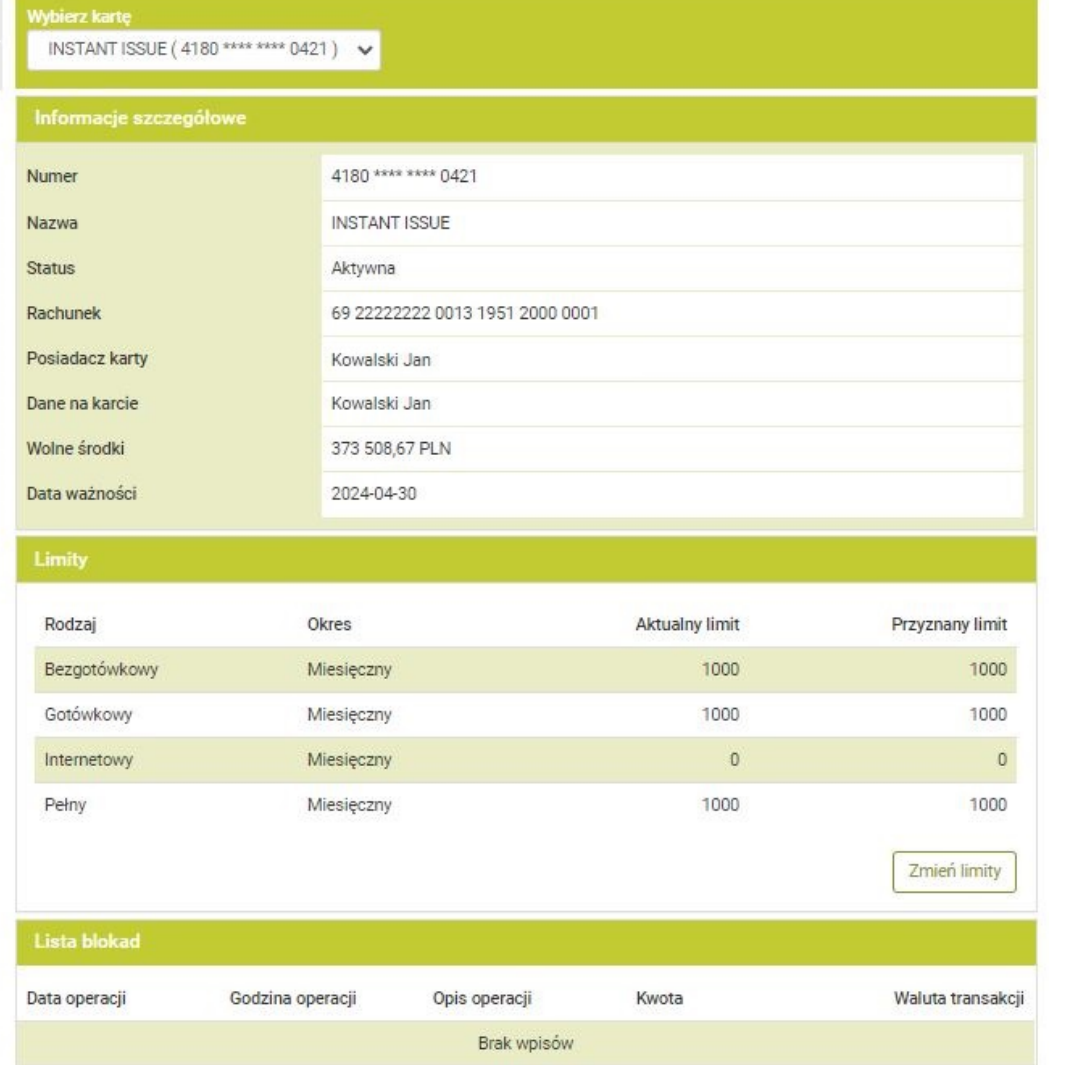

*Rys. 103. Karty — Informacje szczegółowe*

#### **8.2.3. Lista blokad**

Belka **Lista blokad** przedstawia listę blokad na karcie. Widoczne są następujące informacje:

- Data operacji,
- Godzina operacji,
- Opis operacji,
- Kwota,
- Waluta transakcji.

# **Chapter 9. Mój profil**

W zależności od udostępnionych funkcjonalności moduł **Mój profil** pozwala na:

- Podgląd danych osobowych i ich modyfikację (rozdział [9.1\)](#page-63-0),
- Zmianę hasła do systemu (rozdział [9.2\)](#page-65-0),
- Zarządzanie zgodami na zapytania CAF (rozdział [9.2.2](#page-66-0)),
- Zarządzanie zaufanymi urządzeniami (rozdział [9.2.3](#page-67-0)),
- Obsługę list haseł jednorazowych (rozdział [9.3](#page-68-0)),
- Obsługę list kodów jednorazowych (rozdział [9.4](#page-69-0)),
- Zmianę PIN-u tokena (rozdział [9.5\)](#page-70-0),
- Zarządzanie limitami (rozdział [9.6\)](#page-71-0),
- Personalizację powiadomień SMS (rozdział [9.7](#page-72-0)),
- Zarządzanie mobilną autoryzacją (rozdział [9.8](#page-74-0)),
- Przegląd regulaminów (rozdział [9.9\)](#page-76-0).

Aby przejść do funkcjonalności, wybieramy z **Menu głównego** moduł **Mój profil** ([Rys. 104](#page-63-1)). Po lewej stronie znajduje się menu boczne z opcjami opisanymi w kolejnych rozdziałach.

<span id="page-63-1"></span>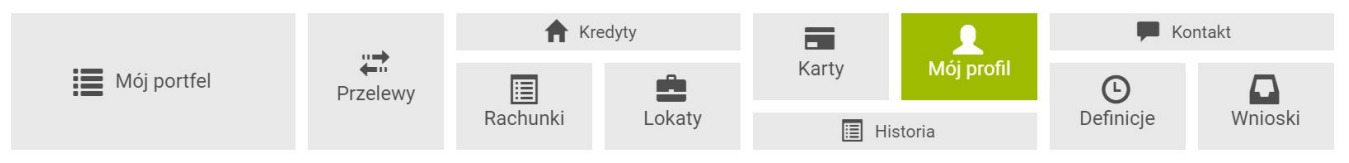

*Rys. 104. Menu główne — Mój profil*

### <span id="page-63-0"></span>**9.1. Dane**

Opcja **Dane** umożliwia przeglądanie i modyfikację danych osobowych [\(Rys. 105](#page-64-0)).

Jeśli posiadamy odpowiednie uprawnienia, system pozwala na modyfikację takich danych jak:

- Adres zameldowania,
- Adres korespondencyjny,
- Adres e-mail,
- Dokument tożsamości (możemy wprowadzić tu dane nowego dowodu osobistego).

W zależności od nadanych uprawnień, system może dokonać ukrycia wrażliwych danych dokumentu tożsamości.

<span id="page-64-0"></span>

| Dane                    | Dane                        |                                          |        |
|-------------------------|-----------------------------|------------------------------------------|--------|
|                         |                             |                                          |        |
| Bezpieczeństwo          | Login                       | <b>LOG101</b>                            |        |
| Zarządzanie limitami    | Właściciel                  | KOWALSKA MARIA 41-211 GRUSZKÓW DŁUGA 33A |        |
| Powiadomienia sms       | Ostatnie udane logowanie    | 2019-10-18 11:04:33                      |        |
| Mobilna autoryzacja     | Ostatnie nieudane logowanie | 2019-08-23 12:27:09                      |        |
| Zatwierdzone regulaminy | Adres zameldowania          |                                          |        |
|                         | Ulica                       | <b>DŁUGA</b>                             |        |
|                         | Nr domu                     | 33A                                      |        |
|                         | Nr mieszkania (opcjonalnie) |                                          |        |
|                         | Kod pocztowy                | 41-211                                   |        |
|                         | Poczta                      | GRUSZKÓW                                 |        |
|                         | Państwo                     | PL                                       |        |
|                         |                             |                                          | Edytuj |
|                         | Adres korespondencyjny      |                                          |        |
|                         |                             |                                          |        |
|                         | <b>Ulica</b>                | <b>KROWODERSKA</b>                       |        |
|                         | Nr domu                     | 63                                       |        |
|                         | Nr mieszkania (opcjonalnie) | 5                                        |        |
|                         | Kod pocztowy                | 43-308                                   |        |
|                         | Poczta                      | <b>KRAKÓW</b>                            |        |
|                         | Państwo                     | PL                                       |        |
|                         |                             |                                          | Edytuj |
|                         | <b>Adres e-mail</b>         |                                          |        |
|                         | Adres e-mail                | kowalska.maria@poczta.pl                 |        |
|                         |                             |                                          | Edytuj |
|                         | Dokument tożsamości         |                                          |        |
|                         | Rodzaj dokumentu            | Dowód osobisty                           |        |
|                         | Seria dokumentu             | AYZ                                      |        |
|                         | Numer dokumentu             | 031117                                   |        |
|                         | Data wydania dokumentu      | 2013-07-14                               |        |
|                         | Data ważności dokumentu     | 2023-07-14                               |        |
|                         | Wydawca dokumentu           | <b>BURMISTRZ GRUSZKOWA</b>               |        |
|                         |                             |                                          | Edytuj |
|                         |                             |                                          |        |

*Rys. 105. Podgląd danych osobowych*

| Dane                    | Dane                        |                                          |        |
|-------------------------|-----------------------------|------------------------------------------|--------|
| Bezpieczeństwo          | Login                       | <b>LOG101</b>                            |        |
| Zarządzanie limitami    | Właściciel                  | KOWALSKA MARIA 41-211 GRUSZKÓW DŁUGA 33A |        |
| Powiadomienia sms       | Ostatnie udane logowanie    | 2019-10-18 11:04:33                      |        |
| Mobilna autoryzacja     | Ostatnie nieudane logowanie | 2019-08-23 12:27:09                      |        |
| Zatwierdzone regulaminy | Adres zameldowania          |                                          |        |
|                         | Ulica                       | <b>DŁUGA</b>                             |        |
|                         | Nr domu                     | 33A                                      |        |
|                         | Nr mieszkania (opcjonalnie) |                                          |        |
|                         | Kod pocztowy                | 41-211                                   |        |
|                         | Poczta                      | <b>GRUSZKÓW</b>                          |        |
|                         | Państwo                     | PL                                       |        |
|                         |                             |                                          | Edytuj |
|                         | Adres korespondencyjny      |                                          |        |
|                         | Ulica                       | <b>KROWODERSKA</b>                       |        |
|                         | Nr domu                     | 63                                       |        |
|                         | Nr mieszkania (opcjonalnie) | 5                                        |        |
|                         | Kod pocztowy                | 43-308                                   |        |
|                         | Poczta                      | <b>KRAKÓW</b>                            |        |
|                         | Państwo                     | PL                                       |        |
|                         |                             |                                          | Edytuj |
|                         | <b>Adres e-mail</b>         |                                          |        |
|                         | Adres e-mail                | kowalska.maria@poczta.pl                 |        |
|                         |                             |                                          | Edytuj |
|                         | Dokument tożsamości         |                                          |        |
|                         | Rodzaj dokumentu            | Dowód osobisty                           |        |
|                         | Seria dokumentu             | D**                                      |        |
|                         | Numer dokumentu             | $0***$                                   |        |
|                         | Data wydania dokumentu      | $2021 - \star \star + \star \star$       |        |
|                         | Data ważności dokumentu     | $2031$ -**-**                            |        |
|                         | Wydawca dokumentu           | $W^{\star\star}$                         |        |
|                         |                             |                                          | Edytuj |

*Rys. 106. Podgląd ukrytych danych osobowych*

### <span id="page-65-0"></span>**9.2. Bezpieczeństwo**

Opcja **Bezpieczeństwo** obejmuje kilka belek, które możemy zwijać i rozwijać, klikając w nie.

#### **9.2.1. Zmiana hasła**

W celu zmiany hasła do konta wybieramy z **Menu głównego** moduł **Mój profil**, a następnie z menu bocznego opcję **Bezpieczeństwo**. W belce **Zmiana hasła** wypełniamy formularz zmiany hasła [\(Rys.](#page-66-1)

[107\)](#page-66-1). Niezbędne jest wprowadzenie aktualnego hasła oraz dwukrotne wprowadzenie nowego. W celach bezpieczeństwa wprowadzane znaki widoczne są jako kropki. Następnie klikamy przycisk **Zmień** i w kolejnym oknie potwierdzamy zmianę poprzez wpisanie hasła. Jeśli hasło zostało wprowadzone poprawnie, otrzymujemy komunikat potwierdzający zmianę hasła.

<span id="page-66-1"></span>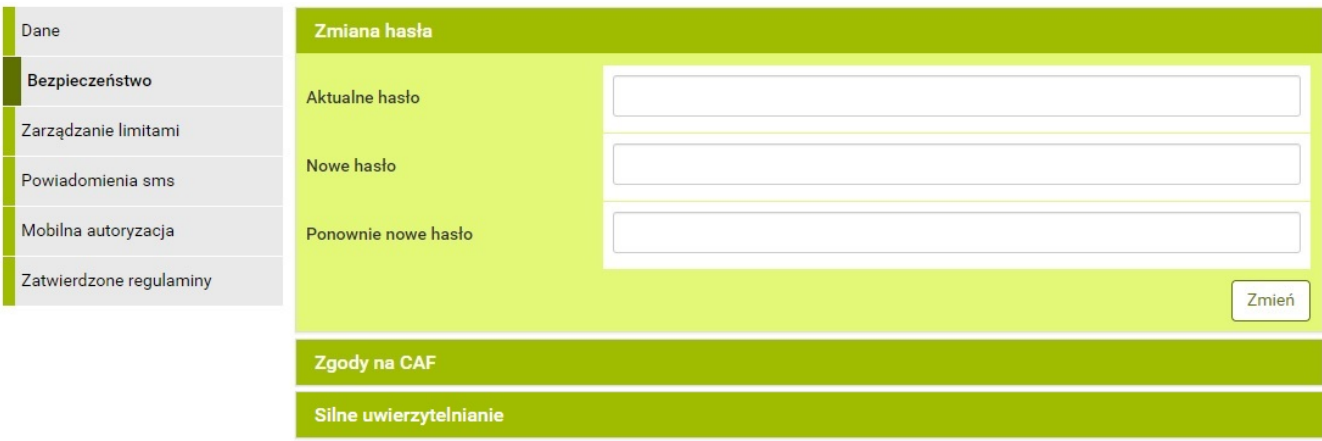

*Rys. 107. Formularz zmiany hasła do systemu*

#### <span id="page-66-0"></span>**9.2.2. Zgody na CAF**

System umożliwia zarządzanie zgodami na zapytania CAF (ang. *Confirmations of the Availability of Funds*) po wybraniu z **Menu głównego** modułu **Mój profil**, a następnie z menu bocznego opcji **Bezpieczeństwo**. Określone opcje znajdują się w belce **Zgody na CAF** ([Rys. 108](#page-66-2)).

<span id="page-66-2"></span>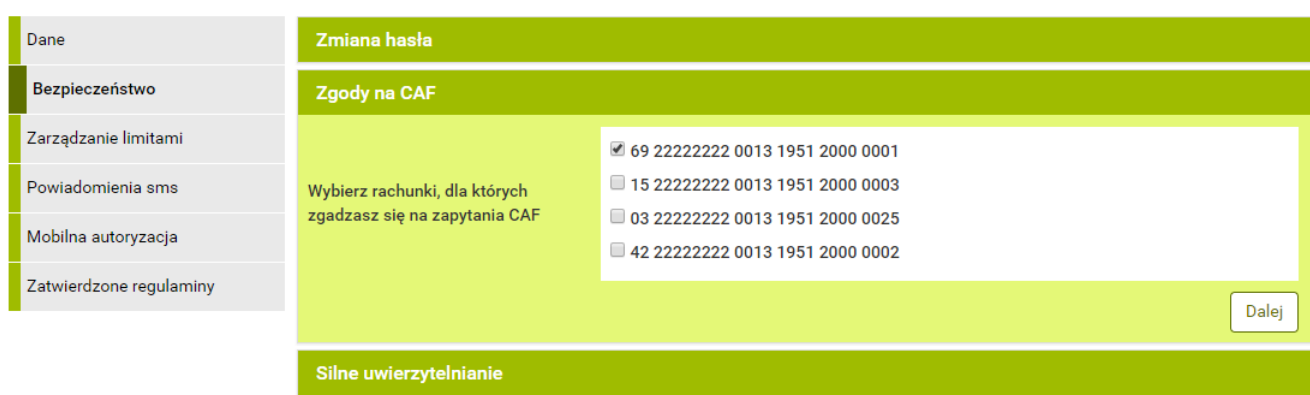

*Rys. 108. Zgody na CAF — widok przed dokonaniem zmian*

Zaznaczenie rachunku oznacza wyrażenie zgody na zapytania CAF. Odznaczenie rachunku jest równoznaczne z brakiem takiej zgody. Po wprowadzeniu zmian klikamy przycisk **Dalej** i w kolejnym oknie potwierdzamy ustawienia, wpisując hasło [\(Rys. 109](#page-67-1)).

<span id="page-67-1"></span>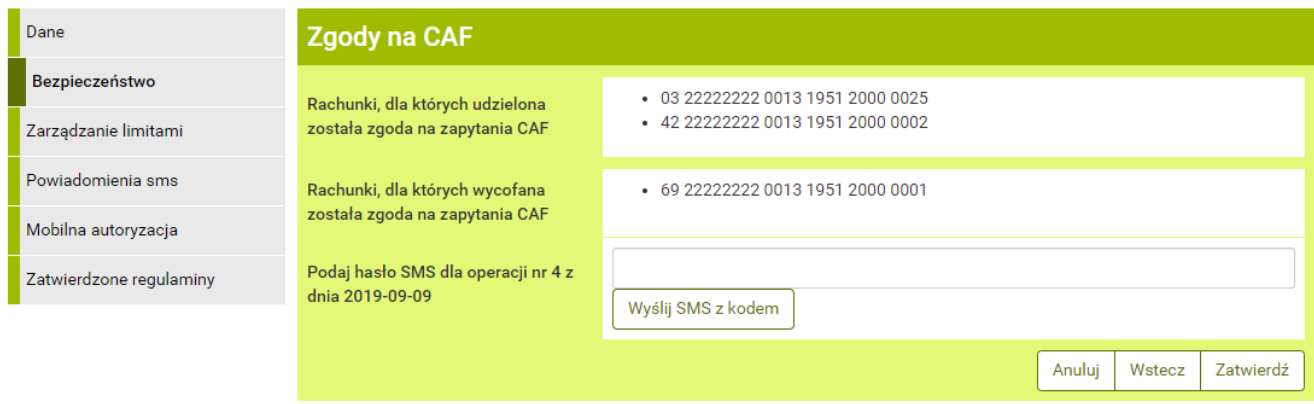

*Rys. 109. Zgody na CAF — autoryzacja*

<span id="page-67-2"></span>Jeśli hasło zostało wprowadzone poprawnie, otrzymujemy komunikat potwierdzający wprowadzone zmiany ([Rys. 110](#page-67-2)).

· Pomyślnie zaktualizowano listę zgód na zapytania CAF

*Rys. 110. Potwierdzenie wykonania edycji zgód na zapytania CAF*

#### <span id="page-67-0"></span>**9.2.3. Zaufane urządzenia**

Opcja do zarządzania zaufanymi urządzeniami umożliwia podgląd listy zaufanych urządzeń, które zostały przez nas zapisane ([Rys. 111](#page-67-3)). Uzyskujemy do niej dostęp po wybraniu z **Menu głównego** modułu **Mój profil**, a następnie z menu bocznego opcji **Bezpieczeństwo**.

<span id="page-67-3"></span>

| Dane                    | Zmiana hasła       |              |   |
|-------------------------|--------------------|--------------|---|
| Bezpieczeństwo          | Zaufane urządzenia |              |   |
| Zarządzanie limitami    | <b>Nazwa</b>       | Data dodania |   |
| Powiadomienia sms       | Komputer           | 2020-03-19   | × |
| Mobilna autoryzacja     | Komputer 2         | 2020-03-19   | × |
| Zatwierdzone regulaminy |                    |              |   |

*Rys. 111. Widok listy zaufanych urządzeń*

Możemy również usuwać poszczególne urządzenia z danej listy. Służy do tego celu ikonka **Usuń**, znajdująca się po prawej stronie każdego urządzenia na liście. Po kliknięciu zostajemy przeniesieni do formularza autoryzacji usunięcia urządzenia z listy zaufanych ([Rys. 112](#page-67-4)).

<span id="page-67-4"></span>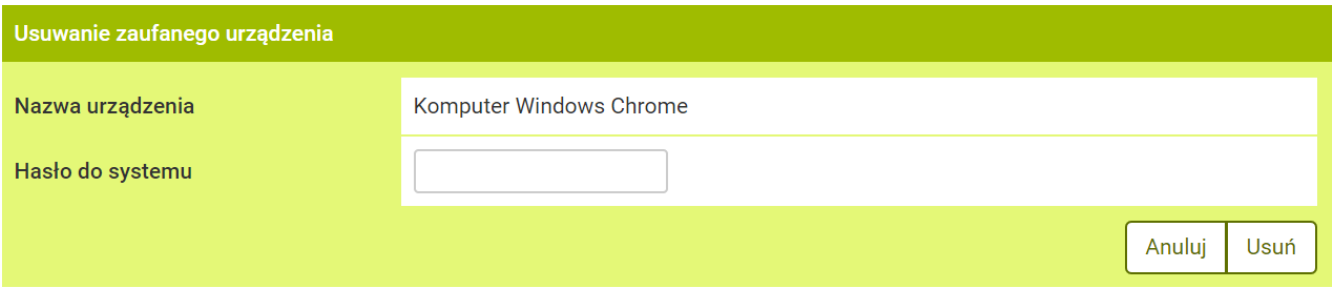

*Rys. 112. Usuwanie zaufanego urządzenia*

### <span id="page-68-0"></span>**9.3. Lista haseł jednorazowych**

Hasła jednorazowe generowane są w Banku i drukowane na specjalnym papierze uniemożliwiającym osobom trzecim ich zobaczenie. Hasła wykorzystywane są do autoryzacji transakcji, a w szczególności do obsługi przelewów jednorazowych i przelewów wykonywanych na podstawie definicji. Listę haseł jednorazowych zamawiamy przez Internet lub bezpośrednio w placówce Banku (w zależności jak stanowi umowa). Lista zawiera 50 haseł 6-cyfrowych. Przyjęte zamówienie zostaje zrealizowane w sposób określony w umowie z Bankiem — szczegóły zamawiania list zostały opisane w rozdziale [12](#page-113-1).

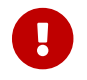

Ostatnie hasło z listy aktywnej służy do aktywacji nowej listy.

Lista po wygenerowaniu jest domyślnie nieaktywna. Po otrzymaniu takiej listy należy ją aktywować. W przypadku gdy jest to pierwsza lista, aktywowanie może wymagać wizyty w Banku lub skorzystania z funkcji aktywacji poprzez telefoniczny system obsługi rachunku (w zależności jak stanowi umowa). W przypadku kiedy już posiadamy aktywną listę haseł jednorazowych, kolejną możemy aktywować z poziomu naszego konta.

W celu przejścia do funkcji związanych z listami haseł wybieramy z **Menu głównego** moduł **Mój profil**, a następnie z menu bocznego opcję **Lista haseł jednorazowych** ([Rys. 113](#page-68-1)).

<span id="page-68-1"></span>

| Dane                      | Listy hasel jednorazowych |                  |                  |               | $\bullet$              |
|---------------------------|---------------------------|------------------|------------------|---------------|------------------------|
| Bezpieczeństwo            | Numer                     | Data zamówienia  | Data aktywacji   | <b>Status</b> |                        |
| Lista haseł jednorazowych | 000000188                 | 2015-05-08 10:26 | 2015-07-15 17:18 | aktywna       | <b>Usuń</b>            |
| Powiadomienia sms         | 000000189                 | 2015-05-08 10:26 | 2015-12-28 13:12 | nieaktvwna    | Aktywuj<br><b>Usuń</b> |
| Zatwierdzone Regulaminy   |                           |                  |                  |               |                        |

*Rys. 113. Listy haseł jednorazowych*

Aby aktywować listę, klikamy znajdujący się obok niej przycisk **Aktywuj**. Następnie podajemy ostatnie hasło z aktywnej listy (hasło nr 50) i klikamy przycisk **Aktywuj**. Jeśli hasło zostało wprowadzone poprawnie, otrzymujemy komunikat potwierdzający aktywację listy ([Rys. 114\)](#page-68-2).

<span id="page-68-2"></span>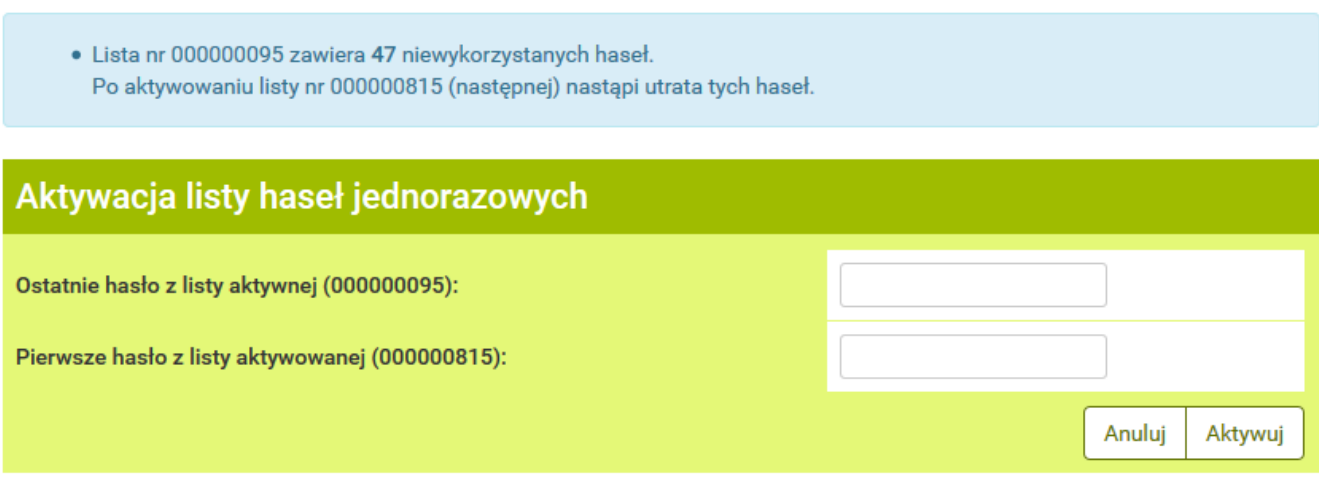

*Rys. 114. Aktywacja listy haseł jednorazowych*

Każde nasze działanie w systemie jest rejestrowane. Po kilkukrotnej (w zależności

jak stanowi umowa), błędnej próbie aktywacji listy może nastąpić blokada wykonywania transakcji. Blokada zostaje usunięta po złożeniu wyjaśnień w Banku. Takie procedury są wynikiem dbałości o bezpieczeństwo systemu bankowości elektronicznej.

### <span id="page-69-0"></span>**9.4. Karty kodów jednorazowych**

Kody jednorazowe generowane są w Banku i drukowane na specjalnych plastikowych kartach w postaci ponumerowanych list, tzw. zdrapek. Kody wykorzystywane są do autoryzacji transakcji, a w szczególności do obsługi przelewów jednorazowych i przelewów wykonywanych na podstawie definicji. Podczas autoryzacji kody są wybierane losowo lub w kolejności, w jakiej są wydrukowane (w zależności jak stanowi umowa). Kartę kodów jednorazowych zamawiamy przez System eBankNet (szczegóły w rozdziale [12.3](#page-114-0)) lub bezpośrednio w placówce Banku (w zależności jak stanowi umowa). Karta zawiera 50 kodów, 6-cyfrowych. Przyjęte zamówienie zostaje zrealizowane w sposób określony w umowie z Bankiem.

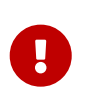

Ostatni wolny kod z karty aktywnej służy do aktywacji nowej karty. Jeśli kody zużywane są w sposób losowy, wówczas kod do aktywacji kolejnej karty niekoniecznie musi mieć 50. numer.

Karta po wygenerowaniu jest domyślnie nieaktywna. W przypadku gdy jest to nasza pierwsza karta, aktywowanie może wymagać wizyty w Banku lub skorzystania z funkcji aktywacji poprzez telefoniczny system obsługi rachunku (w zależności jak stanowi umowa). W przypadku kiedy już posiadamy aktywną kartę kodów jednorazowych, kolejną możemy aktywować z poziomu naszego konta.

W celu przejścia do funkcji związanych z kartami kodów wybieramy z **Menu głównego** moduł **Mój profil**, a następnie z menu bocznego opcję **Karty kodów jednorazowych** ([Rys. 115\)](#page-69-1).

<span id="page-69-1"></span>

| Dane                      | Karty kodów jednorazowych |                  |                  |               | $\mathbf{u}$                  |
|---------------------------|---------------------------|------------------|------------------|---------------|-------------------------------|
| Bezpieczeństwo            | <b>Numer</b>              | Data zamówienia  | Data aktywacji   | <b>Status</b> |                               |
| Karty kodów jednorazowych | 000001384                 | 2015-05-14 04:14 | 2015-05-15 02:34 | aktywna       | <b>O</b> Pokaż stan           |
| Powiadomienia sms         |                           |                  |                  |               | karty<br><b>Usuń</b>          |
|                           | 000001123                 | 2015-03-30 12:04 | 2015-06-22 04:10 | nieaktywna    | <b>Aktywuj</b><br><b>Usuń</b> |
|                           | 000001221                 | 2015-05-21 01:51 | 2015-06-22 04:10 | nieaktywna    | <b>Aktywuj</b><br>Usun        |
|                           | 000001222                 | 2015-05-21 01:51 | 2015-06-22 04:10 | nieaktywna    | Aktywuj<br><b>Usuń</b>        |
|                           | 000001385                 | 2015-05-14 04:14 | 2015-06-22 04:10 | nieaktywna    | <b>Aktywuj</b><br><b>Usuń</b> |

*Rys. 115. Karty kodów jednorazowych*

Aby aktywować kartę, klikamy znajdujący się obok niej przycisk **Aktywuj**. Następnie podajemy ostatni kod z aktywnej karty oraz losowo wybrany lub pierwszy z karty, którą w tym momencie chcemy aktywować. Po wpisaniu kodu klikamy przycisk **Aktywuj**. Jeśli hasło zostało wprowadzone poprawnie, otrzymujemy komunikat potwierdzający aktywację karty kodów.

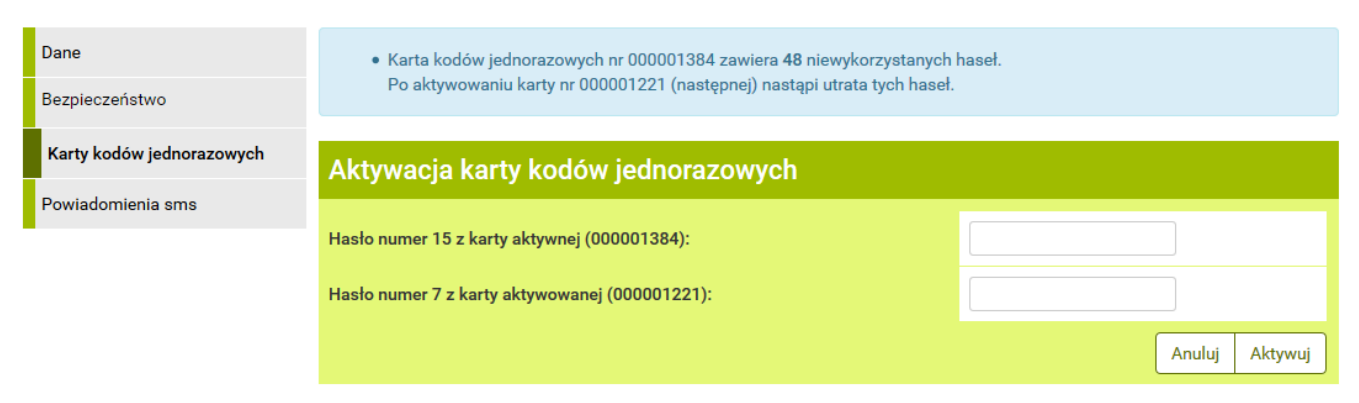

*Rys. 116. Aktywacja karty kodów jednorazowych*

Opcja **Kody wykorzystane** w menu bocznym pozwala sprawdzić stan wykorzystania aktywnej karty kodów jednorazowych.

| <b>Stan karty</b>      |       |     |     |     | × |
|------------------------|-------|-----|-----|-----|---|
| Numer karty: 000001384 |       |     |     |     |   |
| (01)                   | 11)   | 21) | 31) | 41) |   |
| 02)                    | 12)   | 22) | 32) | 42) |   |
| 03)                    | 13) ( | 23) | 33) | 43) |   |
| (04)                   | 14)   | 24) | 34) | 44) |   |
| (0.5)                  | 15)   | 25) | 35) | 45) |   |
| 06)                    | 16)   | 26) | 36) | 46) |   |
| 07)                    | 17)   | 27) | 37) | 47) |   |
| (08)                   | 18)   | 28) | 38) | 48) |   |
| 09) XXXXXX             | 19)   | 29) | 39) | 49) |   |
| 10)                    | 20)   | 30) | 40) | 50) |   |

*Rys. 117. Stan aktualnej karty kodów jednorazowych*

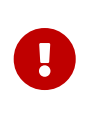

Każde nasze działanie w systemie jest rejestrowane. Po kilkukrotnej (w zależności jak stanowi umowa), błędnej próbie aktywacji karty może nastąpić blokada wykonywania transakcji. Blokada zostaje usunięta po złożeniu wyjaśnień w Banku. Takie procedury są wynikiem dbałości o bezpieczeństwo systemu bankowości elektronicznej.

#### <span id="page-70-0"></span>**9.5. Zmiana PIN-u tokena**

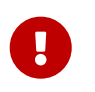

Zmiana PIN-u tokena jest opcjonalna i jest dostępna tylko w przypadku włączonej autoryzacji z użyciem PIN-u statycznego.

Wybranie opcji **Zmiana PIN tokenu** powoduje wyświetlenie formularza, w którego treści niezbędne jest wprowadzenie:

- nowego numeru PIN,
- powtórnie nowego numeru PIN celem weryfikacji,

• hasła do autoryzacji transakcji.

### <span id="page-71-0"></span>**9.6. Zarządzanie limitami**

Opcja **Zarządzanie limitami** służy do definiowania i podglądu wysokości limitów ([Rys. 118](#page-71-1)). Limity możemy ustawiać globalnie dla wszystkich rachunków (belka **Limity użytkownika**) oraz dla konkretnych rachunków (belka **Limit dla rachunków**).

<span id="page-71-1"></span>

| Dane                    | Limity dla użytkownika             |            |                  |                       |                         |
|-------------------------|------------------------------------|------------|------------------|-----------------------|-------------------------|
| Bezpieczeństwo          | Rodzaj                             |            | Pozostałe środki | <b>Aktualny limit</b> | <b>Maksymalny limit</b> |
| Zarządzanie limitami    | Jednorazowy                        |            | 2 000,00         | 2 000,00              | 2 000,00                |
| Powiadomienia sms       | <b>Dzienny</b>                     |            | 10 000,00        | 10 000,00             | 10 000,00               |
| Mobilna autoryzacja     | Miesięczny                         |            | 100 000,00       | 100 000,00            | 100 000,00              |
| Zatwierdzone regulaminy | Jednorazowy dla szybkich płatności |            | 2 000,00         | 2 000,00              | 2 000,00                |
|                         | Dzienny dla szybkich płatności     |            | 100 000,00       | 100 000,00            | 100 000,00              |
|                         | Miesięczny dla szybkich płatności  |            | 100 000,00       | 100 000,00            | 100 000,00              |
|                         |                                    |            |                  |                       | Edytuj                  |
|                         | Limity dla rachunków               |            |                  |                       |                         |
|                         | Rachunek                           | Rodzaj     | Pozostałe środki | <b>Aktualny limit</b> | <b>Maksymalny limit</b> |
|                         | 74 22222222 0111 1111 2000 0001    | Dzienny    | 10 000,00        | 10 000,00             | 10 000,00               |
|                         | 74 22222222 0111 1111 2000 0001    | Miesięczny | 310 000,00       | 310 000,00            | 310 000,00              |
|                         |                                    |            |                  |                       | Edytuj                  |

*Rys. 118. Zarządzanie limitami*

W przypadku aktywnej usługi BLIK dostępne są również limity dla transakcji BLIK (belka **Limity BLIK**) [\(Rys. 119](#page-71-2))

<span id="page-71-2"></span>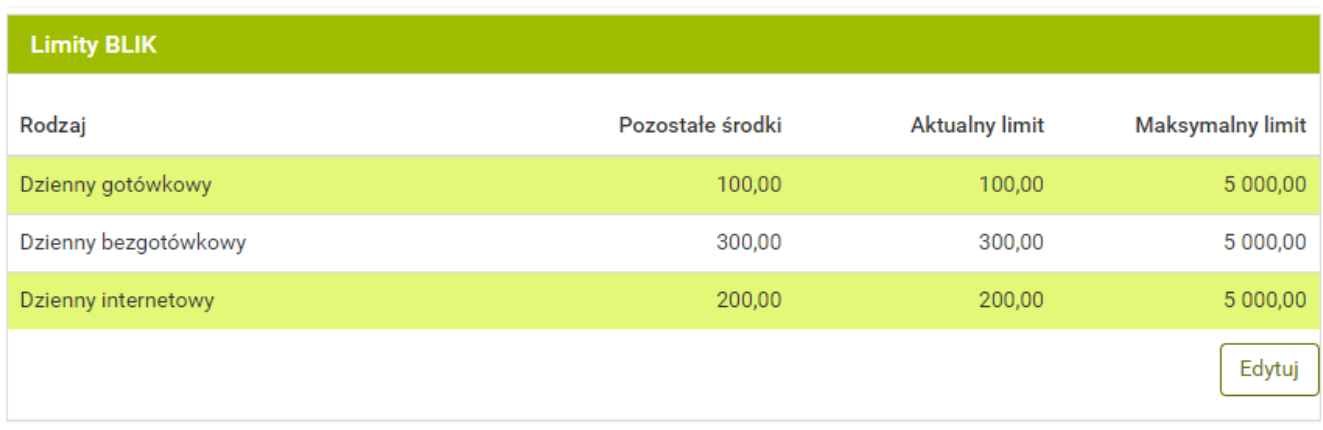

#### *Rys. 119. Limity BLIK*

Możemy definiować następujące limity dla użytkownika:

- Jednorazowy,
- Dzienny,
- Miesięczny,
- Jednorazowy dla szybkich płatności,
- Dzienny dla szybkich płatności,
- Miesięczny dla szybkich płatności.

Dla poszczególnych rachunków możemy definiować limity: dzienny i miesięczny.

Dla obu rodzajów belek widoczne są kolumny:

- Rodzaj rodzaj limitu,
- Pozostałe środki aktualny limit pomniejszony o kwotę wykonanych transakcji zaliczanych do danego limitu,
- Aktualny limit aktualne limity dla operacji,
- Maksymalny limit kwota maksymalnego możliwego do ustawienia limitu.

Chcąc edytować dany limit, klikamy przycisk **Edytuj**, wprowadzamy odpowiedni limit (lub limity) i klikamy **Dalej**. Następnie używamy hasła jednorazowego do zatwierdzenia zmiany.

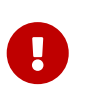

Limit jednorazowy nie może być większy od limitu dziennego oraz miesięcznego. Limit dzienny nie może być większy od limitu miesięcznego. Limity dla szybkich płatności nie mogą być większe od odpowiadających im limitów zwykłych.

# **9.7. Powiadomienia SMS**

Moduł personalizacji powiadomień SMS umożliwia nam włączenie/wyłączenie powiadomień SMS o określonych zdarzeniach. Dostęp do tej funkcjonalności uzyskujemy po wybraniu z **Menu głównego** modułu **Mój profil**, a następnie z menu bocznego opcji **Powiadomienia SMS**.

Po przejściu do opcji **Powiadomienia SMS** pojawia się lista zdarzeń ([Rys. 120](#page-73-0)).

<span id="page-73-0"></span>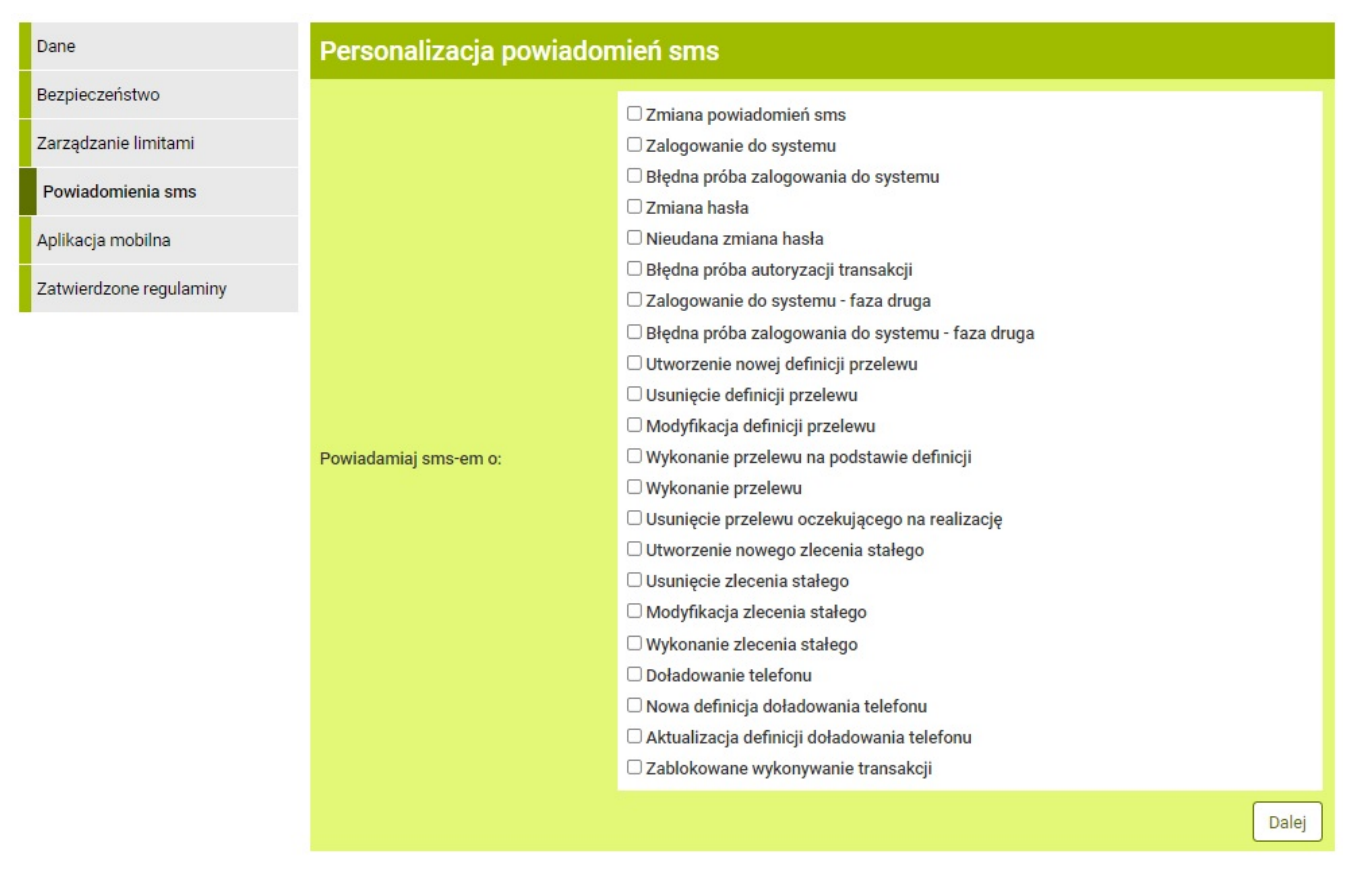

*Rys. 120. Personalizacja powiadomień SMS*

Możemy sami zadecydować, o którym zdarzeniu chcemy być informowani SMS-em. Celem włączenia powiadomień o wybranych zdarzeniach, zaznaczamy na liście odpowiednie pozycje ([Rys. 121\)](#page-74-0), a następnie klikamy przycisk **Dalej** i zatwierdzamy zmiany hasłem transakcyjnym [\(Rys.](#page-74-1) [122\)](#page-74-1).

Poprawna autoryzacja operacji kończy się komunikatem [\(Rys. 123\)](#page-74-2).

Po zaakceptowaniu zmian system wysyła SMS-y wg wskazanych kryteriów.

#### **Wyłączanie powiadomień**

Wyłączenie powiadomień odbywa się w analogiczny sposób do włączania. Na liście dostępnych powiadomień odznaczamy te, które chcemy wyłączyć i zatwierdzamy hasłem.

Komunikaty typu: **Zalogowanie do systemu — faza druga** oraz **Błędna próba zalogowania do systemu — faza druga** (opis w rozdziale [1.2](#page-6-0)) są wysyłane w przypadku posiadania takiej usługi.

<span id="page-74-0"></span>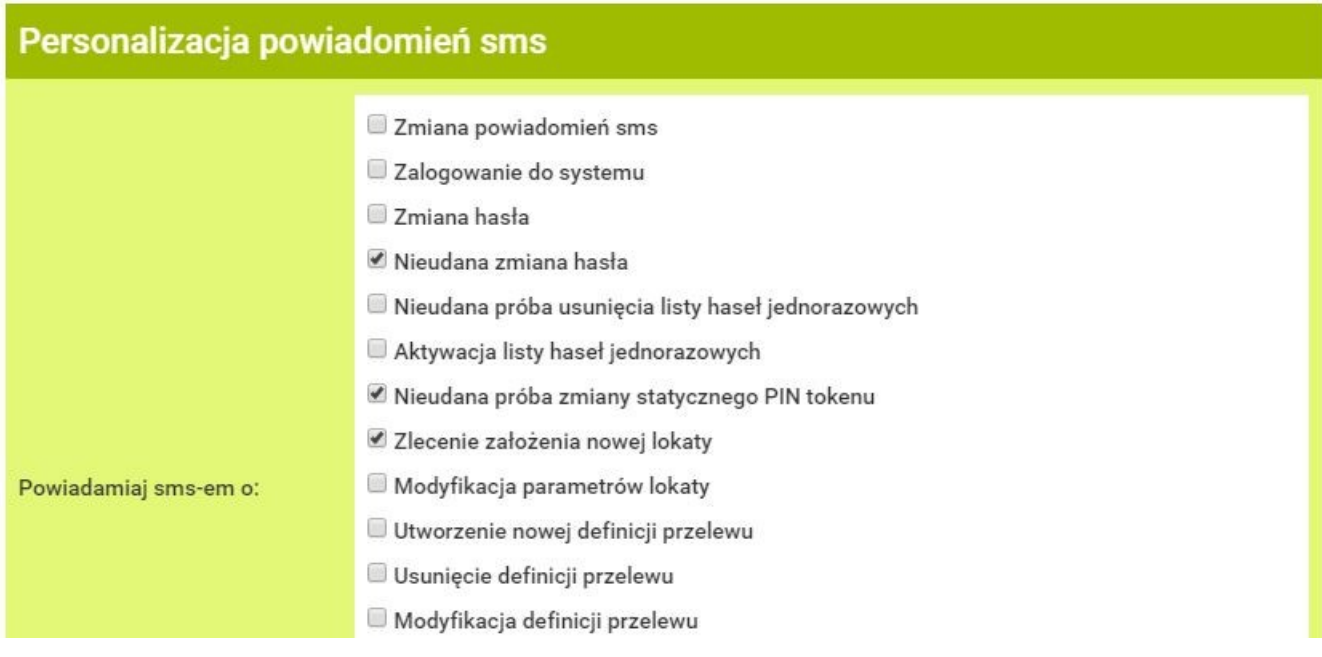

*Rys. 121. Zaznaczone pozycje na liście zdarzeń*

<span id="page-74-1"></span>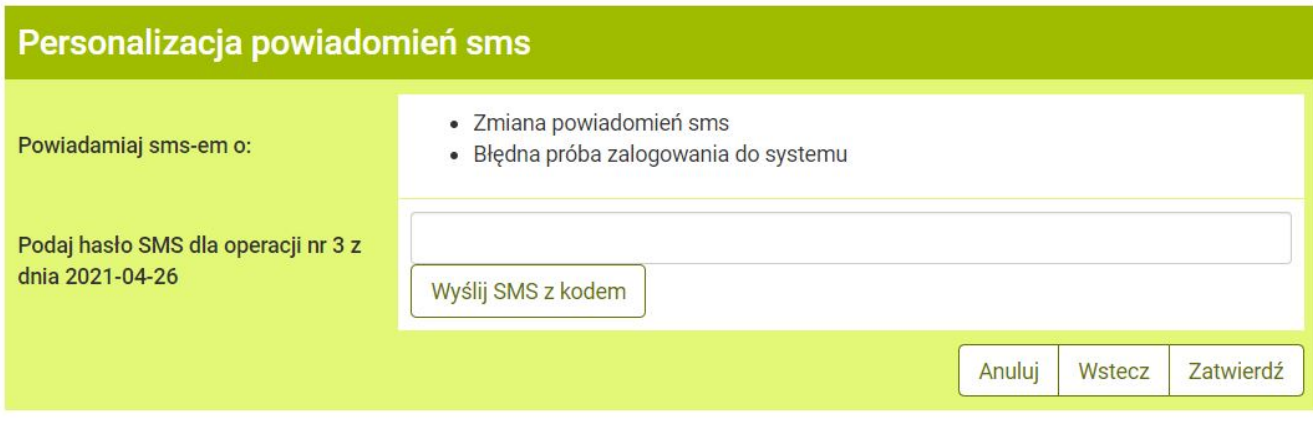

<span id="page-74-2"></span>*Rys. 122. Akceptacja wprowadzonych zmian*

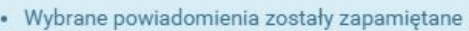

*Rys. 123. Potwierdzenie zdefiniowania ustawień dla powiadomień SMS*

## **9.8. Aplikacja mobilna**

Moduł do zarządzania mobilną autoryzacją umożliwia włączenie/wyłączenie tej funkcjonalności. Uzyskujemy do niego dostęp po wybraniu z **Menu głównego** modułu **Mój profil**, a następnie z menu bocznego opcji **Aplikacja mobilna**. Przed aktywacją aplikacji mobilnej wyświetla się widok jak na poniższym rysunku [\(Rys. 124\)](#page-75-0).

<span id="page-75-0"></span>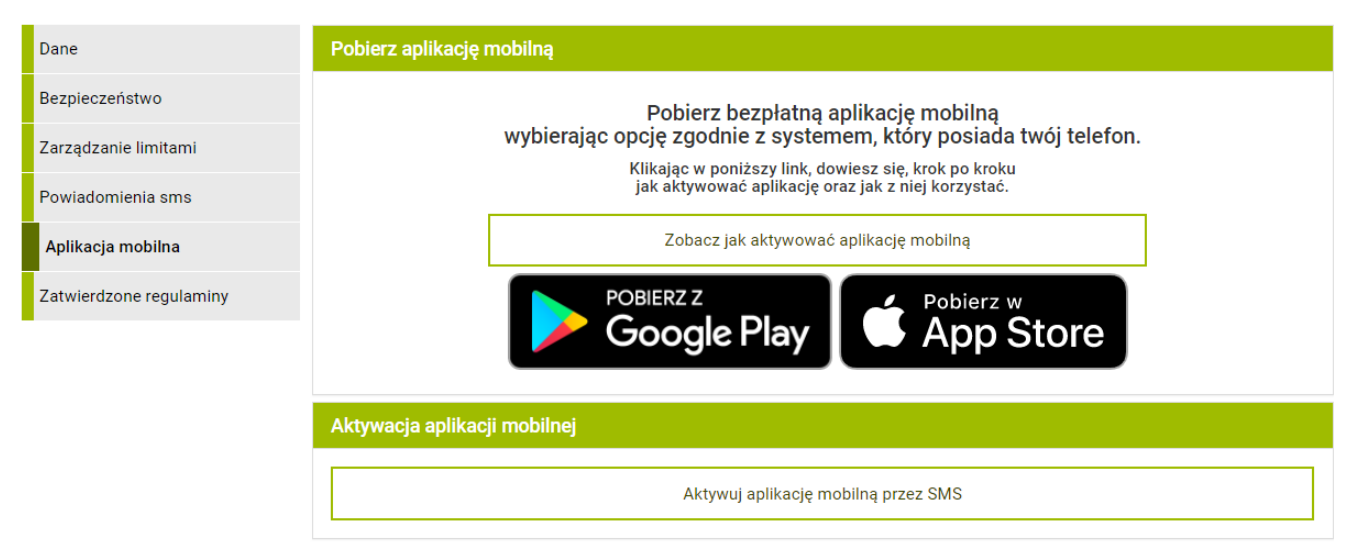

*Rys. 124. Aplikacja mobilna — widok przed aktywacją aplikacji*

Funkcjonalności poszczególnych elementów z [Rys. 124](#page-75-0):

- **Zobacz jak aktywować aplikację mobilną** przycisk otwiera okno z filmem instruktażowym przedstawiającym, jak aktywować aplikację mobilną.
- **Pobierz z Google Play** przycisk otwiera stronę serwisu Google Play, z której możemy pobrać aplikację dla systemów Android. Przed pobraniem należy zweryfikować wydawcę aplikacji: czy jest nim Bank, w którym posiadamy konto.
- **Pobierz w App Store** przycisk otwiera stronę serwisu App Store, z której możemy pobrać aplikację dla systemów iOS. Przed pobraniem należy zweryfikować wydawcę aplikacji: czy jest nim Bank, w którym posiadamy konto.
- **Aktywuj aplikację mobilną przez SMS** przycisk widoczny dla posiadaczy numeru telefonu. Przenosi nas do nowego widoku, który wymaga autoryzacji potwierdzającej chęć otrzymania wiadomości SMS z kodem parującym, który wykorzystujemy przy tworzeniu profilu mobilnego w aplikacji mobilnej. Ważność kodu jest ograniczona czasowo.
- **Aktywuj aplikację mobilną przez list z kodem** przycisk widoczny dla użytkowników nieposiadających numeru telefonu, przenosi nas do nowego widoku, który wymaga autoryzacji potwierdzającej chęć otrzymania kodu parującego przez list pocztowy. Kod otrzymany listem wykorzystujemy przy tworzeniu profilu mobilnego w aplikacji mobilnej.

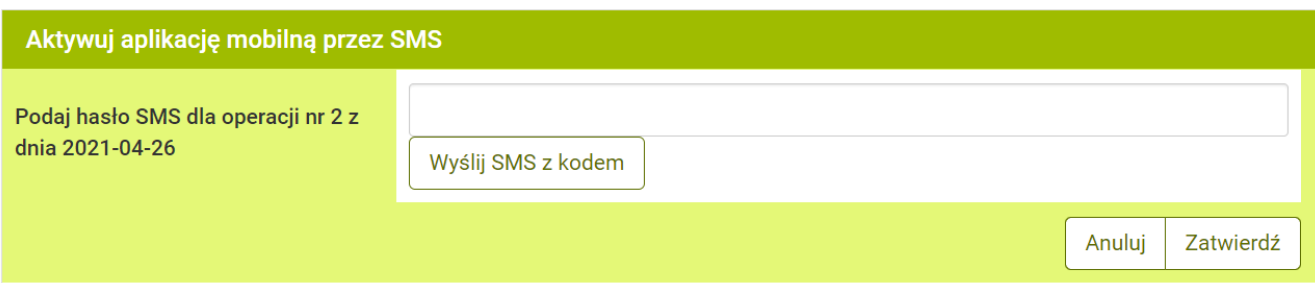

*Rys. 125. Aktywacja aplikacji mobilnej przez SMS*

Po prawidłowej autoryzacji zamówienia kodu parującego wyświetla się potwierdzenie takie jak na [Rys. 126.](#page-76-0)

· Wysłano kod sms do parowania urządzenia mobilnego

#### <span id="page-76-0"></span>*Rys. 126. Potwierdzenie wysłania wiadomości SMS z kodem parującym*

Otrzymany SMS-em lub listownie kod wykorzystujemy w aplikacji mobilnej. Po prawidłowym dodaniu profilu w wyżej wymienionej aplikacji, po wejściu do modułu **Mój profil**, a następnie z menu bocznego opcji **Aplikacja mobilna**, widzimy widok, taki jak na [Rys. 127](#page-76-1).

<span id="page-76-1"></span>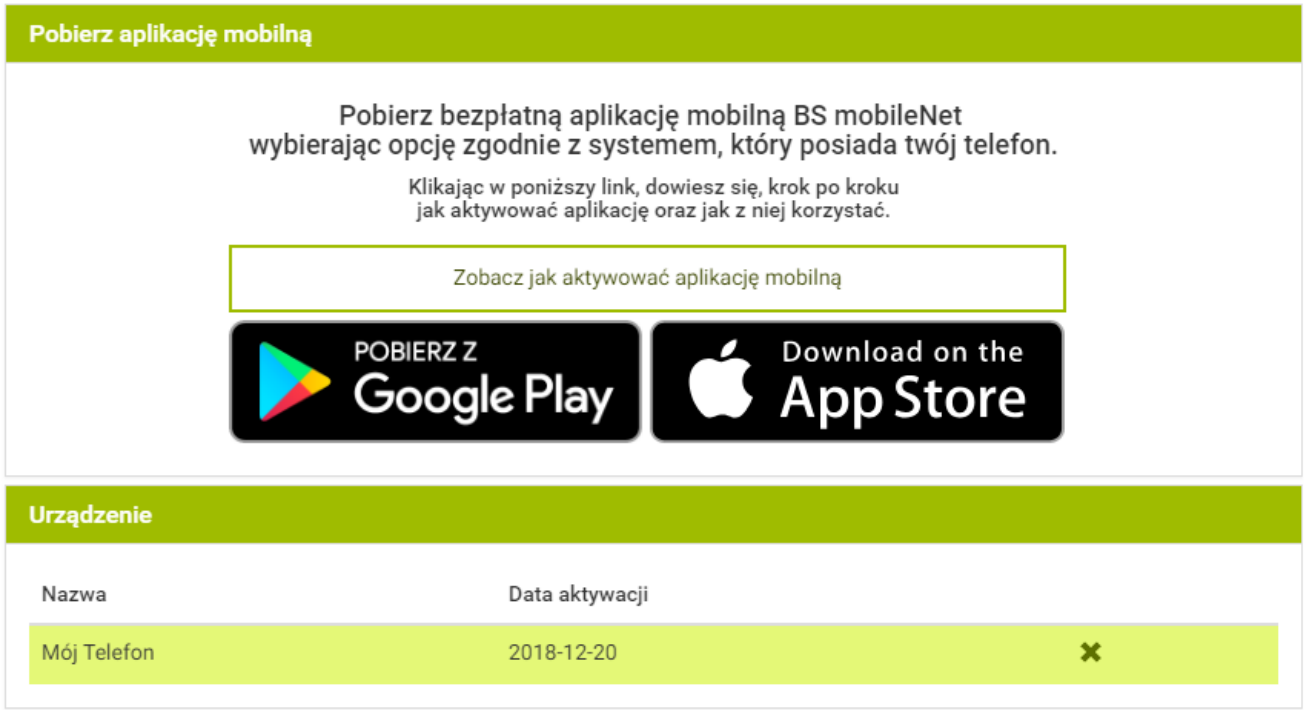

*Rys. 127. Aplikacja mobilna — widok po aktywacji aplikacji*

W tabeli widocznej na [Rys. 127](#page-76-1) w pierwszej kolumnie zobaczymy nazwę urządzenia, na którym znajduje się aplikacja z profilem powiązanym z danym kontem. W drugiej kolumnie znajduje się data parowania, a w trzeciej ikonka **Usuń** służąca do usunięcia profilu z aplikacji mobilnej. W przypadku usunięcia profilu z aplikacji mobilnej zostanie przywrócony poprzedni sposób autoryzacji. W rozdziale [15.2](#page-125-0) znajduje się instrukcja korzystania z aplikacji do autoryzowania transakcji.

### **9.9. Zatwierdzone regulaminy**

Opcja **Zatwierdzone regulaminy** pokazuje nam wszystkie regulaminy, jakie zostały przesłane przez Bank ([Rys. 128\)](#page-76-2).

<span id="page-76-2"></span>

| Dane                    | Zatwierdzone regulaminy<br>(15)                                                                    |                    |                                         |
|-------------------------|----------------------------------------------------------------------------------------------------|--------------------|-----------------------------------------|
| Bezpieczeństwo          | Nazwa regulaminu                                                                                   | Data zatwierdzenia | Link do regulaminu                      |
| Zarządzanie limitami    | REGULAMIN OTWIERANIA I PROWADZENIA<br>RACHUNKÓW BANKOWYCH DLA OSÓB<br><b>FIZYCZNYCH</b>            | 2021-02-15         | • Requlamin_osoby_fizyczne.pdf          |
| Powiadomienia sms       |                                                                                                    |                    |                                         |
| Aplikacja mobilna       | REGULAMIN OTWIERANIA I PROWADZENIA<br>RACHUNKÓW BANKOWYCH DLA KLIENTÓW<br><b>INSTYTUCJONALNYCH</b> | 2021-02-15         | ● Regulamin_klienci_instytucjonalni.pdf |
| Zatwierdzone regulaminy |                                                                                                    |                    |                                         |

*Rys. 128. Zatwierdzone regulaminy*

# **Chapter 10. Historia**

<span id="page-77-0"></span>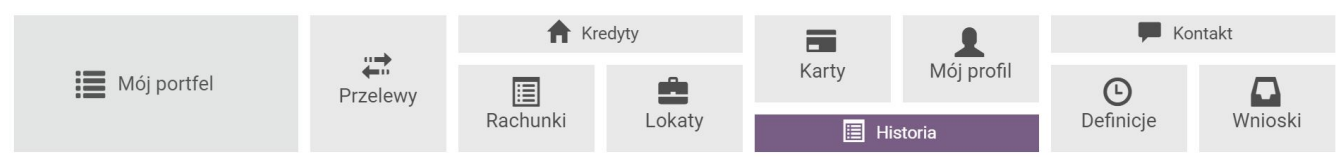

*Rys. 129. Menu główne — Historia*

W celu zobaczenia wykonanych operacji dla danego rachunku wybieramy z **Menu głównego** moduł **Historia** [\(Rys. 129\)](#page-77-0). Wówczas automatycznie przechodzimy do kroku 1. o nazwie **Wybierz rachunek** [\(Rys. 130\)](#page-77-1).

<span id="page-77-1"></span>

| Zakres operacji                                                                                                 | Krok 1. Wybierz rachunek                                   |                                                              |                                                                       |  |
|----------------------------------------------------------------------------------------------------|------------------------------------------------------------|--------------------------------------------------------------|-----------------------------------------------------------------------|--|
| 2021-03-01 - 2021-04-26<br>Typ: Obciążenia i uznania<br>Kwota od:<br>Kwota do:<br>Nazwa:<br>Tytuł:<br>Rachunek: | Konto<br>69 22222222 0013 1951 2000 0001<br>372 444,60 PLN | Skarbonka<br>44 22222222 0013 1951 2000 0063<br>6 191,99 PLN | <b>Waluta EUR</b><br>42 22222222 0013 1951 2000 0002<br>15 916,84 EUR |  |
|                                                                                                    | Krok 2. Filtruj (opcjonalny)                               |                                                              |                                                                       |  |
|                                                                                                    | Krok 3. Lista operacji                                     |                                                              |                                                                       |  |
| + Obroty (ma)                                                                                                   |                                                            |                                                              |                                                                       |  |
| $\sim$                                                                                                    |                                                            |                                                              |                                                                       |  |
| - Obroty (winien)                                                                                               |                                                            |                                                              |                                                                       |  |
|                                                                                                    |                                                            |                                                              |                                                                       |  |

*Rys. 130. Historia — krok 1.*

Po wybraniu rachunku, którego historię chcemy zobaczyć, automatycznie przechodzimy do kroku 3., czyli listy operacji [\(Rys. 131\)](#page-77-2).

<span id="page-77-2"></span>

| Krok 1. Wybierz rachunek          |                                                                                                    | 42 22222222 0013 1951 2000 0002 |                   |                                                                |  |
|-----------------------------------|----------------------------------------------------------------------------------------------------|---------------------------------|-------------------|----------------------------------------------------------------|--|
| Krok 2. Filtruj (opcjonalny)      |                                                                                                    |                                 |                   |                                                                |  |
| Krok 3. Lista operacji            |                                                                                                    |                                 |                   |                                                                |  |
| Lista blokad                      | Lista wyciągów<br>$\bullet$ CSV<br><b>O</b> Drukuj                                                                                            |                                 |                   |                                                                |  |
| Data operacji<br>Data księgowania | Opis operacji                                                                                                    | Kwota                           | Saldo po operacji |                                                                |  |
| 2021-03-22<br>2021-03-22          | Polecenie Przelewu / eBank.- przel. SWIFT<br>DE 39 00000000 0000 0000 00<br><b>Krzysztof Nowak</b><br>Zapłata Sp.: 100.00 EUR, Kurs: 1.000000 | $-100,00$ EUR                   | 6104,76 EUR       | A<br>尝<br>$\circ$                                              |  |
| 2021-03-22<br>2021-03-22          | Polecenie Przelewu / eBank.- przel. SWIFT<br>DE 39 00000000 0000 0000 00<br><b>Krzysztof Nowak</b><br>Zapłata Sp.: 100.00 EUR, Kurs: 1.000000 | $-100,00$ EUR                   | 6 204,76 EUR      | ę,<br>₩<br>$\left( \begin{matrix} 1 \\ 1 \end{matrix} \right)$ |  |

*Rys. 131. Historia — krok 3.*

Krok 2. jest opcjonalny. Zawiera filtr, który umożliwia sprecyzowanie kryteriów wyszukania [\(Rys.](#page-78-0) [132\)](#page-78-0). Możemy zdefiniować okres, dla którego ma się wyświetlić historia. Wybieramy wówczas z listy rozwijalnej typ zakresu (zakres dat, ostatnie dni, ostatnie miesiące), a następnie uzupełniamy pola dla danego typu. Możemy również określić typ operacji, wysokość kwoty operacji, nazwę, tytuł, rachunek. Klikając przycisk **Wyszukaj**, przechodzimy do kroku 3. prezentującego listę operacji spełniających określone kryteria.

<span id="page-78-0"></span>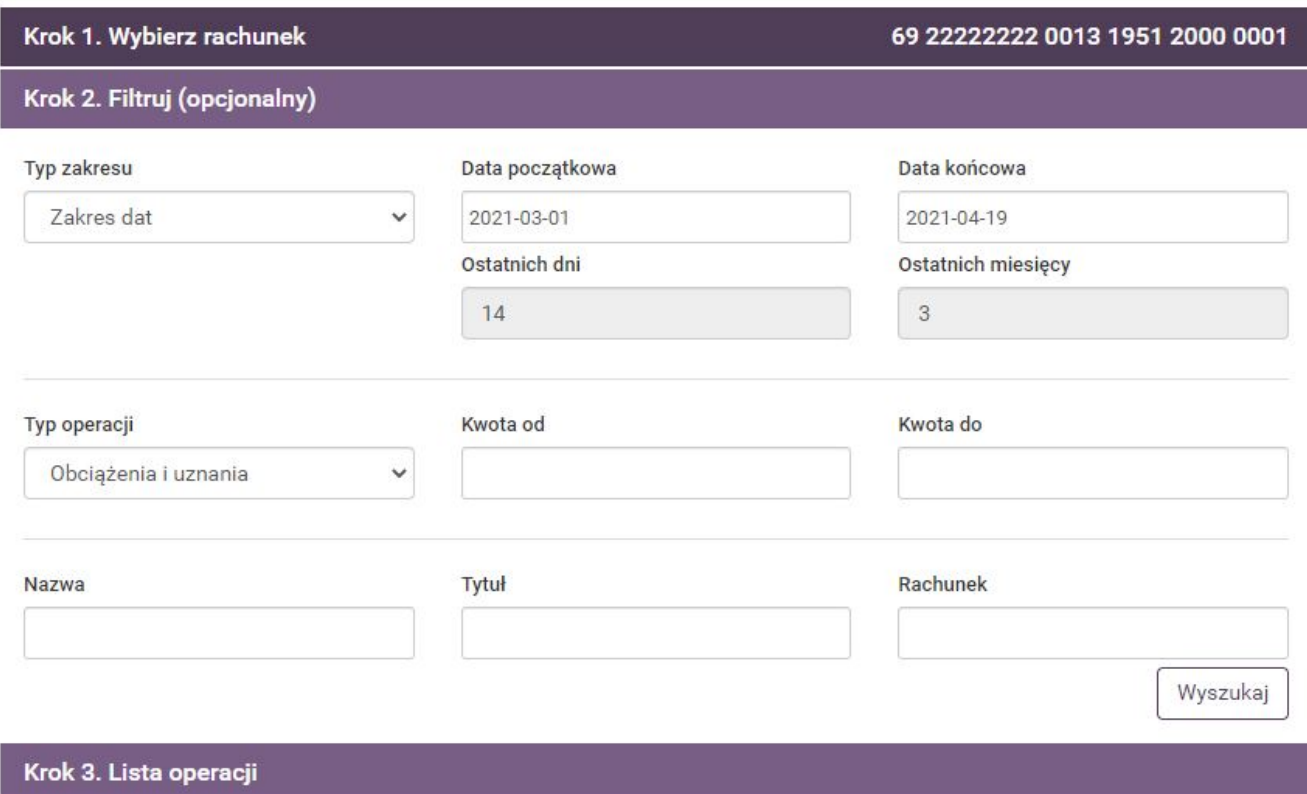

*Rys. 132. Historia — krok 2.*

Klikając dowolną operację, wyświetlamy jej szczegóły. Mogą tam być dostępne także przyciski: **Drukuj**, **Stwórz definicję**, **Wykonaj ponownie**. Przycisk **Drukuj** daje możliwość pobrania i wydrukowania potwierdzenia przelewu. Przy przelewach niezdefiniowanych, niebędących zleceniami stałymi pojawia się także przycisk **Wykonaj ponownie** przenoszący nas od razu do kroku 4. tworzenia nowego przelewu oraz przycisk **Stwórz definicję**, który przenosi nas do kroku 4. tworzenia nowej definicji. W obu przypadkach formularze zostają automatycznie wypełnione dostępnymi danymi. Z widoku **Szczegóły** wychodzimy poprzez kliknięcie w dowolne miejsce poza nim.

Sekcja po lewej stronie przedstawia podsumowanie, czyli sumę zaksięgowanych uznań i obciążeń, a także saldo początkowe i końcowe dla wybranego rachunku ([Rys. 133](#page-79-0)).

<span id="page-79-0"></span>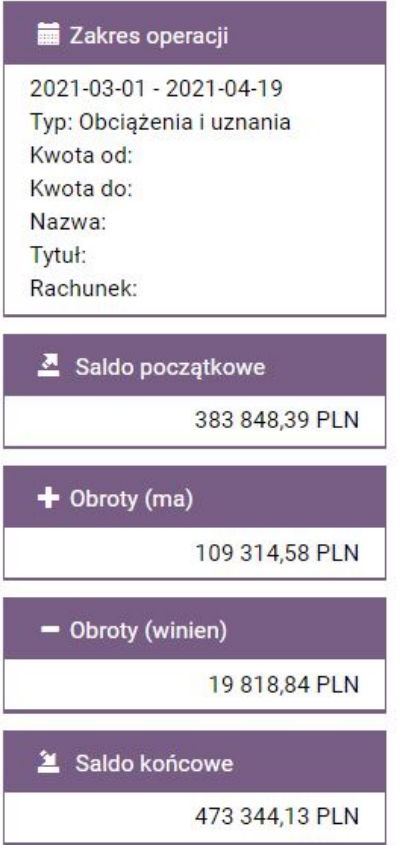

*Rys. 133. Historia — podsumowanie*

Przy przelewach, po prawej stronie mogą się znajdować następujące ikonki akcji: **Drukuj**, **Wykonaj ponownie** oraz **Stwórz definicję**. W górnej części kroku 3. znajdują się przyciski skrótu [\(Rys. 134](#page-79-1)) umożliwiające szybkie wykonanie akcji. Mogą to być następujące przyciski: **Lista blokad**, **Drukuj**, **Lista wyciągów**, **CSV**.

<span id="page-79-1"></span>

| <b>C</b> Lista blokad             | $\bullet$ CSV<br>$\bullet$ Drukuj<br><b>C</b> Lista wyciągów                                                     |              |                   |
|-----------------------------------|----------------------------------------------------------------------------------------------------|--------------|-------------------|
| Data operacji<br>Data księgowania | Opis operacji                                                                                                    | Kwota        | Saldo po operacji |
| 2021-04-19<br>2021-04-19          | Polecenie Przelewu / eBanknet- przel. własny<br>15 22222222 0013 1951 2000 0003<br>Jan Kowalski<br><b>Zakupy</b> | $-25.00$ PLN | 473 494,13 PLN    |

*Rys. 134. Historia — ikonki akcji i przyciski skrótu*

Przycisk **Lista blokad** wyświetla listę jeszcze niezaksięgowanych operacji ([Rys. 135\)](#page-80-0). Wyświetlona jest ona w osobnym oknie na stronie. Z widoku listy wychodzimy poprzez kliknięcie w dowolne miejsce poza nim. Dla operacji znajdujących się na tej liście nie możemy wykonać wydruku potwierdzenia, ponieważ środki nie zostały jeszcze zaksięgowane. Po zaksięgowaniu operacje widoczne są w belce **Lista operacji** modułu **Historia**, gdzie dostępna jest opcja **Drukuj**.

<span id="page-80-0"></span>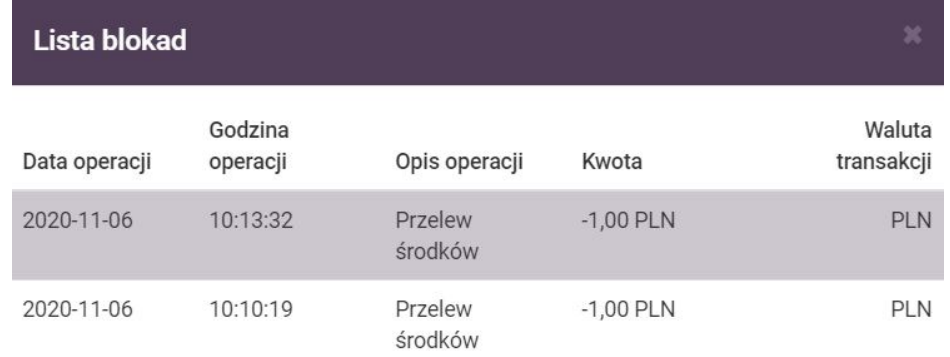

#### *Rys. 135. Lista blokad*

Przycisk **Drukuj** służy do wygenerowania pliku PDF z listą operacji.

Przycisk **Lista wyciągów** służy do wyświetlenia listy wyciągów ([Rys. 136\)](#page-80-1). Kliknięcie wybranej pozycji powoduje pobranie wyciągu w formie pliku PDF.

<span id="page-80-1"></span>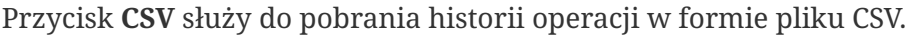

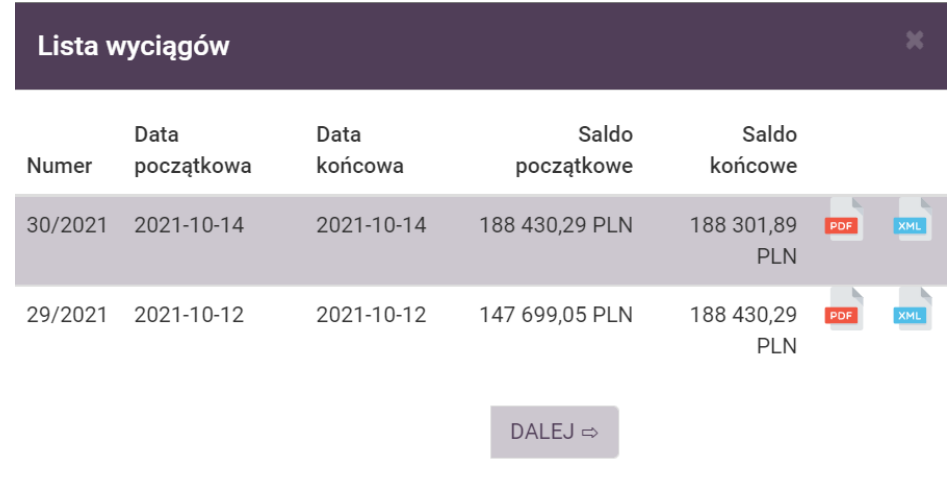

*Rys. 136. Lista wyciągów*

# **10.1. Specyfikacja plików eksportu operacji**

#### **10.1.1. Specyfikacja pliku CSV**

W opisie zastosowano następujące oznaczenia:

- $E/W$  występowanie pól (E ewentualne, W wymagane),
- $a/n/d$  format pola (a alfanumeryczne, n numeryczne, d data w formacie RRRR-MM-DD),
- F/V F pole stałej długości (ang. *fixed*), V pole zmiennej długości (ang. *variable*).

| Lp. | Opis pola        | Format |
|-----|------------------|--------|
|     | Data operacji    | 10dF   |
|     | Data księgowania | 10 dF  |

*Tabela 1. Specyfikacja pliku CSV eksportu operacji*

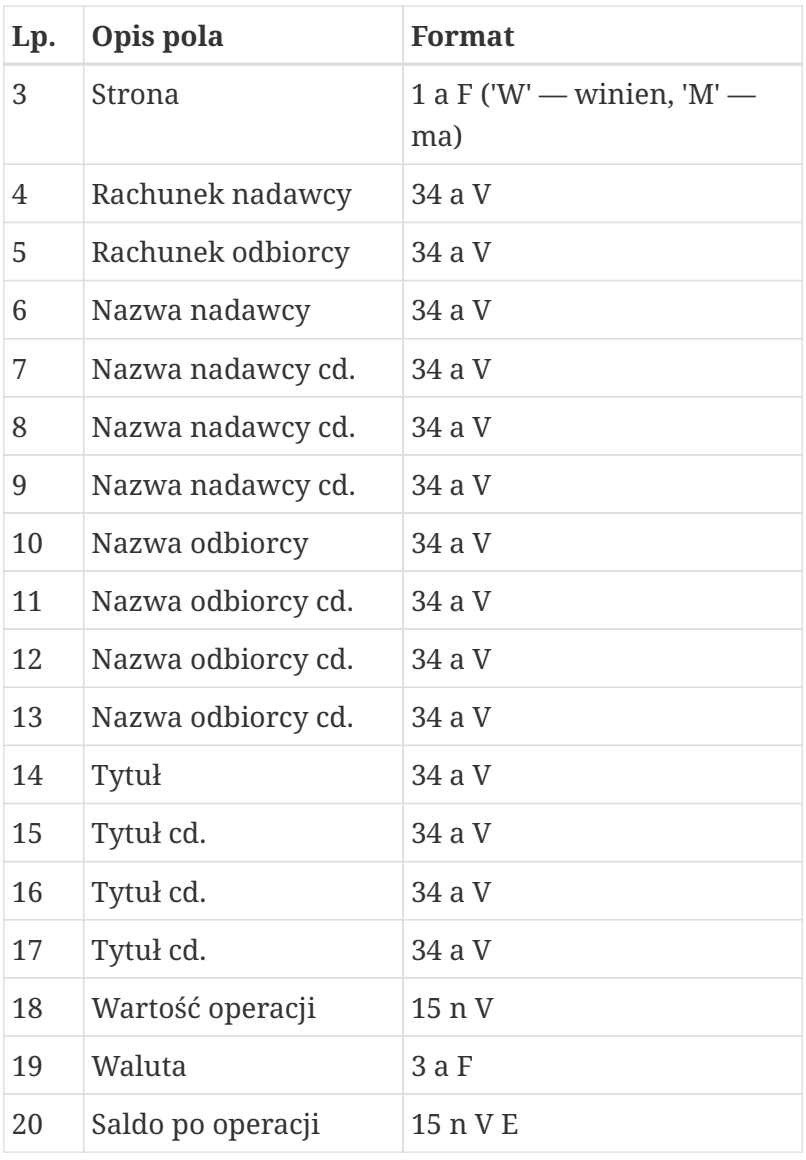

Przykładowy wiersz w pliku CSV z kontrahentami:

*2009-03-31,2009-03-31,M,,112222333344445555666677778888,Bank Spółdzielczy,,,,,,,,dop.\% I kw.05,,,,0.09,EUR,100.19*

### **10.1.2. Specyfikacja pliku XML**

Plik XML jest zgodny ze standardem znaków ISO/IEC 8859-2.

Poniższa specyfikacja zawiera opis wybranych znaczników.

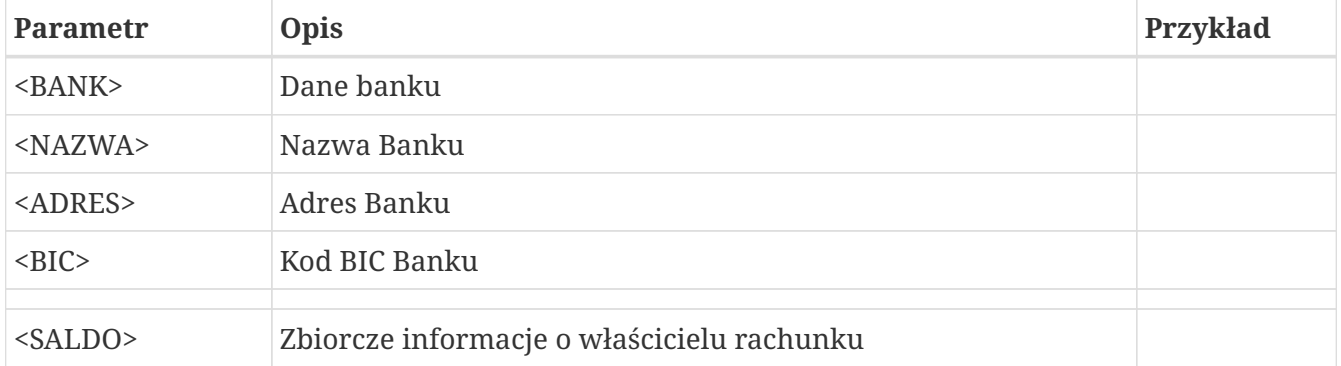

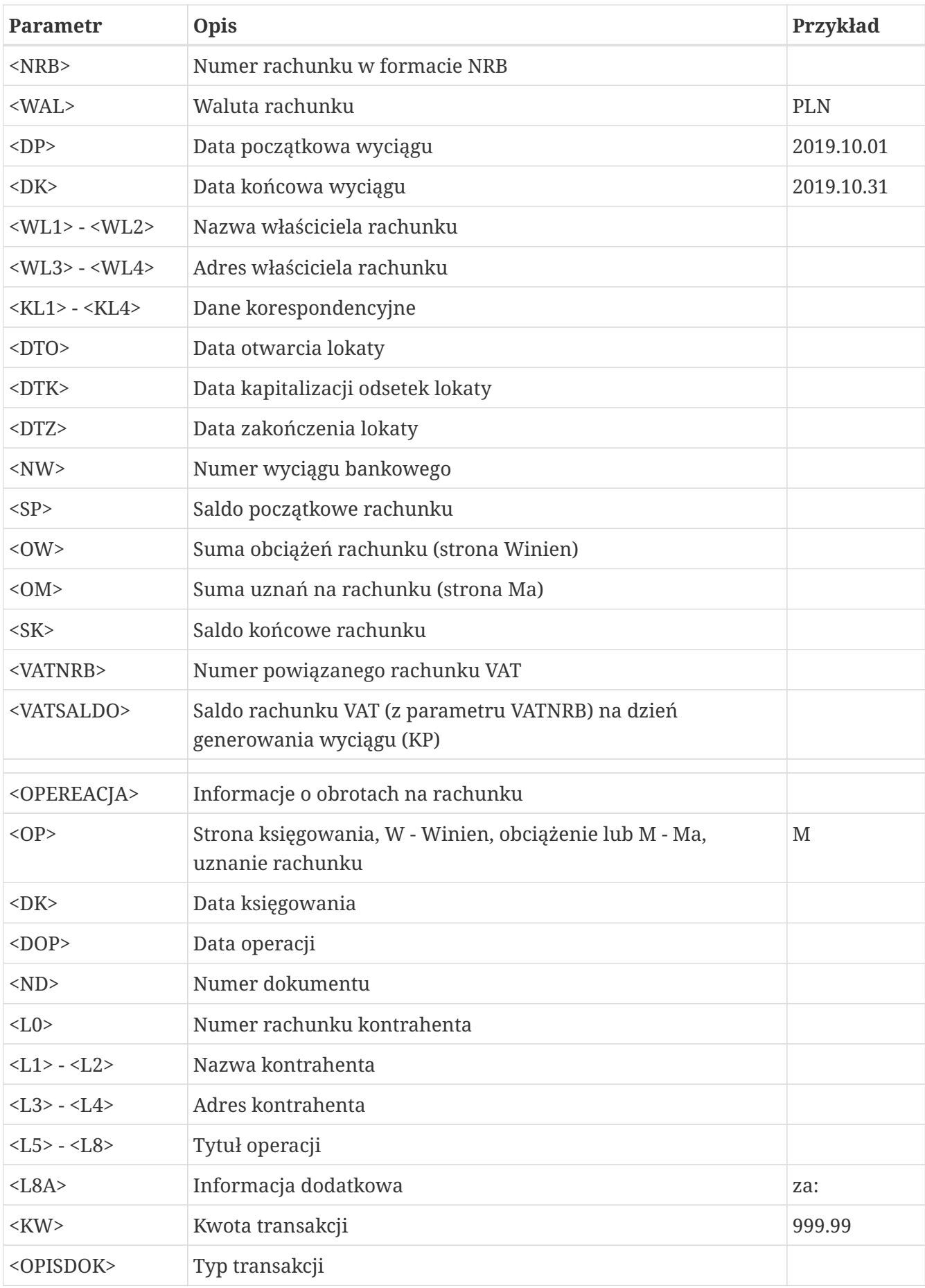

# <span id="page-83-2"></span>**Chapter 11. Definicje**

System eBankNet pozwala na realizowanie przelewów na wiele sposobów (przykłady zostały opisane w rozdziale [4.1\)](#page-14-0), np. przy pomocy definicji. Definicja jest wzorcem, który umożliwia wielokrotne wykonanie przelewu do tego samego odbiorcy. W tej części dokumentacji została opisana funkcjonalność związana z wykonywaniem przelewów z definicji oraz tworzeniem, modyfikowaniem i usuwaniem definicji przelewów.

W celu przejścia do funkcjonalności wybieramy z **Menu głównego** moduł **Definicje** ([Rys. 137](#page-83-0)).

<span id="page-83-0"></span>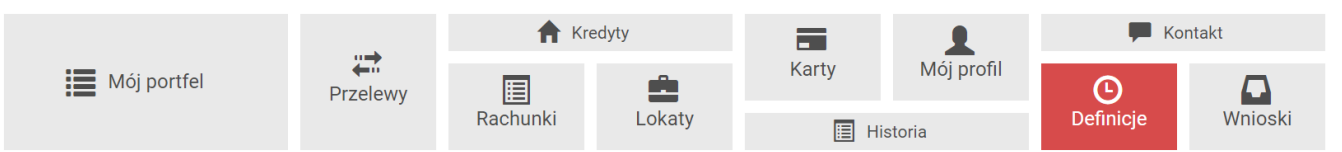

*Rys. 137. Menu główne — Definicje*

Możemy utworzyć definicje dla następujących typów przelewów:

- Przelewy krajowe przelewy na rachunek krajowy (rozdział [11.1.1\)](#page-86-0),
- Przelewy do US/Cło przelewy do urzędu skarbowego (rozdział [11.1.2](#page-89-0)),
- Przelewy podzielonych płatności przelewy podzielonej płatności na rachunek VAT (rozdział [11.1.4\)](#page-92-0),
- Przelewy zagraniczne przelew na rachunek zagraniczny (rozdział [11.5.1\)](#page-100-0)
- Doładowania telefoniczne doładowania telefonu komórkowego (rozdział [11.6.1\)](#page-107-0).

Po wejściu w moduł **Definicje** zostaje wyświetlona lista stworzonych definicji przelewów wraz z menu bocznym oferującym następujące opcje [\(Rys. 138](#page-83-1)):

- **Lista definicji** wyświetla listę utworzonych definicji przelewów,
- **Nowa definicja** umożliwia utworzenie nowej definicji przelewu.

<span id="page-83-1"></span>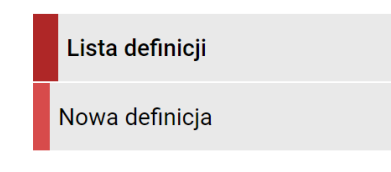

*Rys. 138. Definicje - menu boczne*

**Lista definicji** umożliwia przeglądanie definicji oraz dostęp do szczegółów każdej z nich i do operacji, jakie można na niej wykonać — edycja, usunięcie, wykonanie przelewu.

Definicje na liście podzielone są ze względu na typ przelewu/definicji ([Rys. 139\)](#page-84-0), o czym informują napisy na belkach. Numer po prawej stronie belki oznacza liczbę definicji danego typu. Klikając w belki, możemy je rozwijać i zwijać stosownie do potrzeb (Rys. 140). Domyślnie rozwinięta jest pierwsza belka.

<span id="page-84-0"></span>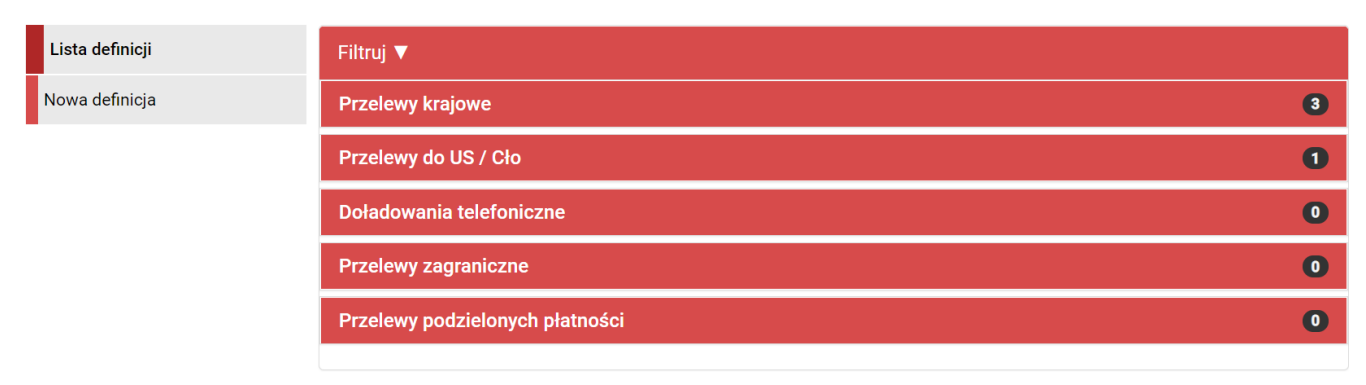

*Rys. 139. Lista definicji — belki*

#### [def lista] | *figure/definicje/def\_lista.jpg*

*Rys. 140. Lista definicji — rozwinięcie belek US/Cło oraz Przelewy podzielonych płatności*

Pasek każdej definicji jest aktywny, a jego kliknięcie powoduje przejście do realizacji przelewu.

Dla wszystkich definicji wyświetlone są ich nazwy oraz dostępne są ikonki akcji [\(Rys. 141](#page-84-1)):

- **Szczegóły** pokazuje szczegóły definicji [\(Rys. 142\)](#page-85-0),
- **Edytuj** pozwala edytować definicję,
- **Usuń** służy do usuwania definicji.

<span id="page-84-1"></span>Dwie dodatkowe wyszarzone ikonki informują o statusie definicji (zaufana/niezaufana) oraz czy jest to definicja ogólna czy nie. Informacja wyświetla się po najechaniu kursorem na ikonkę.

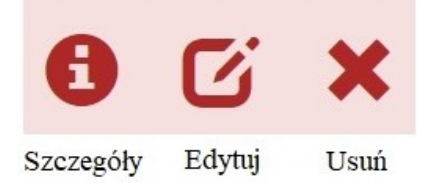

#### *Rys. 141. Ikonki akcji*

Dla poszczególnych typów definicji prezentowane są dodatkowo następujące informacje:

- dla przelewów krajowych, zagranicznych oraz przelewów podzielonych płatności: rachunek odbiorcy,
- dla przelewów US/Cło: nazwa organu podatkowego oraz symbol formularza,
- dla doładowań telefonicznych: nazwa operatora komórkowego oraz numer telefonu, który ma zostać doładowany.

<span id="page-85-0"></span>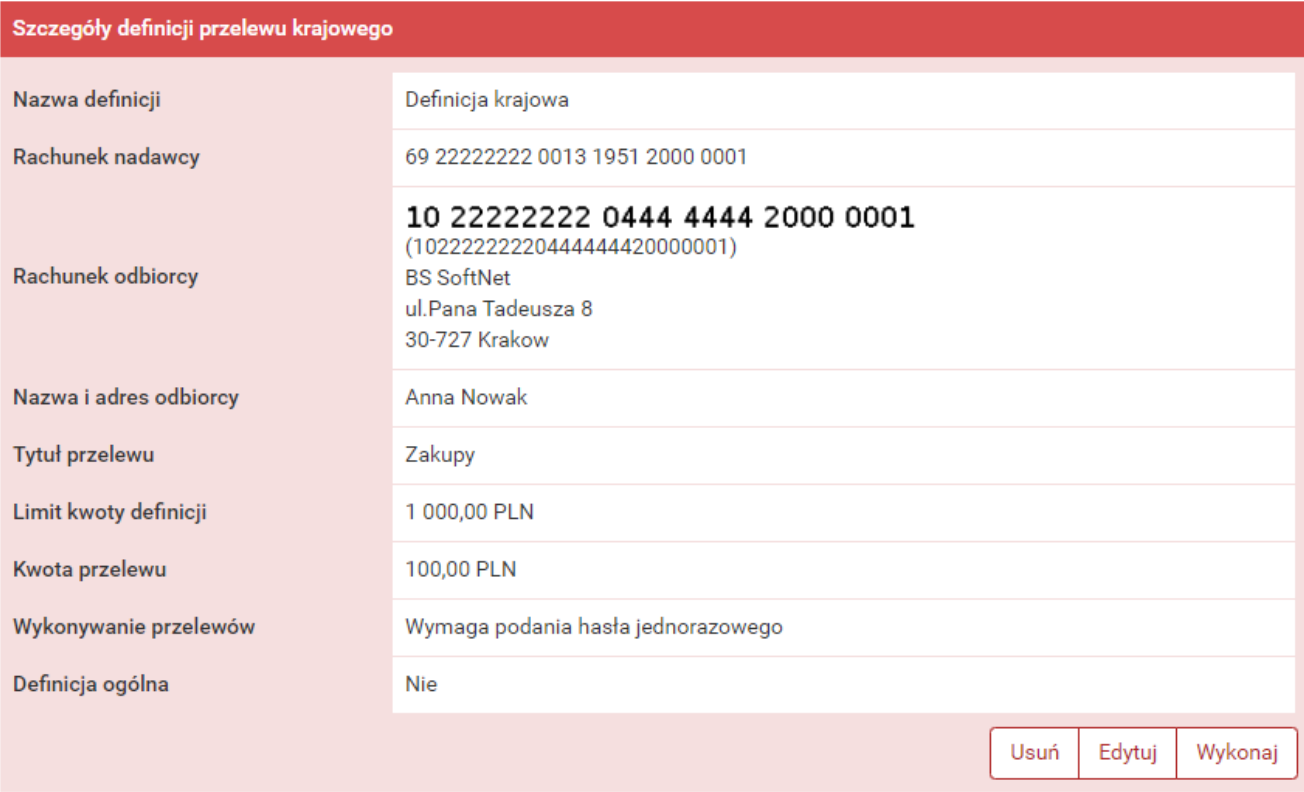

*Rys. 142. Szczegóły definicji*

 $\mathbf{i}$ 

Pozycja o nazwie **Wykonywanie przelewów** w szczegółach definicji informuje o tym, czy definicja jest zaufana czy nie. Podczas wykonywania przelewu na podstawie definicji zaufanej, system wymaga od nas podania jedynie hasła logowania do systemu. W przypadku definicji niezaufanej jesteśmy proszeni także o hasło jednorazowe. Opcja ta jest szczególnie użyteczna przy wykonywaniu dużej liczby przelewów do zaufanych odbiorców (np. przelewy pomiędzy swoimi rachunkami). Każdą definicję możemy zamienić na definicję zaufaną lub niezaufaną poprzez jej edytowanie, lub podczas jej tworzenia.

 $\mathbf{i}$ 

Pozycja o nazwie **Definicja ogólna** w szczegółach definicji informuje o tym, czy definicja jest ogólna czy nie. Definicja ogólna nie ma zdefiniowanego rachunku nadawcy. Definicje tego typu są szczególnie przydatne, gdy wykonujemy przelewy do tych samych odbiorców z wielu różnych rachunków. Każdą definicję możemy zamienić na definicję ogólną lub szczegółową poprzez jej edytowanie, lub podczas jej tworzenia.

## <span id="page-85-1"></span>**11.1. Nowa definicja**

Tworzenie definicji przelewu ma postać formularza składającego się z czterech kroków. Krok 1. to wybór typu definicji [\(Rys. 143](#page-86-1)).

<span id="page-86-1"></span>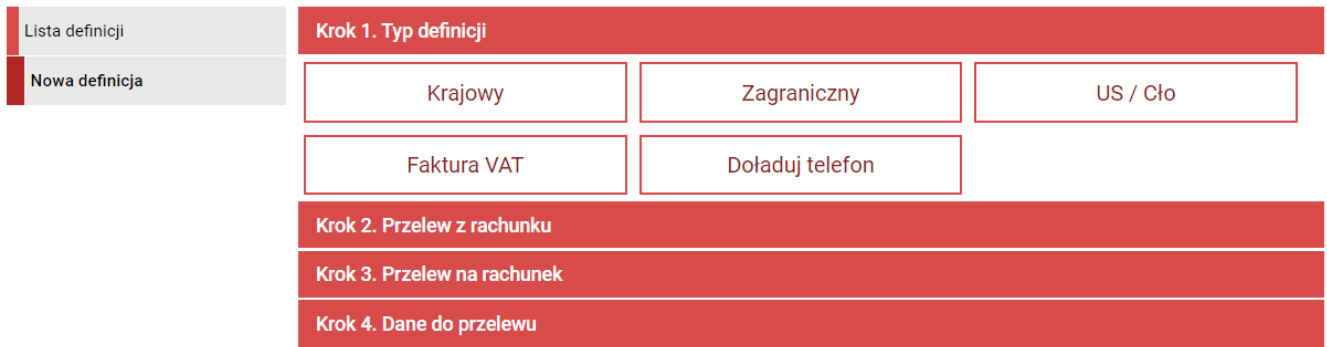

*Rys. 143. Tworzenie nowej definicji — krok 1.*

Niezależnie od typu definicji, krok 2. o nazwie **Przelew z rachunku** dla każdej jest taki sam i polega na wyborze rachunku, z którego zostaną pobrane środki do wykonania przelewu na podstawie danej definicji ([Rys. 144](#page-86-2)). Przy wyborze definicji podzielonej płatności VAT oraz doładowania telefonu mogą wyświetlać się inne rachunki, ponieważ nie z każdego rachunku możemy te typy operacji wykonywać. Możemy również wybrać opcję **Ogólna** i nie decydować na tym etapie, z którego rachunku będziemy korzystać.

Wybranie konkretnego rachunku lub opcji **Ogólna** powoduje automatyczne przejście do kroku 3. Kroki 3. oraz 4. dla każdego typu definicji są inne i zostaną opisane w kolejnych rozdziałach.

<span id="page-86-2"></span>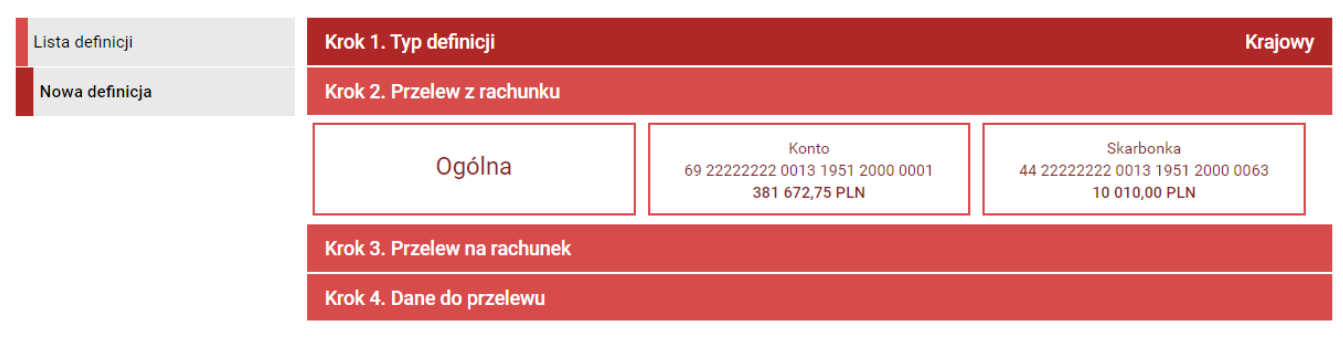

*Rys. 144. Tworzenie nowej definicji — krok 2.*

#### <span id="page-86-0"></span>**11.1.1. Definicja krajowa**

Wybranie opcji **Krajowy** w kroku 1. powoduje pojawienie się w kroku 3. panelu wyboru adresata ([Rys. 145](#page-87-0)).

Możemy go wybrać z istniejącej listy adresatów (lista adresatów została opisana w rozdziale [4.2](#page-35-0)) lub kliknąć przycisk **+ nowy adresat**.

Wybranie konkretnego adresata powoduje automatyczne przejście do kroku 4. i wypełnienie pól **Rachunek odbiorcy** oraz **Nazwa i adres odbiorcy** danymi adresata. Wybranie opcji **+ nowy adresat** również powoduje automatyczne przejście do kroku 4., ale ww. pola pozostają puste i wypełniamy je ręcznie.

<span id="page-87-0"></span>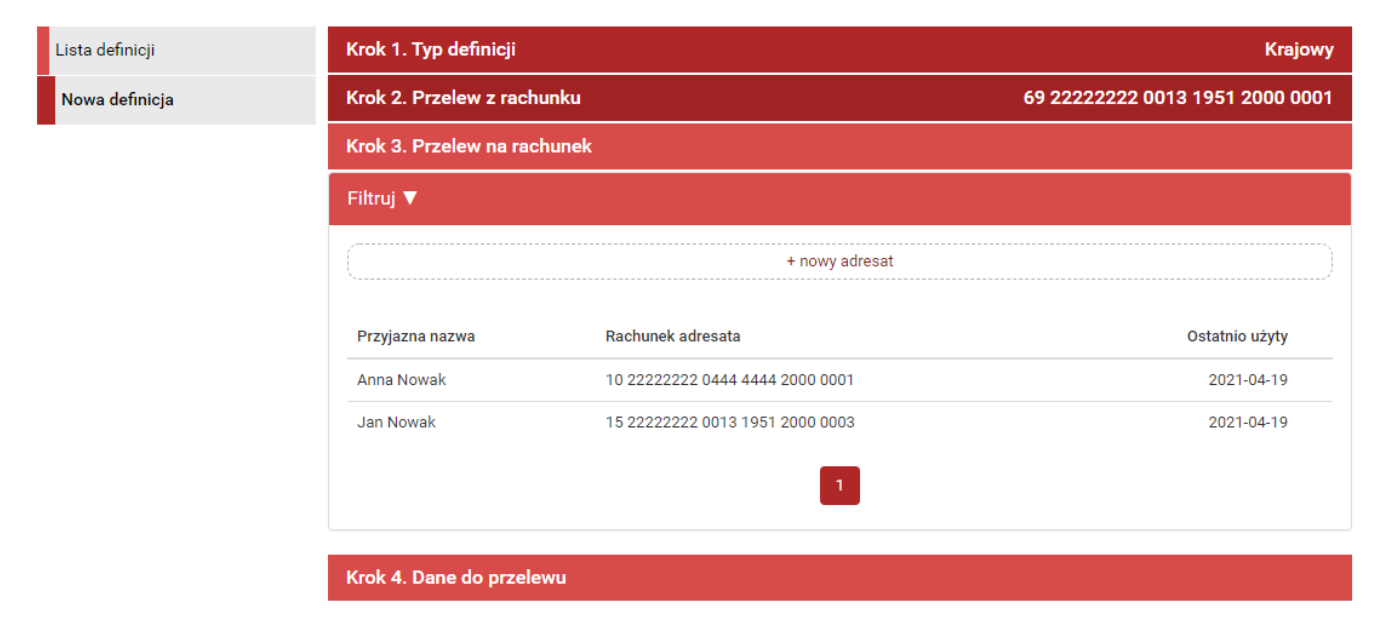

*Rys. 145. Tworzenie nowej definicji krajowej — krok 3.*

Krok 4. tworzenia nowej definicji krajowej o nazwie **Dane do przelewu** ma postać standardowego formularza i pozwala nam uzupełnić pozostałe wymagane pola [\(Rys. 146\)](#page-88-0). Są to:

- Nazwa definicji,
- Rachunek odbiorcy jeżeli nie został wybrany w kroku 3.,
- Nazwa i adres odbiorcy jeżeli nie został wybrany w kroku 3.,
- Tytuł przelewu jest to domyślny tytuł przelewu (możemy go edytować podczas wykonywania przelewu),
- Limit kwoty definicji maksymalna kwota, na jaką możemy wykonać przelew na podstawie tej definicji,
- Kwota przelewu domyślna kwota przelewu (możemy ją edytować podczas wykonywania przelewu),
- Wykonywanie przelewów sposób autoryzacji podczas wykonywania przelewu z tej definicji: hasłem jednorazowym — definicja niezaufana, hasłem logowania — definicja zaufana. Z jednym wyjątkiem. W przypadku wykonania przelewu szybkiego z definicji zaufanej wymagane jest podanie hasła jednorazowego.

<span id="page-88-0"></span>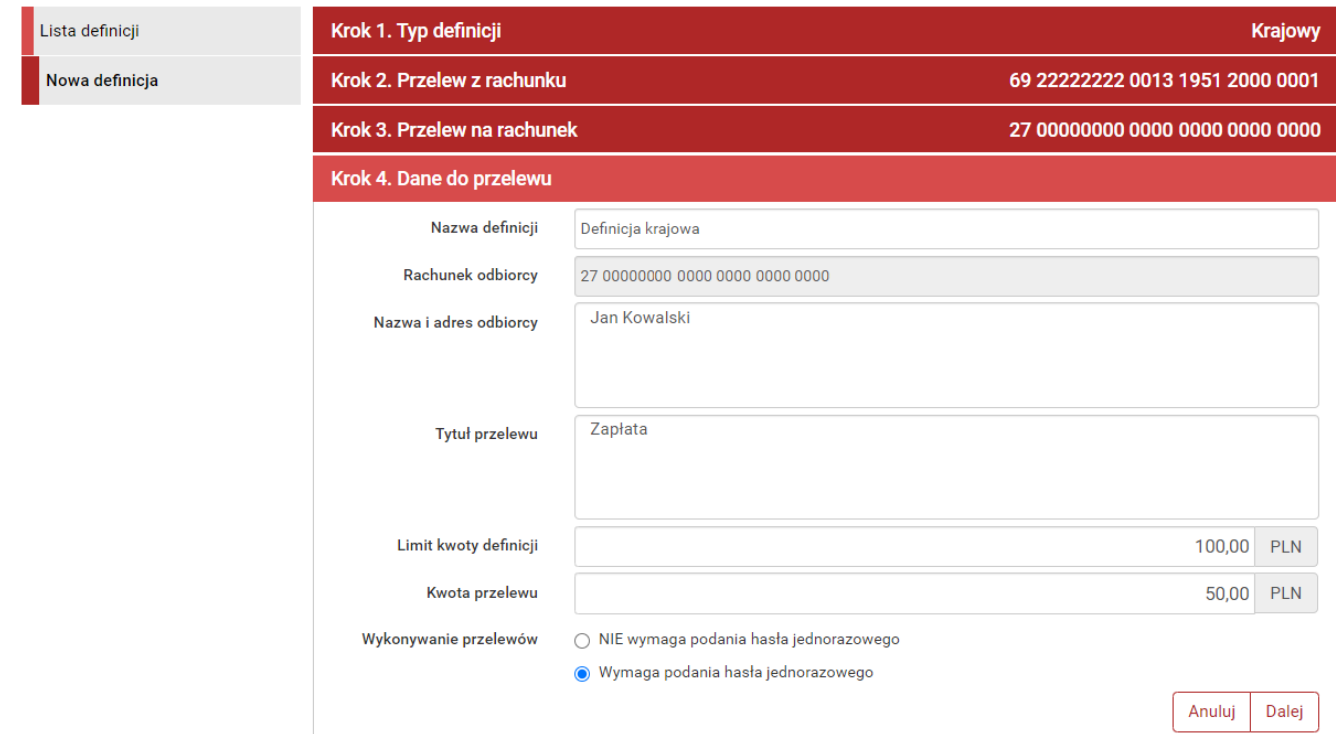

*Rys. 146. Tworzenie nowej definicji krajowej — krok 4.*

Po wypełnieniu formularza klikamy przycisk **Dalej**. Jeśli dane w formularzu zawierają błędy, wyświetlony zostaje on ponownie wraz z odpowiednimi adnotacjami. Jeśli dane zostały wpisane poprawnie, wyświetlony zostaje formularz podsumowujący zawierający wszystkie wprowadzone przez nas dane — w celu weryfikacji [\(Rys. 147\)](#page-88-1).

<span id="page-88-1"></span>

| Nowa definicja przelewu krajowego                       |                                                                                                    |        |        |           |
|---------------------------------------------------------|----------------------------------------------------------------------------------------------------|--------|--------|-----------|
| Nazwa definicji                                         | Definicja krajowa                                                                                                    |        |        |           |
| Rachunek nadawcy                                        | 69 22222222 0013 1951 2000 0001                                                                                             |        |        |           |
| Rachunek odbiorcy                                       | 10 22222222 0444 4444 2000 0001<br>(10222222220444444420000001)<br><b>BS SoftNet</b><br>ul Pana Tadeusza 8<br>30-727 Krakow |        |        |           |
| Nazwa i adres odbiorcy                                  | Anna Nowak                                                                                                    |        |        |           |
| Tytuł przelewu                                          | Zakupy                                                                                                    |        |        |           |
| Limit kwoty definicji                                   | 100,00 PLN                                                                                                    |        |        |           |
| Kwota przelewu                                          | 50,00 PLN                                                                                                    |        |        |           |
| Wykonywanie przelewów                                   | Wymaga podania hasła jednorazowego                                                                                          |        |        |           |
| Definicja ogólna                                        | Nie                                                                                                    |        |        |           |
| Podaj hasło SMS dla operacji nr 20 z<br>dnia 2021-04-19 | Wyślij SMS z kodem                                                                                                    |        |        |           |
|                                                         |                                                                                                    | Anuluj | Wstecz | Zatwierdź |

*Rys. 147. Tworzenie nowej definicji krajowej — podsumowanie*

W przypadku zauważenia błędów w trakcie weryfikacji powracamy do poprzedniej strony formularza, klikając przycisk **Wstecz**. Przycisk **Anuluj** przenosi nas do listy definicji, anulując jednocześnie proces tworzenia definicji.

Jeśli wprowadzone dane są poprawne, wpisujemy żądane hasło i klikamy przycisk **Zatwierdź**.

Jeśli hasło zostało wprowadzone poprawnie, otrzymujemy komunikat potwierdzający stworzenie nowej definicji krajowej.

#### <span id="page-89-0"></span>**11.1.2. Definicja US/Cło**

Wybranie opcji **US/Cło** w kroku 1. powoduje pojawienie się w kroku 3. panelu wyboru urzędu skarbowego. Krok 3. tworzenia nowej definicji US/Cło o nazwie **Przelew na rachunek**, w którym najpierw podajemy symbol formularza płatności, którego dotyczy przelew.

Dalsze kroki uzależnione są od tego, czy definiujemy płatność na indywidualny rachunek podatkowy czy nie.

Przykładem definicji przelewu na indywidualny rachunek podatkowy jest płatność z tytułu PIT-37. Wówczas w kroku 3. podajemy symbol PIT-37 i klikamy przycisk **Wyszukaj**. Wyświetla się przycisk **+ nowy adresat** oraz lista dostępnych adresatów [\(Rys. 148](#page-89-1)).

<span id="page-89-1"></span>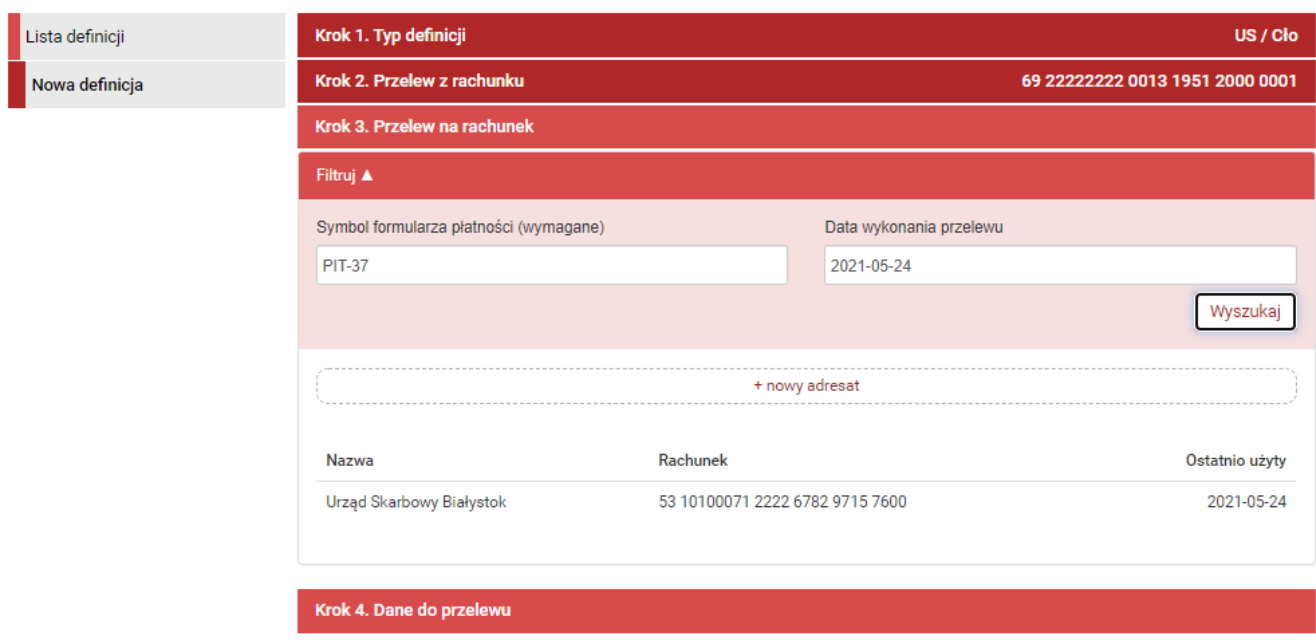

*Rys. 148. Tworzenie nowej definicji przelewu na indywidualny rachunek podatkowy — krok 3.*

Wybranie konkretnego adresata powoduje automatyczne przejście do kroku 4. i wypełnienie pól formularza danymi adresata. Wybranie opcji **+ nowy adresat** również powoduje automatyczne przejście do kroku 4., ale wyżej wymienione pola pozostają puste i wypełniamy je ręcznie [\(Rys.](#page-90-0) [149\)](#page-90-0).

<span id="page-90-0"></span>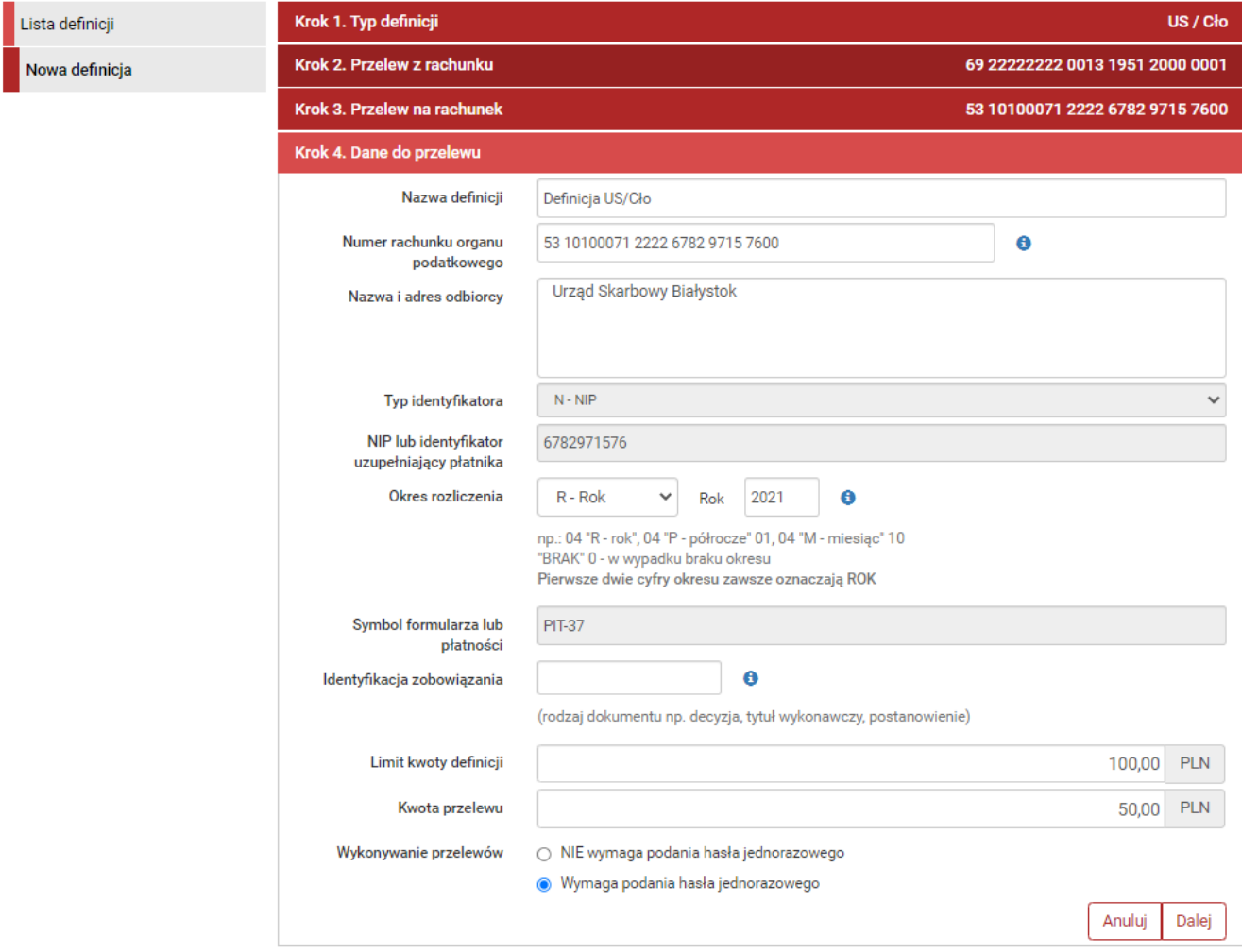

*Rys. 149. Tworzenie nowej definicji przelewu na indywidualny rachunek podatkowy — krok 4.*

Nieedytowalne pola formularza to:

- Typ identyfikatora,
- NIP lub identyfikator uzupełniający płatnika,
- Symbol formularza lub płatności określony w kroku 3.

**Okres rozliczenia**\* definiowany jest za pomocą listy rozwijalnej i dodatkowych pól. Najpierw wybieramy okres, a następnie wpisujemy odpowiednie wartości w pola. Pola **Rok** i **Miesiąc** możemy również modyfikować strzałkami góra/dół.

Skróty okresów oznaczają:  $R - r$ ok,  $K - k$ wartał,  $M - m$ iesiąc,  $D - d$ ekada, J  $- d$ zień. Przykładowe okresy to:

- 06R dotyczy 2006 r.
- 06K03 dotyczy III kwartału 2006 r.
- 06M11 dotyczy listopada 2006 r.
- 06D0211 dotyczy drugiej dekady listopada 2006 r.
- 06J0511 dotyczy 5 listopada 2006 r.

**Limit kwoty definicji** to maksymalna kwota, na jaką możemy wykonać przelew na podstawie

danej definicji, natomiast **Kwota przelewu**\* to domyślna kwota przelewu.

Dzięki opcji **Wykonywanie przelewów** określamy sposób autoryzacji podczas wykonywania przelewów (hasłem jednorazowym lub hasłem logowania — tzw. definicja zaufana/niezaufana).

\*W czasie wykonywania przelewu na podstawie definicji pola te mogą być modyfikowane.

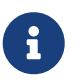

Najechanie kursorem na symbol **Informacja** wyświetla pomoc dotyczącą wypełniania konkretnego pola formularza.

Po wypełnieniu formularza klikamy przycisk **Dalej**. Jeśli dane w formularzu zawierają błędy, wyświetlony zostaje on ponownie wraz z odpowiednimi adnotacjami. Jeśli dane zostały wpisane poprawnie, wyświetlony zostaje formularz podsumowujący, zawierający wszystkie wprowadzone przez nas dane — w celu weryfikacji [\(Rys. 150\)](#page-91-0).

<span id="page-91-0"></span>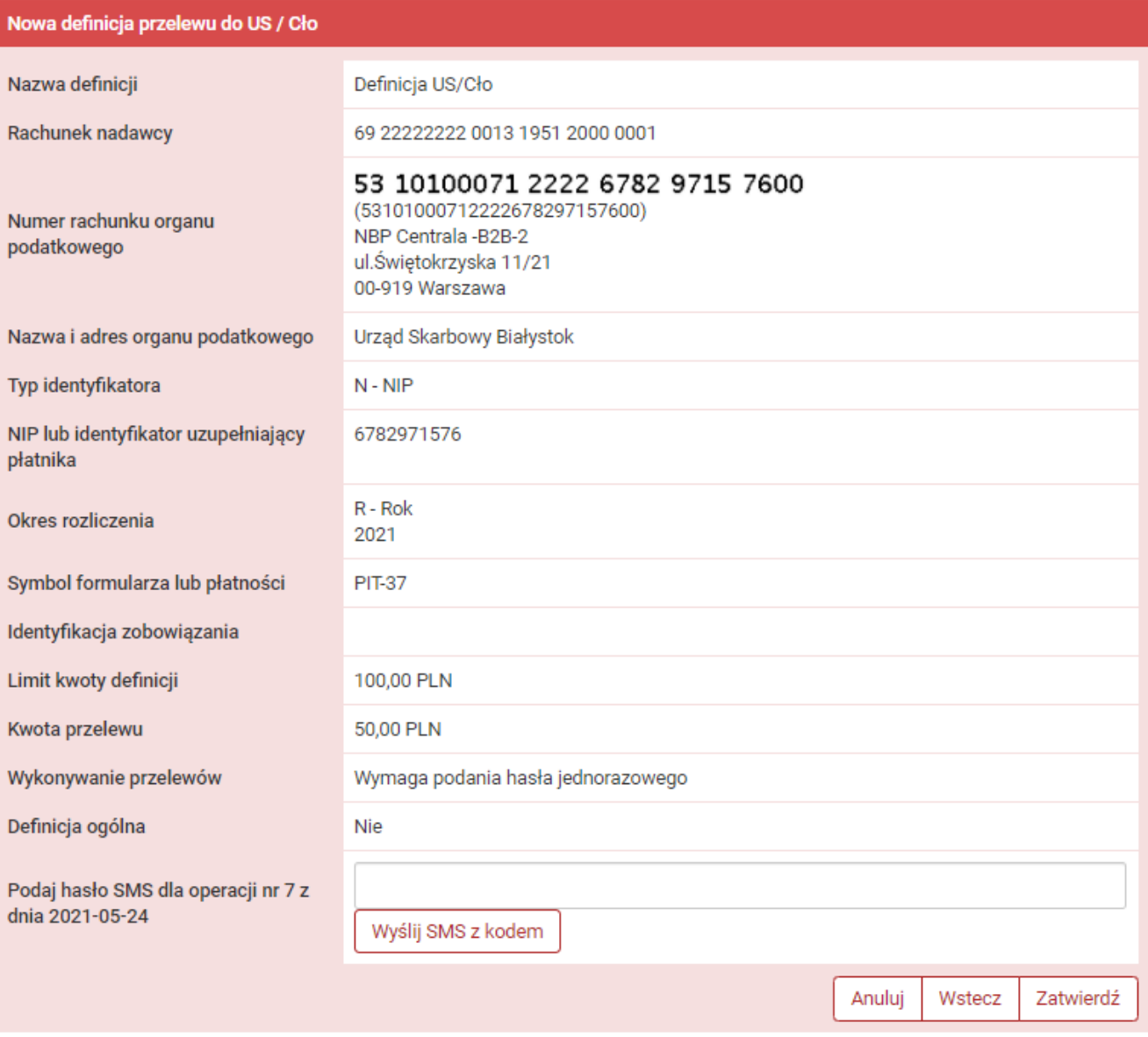

*Rys. 150. Tworzenie nowej definicji przelewu na indywidualny rachunek podatkowy — podsumowanie*

W przypadku zauważenia błędów w trakcie weryfikacji powracamy do poprzedniej strony formularza, klikając przycisk **Wstecz**. Przycisk **Anuluj** przenosi nas do listy definicji, anulując jednocześnie proces tworzenia definicji.

Jeśli wprowadzone dane są poprawne, wpisujemy żądane hasło i klikamy przycisk **Zatwierdź**.

Jeśli hasło zostało wprowadzone poprawnie, otrzymujemy komunikat potwierdzający stworzenie nowej definicji US/Cło.

Przykładem definicji przelewu, który jest wykonywany na rachunek podatkowy urzędu skarbowego jest opłata mandatu. Wówczas w kroku 3. podajemy symbol **MANDATY** i klikamy przycisk **Wyszukaj**. Wyświetla się lista dostępnych adresatów, którą możemy zawężać definiując lokalizację lub rachunek w polach powyżej i zatwierdzając filtr przyciskiem **Wyszukaj** ([Rys. 151](#page-92-1)).

<span id="page-92-1"></span>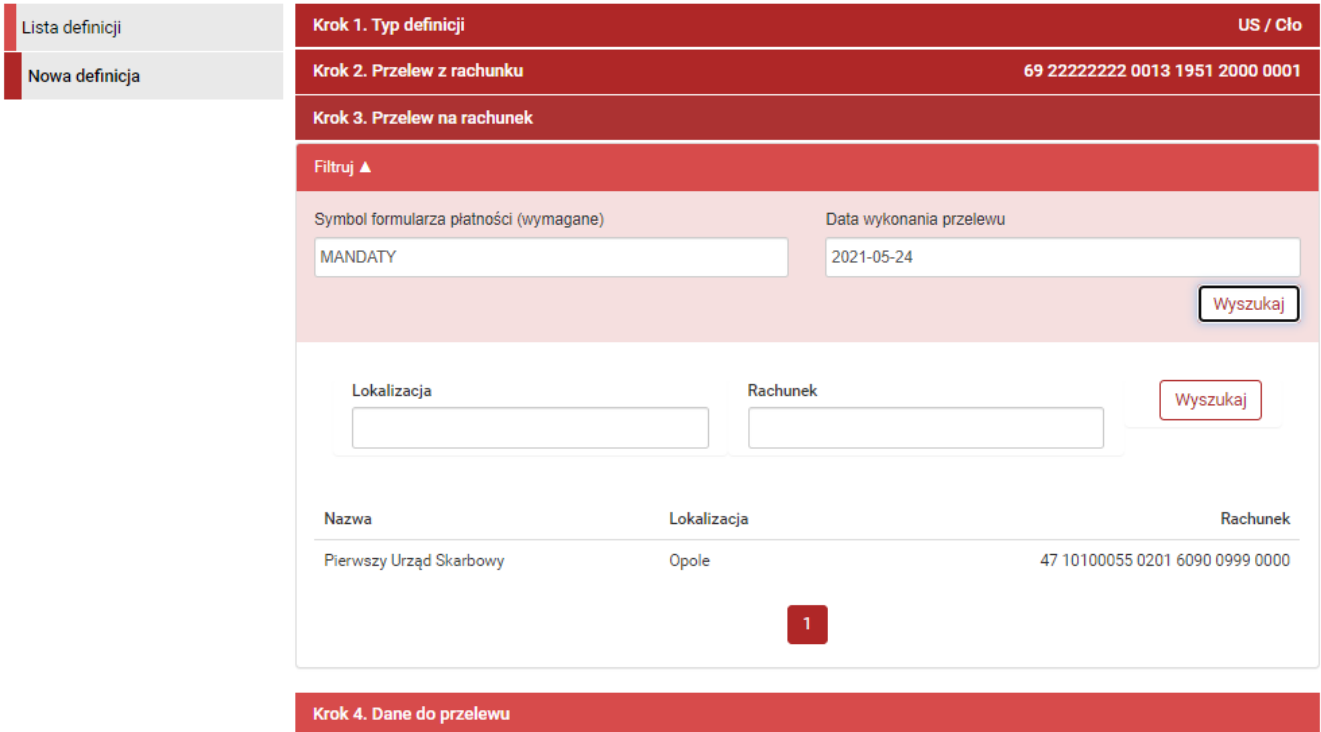

*Rys. 151. Tworzenie nowej definicji przelewu na rachunek podatkowy US — krok 3.*

Dalsze kroki tworzenia definicji są takie same jak w przypadku definicji przelewu na indywidualny rachunek podatkowy.

#### **11.1.3. Definicja ZUS**

Funkcjonalność została wycofana (szczegóły w rozdziale [4.1.5\)](#page-29-0).

### <span id="page-92-0"></span>**11.1.4. Definicja podzielonej płatności VAT**

Wybranie opcji **Faktura VAT** w kroku 1. powoduje pojawienie się w kroku 3. panelu wyboru adresata takiego jak przy definicji krajowej [\(Rys. 145\)](#page-87-0).

Po wybraniu adresata następuje przejście do kroku 4. o nazwie **Dane do przelewu** [\(Rys. 44](#page-32-0)). Ma on postać standardowego formularza. Jeśli w poprzednim kroku został wybrany adresat z listy, to jego dane są już uzupełnione, dalej jednak możemy je edytować. Do uzupełnienia pozostają następujące pola:

- Nazwa definicji,
- Nr faktury,
- Informacje dodatkowe,
- Limit kwoty definicji,
- Kwota brutto,
- Kwota VAT,
- Kwotę netto obliczana jest automatycznie po podaniu kwoty brutto i VAT.

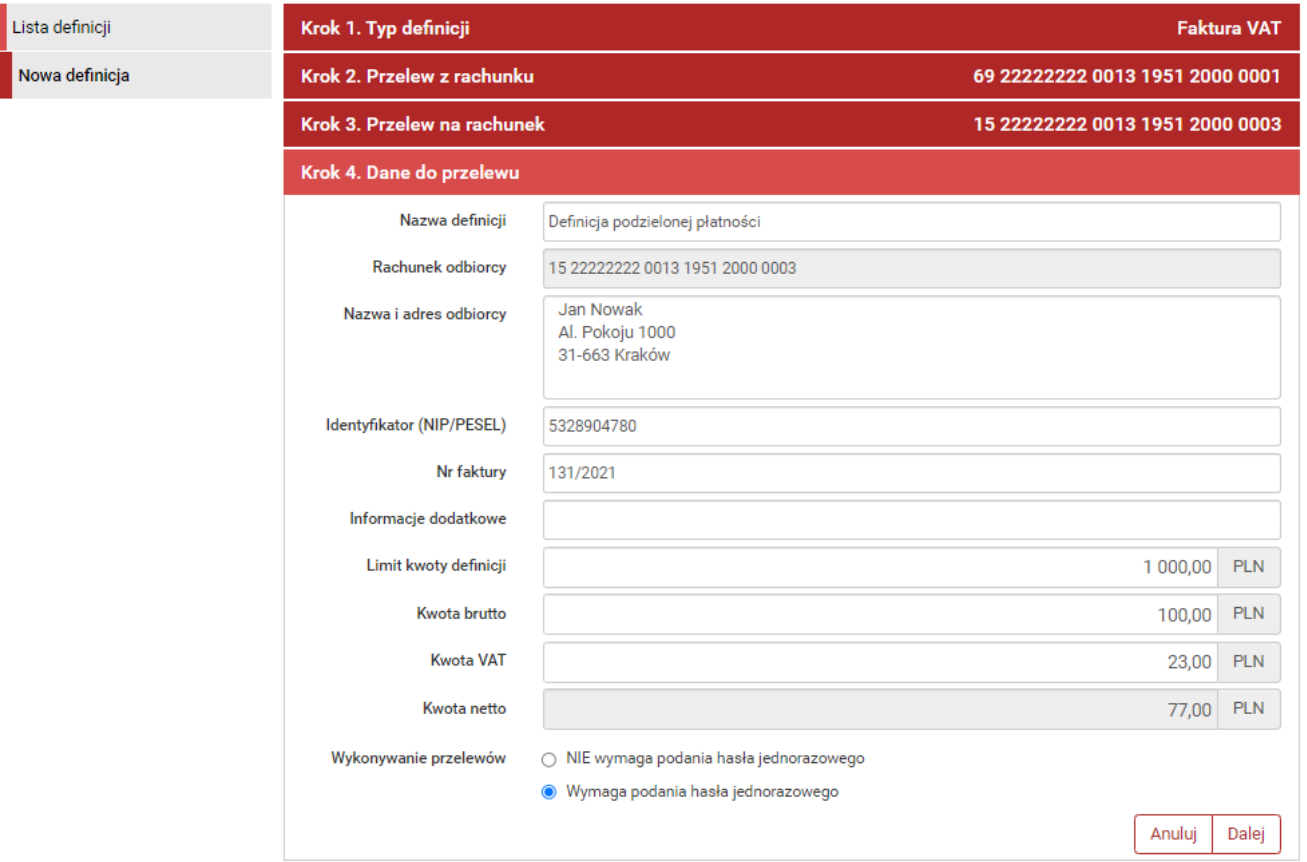

*Rys. 152. Tworzenie nowej definicji VAT — krok 4.*

Po wypełnieniu ww. pól wybieramy przycisk **Dalej**. Jeśli dane w formularzu zawierają błędy, wyświetlony zostaje on ponownie wraz z odpowiednimi adnotacjami. Jeśli dane zostały wpisane poprawnie, wyświetlony zostaje formularz podsumowujący zawierający wszystkie wprowadzone przez nas dane — w celu weryfikacji [\(Rys. 153\)](#page-94-0).

<span id="page-94-0"></span>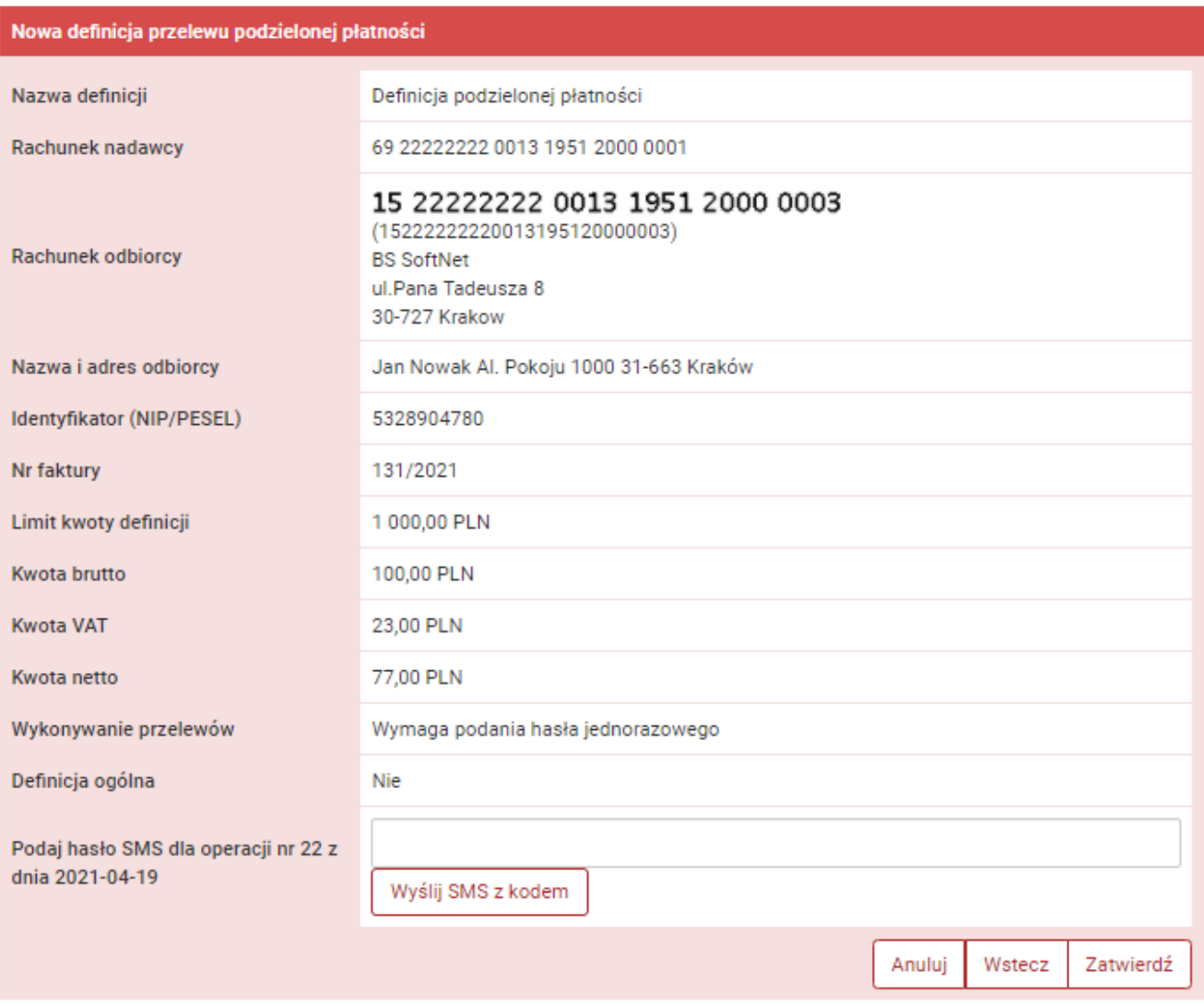

*Rys. 153. Tworzenie nowej definicji VAT — podsumowanie*

W przypadku zauważenia błędów w trakcie weryfikacji powracamy do poprzedniej strony formularza, klikając przycisk **Wstecz**. Przycisk **Anuluj** przenosi nas do listy definicji, anulując jednocześnie proces tworzenia definicji.

Jeśli wprowadzone dane są poprawne, wpisujemy żądane hasło i klikamy przycisk **Zatwierdź**.

Jeśli hasło zostało wprowadzone poprawnie, otrzymujemy komunikat potwierdzający stworzenie nowej definicji VAT.

## **11.2. Wykonywanie przelewu na podstawie definicji**

#### <span id="page-94-1"></span>**11.2.1. Definicja krajowa**

Wykonywanie przelewu na podstawie definicji rozpoczynamy od wyświetlenia **Listy definicji** (opcja dostępna w menu bocznym modułu **Definicje**). Następnie na liście odszukujemy żądaną pozycję i klikamy ją. Powoduje to wyświetlenie formularza krokowego służącego do wykonywania przelewu na jej podstawie ([Rys. 154\)](#page-95-0).

<span id="page-95-0"></span>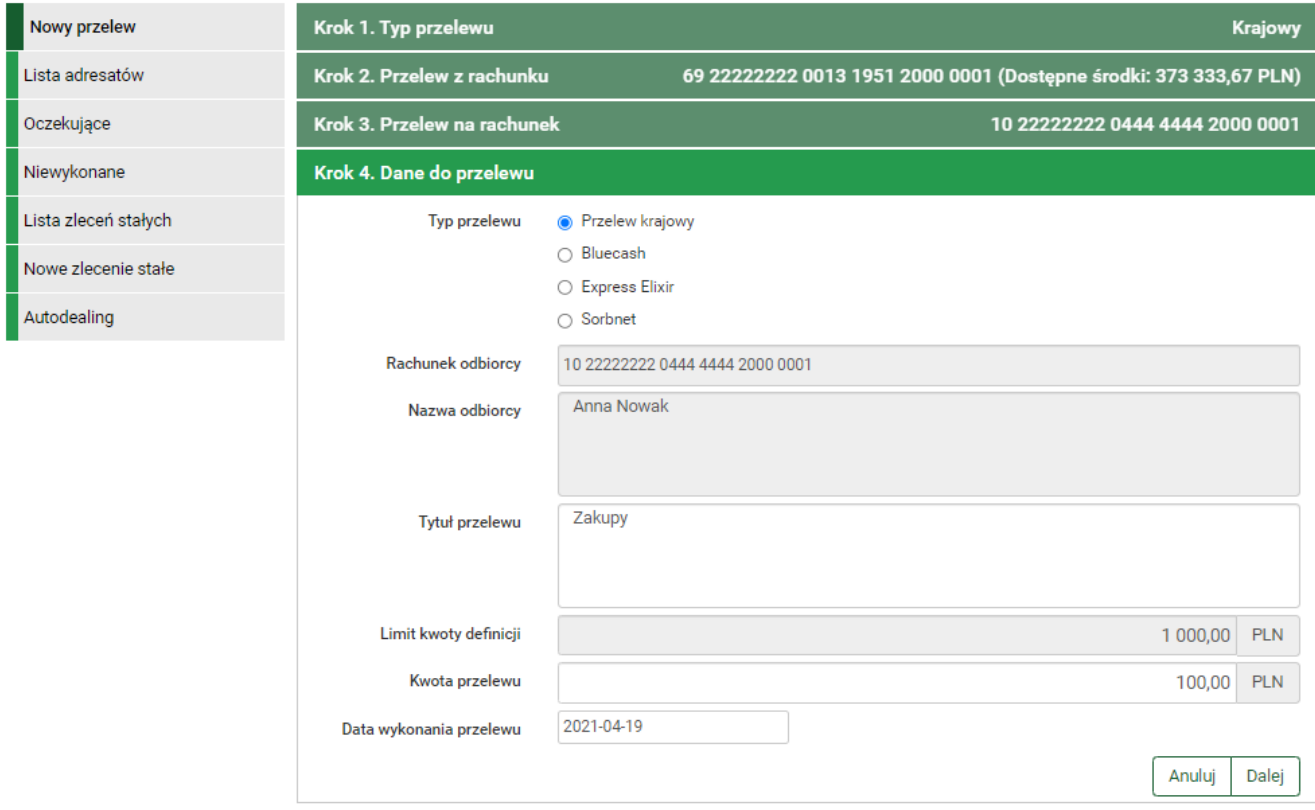

*Rys. 154. Wykonywanie przelewu krajowego na podstawie definicji — krok 4.*

 $\bigcirc$ 

Jeśli wybieramy definicję ogólną — bez zdefiniowanego wcześniej rachunku nadawcy — wówczas formularz krokowy wykonania przelewu z definicji otwiera się na kroku 2. o nazwie **Przelew z rachunku** w celu wybrania rachunku, z którego zostaną pobrane środki [\(Rys. 155\)](#page-95-1). Jeżeli definicja nie jest ogólna, a więc rachunek nadawcy został ustalony podczas tworzenia definicji, wówczas formularz krokowy otwiera się na kroku 4. o nazwie **Dane do przelewu** ([Rys. 154](#page-95-0)).

<span id="page-95-1"></span>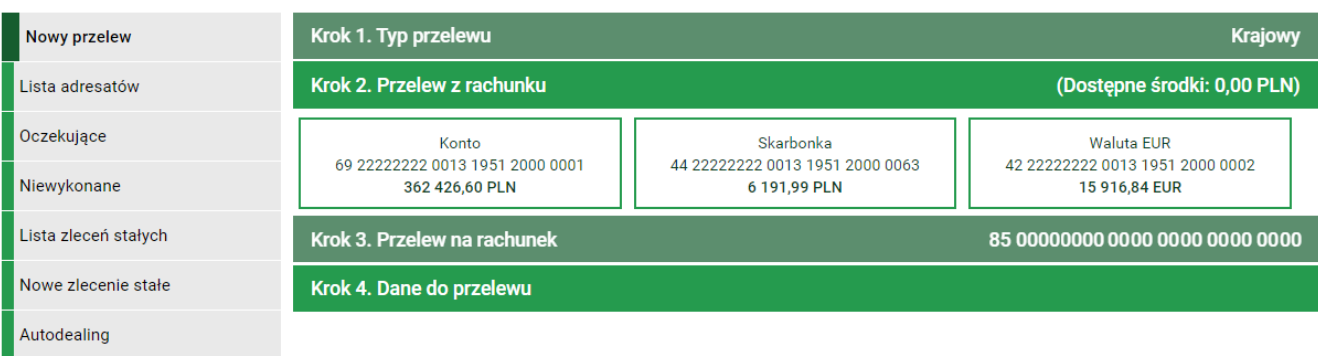

*Rys. 155. Wykonywanie przelewu krajowego na podstawie definicji — krok 2.*

Po ewentualnej edycji danych w formularzu klikamy przycisk **Dalej**. Jeśli dane w formularzu zawierają błędy, wyświetlony zostaje on ponownie wraz z odpowiednimi adnotacjami. Jeśli dane zostały wpisane poprawnie, wyświetlony zostaje formularz podsumowujący zawierający wszystkie wprowadzone przez nas dane — w celu weryfikacji.

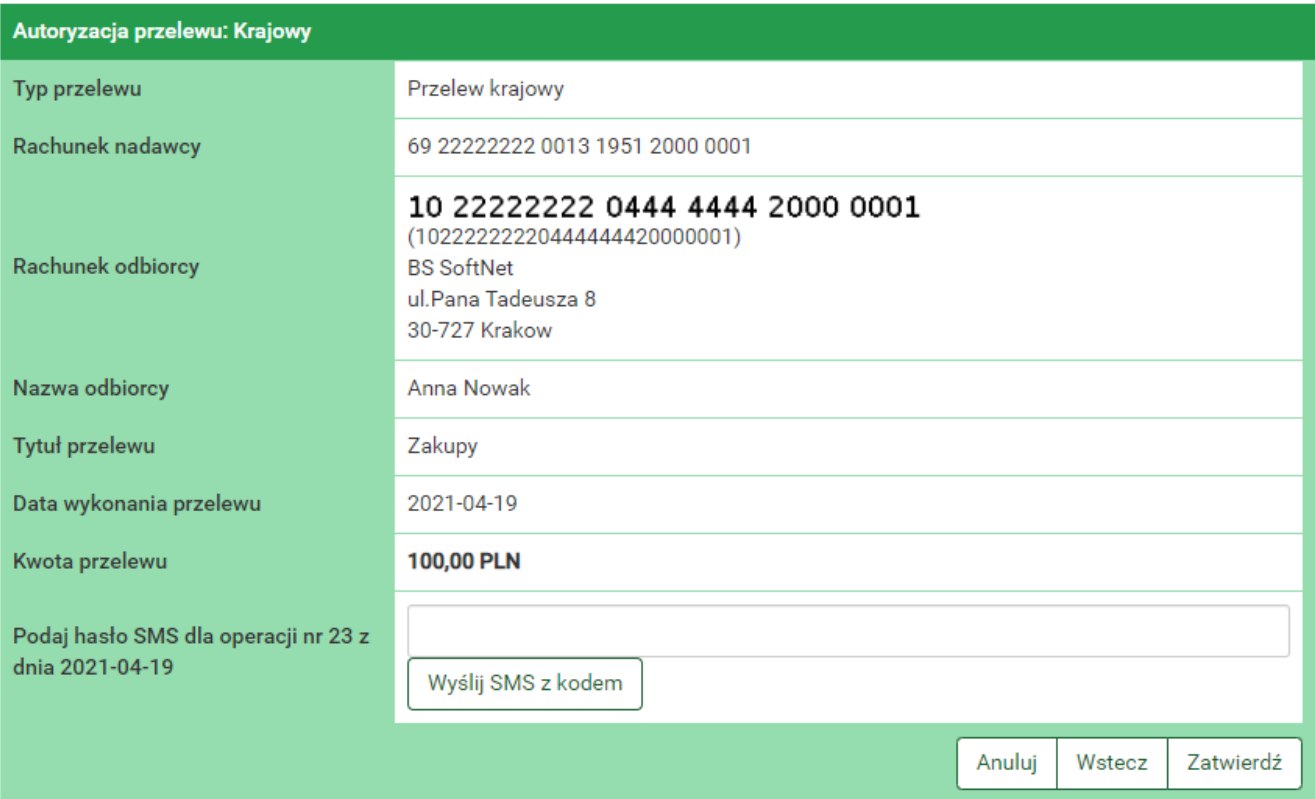

*Rys. 156. Wykonywanie przelewu krajowego na podstawie definicji — podsumowanie*

W przypadku zauważenia błędów w trakcie weryfikacji powracamy do poprzedniej strony formularza, klikając przycisk **Wstecz**. Przycisk **Anuluj** przenosi nas do listy definicji, anulując jednocześnie proces wykonywania przelewu z definicji.

Jeśli wprowadzone dane są poprawne, wpisujemy żądane hasło i klikamy przycisk **Zatwierdź**.

Jeśli hasło zostało wprowadzone poprawnie, otrzymujemy komunikat potwierdzający przyjęcie przelewu do realizacji.

### **11.2.2. Definicja US/Cło**

Podczas wykonywania przelewu podatkowego na podstawie definicji postępujemy analogicznie jak w przypadku definicji krajowej (rozdział [11.2.1](#page-94-1)).

Szczegóły dotyczące znaczenia poszczególnych pól formularza opisane zostały w rozdziale [11.1.2.](#page-89-0)

### **11.2.3. Definicja podzielonej płatności VAT**

Podczas wykonywania przelewu VAT na podstawie definicji postępujemy analogicznie jak w przypadku definicji krajowej (rozdział [11.2.1](#page-94-1)).

Szczegóły dotyczące znaczenia poszczególnych pól formularza opisane zostały w rozdziale [11.1.4.](#page-92-0)

# **11.3. Edycja definicji**

### <span id="page-97-1"></span>**11.3.1. Definicja krajowa**

W celu edycji definicji wybieramy z modułu **Definicje** opcję **Lista definicji**.

Po kliknięciu ikonki **Edytuj** zostajemy przekierowani do kroku 4. edycji definicji o nazwie **Dane do przelewu** [\(Rys. 157\)](#page-97-0). Krok 4. jest krokiem domyślnym. Możemy się cofnąć do kroku 2. **Przelew z rachunku**, klikając odpowiednią belkę i zmienić znajdujące się tam dane. Możemy również całkowicie zmienić typ definicji w kroku 1. — wówczas zostają usunięte wszystkie dotychczasowe dane.

<span id="page-97-0"></span>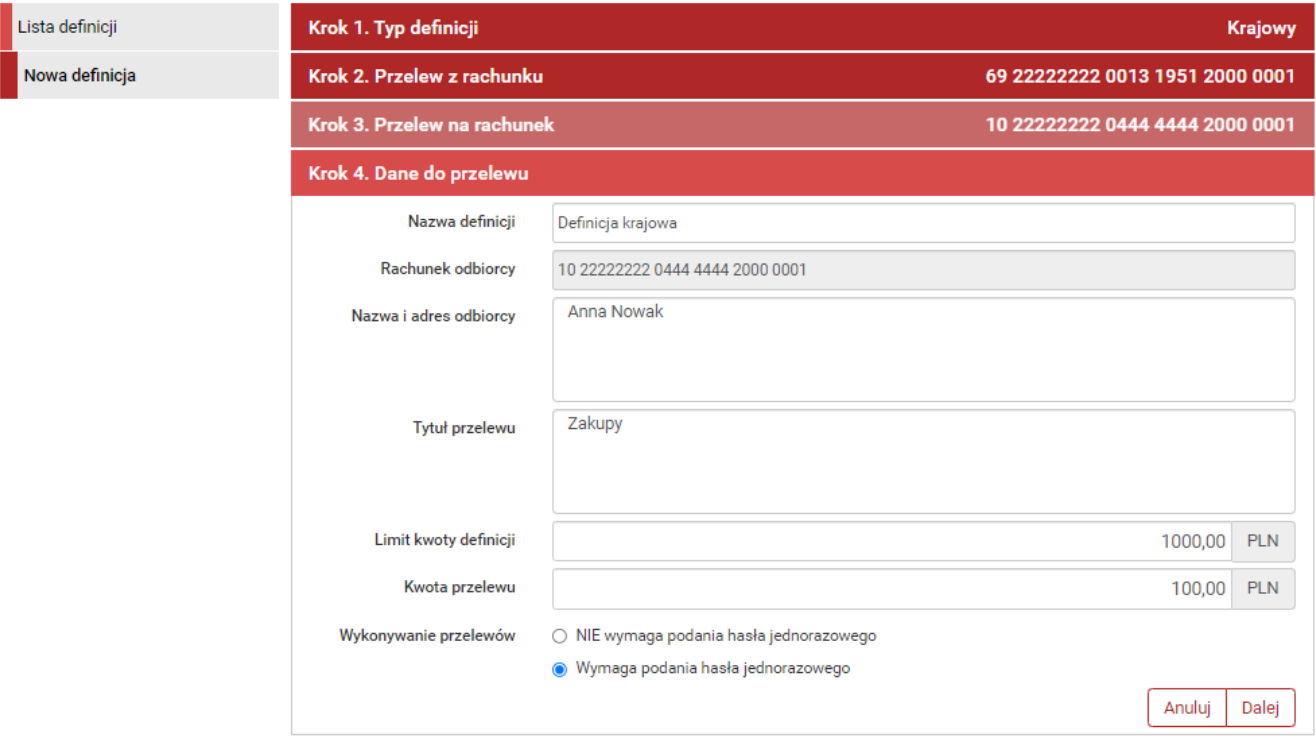

*Rys. 157. Edycja definicji krajowej — krok 4.*

Po zmianie danych klikamy przycisk **Dalej**. Jeśli dane w formularzu zawierają błędy, wyświetlony zostaje on ponownie wraz z odpowiednimi adnotacjami. Jeśli dane zostały wpisane poprawnie, wyświetlony zostaje formularz podsumowujący zawierający wszystkie wprowadzone przez nas dane — w celu weryfikacji ([Rys. 158](#page-98-0)).

<span id="page-98-0"></span>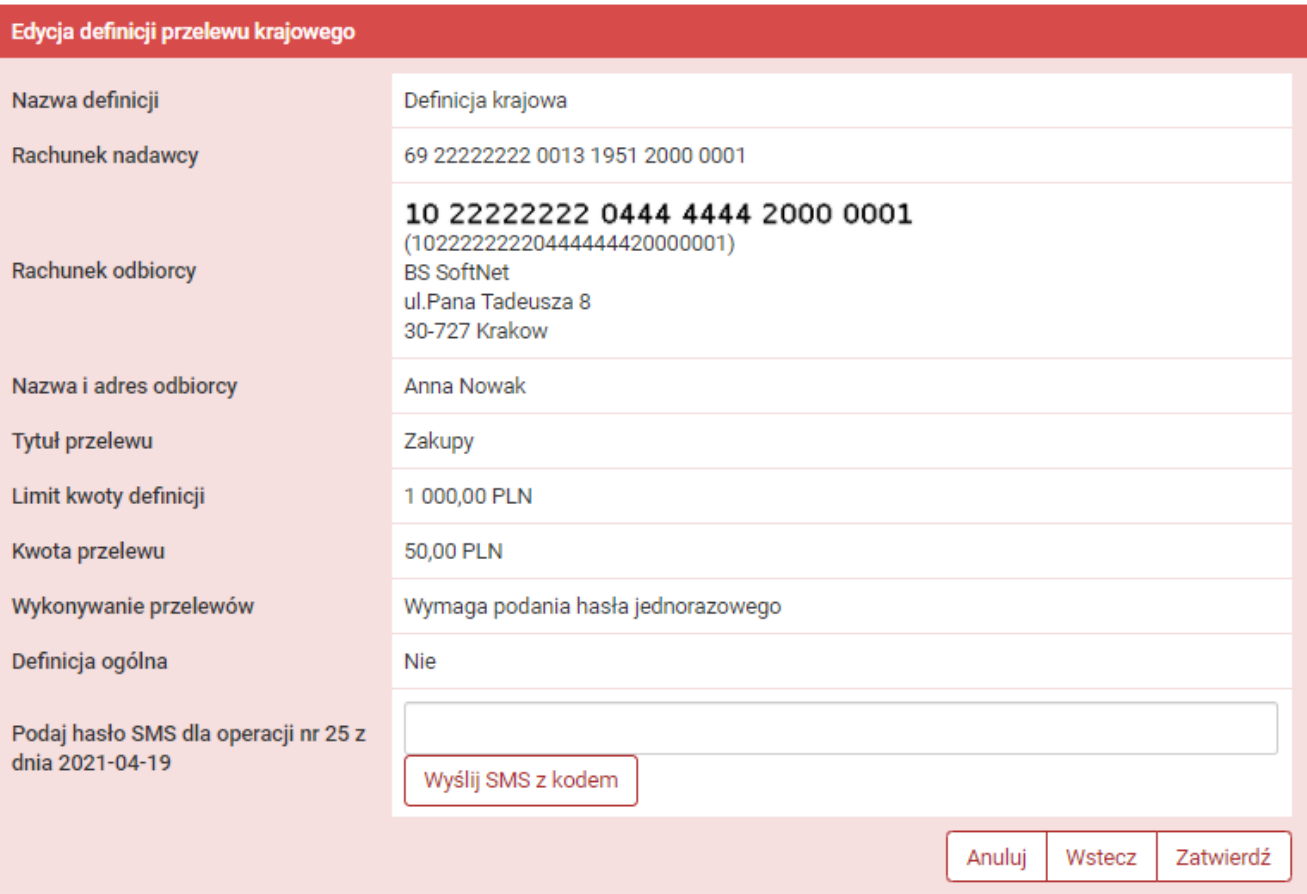

*Rys. 158. Edycja definicji krajowej — podsumowanie*

W przypadku zauważenia błędów w trakcie weryfikacji powracamy do poprzedniej strony formularza, klikając przycisk **Wstecz**. Przycisk **Anuluj** przenosi nas do listy definicji, anulując jednocześnie proces edycji definicji.

Jeśli wprowadzone dane są poprawne, wpisujemy żądane hasło i klikamy przycisk **Zatwierdź**.

Jeśli hasło zostało wprowadzone poprawnie, otrzymujemy komunikat potwierdzający edycję definicji.

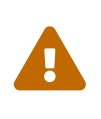

Numer rachunku bankowego odbiorcy stanowi unikatowy identyfikator definicji, dlatego nie możemy go edytować. W celu zmiany numeru rachunku usuwamy definicję i zakładamy nową.

#### **11.3.2. Definicja US/Cło**

Podczas edycji definicji podatkowej postępujemy analogicznie, jak w przypadku definicji krajowej (rozdział [11.3.1](#page-97-1)).

Szczegóły dotyczące znaczenia poszczególnych pól formularza opisane zostały w rozdziale [11.1.2.](#page-89-0)

#### **11.3.3. Definicja podzielonej płatności VAT**

Podczas edycji definicji podzielonej płatności VAT postępujemy analogicznie, jak w przypadku definicji krajowej (rozdział [11.3.1](#page-97-1)).

Szczegóły dotyczące znaczenia poszczególnych pól formularza opisane zostały w rozdziale [11.1.4.](#page-92-0)

# **11.4. Usuwanie definicji**

### <span id="page-99-1"></span>**11.4.1. Definicja krajowa**

W celu usunięcia definicji wybieramy z modułu **Definicje** opcję **Lista definicji**. Następnie na liście odszukujemy żądaną pozycję i klikamy ikonkę **Usuń** znajdującą się po jej prawej stronie. Opcja **Usuń** znajduje się również w szczegółach danej definicji, które możemy zobaczyć, klikając w ikonkę **Szczegóły**.

<span id="page-99-0"></span>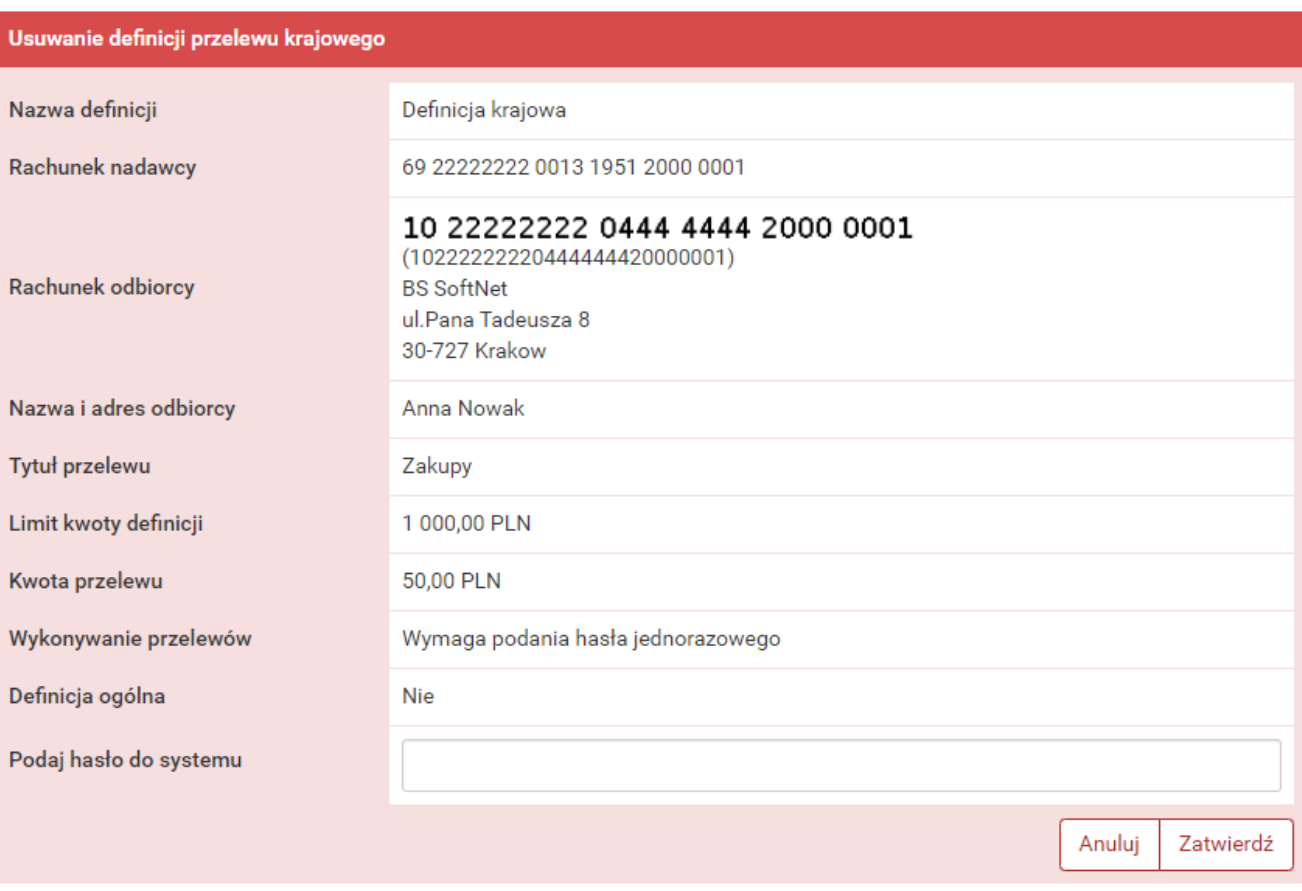

Po wybraniu opcji **Usuń** wyświetlony zostaje poniższy formularz ([Rys. 159\)](#page-99-0).

*Rys. 159. Usuwanie definicji przelewu krajowego*

W celu usunięcia definicji wprowadzamy żądane hasło i klikamy przycisk **Zatwierdź**.

Jeśli hasło zostało wprowadzone poprawnie, otrzymujemy komunikat potwierdzający usunięcie definicji.

#### **11.4.2. Definicja US/Cło**

Podczas usuwania definicji podatkowej postępujemy analogicznie jak w przypadku definicji krajowej (rozdział [11.4.1\)](#page-99-1).

### **11.4.3. Definicja podzielonej płatności VAT**

Podczas usuwania definicji podzielonej płatności VAT postępujemy analogicznie jak w przypadku definicji krajowej (rozdział [11.4.1](#page-99-1)).

# **11.5. Definicja zagraniczna**

Ogólne informacje na temat modułu **Definicje** znajdują się na początku rozdziału [11](#page-83-2). Poniżej zaprezentowane są możliwości modułu związane z definicjami zagranicznymi.

### <span id="page-100-0"></span>**11.5.1. Nowa definicja**

W celu utworzenia nowej definicji zagranicznej wybieramy z modułu **Definicje** opcję **Nowa definicja**.

Pierwsze dwa kroki są takie same dla każdej definicji i zostały opisane w rozdziale [11.1.](#page-85-1)

Wybranie konkretnego rachunku lub definicji ogólnej w kroku 2. powoduje automatyczne przejście do kroku 3., w którym określamy rachunek beneficjenta (odbiorcy). Możemy go wybrać z istniejącej listy adresatów lub wpisać numer rachunku beneficjenta w polu **Rachunek beneficjenta** [\(Rys.](#page-100-1) [160\)](#page-100-1). Następnie uzupełniamy pole **Kwota przelewu** i z listy rozwijalnej wybieramy walutę przelewu.

Kliknięcie przycisku **Dalej** powoduje przejście do kroku 4. [\(Rys. 161](#page-102-0)) i wypełnienie pól **Rachunek beneficjenta**, **Dane banku beneficjenta** oraz **Dane beneficjenta** danymi adresata, jeśli był on wybierany z listy. Jeśli rachunek adresata był wpisywany ręcznie, jedynie on jest uzupełniony.

<span id="page-100-1"></span>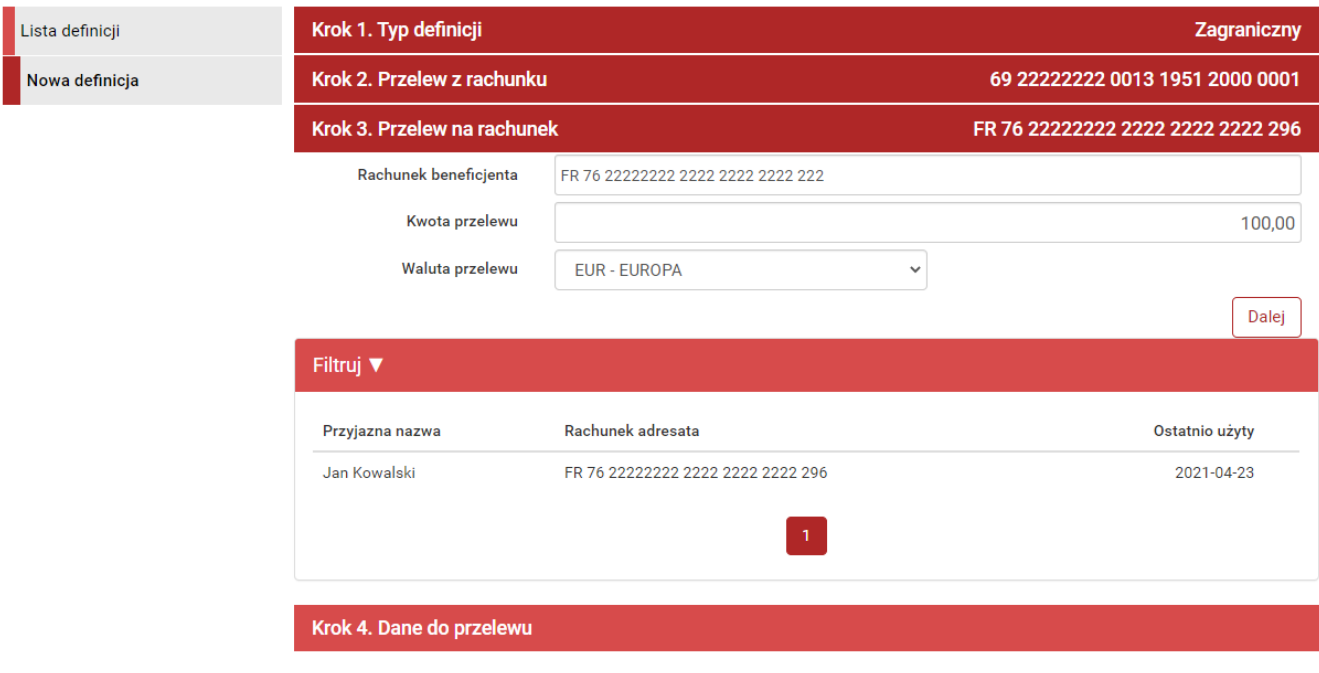

*Rys. 160. Tworzenie nowej definicji zagranicznej — krok 3.*

Pozostałe dane wymagane przy tworzeniu definicji to:

- Nazwa definicji
- Dane banku beneficjenta
- Kod banku beneficjenta (BIC ang. *Bank Interchange Code*)
- Nazwa
- Adres
- Miejscowość
- Kraj
- Kod dodatkowy banku (FW/SC/BLZ) \*\*
- Dane beneficjenta
	- Nazwa
	- Kraj
- Tytuł przelewu \*
- Koszty i prowizje banku
	- SEPA wspólnie (SHA) opcja pojawia się, jeżeli kraj adresata znajduje się w obszarze płatności SEPA i przelew jest w walucie EURO
	- SWIFT wspólnie (SHA) opcja pojawia się, jeżeli kraj adresata znajduje się poza obszarem płatności SEPA lub przelew nie jest w walucie EURO
	- SWIFT zleceniodawca (OUR) opcja pojawia się, jeżeli kraj adresata znajduje się poza obszarem EOG i jest poza SEPA lub przelew nie jest w walucie EUR
	- SWIFT odbiorca (BEN) opcja pojawia się, jeżeli kraj adresata znajduje się poza obszarem EOG i jest poza SEPA lub przelew nie jest w walucie EUR
- Koszty i prowizje banku pośredniczącego
- Kurs preferencyjny \*\*
	- Negocjować kurs preferencyjny
	- Kurs według tabeli
- Limit kwoty definicji (podany w walucie określonej poniżej)
- Kwota przelewu \*
- Waluta
- Wykonywanie przelewów sposób autoryzacji podczas wykonywania przelewów (hasłem jednorazowym lub hasłem logowania — tzw. definicja zaufana).

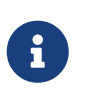

\* W czasie wykonywania przelewu na podstawie definicji pola te będą mogły być modyfikowane.

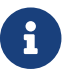

\*\* Pojawienie się tych pól jest opcjonalne i zależy od Banku.

<span id="page-102-0"></span>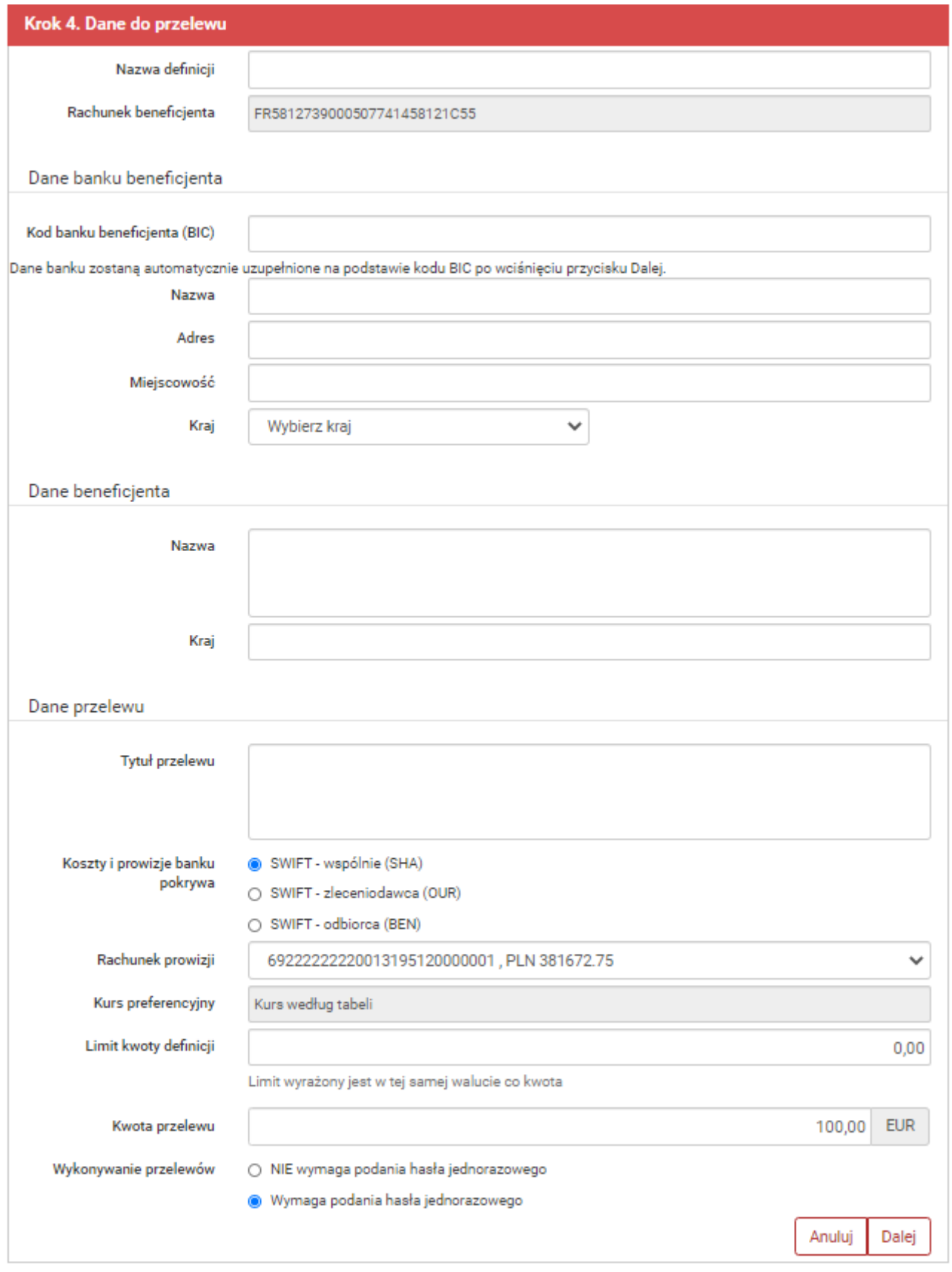

*Rys. 161. Tworzenie nowej definicji zagranicznej — krok 4.*

Po wypełnieniu ww. pól wybieramy przycisk **Dalej**. Jeśli dane w formularzu zawierają błędy, wyświetlony zostaje on ponownie wraz z odpowiednimi adnotacjami. Jeśli dane zostały wpisane poprawnie, wyświetlony zostaje formularz podsumowujący zawierający wszystkie wprowadzone przez nas dane — w celu weryfikacji [\(Rys. 162\)](#page-103-0).

<span id="page-103-0"></span>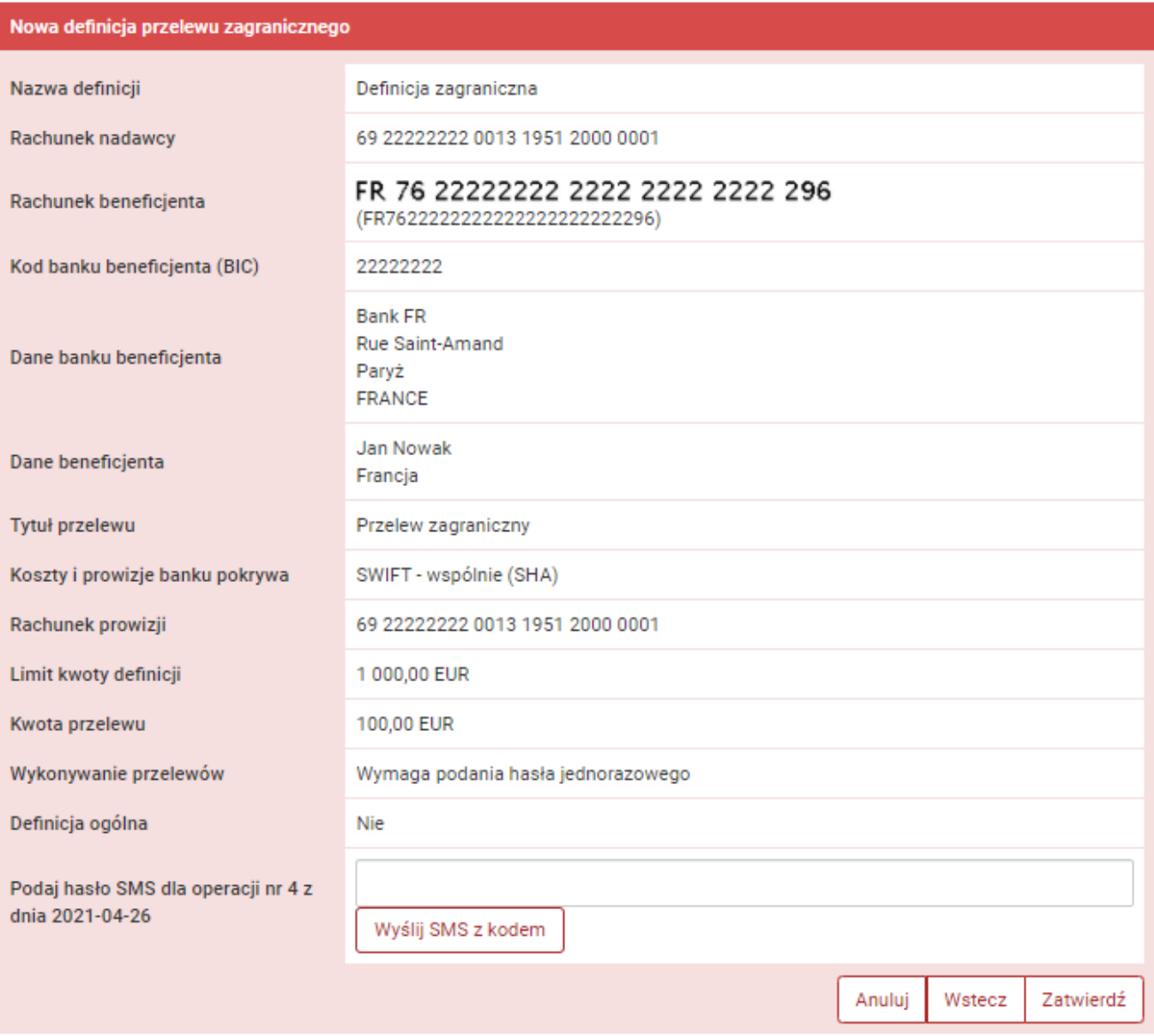

*Rys. 162. Tworzenie nowej definicji zagranicznej — podsumowanie*

W przypadku zauważenia błędów w trakcie weryfikacji powracamy do poprzedniej strony formularza, klikając przycisk **Wstecz**. Przycisk **Anuluj** przenosi nas do listy definicji, anulując jednocześnie proces tworzenia definicji.

Jeśli wprowadzone dane są poprawne, wpisujemy żądane hasło i klikamy przycisk **Zatwierdź**.

Jeśli hasło zostało wprowadzone poprawnie, otrzymujemy komunikat potwierdzający stworzenie nowej definicji zagranicznej.

Stworzona w ten sposób definicja widoczna jest na liście definicji.

#### **11.5.2. Wykonywanie przelewu zagranicznego na podstawie definicji**

Wykonywanie przelewu na podstawie definicji rozpoczynamy od wyświetlenia **Listy definicji** (opcja dostępna w menu bocznym modułu **Definicje**). Następnie na liście odszukujemy żądaną pozycję i klikamy ją. Powoduje to wyświetlenie formularza krokowego przelewu ([Rys. 163](#page-104-0)).

<span id="page-104-0"></span>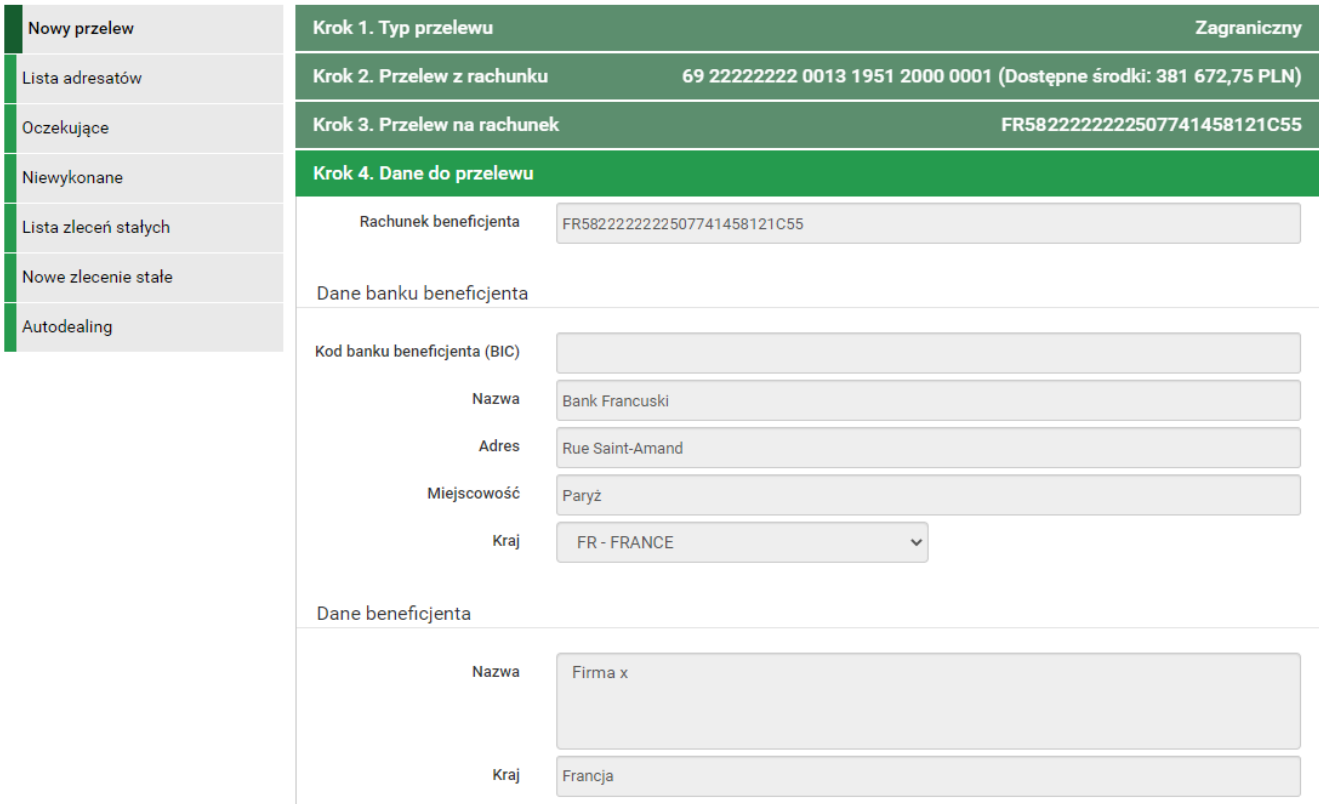

*Rys. 163. Wykonywanie przelewu zagranicznego na podstawie definicji — krok 4.*

Jeśli wybieramy definicję ogólną — bez zdefiniowanego wcześniej rachunku nadawcy — wówczas formularz krokowy wykonania przelewu z definicji otwiera się na kroku 2. o nazwie **Przelew z rachunku** w celu wybrania rachunku, z którego zostaną pobrane środki. Jeżeli definicja nie jest ogólna, a więc rachunek nadawcy został ustalony podczas tworzenia definicji, wówczas formularz krokowy otwiera się na kroku 4. o nazwie **Dane do przelewu** [\(Rys. 162\)](#page-103-0).

Po ewentualnej edycji danych w formularzu klikamy przycisk **Dalej**. Jeśli dane w formularzu zawierają błędy, wyświetlony zostaje on ponownie wraz z odpowiednimi adnotacjami. Jeśli dane zostały wpisane poprawnie, wyświetlony zostaje formularz podsumowujący zawierający wszystkie wprowadzone przez nas dane — w celu weryfikacji.

 $\overline{O}$ 

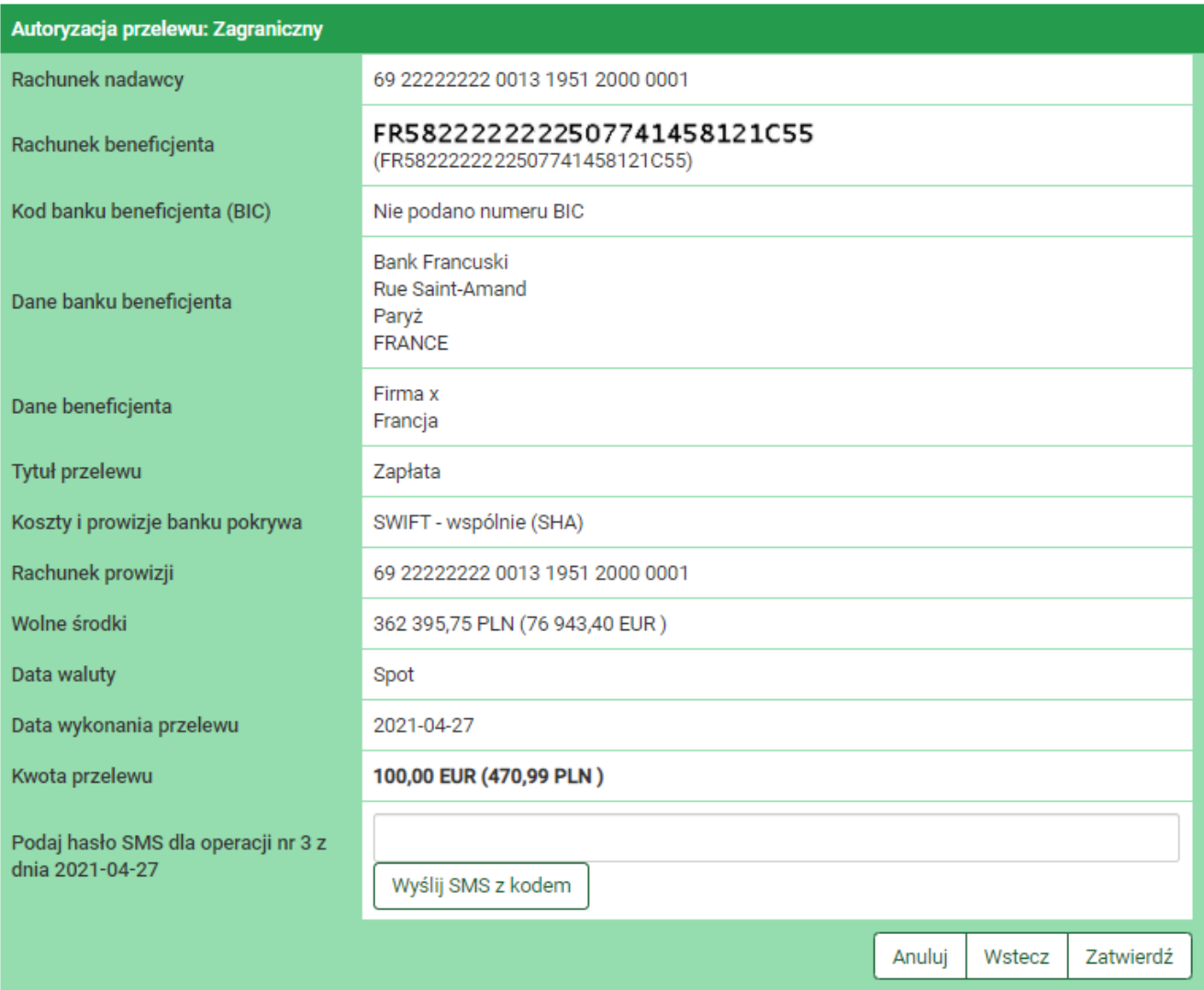

*Rys. 164. Wykonywanie przelewu zagranicznego na podstawie definicji — podsumowanie*

W przypadku zauważenia błędów w trakcie weryfikacji powracamy do poprzedniej strony formularza, klikając przycisk **Wstecz**. Przycisk **Anuluj** przenosi nas do listy definicji, anulując jednocześnie proces wykonywania przelewu z definicji.

Jeśli wprowadzone dane są poprawne, wpisujemy żądane hasło i klikamy przycisk **Zatwierdź**.

Jeśli hasło zostało wprowadzone poprawnie, otrzymujemy komunikat potwierdzający przyjęcie przelewu do realizacji.

### **11.5.3. Edycja definicji**

W celu edycji definicji wybieramy z modułu **Definicje** opcję **Lista definicji**. Następnie na liście odszukujemy żądaną pozycję i klikamy ikonkę **Edytuj** znajdującą się po jej prawej stronie. Opcja **Edytuj** znajduje się również w szczegółach danej definicji, które możemy zobaczyć, klikając w ikonkę **Szczegóły**.

Po wybraniu opcji **Edytuj** zostajemy przekierowany do kroku 4. edycji definicji o nazwie **Dane do przelewu** [\(Rys. 165\)](#page-106-0). Krok 4. jest krokiem domyślnym. Możemy się cofnąć do kroku 2. **Przelew z rachunku**, klikając odpowiednią belkę i zmienić znajdujące się tam dane. Możemy również całkowicie zmienić typ definicji w kroku 1. — wówczas zostają usunięte wszystkie dotychczasowe

#### dane.

<span id="page-106-0"></span>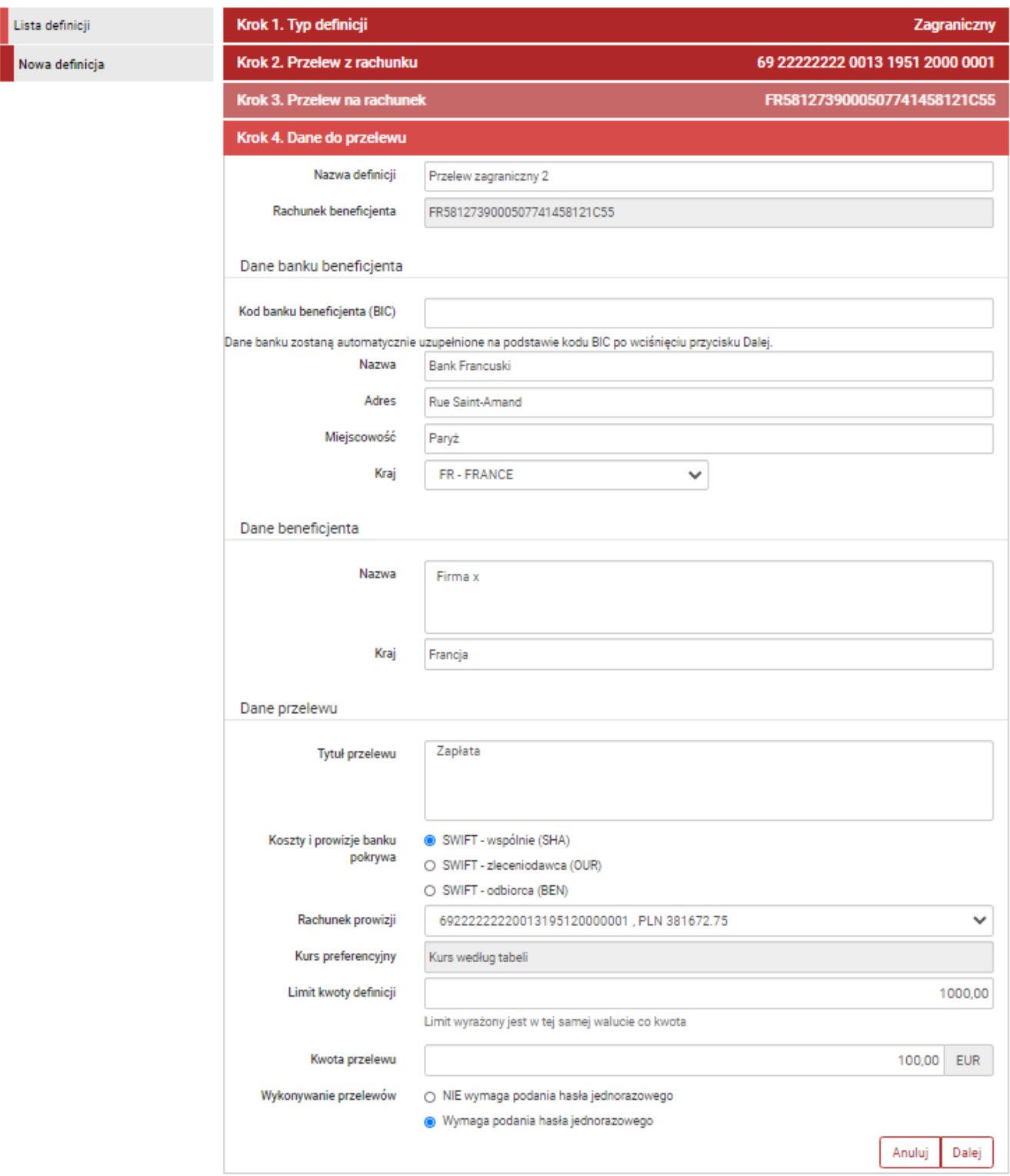

*Rys. 165. Edycja definicji przelewu zagranicznego — krok 4.*

Od tego miejsca postępowanie w przypadku edycji definicji jest takie samo jak w przypadku dodawania nowej (rozdział [11.1\)](#page-85-1).

#### **11.5.4. Usuwanie definicji**

W celu usunięcia definicji zagranicznej wybieramy z modułu **Definicje** opcję **Lista definicji**.

Następnie na liście odszukujemy żądaną pozycję i klikamy ikonkę **Usuń** znajdującą się po jej

prawej stronie. Opcja **Usuń** znajduje się również w szczegółach danej definicji, które możemy zobaczyć, klikając w ikonkę **Szczegóły**.

<span id="page-107-1"></span>Usuwanie definicji przelewu zagranicznego Nazwa definicji Definicja zagraniczna Rachunek nadawcy 69 22222222 0013 1951 2000 0001 FR 76 22222222 2222 2222 2222 296 Rachunek beneficjenta (FR7622222222222222222222296) Kod banku beneficjenta (BIC) 22222222 **Bank FR** Rue Saint-Amand Dane banku beneficjenta Paryż **FRANCE Jan Nowak** Dane beneficjenta Francja Tytuł przelewu Przelew zagraniczny Koszty i prowizje banku pokrywa SWIFT - wspólnie (SHA) Rachunek prowizji 69 22222222 0013 1951 2000 0001 Limit kwoty definicji 1 000,00 EUR 100,00 EUR Kwota przelewu Wykonywanie przelewów Wymaga podania hasła jednorazowego Definicja ogólna Nie Podaj hasło do systemu Anuluj Zatwierdź

Po wybraniu opcji **Usuń** wyświetlony zostaje poniższy formularz ([Rys. 166\)](#page-107-1).

*Rys. 166. Usuwanie definicji przelewu zagranicznego*

W celu usunięcia definicji wprowadzamy żądane hasło i klikamy przycisk **Zatwierdź**.

Jeśli hasło zostało wprowadzone poprawnie, otrzymujemy komunikat potwierdzający usunięcie definicji.

## **11.6. Definicje doładowań**

Ogólne informacje na temat modułu **Definicje** znajdują się na początku rozdziału [11](#page-83-2). Poniżej zaprezentowane są możliwości modułu związane z definicjami doładowań.

#### <span id="page-107-0"></span>**11.6.1. Nowa definicja**

Krok 1. i 2. tworzenia nowej definicji doładowania jest taki sam dla wszystkich typów definicji i został opisany w rozdziale [11.1.](#page-85-1)
Krok 3. tworzenia nowej definicji doładowania o nazwie **Przelew na rachunek** pozwala nam wybrać operatora, do którego należy numer komórkowy, który chcemy doładować ([Rys. 167\)](#page-108-0).

<span id="page-108-0"></span>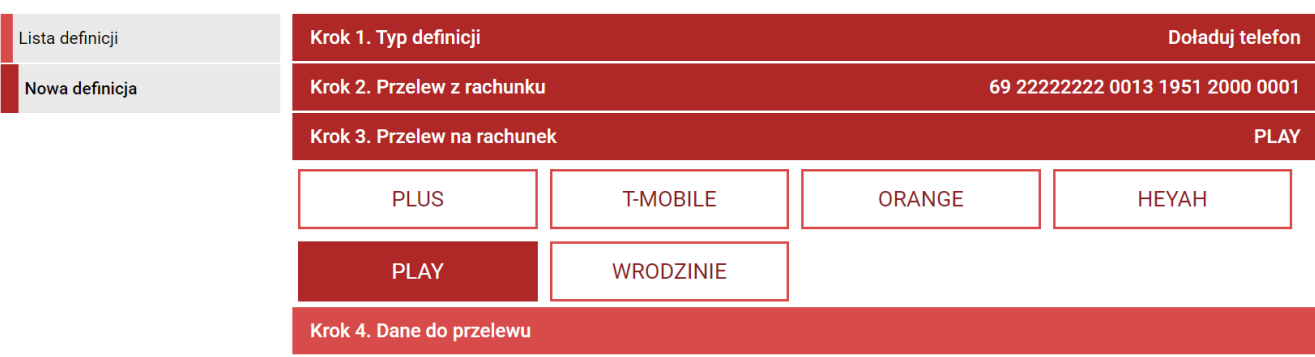

Wybranie operatora powoduje automatyczne przejście do kroku 4.

*Rys. 167. Tworzenie nowej definicji doładowania — krok 3.*

Krok 4. tworzenia nowej definicji doładowania o nazwie **Dane do przelewu** ma postać formularza i pozwala nam uzupełnić pozostałe wymagane pola ([Rys. 168](#page-108-1)). Są to:

• Nazwa definicji,

 $\mathbf i$ 

- Numer telefonu\* numer telefonu, który chcemy doładować (bez prefiksu),
- Kwota przelewu\* w zależności od operatora jest wpisywana przez nas lub wybierana z listy dozwolonych kwot,
- Wykonywanie przelewów sposób autoryzacji podczas wykonywania doładowania (hasłem jednorazowym lub hasłem logowania — tzw. definicja zaufana).

\* W czasie wykonywania doładowania na podstawie definicji pola te mogą być modyfikowane.

<span id="page-108-1"></span>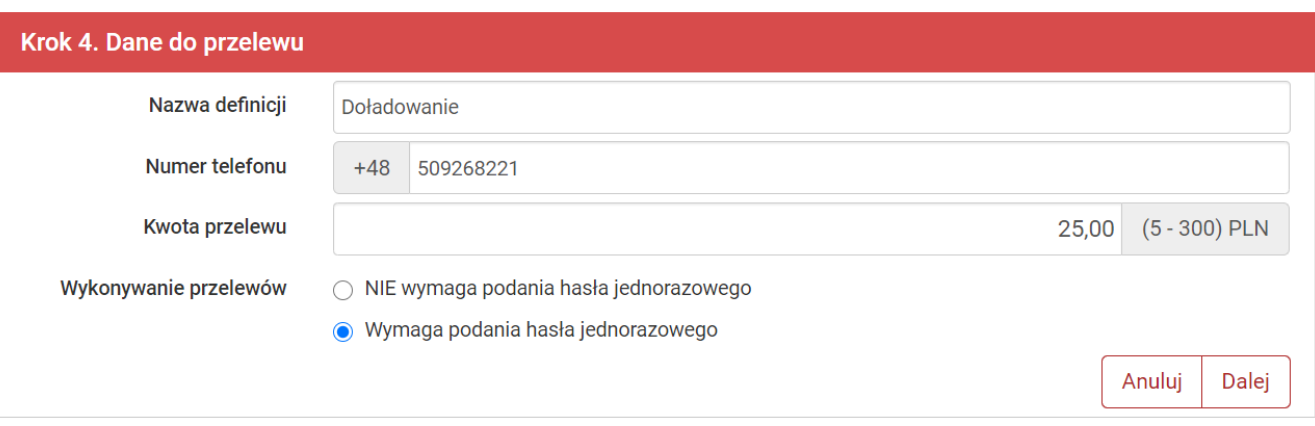

*Rys. 168. Tworzenie nowej definicji doładowania — krok 4.*

Po wypełnieniu ww. pól klikamy przycisk **Dalej**. Jeśli dane w formularzu zawierają błędy, wyświetlony zostaje on ponownie wraz z odpowiednimi adnotacjami. Jeśli dane zostały wpisane poprawnie, wyświetlony zostaje formularz podsumowujący zawierający wszystkie wprowadzone przez nas dane — w celu weryfikacji [\(Rys. 169\)](#page-109-0).

<span id="page-109-0"></span>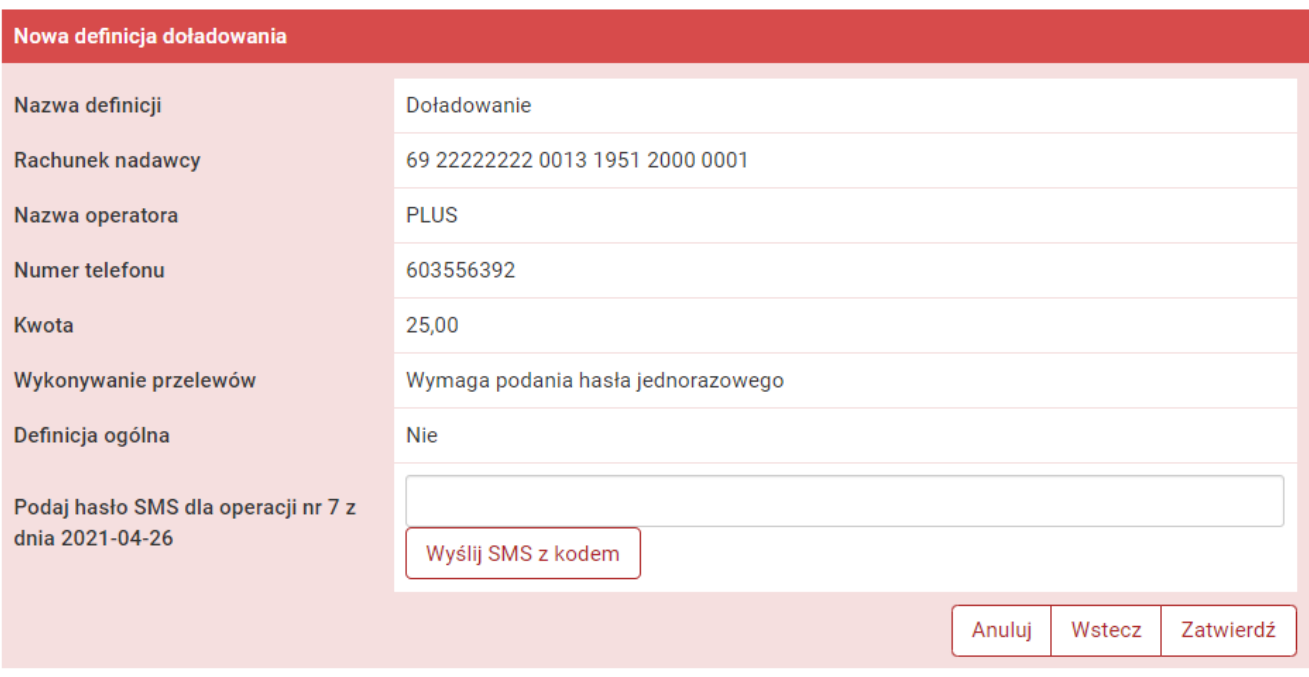

*Rys. 169. Tworzenie nowej definicji doładowania — podsumowanie*

W przypadku zauważenia błędów w trakcie weryfikacji powracamy do poprzedniej strony formularza, klikając przycisk **Wstecz**. Przycisk **Anuluj** przenosi nas do listy definicji, anulując jednocześnie proces tworzenia definicji.

Jeśli wprowadzone dane są poprawne, wpisujemy żądane hasło i klikamy przycisk **Zatwierdź**.

Jeśli hasło zostało wprowadzone poprawnie, otrzymujemy komunikat potwierdzający stworzenie nowej definicji doładowania. Stworzona w ten sposób definicja widoczna będzie na liście definicji.

#### **11.6.2. Wykonywanie doładowania na podstawie definicji**

W celu wykonania doładowania na podstawie definicji wybieramy z modułu **Definicje** opcję **Lista definicji**. Następnie na liście odszukujemy żądaną pozycję i klikamy jej nazwę. Powoduje to wyświetlenie formularza krokowego służącego do wykonywania doładowania na jej podstawie ([Rys. 170](#page-109-1)).

<span id="page-109-1"></span>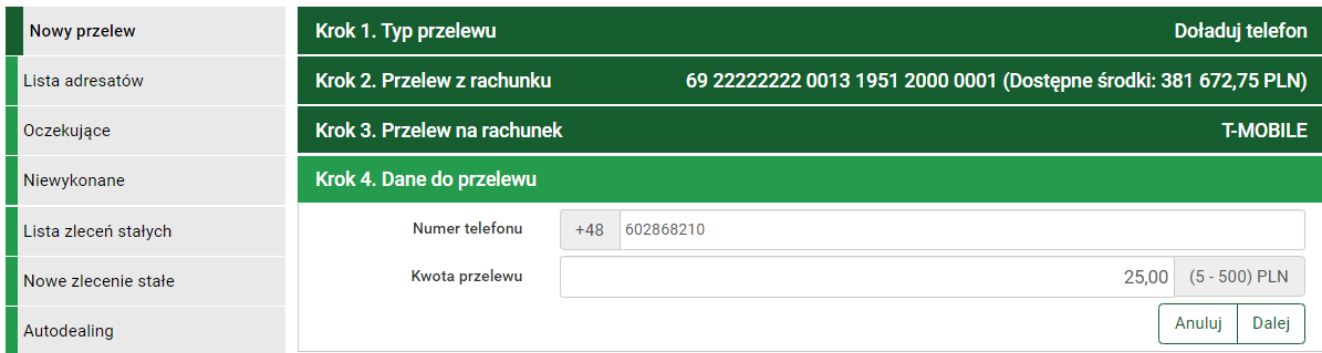

*Rys. 170. Wykonywanie doładowania na podstawie definicji — krok 4.*

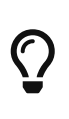

Jeśli wybieramy definicję ogólną — bez zdefiniowanego wcześniej rachunku nadawcy — wówczas formularz krokowy wykonania przelewu z definicji otwiera się na kroku 2. o nazwie **Przelew z rachunku** w celu wybrania rachunku, z którego zostaną pobrane środki. Jeżeli definicja nie jest ogólna, a więc rachunek

nadawcy został ustalony podczas tworzenia definicji, wówczas formularz krokowy otwiera się na kroku 4. o nazwie **Dane do przelewu** ([Rys. 170](#page-109-1)). Z kroku 4. możemy się cofnąć do kroku 2. **Przelew z rachunku**, klikając odpowiednią belkę i zmienić znajdujące się tam dane. Możemy również całkowicie zmienić typ definicji w kroku 1. — wówczas zostają usunięte wszystkie dotychczasowe dane.

Po ewentualnej edycji danych na formularzu klikamy przycisk **Dalej**. Jeśli dane w formularzu zawierają błędy, wyświetlony zostaje on ponownie wraz z odpowiednimi adnotacjami. Jeśli dane zostały wpisane poprawnie, wyświetlony zostaje formularz podsumowujący zawierający wszystkie wprowadzone przez nas dane — w celu weryfikacji ([Rys. 171](#page-110-0)).

W przypadku zauważenia błędów w trakcie weryfikacji powracamy do poprzedniej strony formularza, klikając przycisk **Wstecz**. Przycisk **Anuluj** przenosi nas do listy definicji, anulując jednocześnie proces wykonywania doładowania z definicji.

<span id="page-110-0"></span>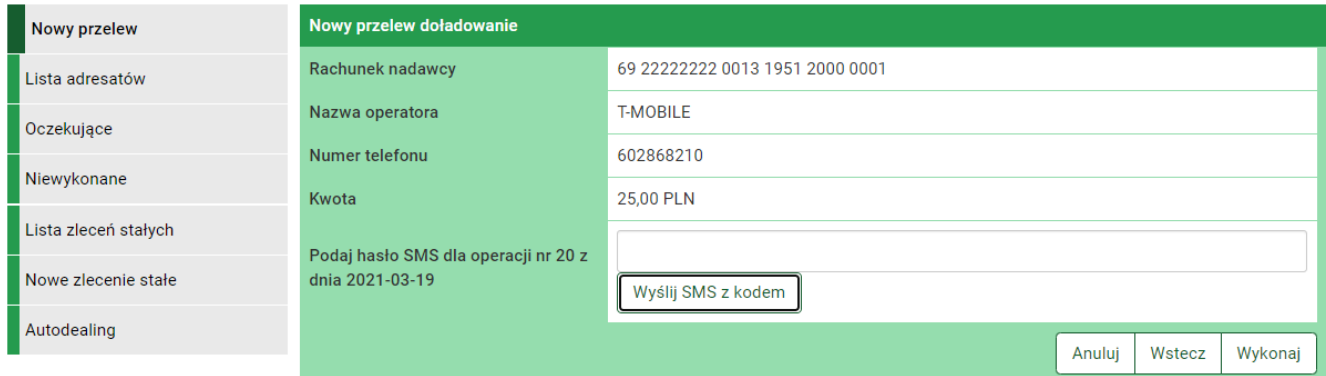

*Rys. 171. Wykonywanie doładowania na podstawie definicji — podsumowanie*

Jeśli wprowadzone dane są poprawne, wpisujemy żądane hasło i klikamy przycisk **Zatwierdź**.

Jeśli hasło zostało wprowadzone poprawnie, otrzymujemy komunikat potwierdzający przyjęcie przelewu do realizacji.

#### **11.6.3. Edycja definicji**

W celu edycji definicji doładowania wybieramy z modułu **Definicje** opcję **Lista definicji**.

Następnie na liście odszukujemy żądaną pozycję i klikamy ikonkę **Edytuj** znajdującą się po jej prawej stronie. Opcja **Edytuj** znajduje się również w szczegółach danej definicji, które możemy zobaczyć, klikając w ikonkę **Szczegóły**.

Po wybraniu opcji **Edytuj** zostajemy przekierowany do kroku 4. edycji definicji o nazwie **Dane do przelewu** [\(Rys. 165\)](#page-106-0). Krok 4. jest krokiem domyślnym. Możemy się cofnąć do kroku 2. **Przelew z rachunku**, klikając odpowiednią belkę i zmienić znajdujące się tam dane. Możemy również całkowicie zmienić typ definicji w kroku 1. — wówczas zostają usunięte wszystkie dotychczasowe dane.

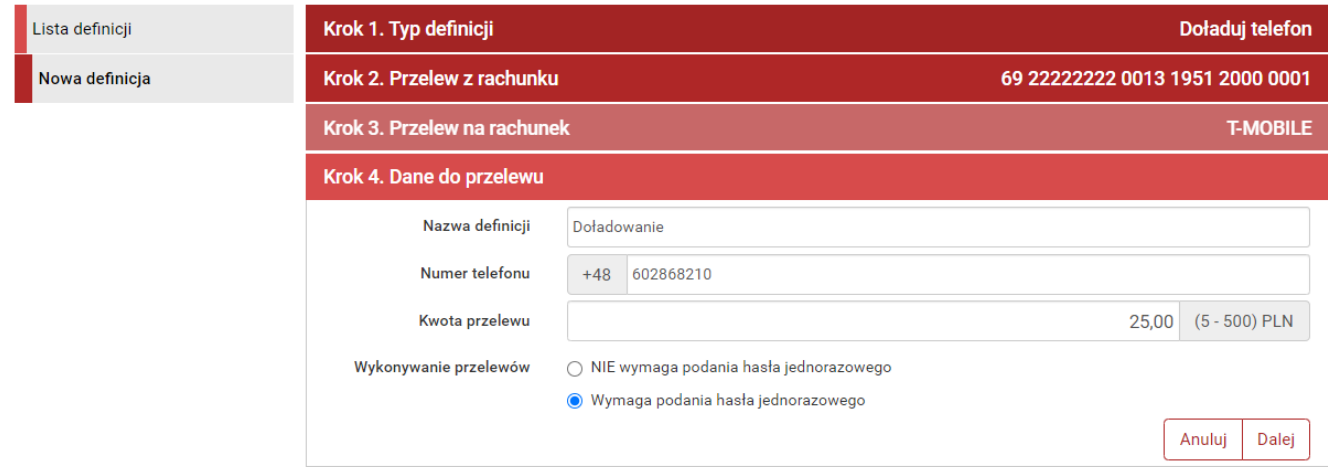

*Rys. 172. Edycja definicji doładowania — krok 4.*

Po zmianie danych klikamy przycisk **Dalej**. Jeśli dane w formularzu zawierają błędy, wyświetlony zostaje on ponownie wraz z odpowiednimi adnotacjami. Jeśli dane zostały wpisane poprawnie, wyświetlony zostaje formularz podsumowujący zawierający wszystkie wprowadzone przez nas dane — w celu weryfikacji ([Rys. 173](#page-111-0)).

<span id="page-111-0"></span>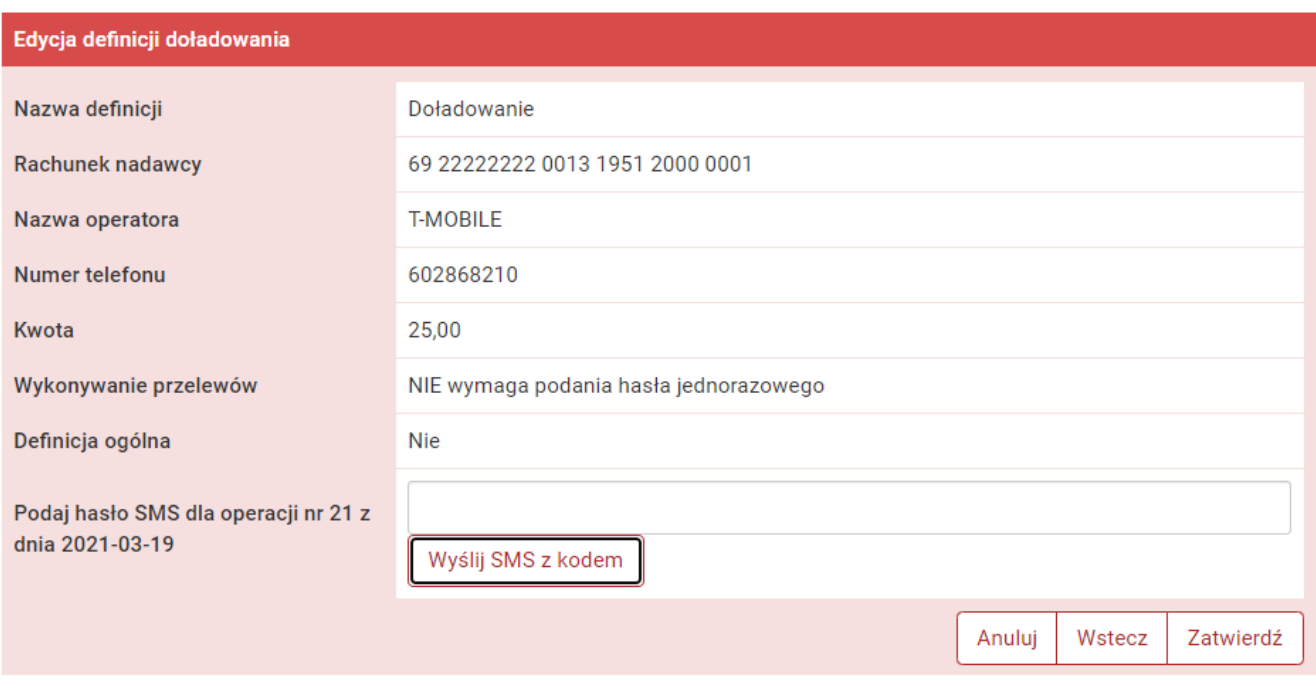

*Rys. 173. Edycja definicji doładowania — podsumowanie*

W przypadku zauważenia błędów w trakcie weryfikacji powracamy do poprzedniej strony formularza, klikając przycisk **Wstecz**. Przycisk **Anuluj** przenosi nas do listy definicji, anulując jednocześnie proces edycji definicji.

Jeśli wprowadzone dane są poprawne, wpisujemy żądane hasło i klikamy przycisk **Zatwierdź**.

Jeśli hasło zostało wprowadzone poprawnie, otrzymujemy komunikat potwierdzający edycję definicji.

#### **11.6.4. Usuwanie definicji**

W celu usunięcia definicji wybieramy z modułu **Definicje** opcję **Lista definicji**.

Następnie na liście odszukujemy żądaną pozycję i klikamy ikonkę **Usuń** znajdującą się po jej prawej stronie. Opcja **Usuń** znajduje się również w szczegółach danej definicji, które możemy zobaczyć, klikając w ikonkę **Szczegóły**.

Po wybraniu opcji **Usuń** wyświetlony zostaje poniższy formularz ([Rys. 174\)](#page-112-0).

<span id="page-112-0"></span>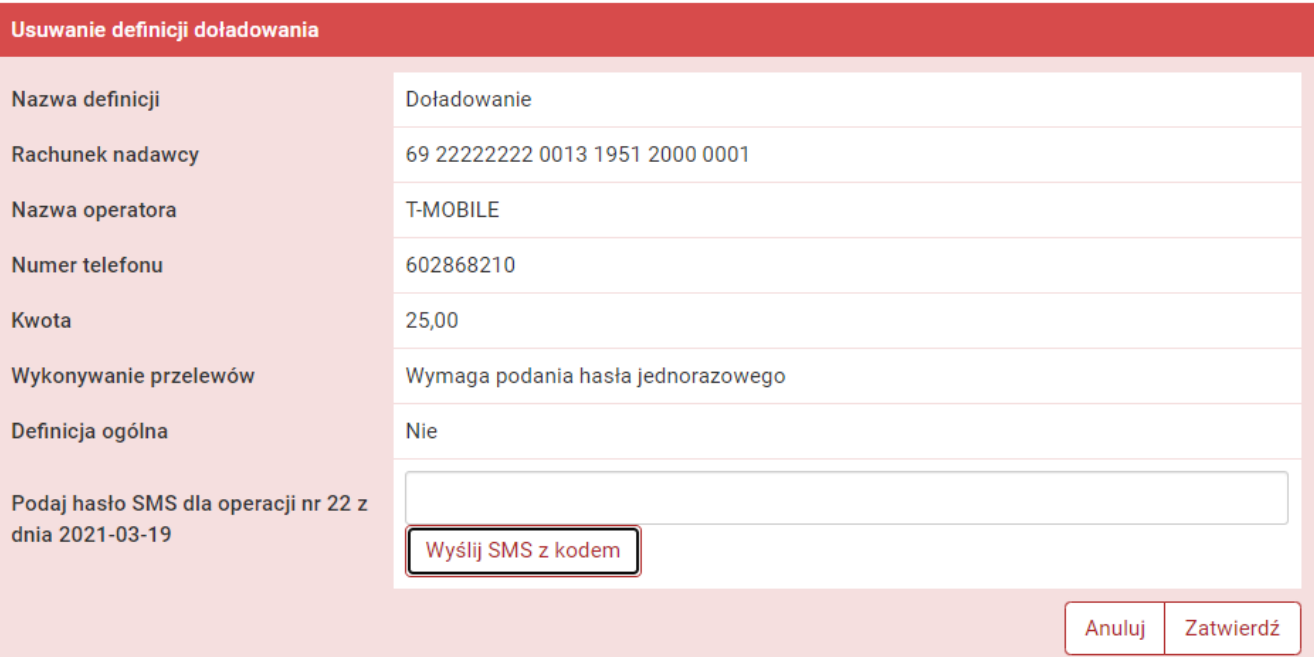

*Rys. 174. Usuwanie definicji doładowania*

W celu usunięcia definicji wprowadzamy żądane hasło i klikamy przycisk **Zatwierdź**.

Jeśli hasło zostało wprowadzone poprawnie, otrzymujemy komunikat potwierdzający usunięcie definicji.

# **Chapter 12. Wnioski**

Moduł **Wnioski** umożliwia przeglądanie dotychczasowych wniosków, założenie lokaty, sprawdzenie statusu wniosków czy też, jeśli z takich korzystamy, zamówienie listy haseł.

[wnioski modul] | *figure/wnioski/wnioski\_modul.jpg*

*Rys. 175. Menu główne — Wnioski*

Osoby prywatne mogą złożyć wniosek w oparciu o platformę eximee (**Wnioski EXIMEE**). Jest to rozwiązanie wspierające obsługę wniosków **Rodzina 500+** oraz **Dobry Start 300+** składanych za pomocą bankowości elektronicznej. Dla przedsiębiorców dostępna jest również możliwość złożenia wniosku o Tarczę PFR będącą programem wsparcia skierowanym do mikrofirm oraz małych, średnich i dużych przedsiębiorstw. Wniosek ten dostępny jest w zakładce **Wnioski dla Firm EXIMEE**.

Do modułu wchodzimy, wybierając z **Menu głównego** moduł **Wnioski**. Lista aktualnych wniosków wraz ze statusem znajduje się w opcji menu bocznego **Moje wnioski** [\(Rys. 176\)](#page-113-0).

<span id="page-113-0"></span>

| <b>Moje wnioski</b> | Wnioski o lokatę<br>$\mathbf{0}$ |
|---------------------|----------------------------------|
| Załóż lokatę        |                                  |
| Wnioski eximee      |                                  |
| Wyprawka 300+       |                                  |

*Rys. 176. Moje wnioski*

## **12.1. Założenie lokaty**

Kolejna opcja w menu bocznym to **Załóż lokatę**. Aby złożyć wniosek o lokatę, należy wykonywać czynności krok po kroku, zgodnie z tym, jak nawiguje program.

<span id="page-113-1"></span>

| Moje wnioski            | Krok 1. Wybierz lokatę   |                |              |            |
|-------------------------|--------------------------|----------------|--------------|------------|
| Załóż lokatę            | Nazwa lokaty             | Oprocentowanie | <b>Okres</b> | Waluta     |
| Wnioski eximee          | <b>LOKATA ROCZNA</b>     | 3.80 %         | 12 miesięcy  | <b>PLN</b> |
| Wnioski dla Firm eximee | <b>TWOJA LOKATA</b>      | 6,00 %         | 1 miesiąc    | <b>PLN</b> |
|                         | BEZPIECZNA PRZYSZŁOŚĆ    | 32,00 %        | 6 miesięcy   | <b>PLN</b> |
|                         | <b>SZYBKI ZWROT</b>      | 4,00 %         | 6 dni        | <b>PLN</b> |
|                         | Krok 2. Z rachunku       |                |              |            |
|                         | Krok 3. Szczegóły lokaty |                |              |            |

*Rys. 177. Zakładanie lokaty — krok 1.*

W kroku 1. decydujemy się na konkretną lokatę, klikając w nią. Lista dostępnych lokat jest personalizowana przez Bank [\(Rys. 177](#page-113-1)). Po wybraniu lokaty przechodzimy kroku 2., gdzie wybieramy rachunek, z którego zostaną przeniesione środki na założenie lokaty. W kroku 3. precyzujemy parametry lokaty: Czy ma być odnawialna?, Czy odsetki mają się kapitalizować na rachunku lokaty? Nie dla wszystkich lokat możemy zmieniać dane parametry. Niektóre lokaty mają zablokowaną możliwość ich edycji.

Następnie precyzujemy kwotę lokaty. Zakres możliwych kwot podany jest powyżej i zależy od rodzaju lokaty. Klikając przycisk **Dalej**, przechodzimy do formularza podsumowującego — w celu weryfikacji.

W przypadku zauważenia błędów w trakcie weryfikacji powracamy do poprzedniej strony formularza, klikając przycisk **Wstecz**. Przycisk **Anuluj** przenosi nas do listy wniosków, anulując jednocześnie proces tworzenia definicji.

Jeśli wprowadzone dane są poprawne, wpisujemy żądane hasło i klikamy przycisk **Zatwierdź**.

Jeśli hasło zostało wprowadzone poprawnie, otrzymujemy komunikat potwierdzający przesłanie wniosku o założenie lokaty.

Złożony wniosek widoczny jest w opcji **Moje wnioski** w belce **Wnioski o lokatę**.

## **12.2. Zamawianie listy haseł jednorazowych**

Aby zamówić listę haseł jednorazowych, służącą do autoryzowania operacji w bankowości elektronicznej, wybieramy z **Menu głównego** moduł **Wnioski**, a następnie z menu bocznego opcję **Zamów listę haseł**. W wyświetlonym formularzu podajemy ilość zamawianych list i klikamy przycisk **Zatwierdź**.

Złożony wniosek widoczny jest w opcji **Moje wnioski** w belce **Wnioski o listę haseł jednorazowych**. Wniosek o listę możemy jeszcze wycofać, np. jeśli zdecydujemy się na inny rodzaj autoryzacji. Kiedy wniosek zostanie już zrealizowany, lista z przypisanym jej numerem widoczna jest w module **Mój profil** po wybraniu z menu bocznego opcji **Lista haseł jednorazowych**. W tym miejscu możemy ją aktywować poprzez autoryzację ostatnim hasłem z posiadanej listy.

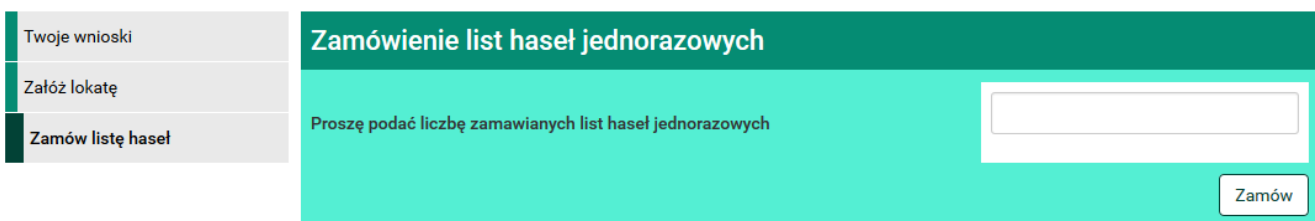

*Rys. 178. Zamawianie listy haseł jednorazowych*

# **12.3. Zamawianie karty kodów jednorazowych**

Aby zamówić kartę kodów jednorazowych, służącą do autoryzowania operacji w bankowości elektronicznej, wybieramy z **Menu głównego** moduł **Wnioski**, a następnie z menu bocznego opcję **Zamów kartę kodów jednorazowych**. W wyświetlonym formularzu podajemy ilość zamawianych kart i klikamy przycisk **Zamów**.

Złożony wniosek widoczny jest w opcji **Moje wnioski** w belce **Wnioski o kartę kodów jednorazowych**. Wniosek o kartę możemy jeszcze wycofać, np. jeśli zdecydujemy się na inny rodzaj autoryzacji. Kiedy wniosek zostanie już zrealizowany, karta wraz z jej numerem widoczna jest w module **Mój profil** po wybraniu z menu bocznego opcji **Karty kodów jednorazowych**. W tym miejscu możemy ją aktywować poprzez autoryzację ostatnim hasłem z posiadanej listy.

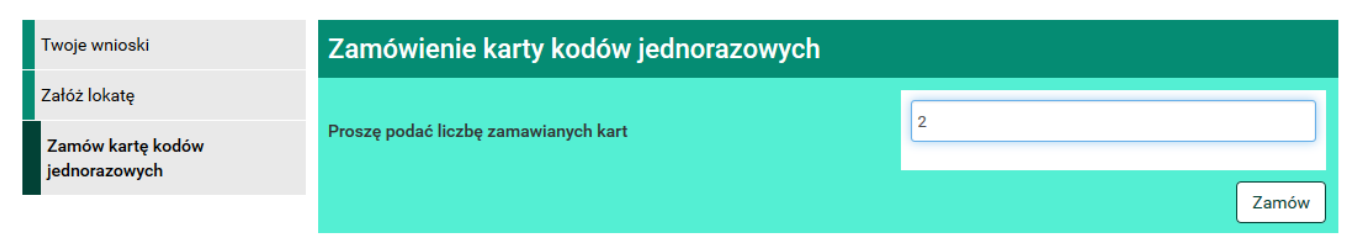

*Rys. 179. Zamawianie karty kodów jednorazowych*

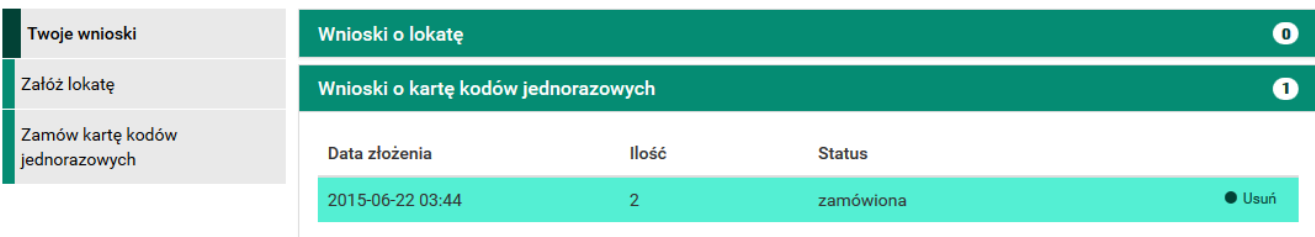

*Rys. 180. Wnioski o kartę kodów jednorazowych*

### **12.4. Wnioski eximee**

W tej zakładce możemy, jako osoba prywatna, złożyć wnioski m.in. **Rodzina 500+** i **Dobry Start 300+** oraz sprawdzić ich status.

Program **Rodzina 500+** gwarantuje regularne wsparcie dla rodziców wychowujących dzieci. Kwota 500 zł wypłacana jest co miesiąc każdemu dziecku w rodzinie aż do uzyskania przez nie pełnoletności. Wsparcie zostaje przyznane bez względu na wysokość dochodów rodziny czy stan cywilny rodziców. Otrzymują je także rodzice i opiekunowie samotnie wychowujący dzieci, niezależnie od kwoty świadczeń alimentacyjnych.

Program **Dobry Start 300+** to jednorazowe wsparcie dla wszystkich uczniów rozpoczynających rok szkolny w wysokości 300 zł. Rodziny otrzymują świadczenie bez względu na dochód. Przysługuje ono raz w roku na dziecko uczące się w szkole, aż do ukończenia przez nie 20. roku życia. Dzieci niepełnosprawne, uczące się w szkole, otrzymują świadczenie do ukończenia przez nie 24. roku życia.

Podczas wypełniania wniosku w kroku 1. wybieramy rachunek, na który mają wpływać środki ([Rys. 181\)](#page-115-0). Kliknięcie rachunku powoduje automatyczne przejście do kroku 2. i wypełnienie pola **Rachunek**.

Możemy również wskazać rachunek, który nie jest przypisany do naszego konta. Wówczas w kroku 1. wybieramy opcję **Inny rachunek** i automatycznie przechodzimy do kroku 2., gdzie możemy uzupełnić pole **Rachunek** dowolnym numerem.

<span id="page-115-0"></span>

| Moje wnioski            | Krok 1. Wniosek z rachunku             |                                 |                                              |  |
|-------------------------|----------------------------------------|---------------------------------|----------------------------------------------|--|
| Załóż lokate            | Inny rachunek                          | Konto                           | Skarbonka<br>44 22222222 0013 1951 2000 0063 |  |
| Wnioski eximee          |                                        | 69 22222222 0013 1951 2000 0001 |                                              |  |
| Wnioski dla Firm eximee | Krok 2. Dane do wniosku Wnioski eximee |                                 |                                              |  |

*Rys. 181. Składanie wniosku — krok 1.*

Następnie klikamy przycisk **Dalej** ([Rys. 182\)](#page-116-0) i automatycznie przechodzimy do formularza

<span id="page-116-0"></span>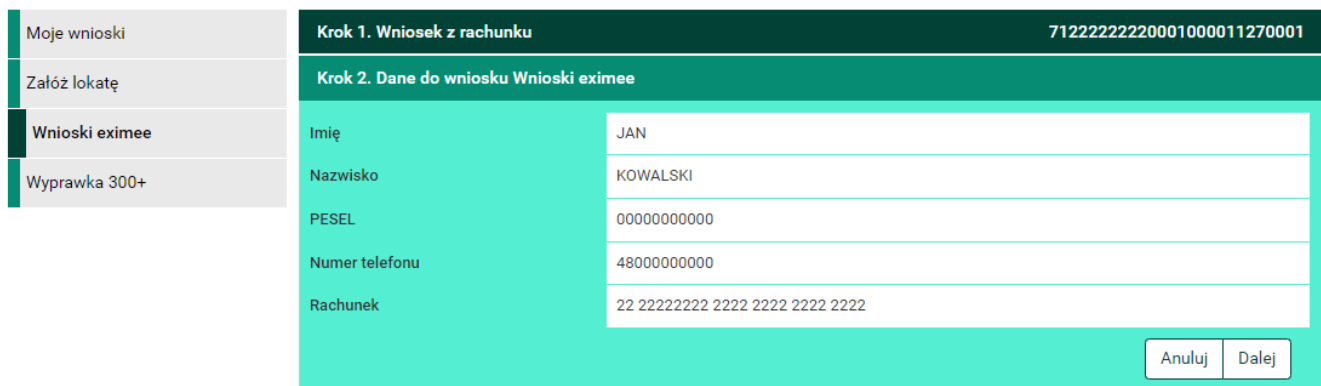

*Rys. 182. Składanie wniosku — krok 2.*

Jeśli wprowadzone dane są poprawne, wpisujemy żądane hasło i klikamy przycisk **Przejdź do składania wniosku**.

<span id="page-116-1"></span>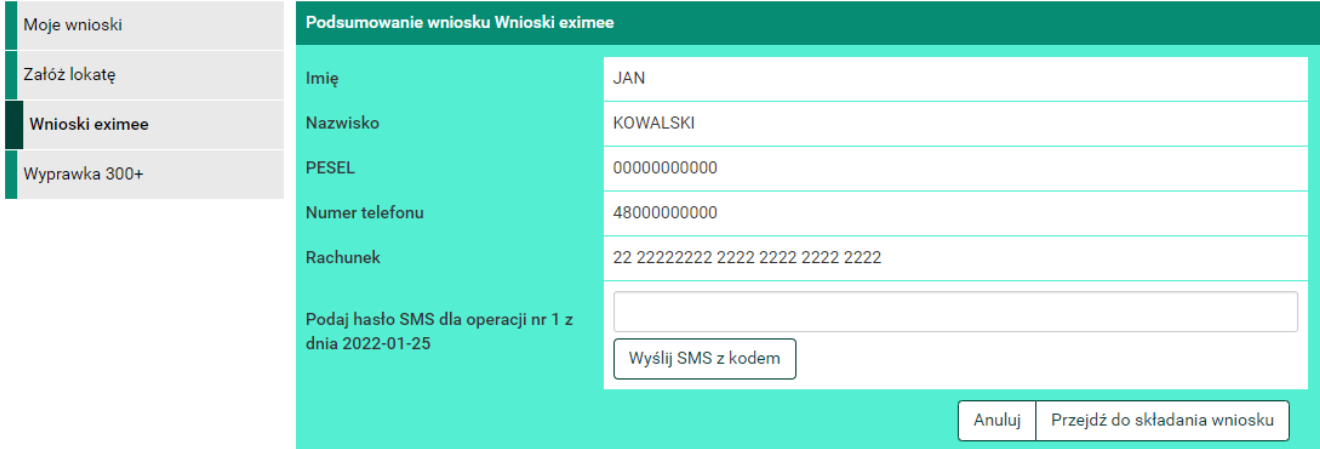

*Rys. 183. Składanie wniosku — autoryzacja*

Jeśli hasło zostało wprowadzone poprawnie, zostajemy przekierowani na platformę eximee, gdzie wybieramy odpowiedni wniosek [\(Rys. 184](#page-116-2)), a następnie postępujemy zgodnie z instrukcją.

<span id="page-116-2"></span>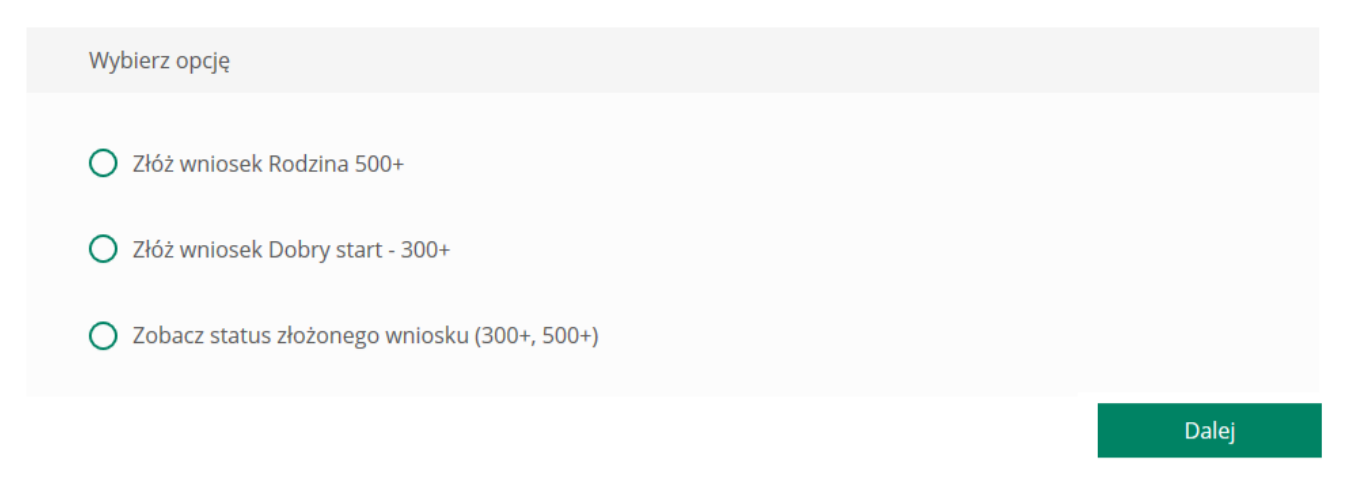

*Rys. 184. Wybór wniosku przez platformę eximee*

## **12.5. Wnioski dla Firm eximee**

Zakładka ta przeznaczona jest dla przedsiębiorców. Oprócz wniosków dla osób fizycznych dostępne są wnioski dla firm, np. wniosek o Tarczę Finansową PFR.

Tarcza Finansowa PFR dla firm i pracowników jest programem wsparcia skierowanym do mikrofirm (zatrudniających co najmniej jednego pracownika) oraz małych, średnich i dużych przedsiębiorstw. Jego celem jest ochrona rynku pracy i zapewnienie firmom płynności finansowej w okresie poważnych zakłóceń w funkcjonowaniu gospodarki. Program skierowany jest do polskich przedsiębiorców.

Podczas wypełniania wniosku, w kroku 1. wybieramy rachunek, na który mają wpływać środki ([Rys. 185\)](#page-117-0). Nie jest możliwe wskazanie dowolnego rachunku. Musi być to rachunek firmowy prowadzony w Banku. Następnie przechodzimy do kroku 2., gdzie weryfikujemy poprawność danych [\(Rys. 186](#page-117-1)). Jeżeli dane są poprawne, klikamy przycisk **Dalej**, co przekierowuje nas do formularza autoryzacji wniosku ([Rys. 183\)](#page-116-1).

Wpisujemy żądane hasło i klikamy przycisk **Przejdź do składania wniosku**.

Jeśli hasło zostało wprowadzone poprawnie, zostajemy przekierowani na platformę eximee, gdzie wybieramy odpowiedni wniosek [\(Rys. 188](#page-118-0)), a następnie postępujemy zgodnie z instrukcją.

<span id="page-117-0"></span>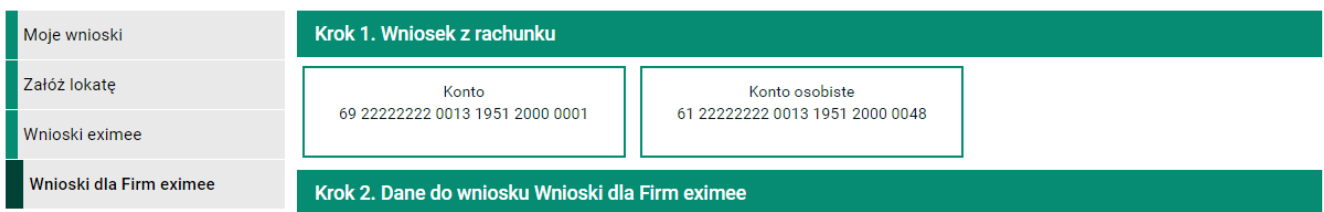

*Rys. 185. Składanie wniosku — krok 1.*

<span id="page-117-1"></span>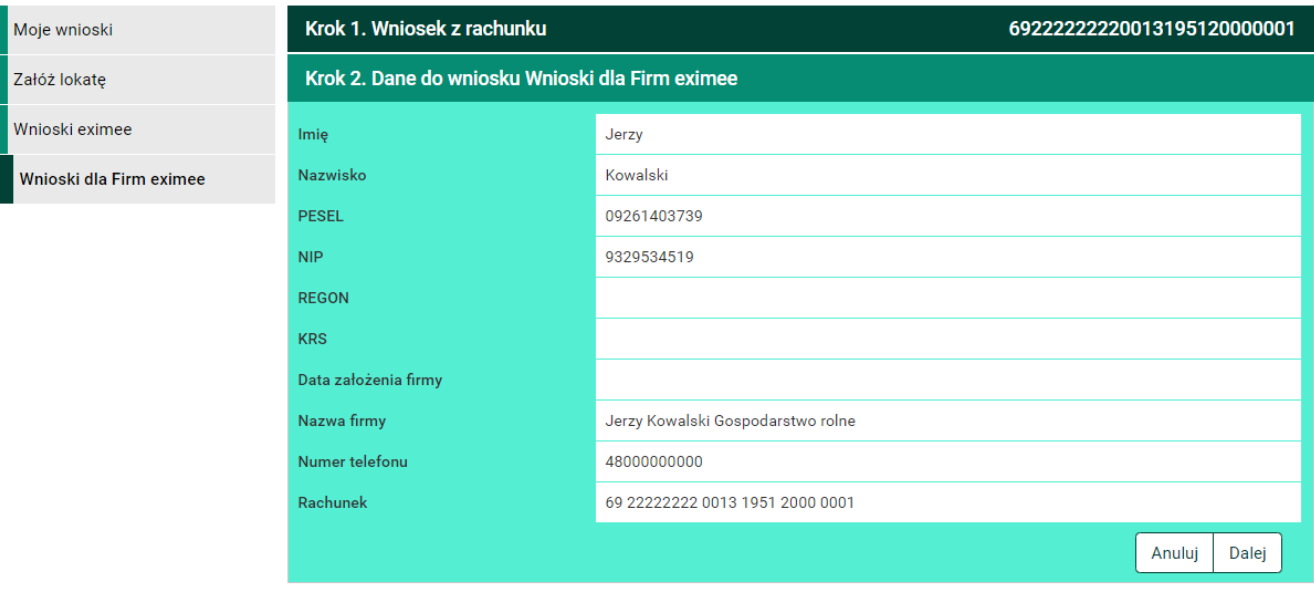

*Rys. 186. Składanie wniosku — krok 2.*

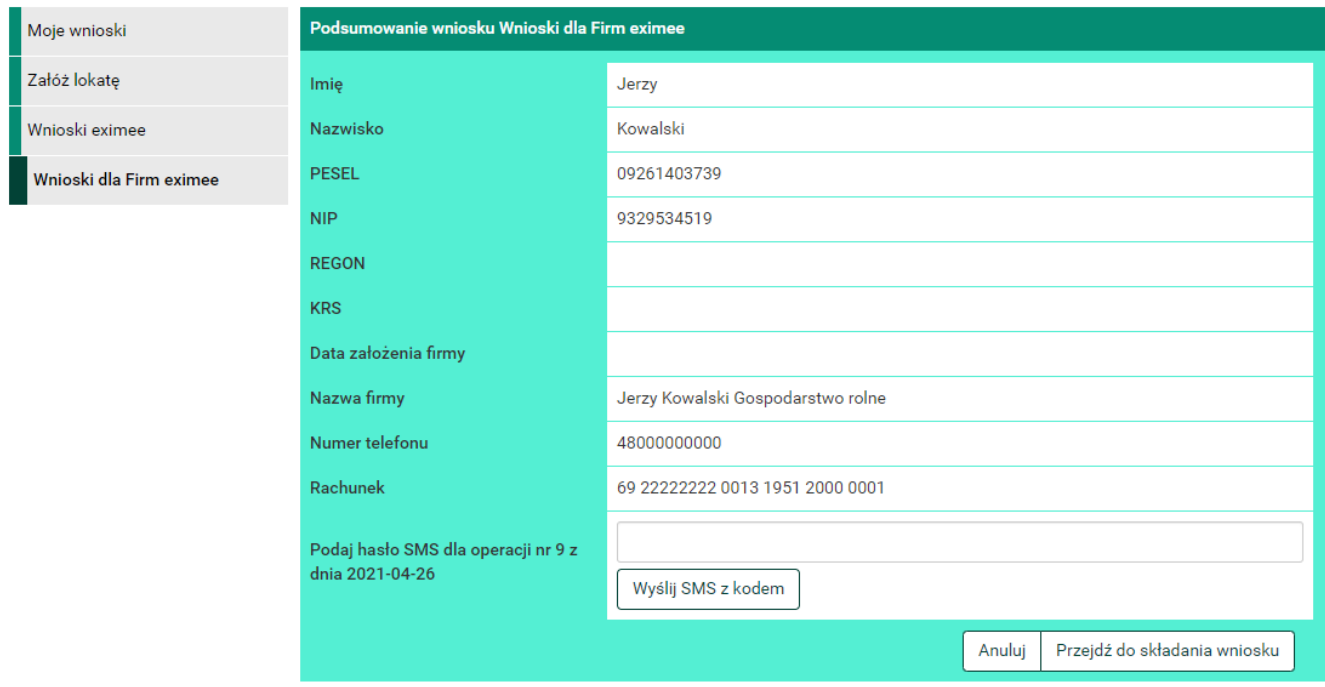

<span id="page-118-0"></span>*Rys. 187. Składanie wniosku — autoryzacja*

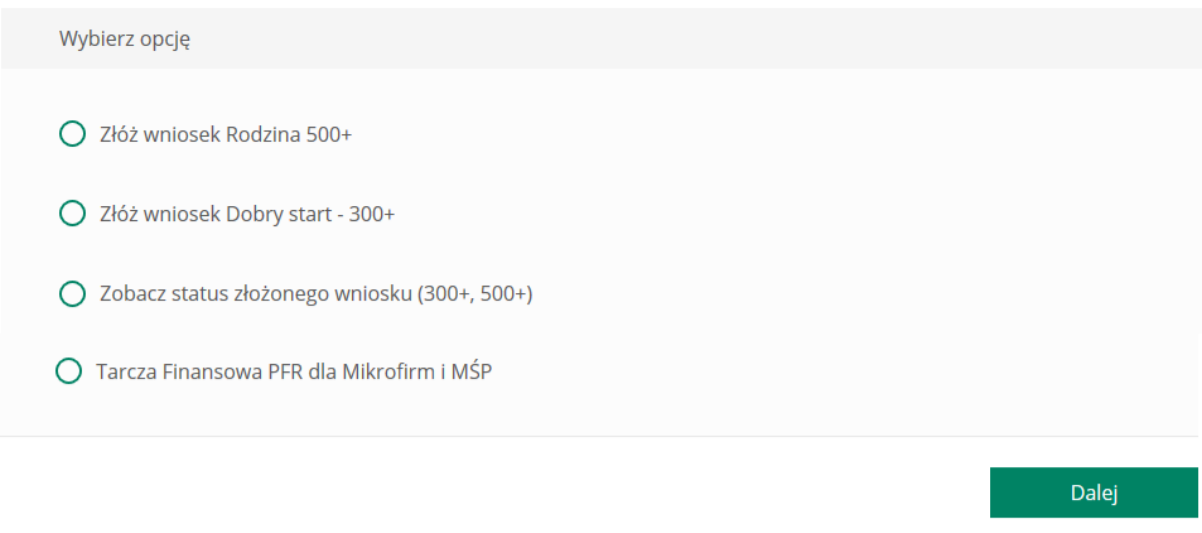

*Rys. 188. Wybór wniosku przez platformę eximee*

# **Chapter 13. Kontakt**

Po wybraniu z **Menu głównego** modułu **Kontakt** ([Rys. 189\)](#page-119-0) wyświetlona zostaje historia korespondencji z Bankiem. Menu boczne zawiera dwie pozycje:

- Lista wiadomości,
- Nowa wiadomość.

<span id="page-119-0"></span>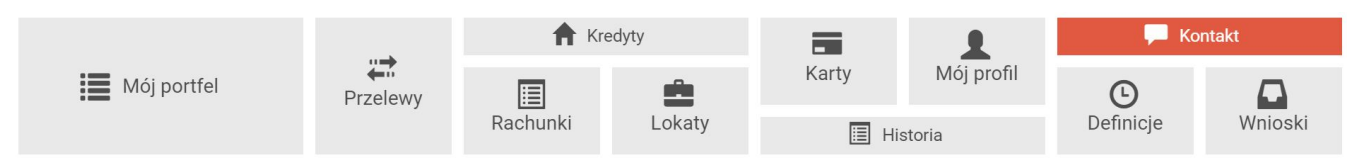

*Rys. 189. Menu główne — Kontakt*

## **13.1. Lista wiadomości**

Lista wiadomości zawiera wszystkie wiadomości wymienione przez nas z Bankiem, a także komunikaty wysłane przez Bank ([Rys. 190](#page-119-1)). Wiadomości wyświetlane są w wątkach w kolejności chronologicznej, od najnowszej do najstarszej, według daty ostatniej wiadomości w wątku. Wątki reprezentowane są przez belki, które można dowolnie zwijać lub rozwijać, klikając w nie. Każda belka z prawej strony posiada datę wysłania ostatniej wiadomości w wątku.

<span id="page-119-1"></span>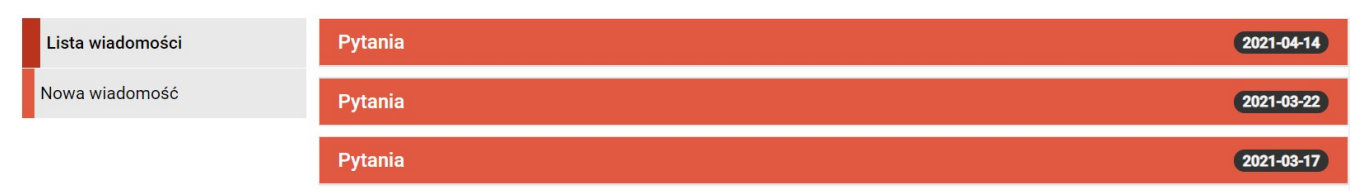

*Rys. 190. Kontakt — lista wiadomości*

Rozwinięta belka wyświetla listę wiadomości wymienionych przez nas z Bankiem w ramach tego samego wątku ([Rys. 191](#page-119-2)). Możemy zobaczyć datę wysłania wiadomości, jej tytuł i treść oraz pobrać ewentualne załączone pliki.

<span id="page-119-2"></span>

| Chwilówka       |                                               | 2017-06-09 |
|-----------------|-----------------------------------------------|------------|
|                 | Napisz odpowiedź                              |            |
| Wiadomość       |                                               |            |
| Data komunikatu | 2017-06-09                                    |            |
| Tytuł           | Chwilówka                                     |            |
| Treść           | Tak istnieje taka możliwość                   |            |
| Data komunikatu | 2017-05-29                                    |            |
| Tytuł           | Chwilówka                                     |            |
| Treść           | Czy mozna wziąć chwilówke w wysokości 500 zł? |            |

*Rys. 191. Lista wiadomości wymienionych z Bankiem w ramach jednego wątku*

W przypadku wiadomości (a nie komunikatów wysyłanych przez Bank) nad wiadomościami w danym wątku widoczny jest przycisk **Napisz odpowiedź** [\(Rys. 192](#page-120-0)). Po jego kliknięciu przechodzimy do formularza wysyłania odpowiedzi [\(Rys. 193](#page-120-1)).

<span id="page-120-0"></span>

| Chwilówka                         |                                                                          | 2017-06-09 |
|-----------------------------------|--------------------------------------------------------------------------|------------|
|                                   | Napisz odpowiedź                                                         |            |
| Wiadomość                         |                                                                          |            |
| Data komunikatu<br>Tytuł<br>Treść | 2017-06-09<br>Chwilówka<br>Tak istnieje taka możliwość                   |            |
| Data komunikatu<br>Tytuł<br>Treść | 2017-05-29<br>Chwilówka<br>Czy mozna wziąć chwilówke w wysokości 500 zł? |            |

*Rys. 192. Wysyłanie odpowiedzi na wiadomość od Banku*

Opcja załączania plików została omówiona w rozdziale [13.2.](#page-121-0) Po wypełnieniu pól odpowiedzi klikamy przycisk **Wyślij**.

Przycisk **Anuluj** wyświetla listę wiadomości, anulując jednocześnie proces wysyłania wiadomości.

<span id="page-120-1"></span>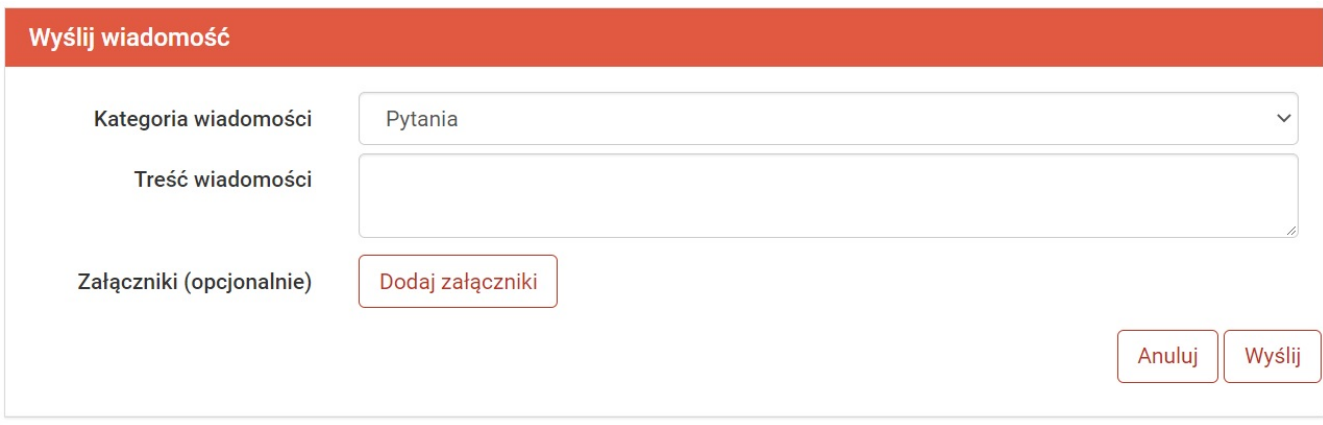

*Rys. 193. Wysyłanie odpowiedzi na wiadomość od Banku — formularz*

Po wybraniu z listy wiadomości komunikatu zobaczymy datę jego otrzymania, tytuł i treść. Może być też obecny link, służący do pobrania załącznika.

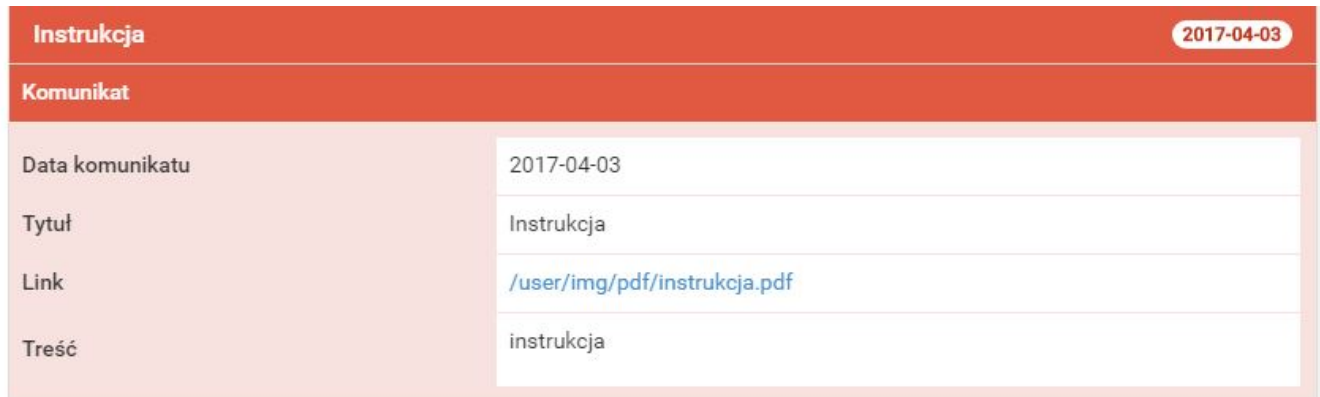

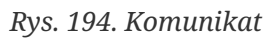

Nie ma możliwości wysłania wiadomości w odpowiedzi na komunikat.

### <span id="page-121-0"></span>**13.2. Nowa wiadomość**

Po wybraniu z menu bocznego opcji **Nowa wiadomość** wyświetlony zostaje formularz wysyłania wiadomości ([Rys. 195\)](#page-121-1).

Z listy rozwijalnej wybieramy kategorię wiadomości ([Rys. 196\)](#page-121-2), a w polu poniżej wpisujemy jej treść.

Możemy również dodać załączniki. W tym celu klikamy przycisk **Dodaj załączniki** i wybieramy plik w wyświetlonym oknie. Jeżeli chcemy załączyć kilka plików, to zaznaczamy je wszystkie i wybieramy **Otwórz**.

Note: Możemy załączać jedynie dozwolone formaty plików.

Załączniki usuwamy, klikając przycisk **Usuń załączniki**. Ich automatyczne usunięcie może również nastąpić po kliknięciu ikonki załączonych plików.

Po utworzeniu wiadomości klikamy przycisk **Wyślij**. Przycisk **Anuluj** wyświetla listę wiadomości, anulując jednocześnie proces wysyłania wiadomości.

<span id="page-121-1"></span>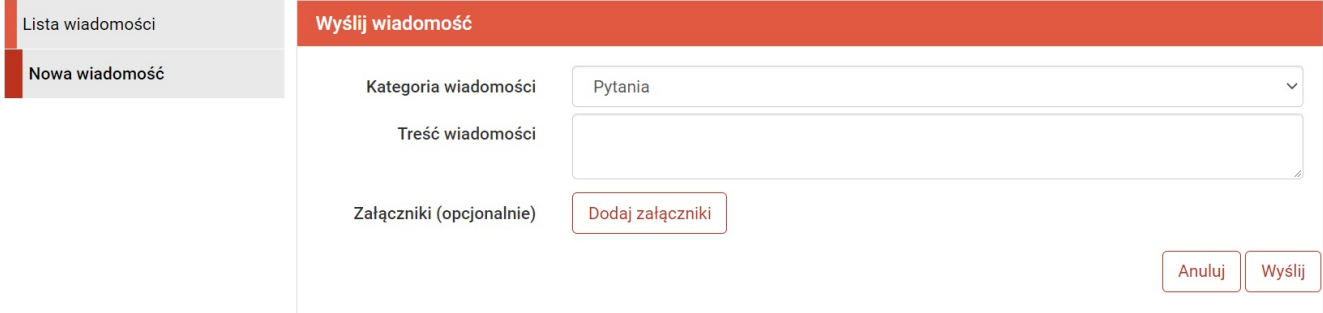

*Rys. 195. Nowa wiadomość*

<span id="page-121-2"></span>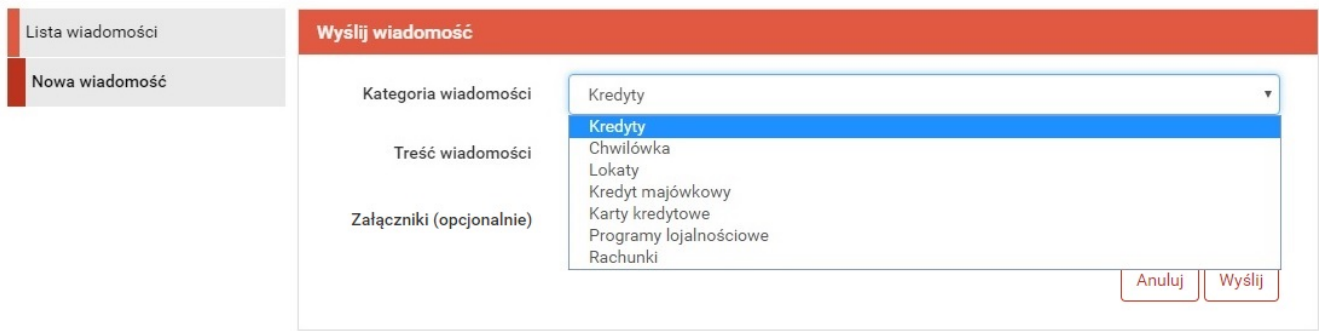

*Rys. 196. Wybór tematu nowej wiadomości*

# **Chapter 14. PayByNet**

PayByNet to system gwarantowanych, natychmiastowych płatności internetowych opracowany przez Krajową Izbę Rozliczeniową S.A. specjalnie na potrzeby handlu elektronicznego. To obecnie najszybszy sposób płatności w Internecie, dzięki któremu zamówienie może zostać zrealizowane od razu po zatwierdzeniu przelewu.

Jakie korzyści uzyskujemy z tego systemu?

Korzystając z bankowości elektronicznej, możemy szybko, bezpiecznie i wygodnie, 24 godziny na dobę, realizować płatności za zakupy w sklepach internetowych, które przyjmują płatności w ramach **PayByNet**. Płatności realizowane są bezpośrednio z rachunku, bez konieczności ręcznego wprowadzania danych transakcji. Dzięki temu mamy zapewnione:

- **szybkość** płatności w PayByNet przyśpieszają realizację zamówienia,
- **przejrzystość** przelew bezpośredni stanowi jednoznaczny dowód zapłaty za wybrane przez nas towary bądź usługi,
- **bezpieczeństwo** usługa wykonywana jest za pośrednictwem KIR (Krajowa Izba Rozliczeniowa S.A.) i gwarantuje nam bezpieczeństwo dokonanej transakcji,
- **wygodę** automatyczne przenoszenie danych dotyczących przelewu i danych odbiorcy płatności.

#### **Jak korzystać z PayByNet?**

W chwili dokonania zakupów w sklepie internetowym, który akceptuje płatności w systemie **PayByNet**, przy wyborze rodzaju płatności, wybieramy **PayByNet**, a po wyświetleniu strony serwisu klikamy logo **Banki Spółdzielcze**, a następnie wybieramy nasz **Bank Spółdzielczy**. Automatycznie zostajemy przekierowani na stronę logowania do systemu bankowości elektronicznej [\(Rys. 197](#page-122-0)),

<span id="page-122-0"></span>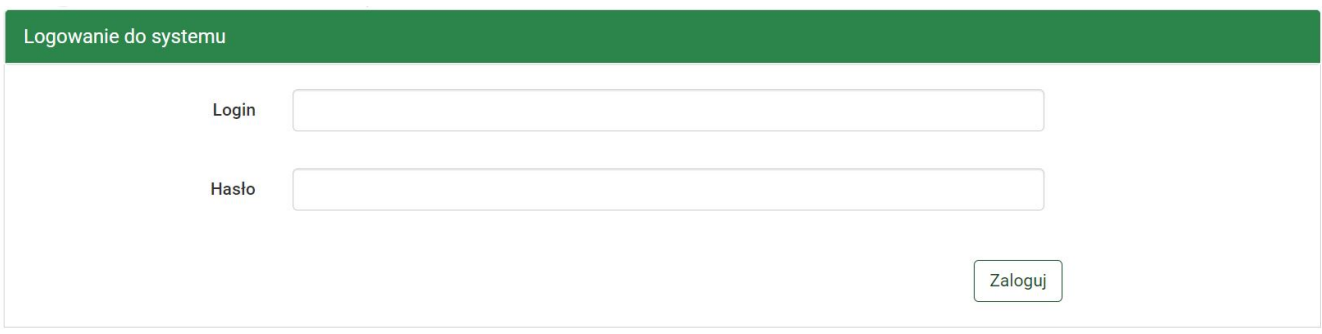

*Rys. 197. PayByNet — logowanie do systemu*

Dane w kroku 1. (**Typ przelewu**) i kroku 3. (**Przelew na rachunek**) są wypełniane automatycznie. W kroku 2. wybieramy rachunek, z którego chcemy wykonać przelew [\(Rys. 198](#page-123-0)). Jeżeli dysponujemy tylko jednym rachunkiem, który możemy obciążyć, wówczas jest on wybierany automatycznie.

<span id="page-123-0"></span>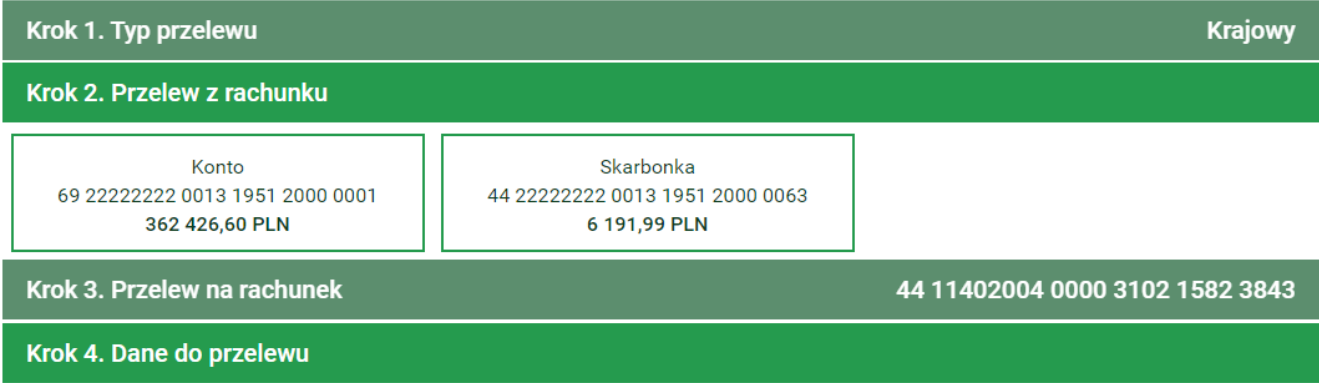

*Rys. 198. PayByNet — krok 2.*

Z kroku 2. przechodzimy automatycznie do kroku 4., czyli wypełnionego formularza płatności i sprawdzamy, czy jest zgodny z prawdą ([Rys. 199\)](#page-123-1).

<span id="page-123-1"></span>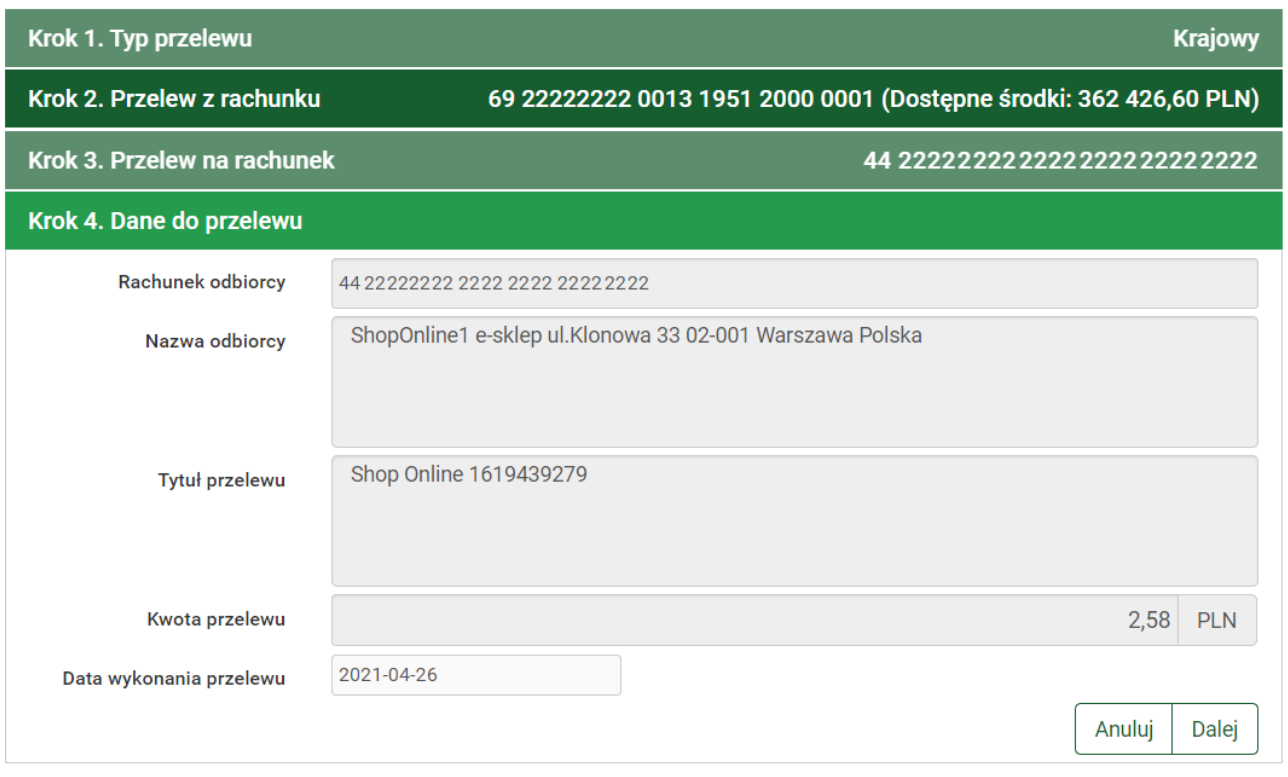

*Rys. 199. PayByNet — krok 4.*

Przyciskiem **Anuluj** możemy anulować transakcję. Jeżeli chcemy ją kontynuować, klikamy przycisk **Dalej** i przechodzimy do formularza podsumowującego — w celu weryfikacji.

W przypadku chęci zmiany rachunku, który chcemy obciążyć, powracamy do poprzedniej strony formularza, klikając przycisk **Wstecz**. Przycisk **Anuluj** wyświetla informację "*Czy na pewno chcesz anulować bieżącą transakcję?*". Kliknięcie *TAK* wylogowuje z systemu i anuluje transakcję. Kliknięcie *NIE* pozwala kontynuować wykonywanie płatności [\(Rys. 200](#page-124-0)).

<span id="page-124-0"></span>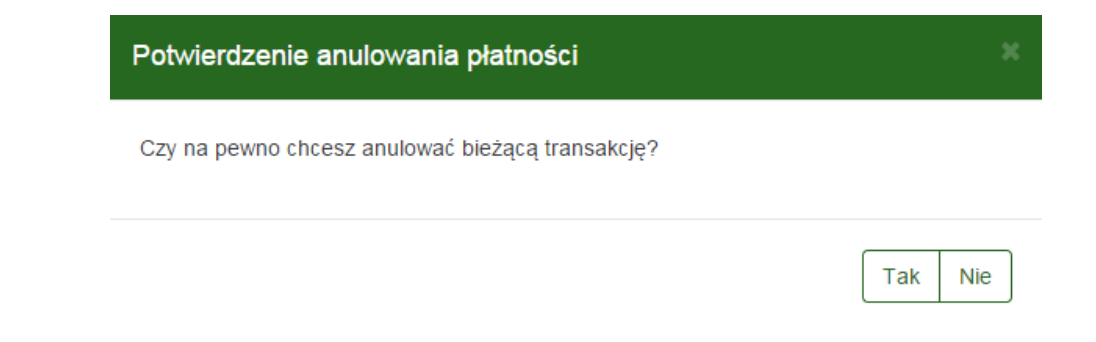

*Rys. 200. PayByNet — potwierdzenie anulowania płatności*

Jeśli wprowadzone dane są poprawne, wpisujemy żądane hasło i klikamy przycisk **Zatwierdź**.

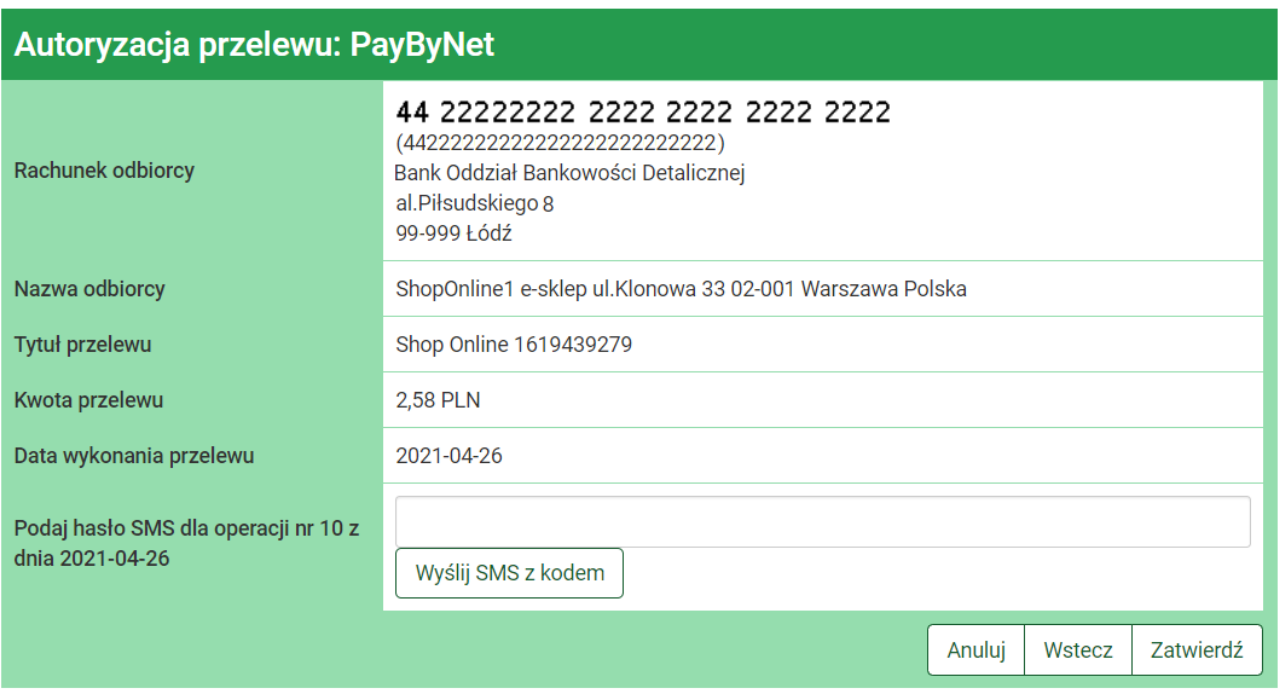

*Rys. 201. PayByNet — autoryzacja przelewu*

Jeśli hasło zostało wprowadzone poprawnie, otrzymujemy komunikat potwierdzający przyjęcie przelewu do realizacji ([Rys. 202\)](#page-124-1). Po chwili system przekierowuje nas na stronę sklepu. Jeśli tak się nie stanie, klikamy przycisk **Kliknij tutaj, jeśli nie zostaniesz przekierowany automatycznie**.

<span id="page-124-1"></span>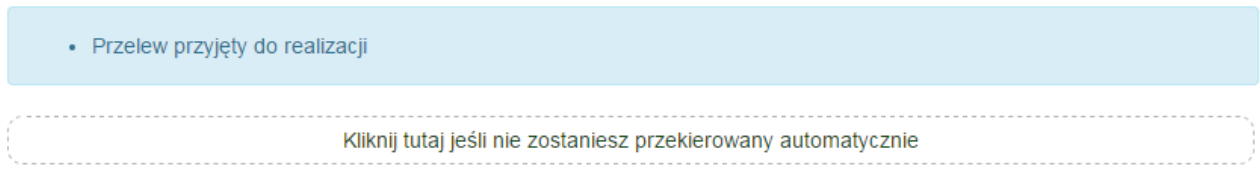

*Rys. 202. PayByNet — potwierdzenie wykonania przelewu*

# **Chapter 15. Autoryzacja transakcji**

Celem zapewnienia odpowiedniego poziomu bezpieczeństwa bankowości internetowej, zatwierdzanie transakcji odbywa się z użyciem specjalnych metod autoryzacji. W zależności od przyjętego standardu mogą to być:

- Hasła SMS,
- Autoryzacja mobilna,
- Hasła jednorazowe,
- Kody jednorazowe,
- Tokeny,
- Hasło do systemu
- Silne Kody Kontekstowe (SKK).

Dostępność powyższych metod jest ściśle określona w regulaminie usługi.

# **15.1. Hasła SMS**

W celu otrzymania SMS-a z kodem autoryzującym klikamy przycisk **Wyślij SMS z kodem** [\(Rys. 203](#page-125-0)) znajdujący się w formularzu podsumowującym.

Ilość prób wysłania wiadomości SMS do autoryzacji transakcji jest ograniczona. Jeżeli dozwolona ilość jest większa od 1, kliknięcie przycisku **Wstecz**, a następnie kliknięcie **Dalej** pozwala na ponowne wysłanie wiadomości SMS.

<span id="page-125-0"></span>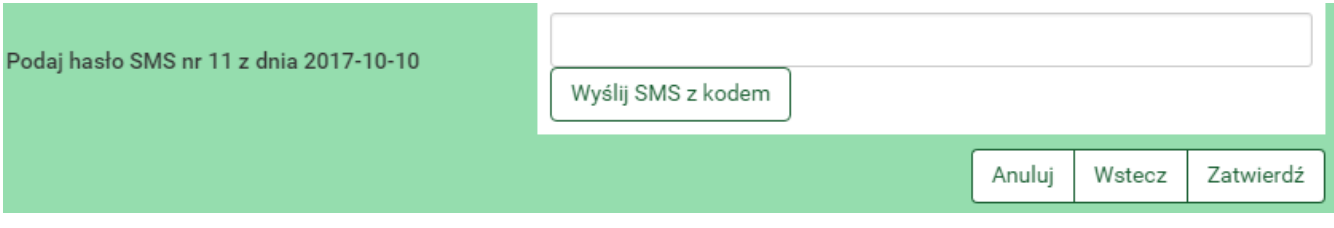

*Rys. 203. Przykład autoryzacji hasłem SMS*

Po wysłaniu SMS-a wyświetlony zostaje komunikat *SMS został wysłany* ([Rys. 204](#page-125-1)).

<span id="page-125-1"></span>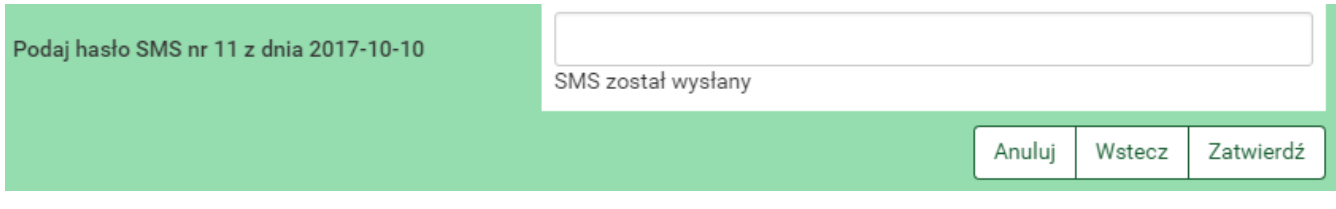

*Rys. 204. Przykład autoryzacji hasłem SMS — SMS został wysłany*

# **15.2. Autoryzacja mobilna**

Aplikacja mobilna służy do autoryzacji w systemie, którego dotyczy ten dokument. Aplikacja jest dostępna na systemy Android i iOS. Przy pobieraniu aplikacji **należy zwrócić szczególną uwagę na nazwę aplikacji i wydawcy oraz wielkość liter!**

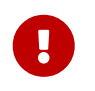

Wszystkie aplikacje, które wzbudzają naszą nieufność należy natychmiast zgłosić w Banku.

Włączenie autoryzacji mobilnej zostało opisane w rozdziale [9.8.](#page-74-0) Po poprawnym dodaniu profilu mobilnego w aplikacji uzyskujemy dostęp do możliwości autoryzacji poprzez tę aplikację.

Rysunek poniżej przedstawia przykładowy widok autoryzacji ([Rys. 205\)](#page-126-0). Na tym etapie pozostawiamy włączone okno i akceptujemy lub odrzucamy operację z poziomu aplikacji mobilnej.

<span id="page-126-0"></span>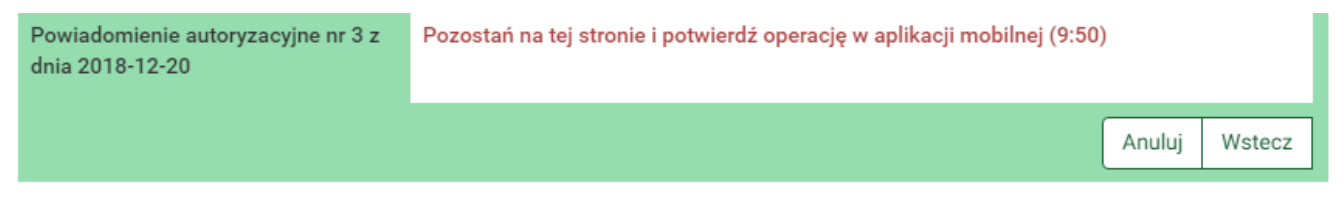

*Rys. 205. Widok podczas autoryzacji mobilnej*

## **15.3. Hasła jednorazowe**

W przypadku autoryzacji hasłami jednorazowymi system określa, które hasło i z jakiej listy mamy podać.

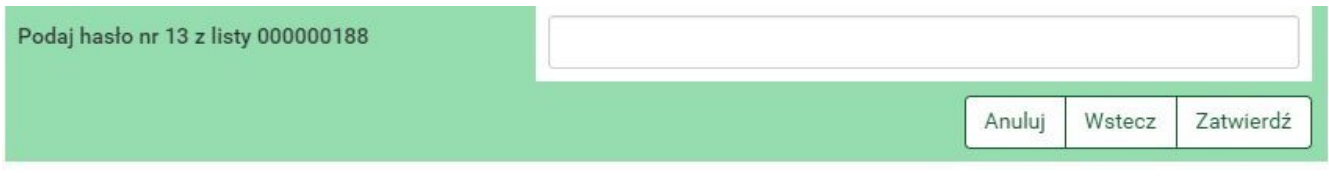

*Rys. 206. Przykład autoryzacji hasłem jednorazowym*

# **15.4. Kody jednorazowe**

W przypadku autoryzacji kodami jednorazowymi system określa, który kod i z której karty mamy podać.

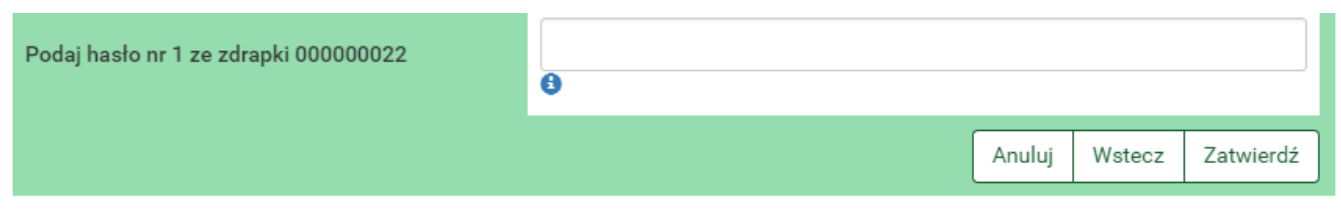

*Rys. 207. Przykład autoryzacji kodem jednorazowym*

Przycisk **Kody wykorzystane** pozwala nam podglądnąć aktualny stan aktywnej karty kodów jednorazowych.

| Numer karty: 000000022   |                                |                         |                                |                                |
|--------------------------|--------------------------------|-------------------------|--------------------------------|--------------------------------|
| (01)                     | $11)$ $\wedge$ $\wedge$ $\vee$ | (21)                    | $31)$ $\wedge$ $\wedge$ $\vee$ | 41)                            |
| (02)                     | $12)$ $\wedge$ $\vee$          | (22)                    | $32)$ $\wedge$ $\wedge$        | (42)                           |
| $(03)$ $\wedge$ $\wedge$ | 13)                            | (23)                    | 33) $\wedge$ $\wedge$          | (43)                           |
| (04)                     | 14)                            | 24) $\land \land \lor$  | 34) $\wedge$ $\wedge$          | (44)                           |
| (05)                     | 15)                            | (25)                    | $35)$ $\wedge$ $\vee$          | 45)                            |
| $(06)$ $\wedge$ $\wedge$ | 16)                            | $26)$ $\wedge$ $\vee$   | 36)                            | $46)$ $\wedge$ $\vee$          |
| (07)                     | 17)                            | (27)                    | 37) $\wedge$                   | 47)                            |
| $(08)$ $\wedge$ $\wedge$ | 18)                            | (28)                    | $38)$ $\wedge$ $\wedge$        | $48)$ $\wedge$ $\wedge$        |
| (09)                     | $19)$ $\wedge$ $\wedge$        | (29)                    | $39)$ $\wedge$ $\wedge$        | (49)                           |
| 10)                      | $(20)$ $\wedge$ $\wedge$       | $30)$ $\wedge$ $\wedge$ | $40)$ $\wedge$ $\wedge$        | $50)$ $\wedge$ $\wedge$ $\vee$ |

*Rys. 208. Przykładowy stan aktywnej karty kodów jednorazowych*

#### **15.5. Tokeny**

Tokeny mogą działać w dwóch trybach:

- z użyciem PIN-u,
- bez użycia PIN-u.

PIN tokenu to kilkucyfrowy kod znany tylko właścicielowi tokena. W przypadku gdy obsługa PIN jest włączona, wprowadzamy powyższy PIN oraz hasło podawane przez token. W przypadku gdy obsługa PIN jest wyłączona, podajemy tylko hasło podawane przez token.

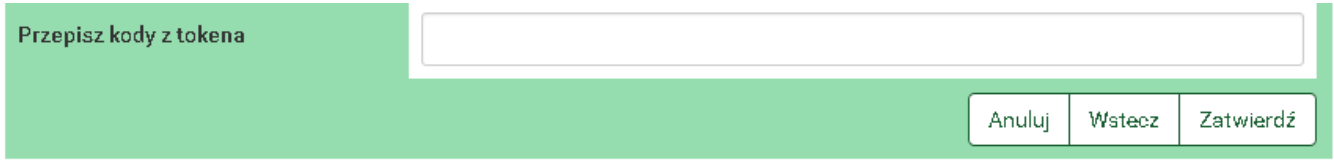

*Rys. 209. Przykład autoryzacji tokenem*

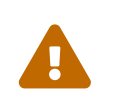

 Hasło w tokenie zmienia się co kilkadziesiąt sekund — czas zależny jest od modelu urządzenia. Jednym hasłem możemy autoryzować tylko jedną transakcję.

#### **15.6. Hasło do systemu**

W niektórych przypadkach, jak np. przy wykonywaniu zdefiniowanego wcześniej przelewu (gdy przy definiowaniu zaznaczona została opcja "NIE wymaga podania hasła jednorazowego"), transakcje autoryzujemy hasłem do systemu.

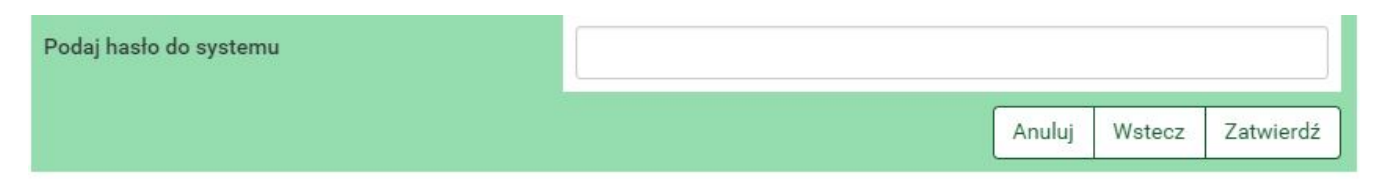

*Rys. 210. Przykład autoryzacji hasłem do systemu*

Ţ.

Każde nasze działanie w systemie jest rejestrowane. Po kilkukrotnej (w zależności jak stanowi umowa) błędnej próbie autoryzacji może nastąpić blokada. W przypadku błędnych prób autoryzacji hasłem logowania do systemu może nastąpić blokada logowania do systemu. Taka sama sytuacja ma miejsce podczas błędnych prób logowania do systemu. W przypadku błędnych prób autoryzacji hasłami jednorazowymi może nastąpić blokada wykonywania transakcji. Takie procedury są wynikiem dbałości o bezpieczeństwo systemu bankowości elektronicznej.

### **15.7. SKK**

**SKK** — Silny Kod Kontekstowy

- **Silny** oparty o coś, co jedynie my wiemy (analogia do definicji silnego uwierzytelnienia),
- **Kod** oparty na kodzie jednorazowym,
- **Kontekstowy** autoryzuje transakcje o określonej sumie kontrolnej transakcji.

Wzmocnienie procesu autoryzacji transakcji na podstawie kodu jednorazowego polega na wprowadzeniu w odpowiednie miejsca podanego kodu na ekranie podczas autoryzacji przelewu ([Rys. 211](#page-128-0)). Przelewy powyżej określonej kwoty wymagają autoryzacji z użyciem kodu SKK.

<span id="page-128-0"></span>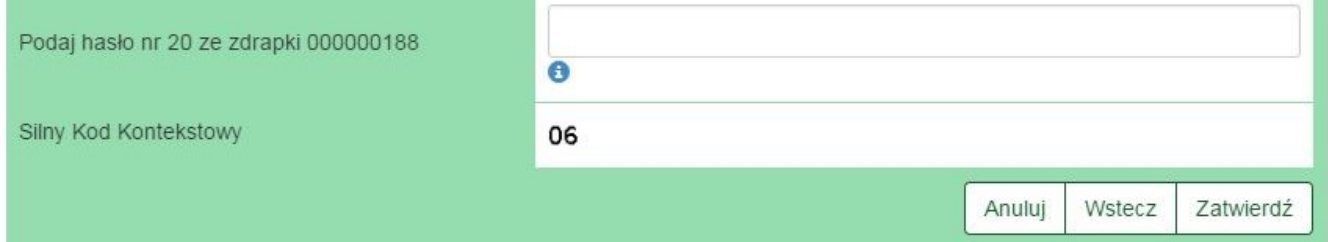

*Rys. 211. SKK*

#### **Parametryzacja miejsca**

Każdą z cyfr liczby kontrolnej możemy umieścić w 7 różnych miejscach:

- 0 przed pierwszą cyfrą,
- 1 pomiędzy pierwszą a drugą cyfrą,
- 2 pomiędzy drugą a trzecią cyfrą,
- 3 pomiędzy trzecią a czwartą cyfrą,
- 4 pomiędzy czwartą a piątą cyfrą,
- 5 pomiędzy piątą a szóstą cyfrą,

• 6 - po szóstej (ostatniej) cyfrze.

<span id="page-129-0"></span>Przykłady przedstawione są na poniższym rysunku ([Rys. 212\)](#page-129-0).

Do wszystkich poniższych przykładów obowiązujący kod jednorazowy to 234454, natomiast suma kontrolna to 83

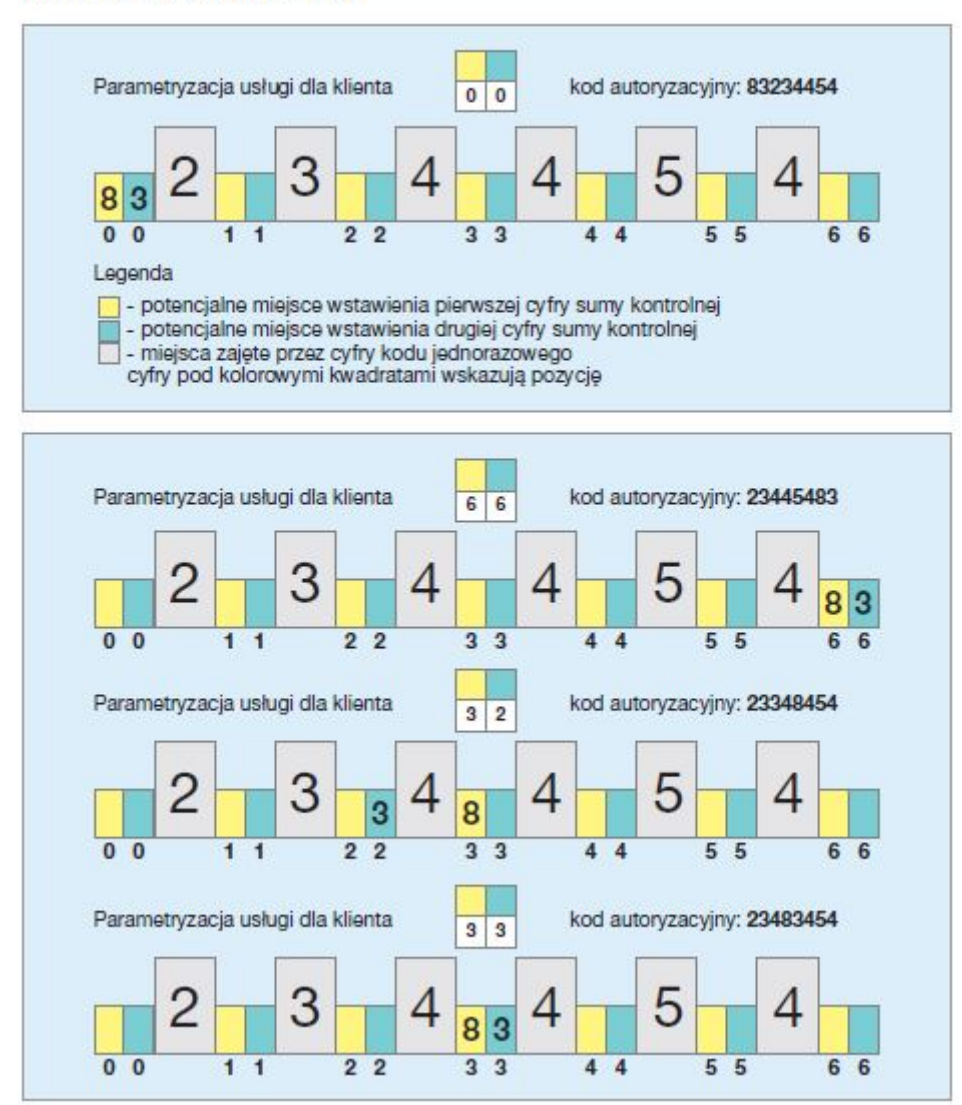

*Rys. 212. SKK — Przykład wykorzystania*

# **Chapter 16. Zakończenie pracy**

System bankowości elektronicznej eBankNet został wyposażony w wiele zabezpieczeń i według naszych ekspertów jest bezpiecznym systemem odpornym na włamania. Mając na względzie dobro klientów, musimy przypomnieć, że każdy powinien chronić swoje dane, nie umożliwiać osobom postronnym dostępu do zalogowanego komputera, jak również do zestawów haseł jednorazowych.

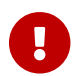

Chrońmy nasze dane! Bezpiecznie kończmy pracę, klikając przycisk **Wyloguj**.

Przycisk **Wyloguj** znajduje się w prawym górnym rogu ekranu. Zaraz obok znajduje się licznik długości sesji, odmierzający czas "w dół". Wyzerowanie licznika powoduje automatycznie wylogowanie nas z sytemu [\(Rys. 213](#page-130-0)). Na minutę przed upływem sesji pojawia się przycisk **Przedłuż sesję** ([Rys. 214](#page-130-1)). Możemy go kliknąć, aby kontynuować pracę w systemie.

```
Kowalski Jerzy v Komunikaty (0) v Wyloguj (4:35)
```
<span id="page-130-1"></span><span id="page-130-0"></span>*Rys. 213. Wylogowanie*

```
Kowalski Jerzy v Komunikaty (0) v Przedłuż sesję Wyloguj (0:49)
```
*Rys. 214. Przedłuż sesję*

# **Chapter 17. RWD**

RWD (ang. *Responsive Web Design*) to technika projektowania strony WWW, tak aby jej wygląd i układ dostosowywał się automatycznie do rozmiaru okna urządzenia. Strona stworzona w takiej technice jest uniwersalna i wyświetla się prawidłowo zarówno na dużych ekranach, jak i na smartfonach czy tabletach.

Technika RWD została zastosowana w Systemie eBankNet, aby bankowość elektroniczna była lepiej prezentowana na urządzeniach mobilnych. W celu jej pełnego wykorzystania i zarazem polepszenia ergonomii i funkcjonalności, część wizualna jest nieco odmienna.

**Menu główne** jest reprezentowane jako ikonka w lewym górnym rogu ekranu [\(Rys. 215](#page-131-0)). Po jej kliknięciu otrzymujemy dostęp do listy wszystkich modułów.

<span id="page-131-0"></span>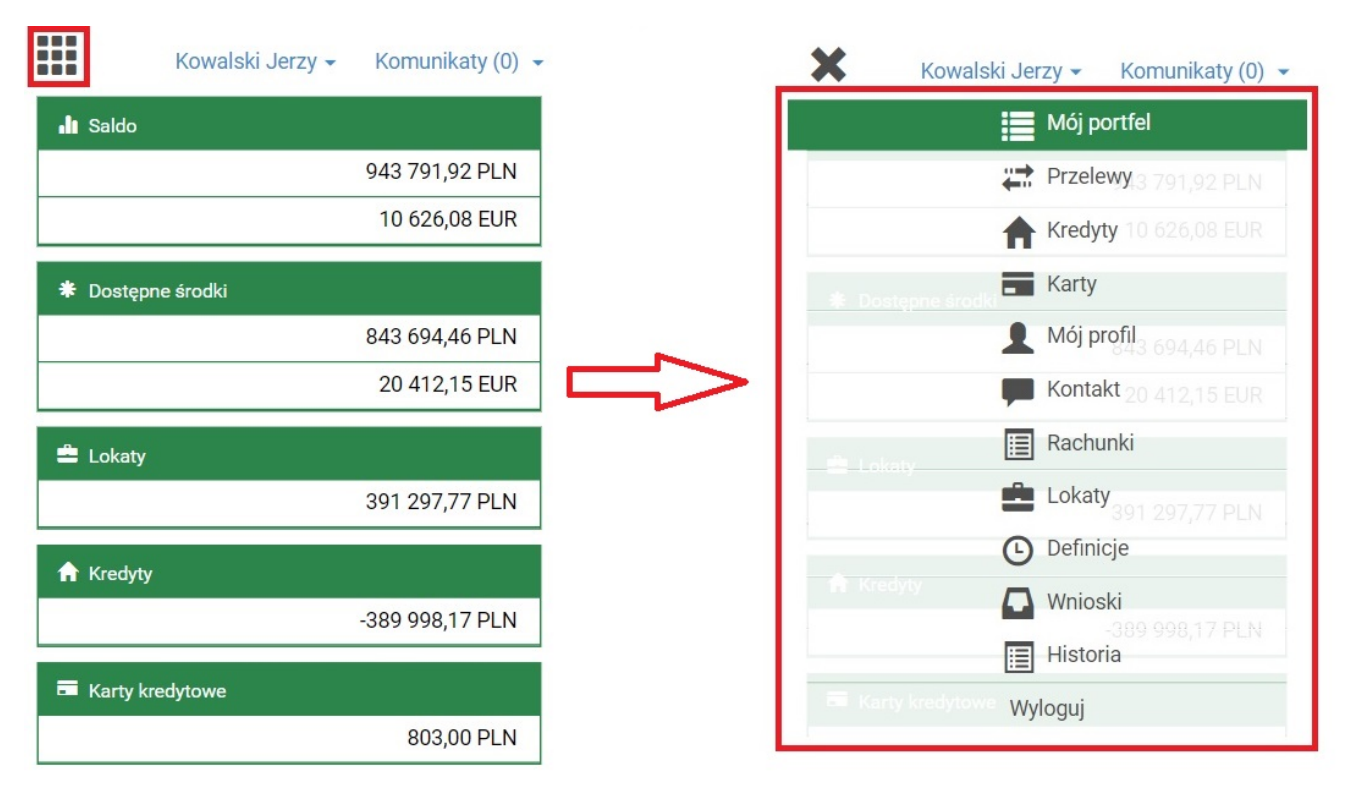

*Rys. 215. RWD — Menu główne*

Poniżej możemy zapoznać się z pozostałymi widokami.

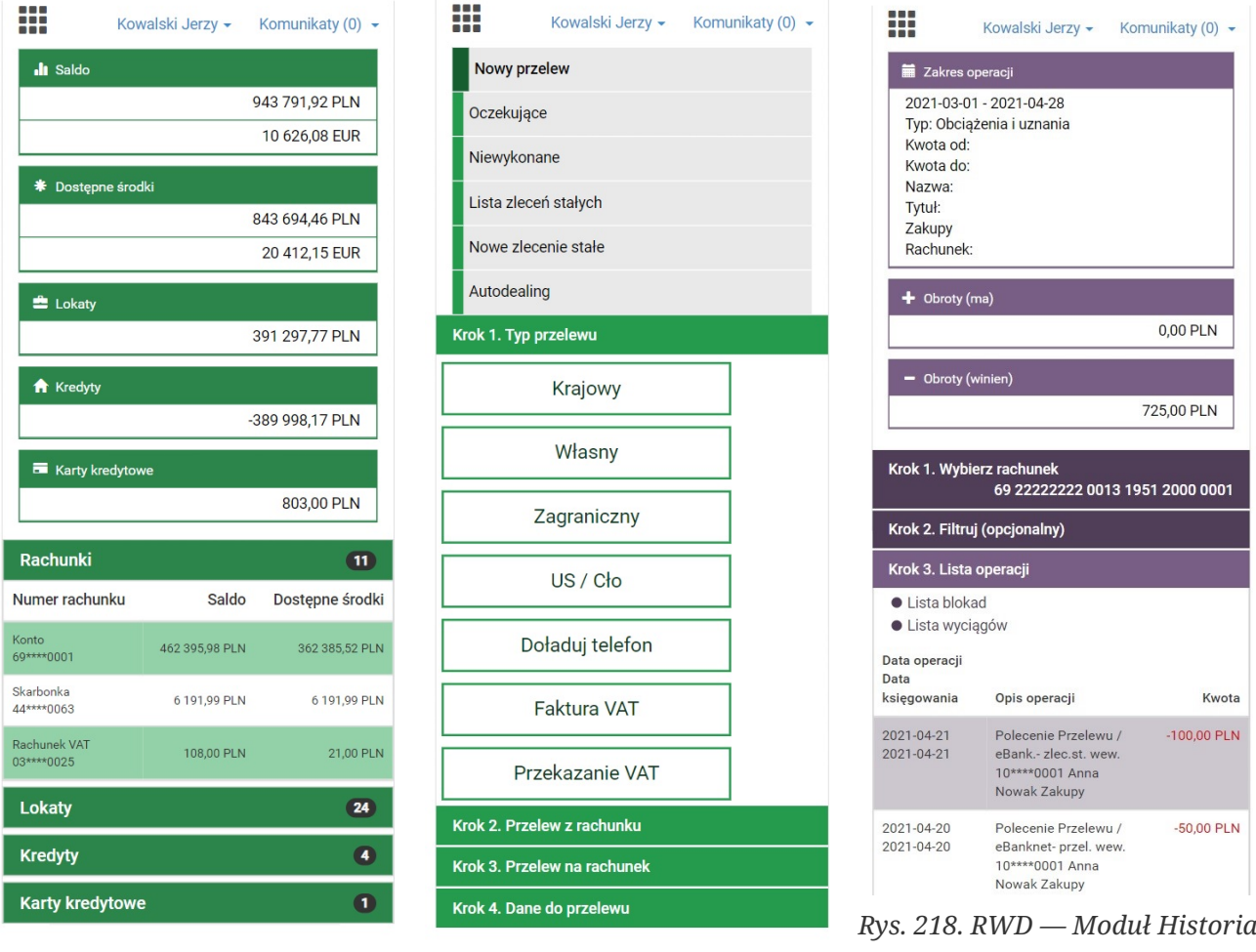

*Rys. 216. RWD — Moduł Mój portfel*

*Rys. 217. RWD — Moduł Przelewy*

# **Chapter 18. Silne uwierzytelnienie**

**Silne uwierzytelnienie** (SCA — ang. *Strong Customer Authentication*) oznacza uwierzytelnianie dwustopniowe. Jest wykorzystywane podczas logowania na stronie Banku w odstępach czasowych określonych przez Bank, przeglądania historii rachunków rozliczeniowych, lokat, kredytów i kart bankowych starszej niż 90 dni.

Jeżeli nie logowaliśmy się z wykorzystaniem zaufanego urządzenia lub nie podawaliśmy hasła jednorazowego przy logowaniu, wówczas nie jesteśmy silnie uwierzytelnieni.

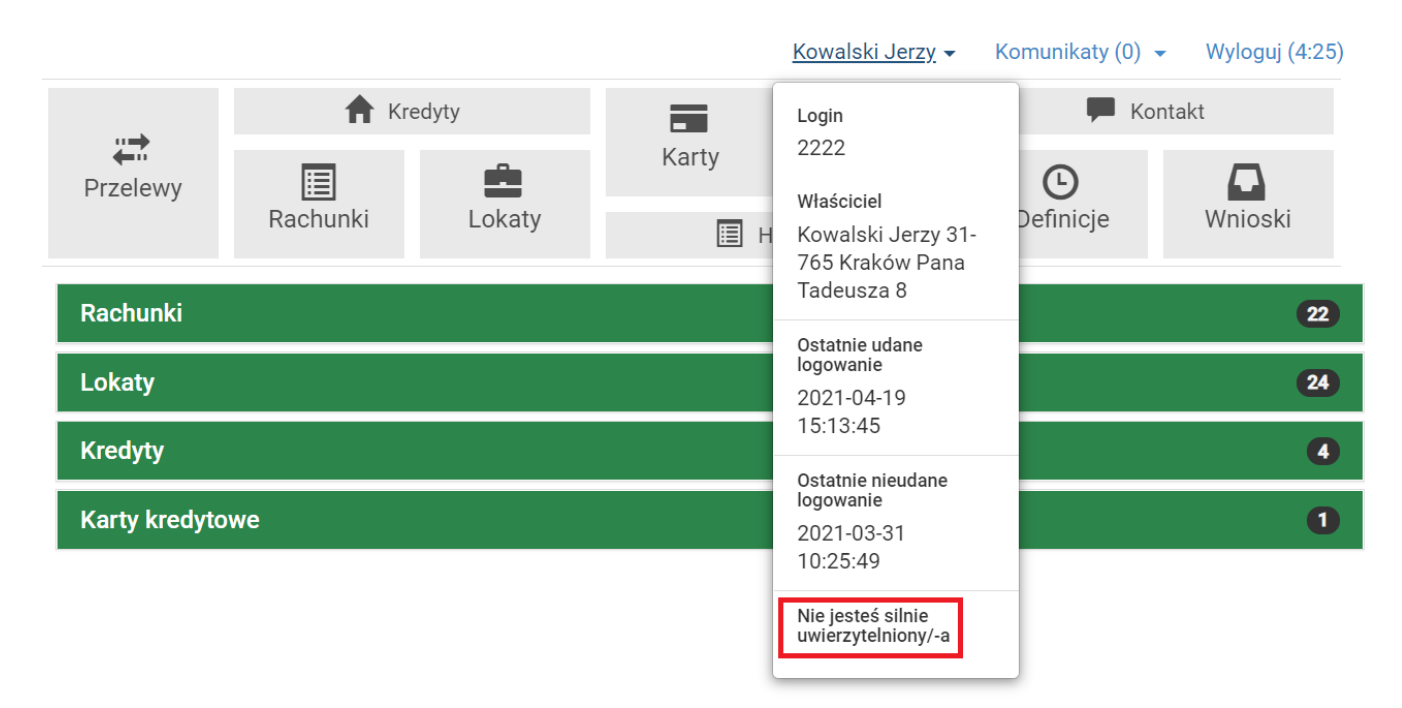

*Rys. 219. Informacja, że użytkownik nie jest silnie uwierzytelniony*

Poniżej został opisany sposób silnego uwierzytelniania na przykładzie uzyskania dostępu do historii płatności starszych niż 90 dni.

W celu zobaczenia wykonanych operacji dla danego rachunku wybieramy z **Menu głównego** moduł **Historia**. Wówczas automatycznie przechodzimy do kroku 1. o nazwie **Wybierz rachunek** ([Rys. 220](#page-133-0)).

<span id="page-133-0"></span>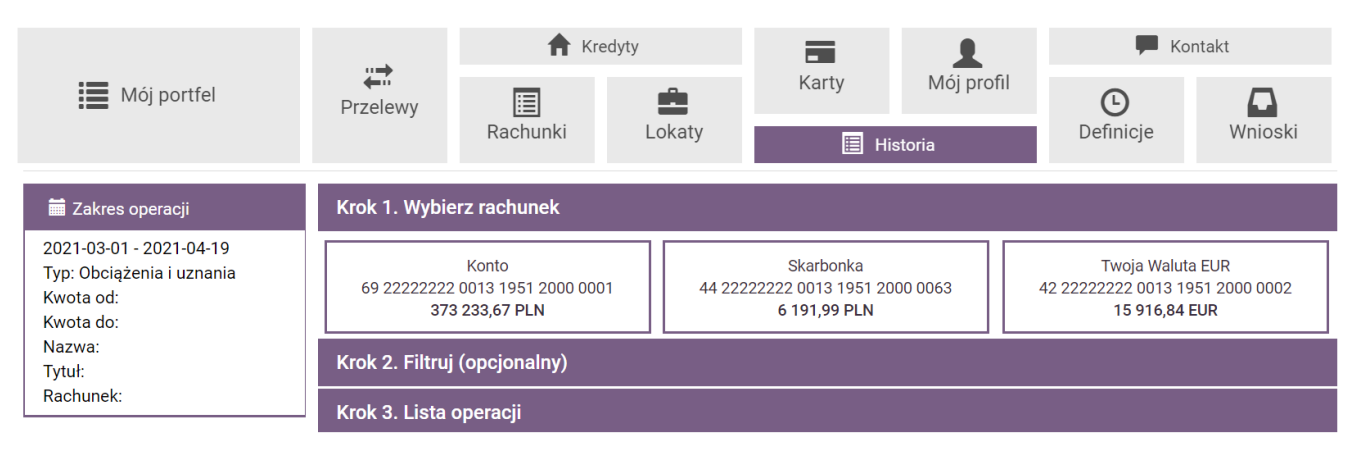

*Rys. 220. Wybranie rachunku — krok 1.*

Po wybraniu rachunku, którego historię chcemy zobaczyć, automatycznie przechodzimy do kroku

3., czyli listy operacji [\(Rys. 131\)](#page-77-0).

Aby uzyskać dostęp do historii sprzed 90 dni, klikamy belkę kroku 2., czyli **Filtruj** ([Rys. 221\)](#page-134-0). Następnie wybieramy odpowiedni typ zakresu, np. **Ostatnie dni** i wpisujemy liczbę wyższą od 90, np. 100 w odpowiednie pole. Kryteria wyszukania zatwierdzamy, klikając przycisk **Wyszukaj** [\(Rys.](#page-134-1) [222\)](#page-134-1).

<span id="page-134-0"></span>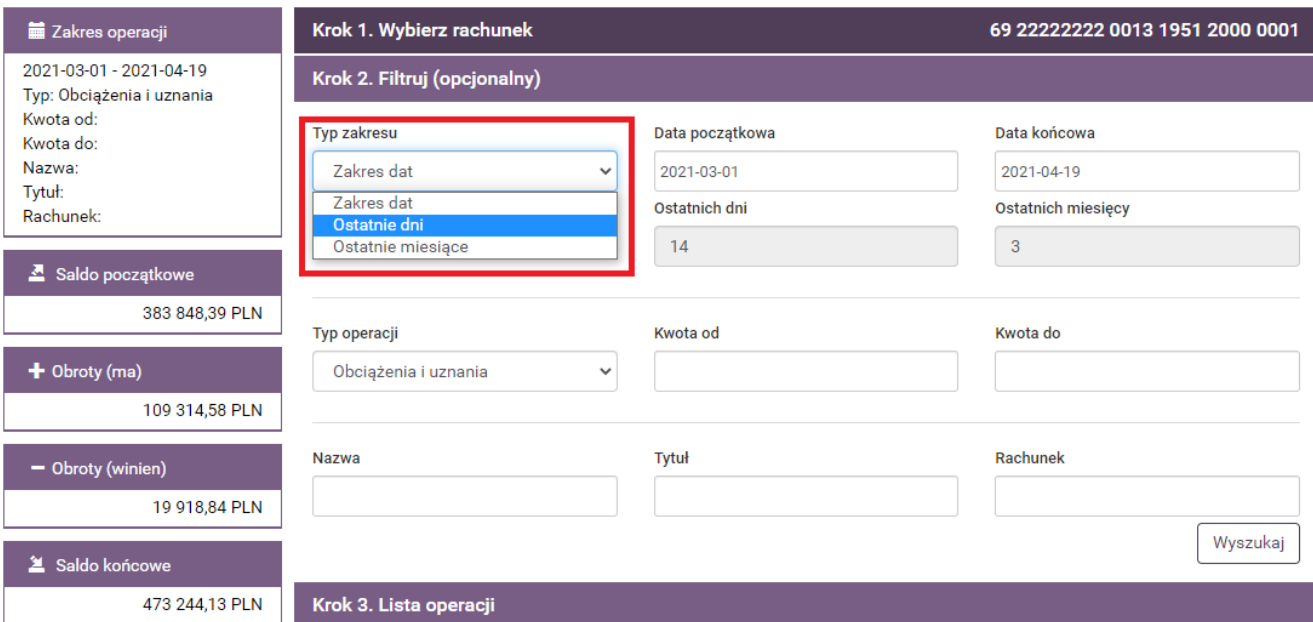

*Rys. 221. Wybranie typu zakresu — krok 2.*

<span id="page-134-1"></span>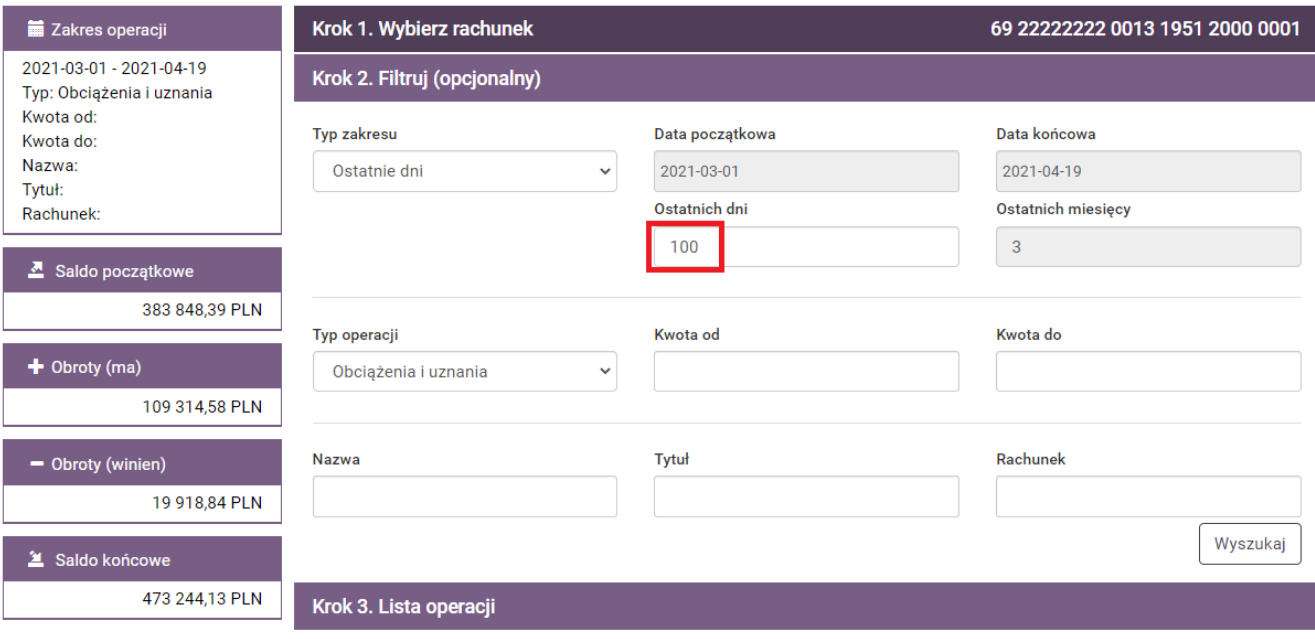

*Rys. 222. Określenie zakresu czasowego — krok 2.*

W związku z próbą zobaczenia historii dłuższej niż 90 dni pojawia się okienko z komunikatem o konieczności silnego uwierzytelnienia się ([Rys. 223](#page-135-0)). Klikamy przycisk **Tak** i wpisujemy żądane hasło [\(Rys. 224\)](#page-135-1).

<span id="page-135-0"></span>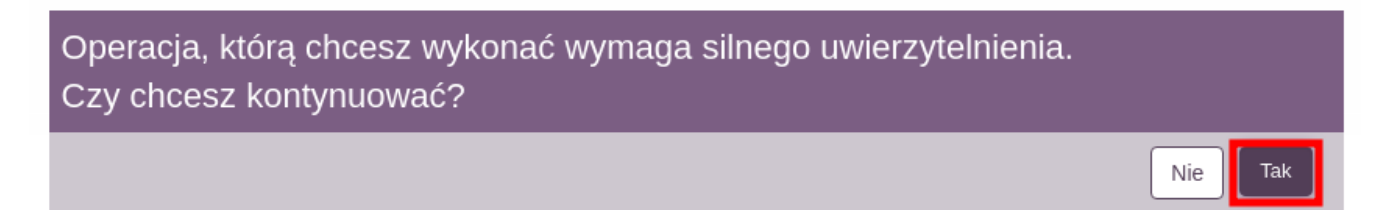

*Rys. 223. Wybór silnego uwierzytelnienia*

Po kliknięciu **Aktywuj** uzyskujemy dostęp do historii płatności starszych niż 90 dni.

<span id="page-135-1"></span>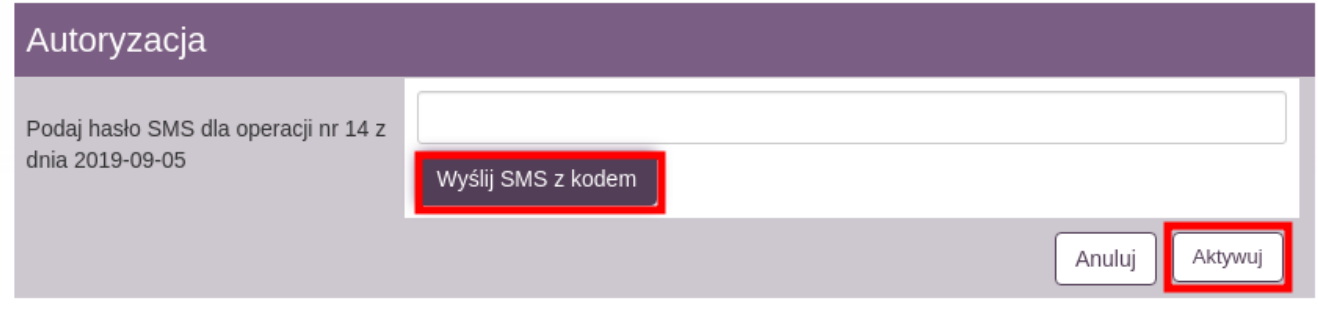

*Rys. 224. Autoryzacja silnego uwierzytelnienia*

Po kliknięciu naszej nazwy użytkownika w prawym górnym rogu możemy zobaczyć, że jesteśmy silnie uwierzytelnieni ([Rys. 225\)](#page-135-2)

<span id="page-135-2"></span>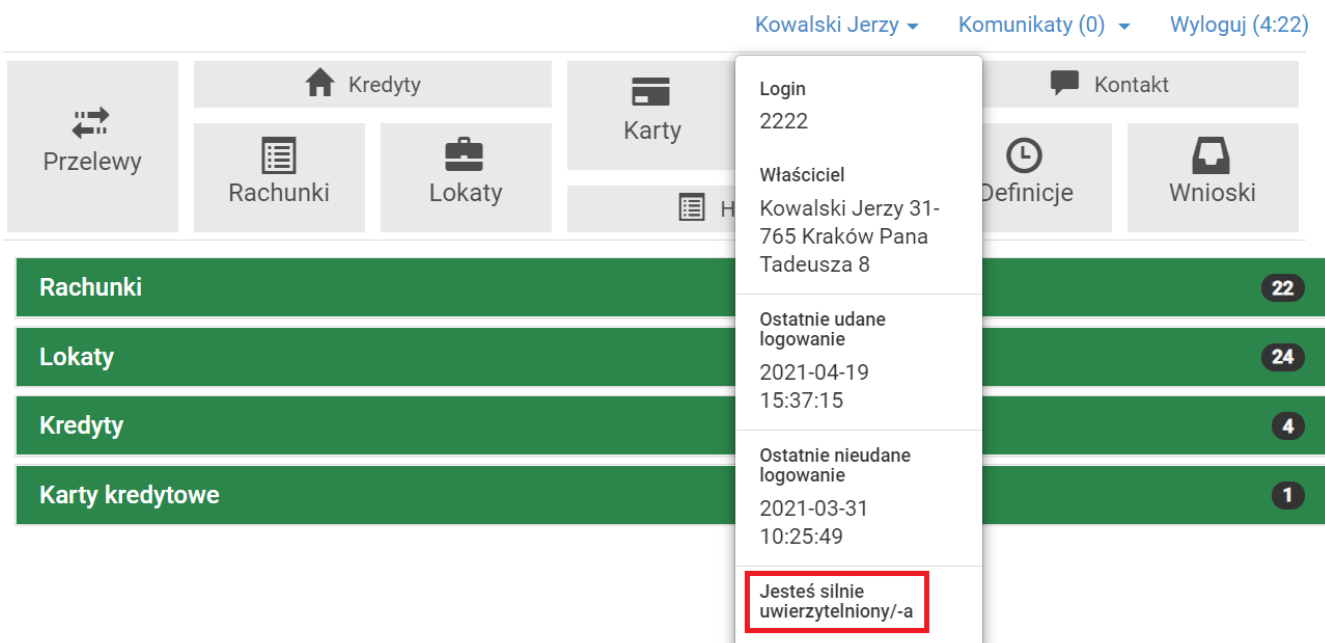

*Rys. 225. Informacja o silnym uwierzytelnieniu*

# **Chapter 19. Zgody PSD2**

**PSD2** (ang. *Payment Services Directive 2*) to dyrektywa dotycząca usług płatniczych obowiązująca na terenie Europejskiego Obszaru Gospodarczego. Dzięki niej możliwe jest powoływanie nowych instytucji finansowych — dostawców usług płatniczych, tzw. **TPP** (ang. *Third Party Provider*) mogących świadczyć, za naszą zgodą, usługi dostępu do informacji o rachunkach, jak również inicjować płatności w ramach tzw. otwartej bankowości.

## **19.1. Akceptacja zgody**

Po poprawnym zalogowaniu się do systemu bankowości elektronicznej zostaje wyświetlona lista zgód. Aby zaakceptować zgodę, zaznaczamy pole **Akceptuję/Odrzucam**, a następnie klikamy przycisk **Akceptuj**. W przypadku gdy na liście znajduje się kilka zgód, akceptujemy każdą z osobna ([Rys. 226](#page-136-0)). Aby wylogować się z systemu bez podejmowania jakiejkolwiek akcji, klikamy przycisk **Anuluj**.

<span id="page-136-0"></span>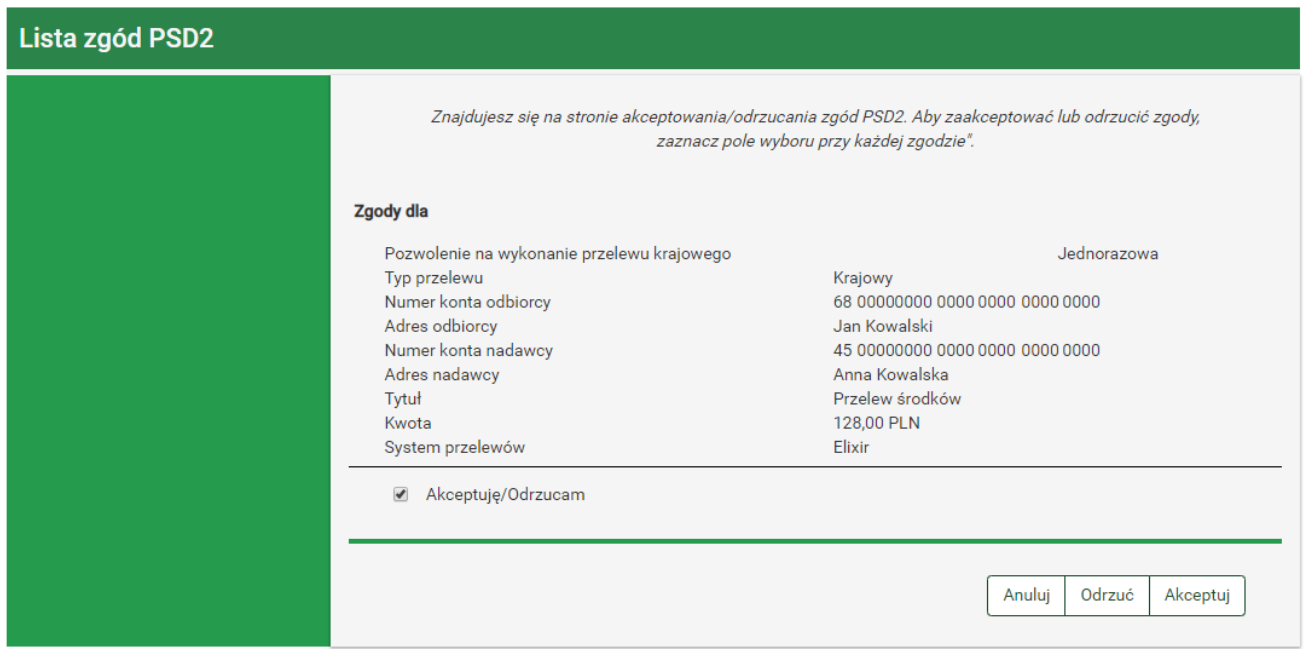

*Rys. 226. Lista zgód — akceptacja/odrzucenie*

W kolejnym kroku dokonujemy autoryzacji akceptacji zgody przy użyciu bieżącego sposobu autoryzacji ([Rys. 227\)](#page-137-0).

<span id="page-137-0"></span>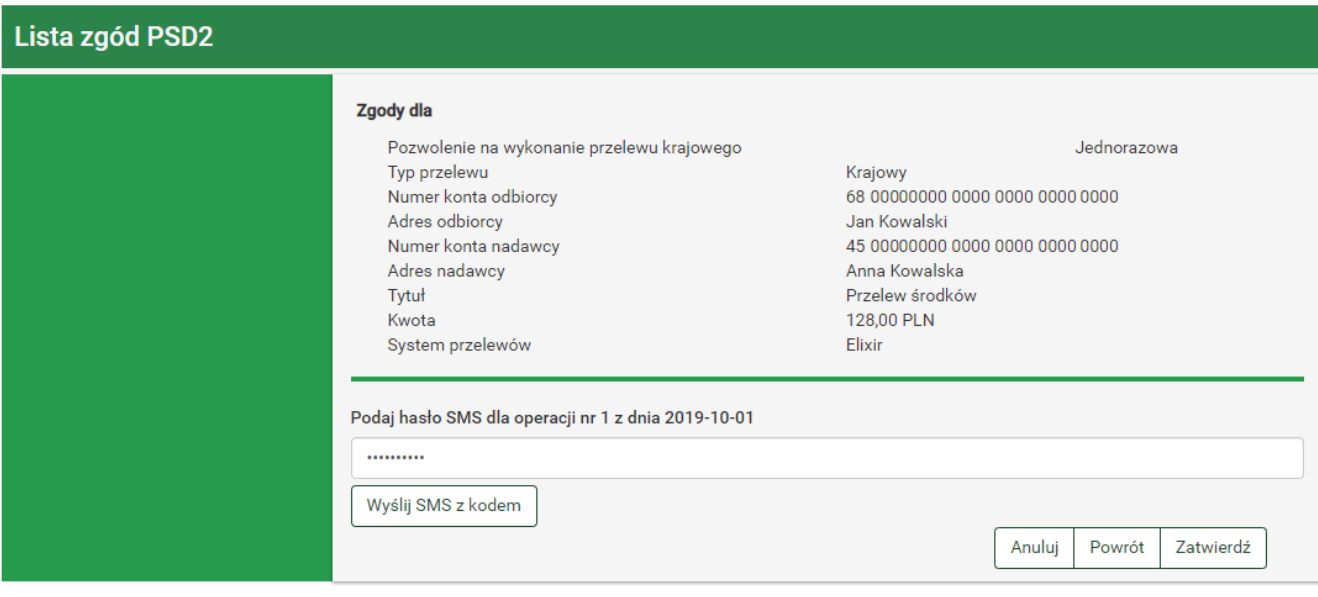

*Rys. 227. Autoryzacja akceptacji zgody*

Po poprawnej autoryzacji akceptacji zgody wyświetla się komunikat informujący o zaakceptowaniu zgody i automatycznie zostajemy przekierowani na stronę TTP. W przypadku gdy automatyczne przekierowanie nie następuje, klikamy przycisk **Kliknij tutaj, jeśli nie zostaniesz przekierowany automatycznie** [\(Rys. 228\)](#page-137-1).

<span id="page-137-1"></span>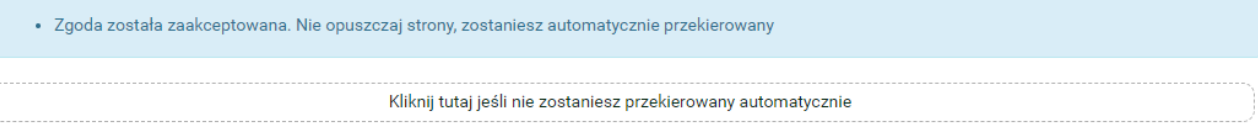

*Rys. 228. Potwierdzenie zaakceptowania zgody*

### **19.2. Odrzucenie zgody**

Po poprawnym zalogowaniu się do systemu bankowości elektronicznej zostaje wyświetlona lista zgód. Aby odrzucić zgodę, zaznaczamy pole **Akceptuję/Odrzucam**, a następnie klikamy przycisk **Odrzucam**. W przypadku, gdy na liście znajduje się kilka zgód, odrzucamy każdą z nich z osobna ([Rys. 226](#page-136-0)). Aby wylogować się z systemu bez podejmowania jakiejkolwiek akcji, klikamy przycisk **Anuluj**.

W kolejnym kroku dokonujemy autoryzacji odrzucenia zgody przy użyciu bieżącego sposobu autoryzacji ([Rys. 229\)](#page-138-0).

<span id="page-138-0"></span>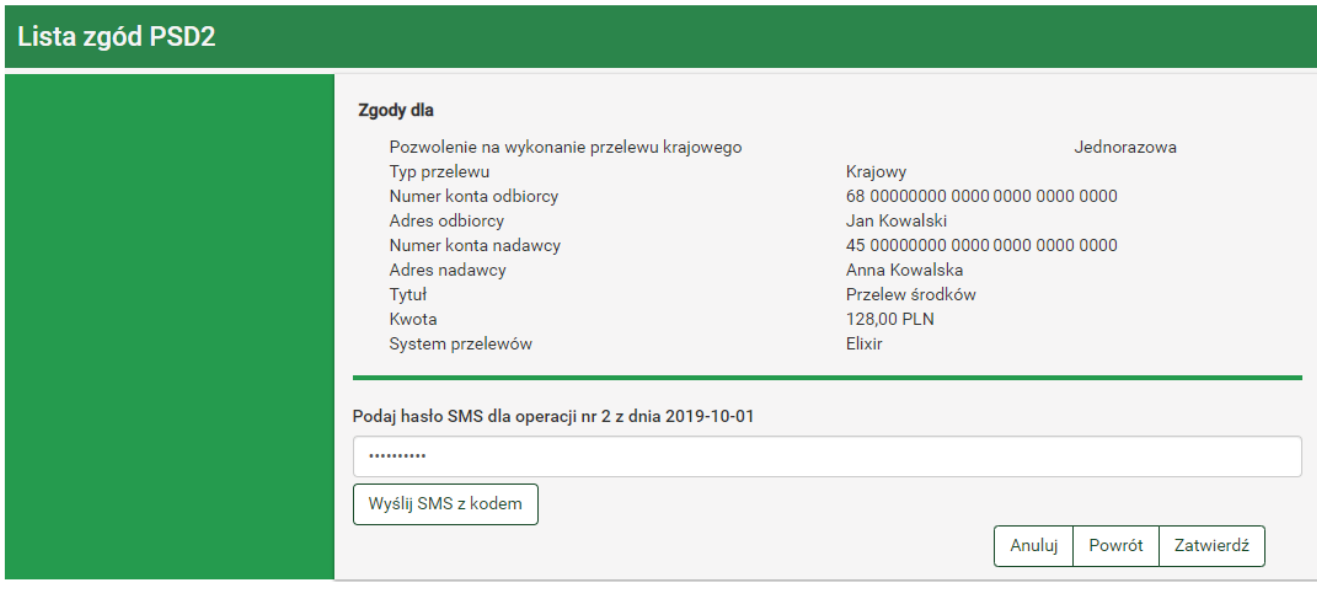

*Rys. 229. Autoryzacja odrzucenia zgody*

Po poprawnej autoryzacji odrzucenia zgody wyświetla się komunikat informujący o odrzuceniu zgody i automatycznie zostajemy przekierowani na stronę główną Banku. W przypadku gdy automatyczne przekierowanie nie następuje, klikamy przycisk **Kliknij tutaj, jeśli nie zostaniesz przekierowany automatycznie** [\(Rys. 230](#page-138-1)).

<span id="page-138-1"></span>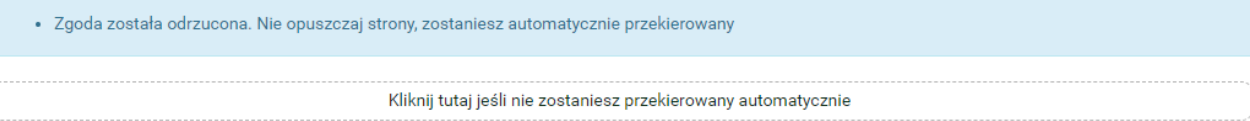

*Rys. 230. Potwierdzenie odrzucenia zgody*

## **19.3. Rodzaje zgód**

Usługi dostępne w ramach otwartej bankowości w Polsce dzielimy na poniższe kategorie:

- **AS** (ang. *Authorization Service*) usługa autoryzacji,
- **AIS** (ang. *Account Information Service*) usługa dostępu do informacji o rachunkach,
- **PIS** (ang. *Payment Initiation Service*) usługi inicjowania płatności,
- **CAF** (ang. *Confirmation of the Availability of Funds Service*) usługa potwierdzenia dostępności środków na koncie.

Spośród powyższych usług wyróżniamy następujące rodzaje zgód:

- 1. Zgody w ramach usługi **AIS**:
	- Uzyskanie informacji na temat wszystkich kont płatniczych użytkownika,
	- Uzyskanie szczegółowych informacji o koncie płatniczym użytkownika,
	- Pobranie informacji o zaksięgowanych transakcjach użytkownika,
	- Pobranie informacji o oczekujących transakcjach użytkownika,
	- Pobranie informacji o odrzuconych transakcjach użytkownika,
- Pobranie informacji o anulowanych transakcjach użytkownika,
- Pobranie informacji o zaplanowanych transakcjach użytkownika,
- Pobranie informacji o blokadach na koncie użytkownika,
- Pobranie szczegółowych informacji o pojedynczej transakcji użytkownika.
- 2. Zgody w ramach usług **PIS**:
	- Inicjacja przelewu krajowego,
	- Inicjacja przelewów zagranicznych SEPA,
	- Inicjacja przelewów zagranicznych niezgodnych z SEPA,
	- Inicjacja przelewu do organu podatkowego,
	- Definicja nowej płatności cyklicznej,
	- Uzyskanie statusu płatności,
	- Uzyskanie statusu płatności cyklicznej,
	- Anulowanie zaplanowanych płatności,
	- Anulowanie płatności cyklicznej.
- 3. Zgody w ramach usługi **CAF**:
	- Potwierdzenie dostępności środków na rachunku.